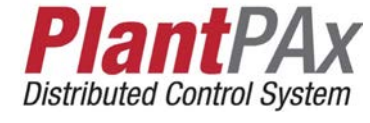

User Manual

Original Instructions

# PlantPAx Distributed Control System

# **Application Configuration**

System Release 4.6

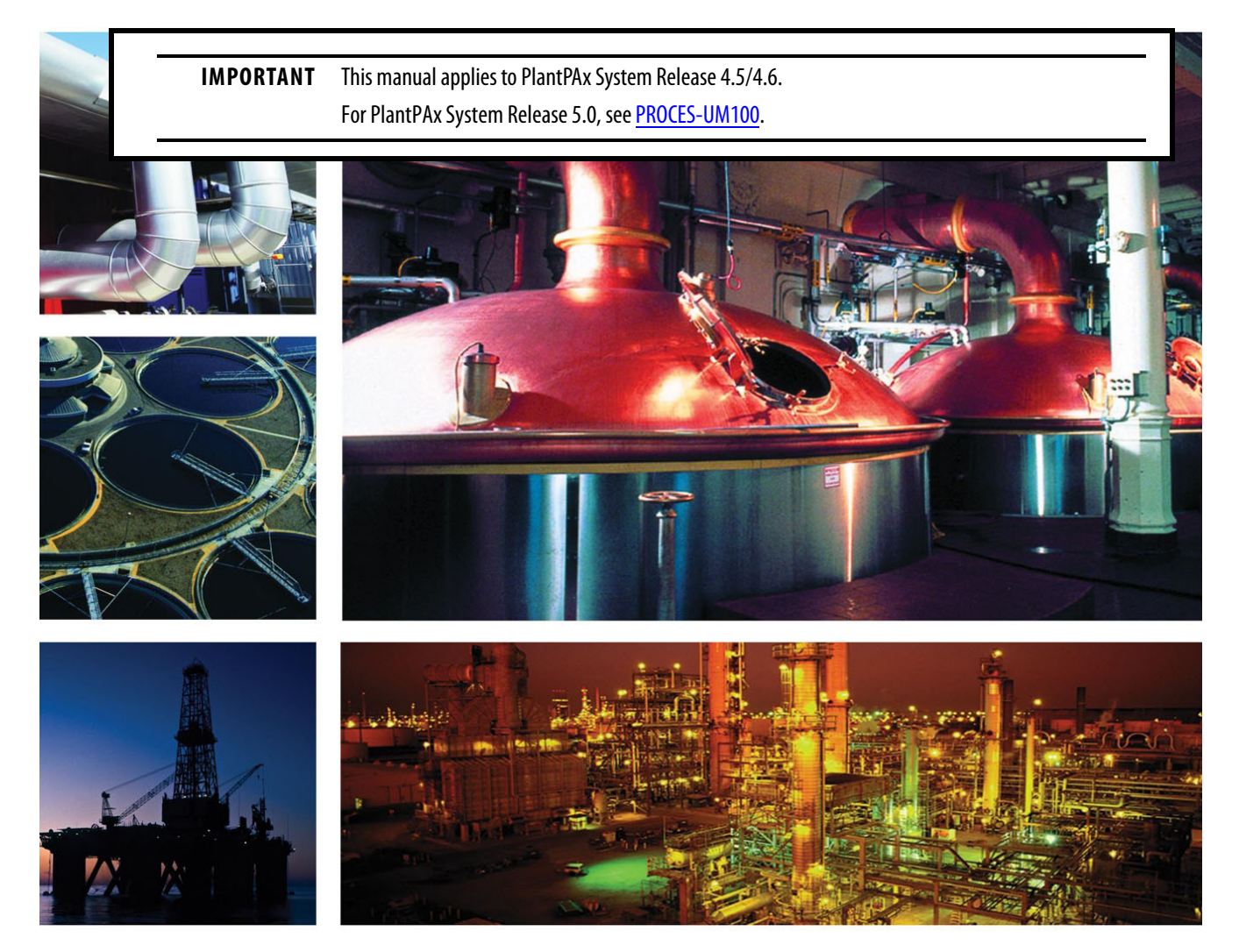

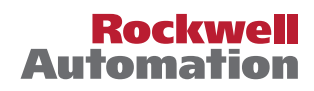

## **Important User Information**

Read this document and the documents listed in the additional resources section about installation, configuration, and operation of this equipment before you install, configure, operate, or maintain this product. Users are required to familiarize themselves with installation and wiring instructions in addition to requirements of all applicable codes, laws, and standards.

Activities including installation, adjustments, putting into service, use, assembly, disassembly, and maintenance are required to be carried out by suitably trained personnel in accordance with applicable code of practice.

If this equipment is used in a manner not specified by the manufacturer, the protection provided by the equipment may be impaired.

In no event will Rockwell Automation, Inc. be responsible or liable for indirect or consequential damages resulting from the use or application of this equipment.

The examples and diagrams in this manual are included solely for illustrative purposes. Because of the many variables and requirements associated with any particular installation, Rockwell Automation, Inc. cannot assume responsibility or liability for actual use based on the examples and diagrams.

No patent liability is assumed by Rockwell Automation, Inc. with respect to use of information, circuits, equipment, or software described in this manual.

Reproduction of the contents of this manual, in whole or in part, without written permission of Rockwell Automation, Inc., is prohibited

Throughout this manual, when necessary, we use notes to make you aware of safety considerations.

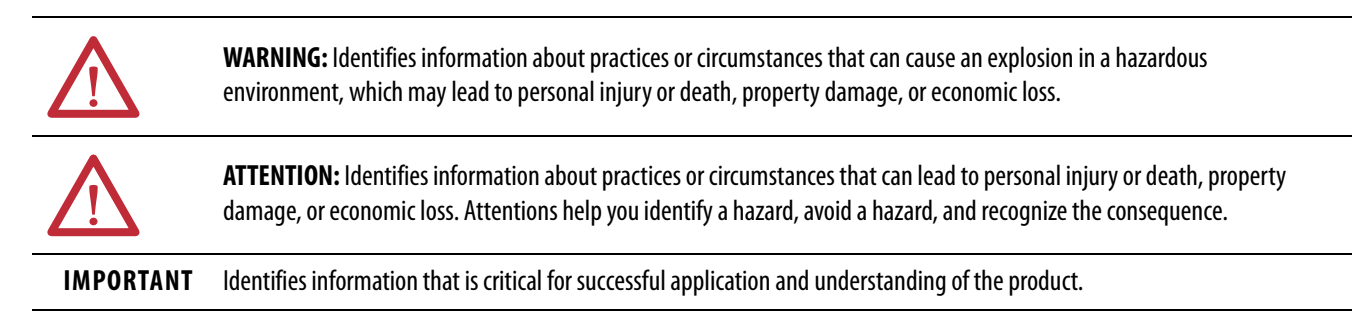

Labels may also be on or inside the equipment to provide specific precautions.

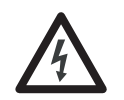

**SHOCK HAZARD:** Labels may be on or inside the equipment, for example, a drive or motor, to alert people that dangerous voltage may be present.

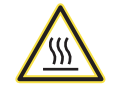

**BURN HAZARD:** Labels may be on or inside the equipment, for example, a drive or motor, to alert people that surfaces may reach dangerous temperatures.

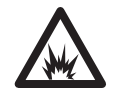

**ARC FLASH HAZARD:** Labels may be on or inside the equipment, for example, a motor control center, to alert people to potential Arc Flash. Arc Flash will cause severe injury or death. Wear proper Personal Protective Equipment (PPE). Follow ALL Regulatory requirements for safe work practices and for Personal Protective Equipment (PPE).

## **Preface**

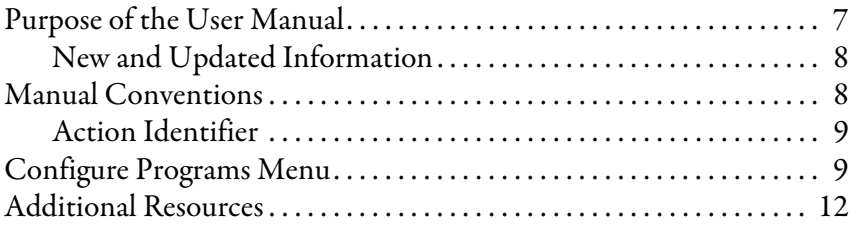

## **[Chapter 1](#page-12-0)**

## **[Build a PlantPAx Application](#page-12-1)**

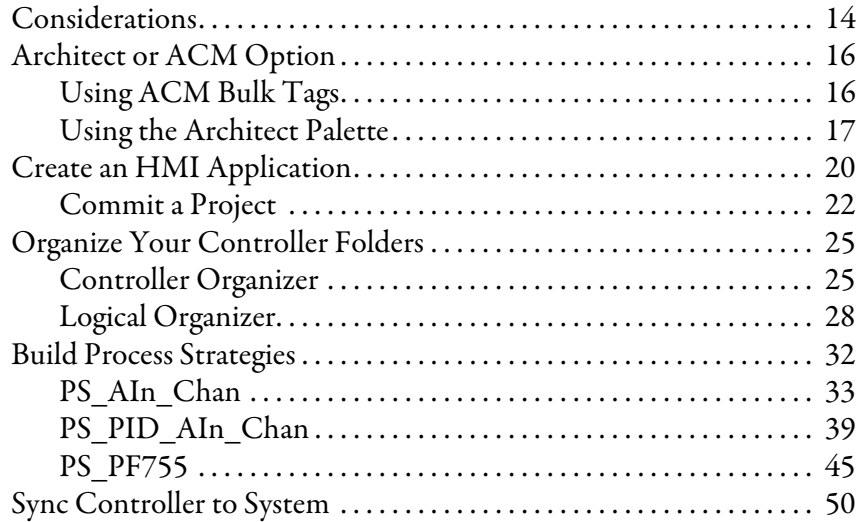

## **[Chapter 2](#page-54-0)**

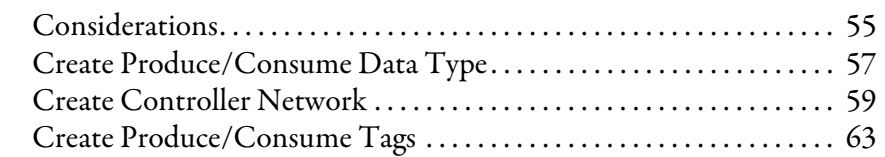

## **[Chapter 3](#page-68-0)**

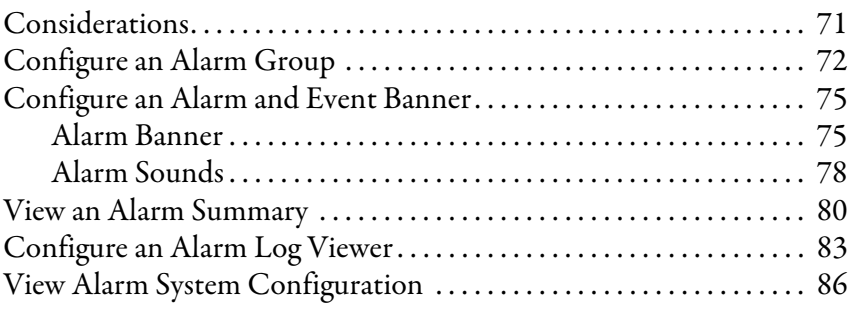

## **[Configure Alarms](#page-68-1)**

**Configure Controller-to-[Controller Communication](#page-54-1)**

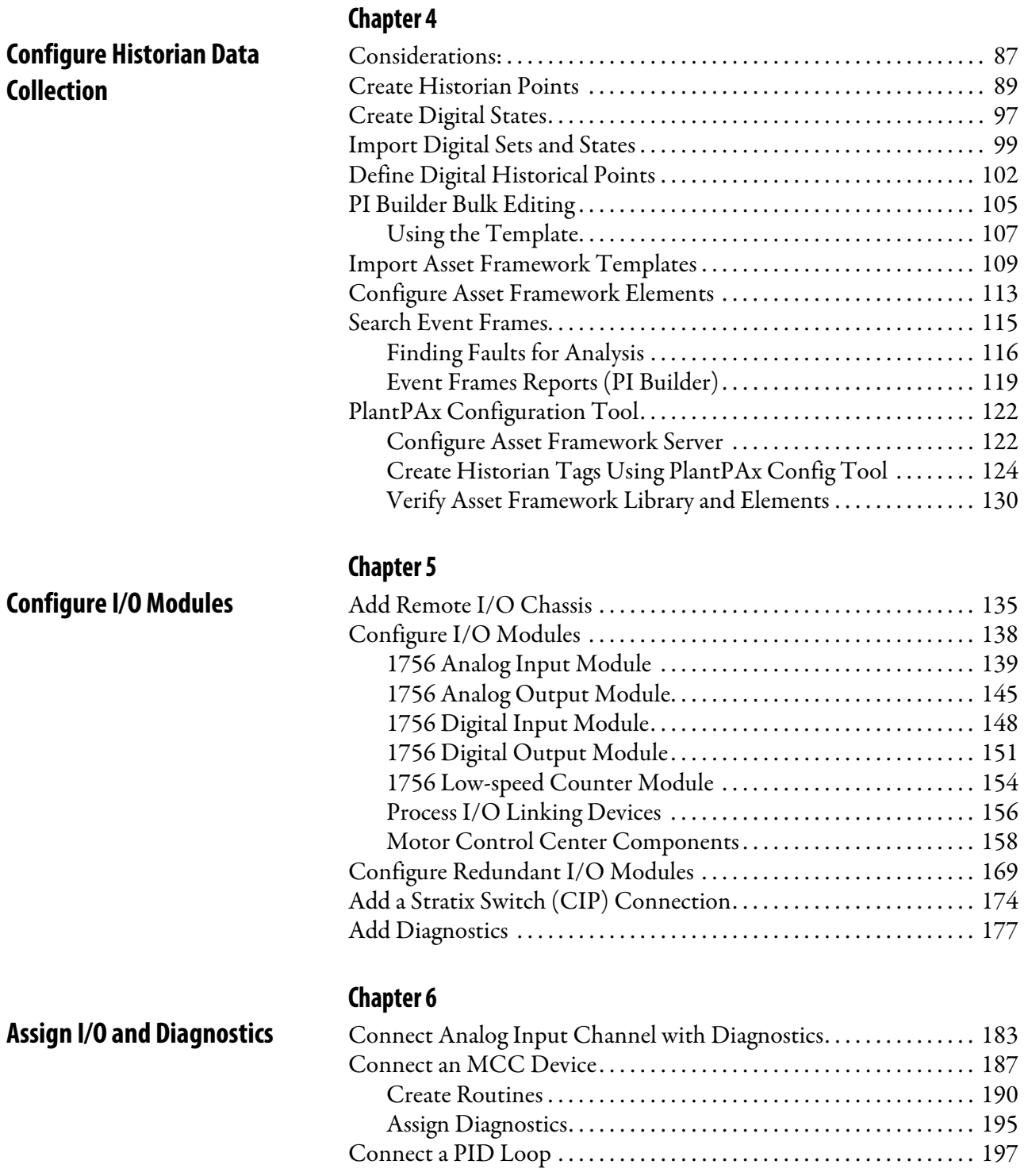

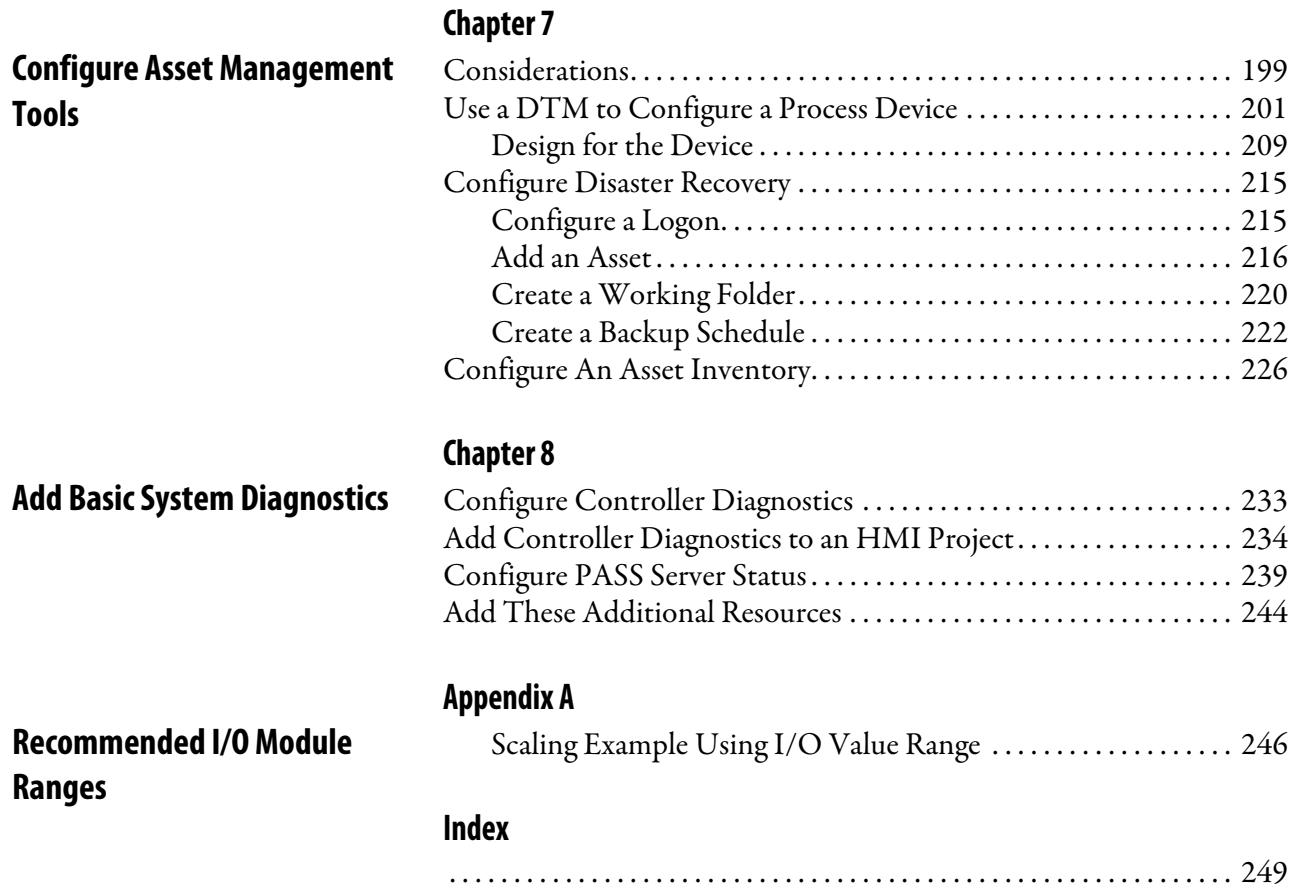

## <span id="page-6-0"></span>**Purpose of the User Manual**

This document describes the steps necessary to start development of your PlantPAx® DCS system. Procedures step you through how to take default PlantPAx system attributes and customize them for your specific system requirements.

To receive the maximum benefit from this document, we assume that your infrastructure is configured in accordance with the procedures documented in the PlantPAx DCS Infrastructure Configuration User Manual, publication [PROCES-UM001](http://literature.rockwellautomation.com/idc/groups/literature/documents/um/proces-um001_-en-p.pdf).

We suggest that you perform the tasks in the order that is outlined in each chapter. However, each task has standalone screen facsimiles and step-by-step procedures to let you skip to other chapters if necessary. Each chapter has a flowchart that summaries the topics, similar to a mini Table of Contents.

Figure 1 shows the documents (this manual in the highlighted section) that are available to help design and implement your system requirements.

**Figure 1 - PlantPAx System Implementation and Documentation Strategy**

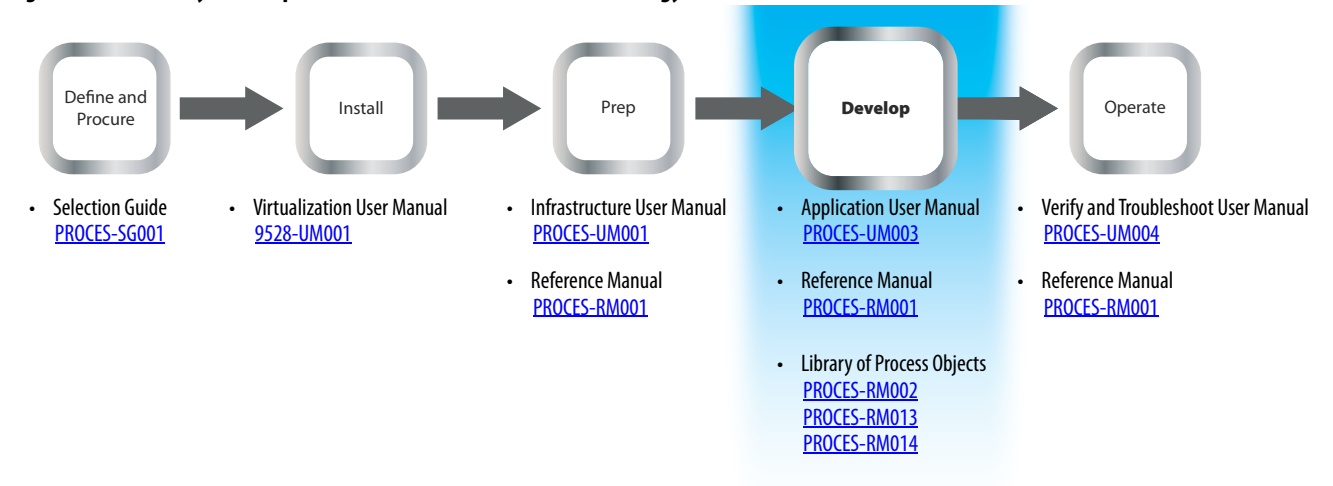

- **Define and Procure**  Helps you understand the elements of the PlantPAx system to make sure that you buy the proper components.
- **Install**  Provides direction on how to install the PlantPAx system.
- **Prep**  Provides guidance on how to get started and learn the best practices to follow before you develop your application.
- **Develop** Describes the actions and libraries necessary to construct your application that resides on the PlantPAx system.
- **Operate** Provides guidance on how to verify and maintain your systems for operation of your plant.

### <span id="page-7-0"></span>**New and Updated Information**

This table contains the changes that are made to this revision.

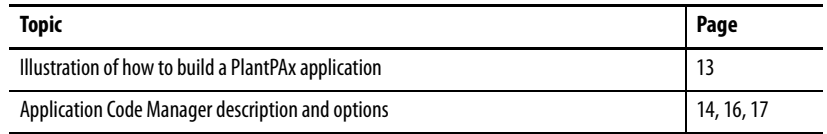

<span id="page-7-1"></span>**Manual Conventions** For instructional purposes, this manual uses visual tools to complement the procedures. Icons that represent system elements are shown at the start of a section to help identify the system element that is being configured in the steps.

> The element's abbreviation is listed with the icon for identification as shown in the example.

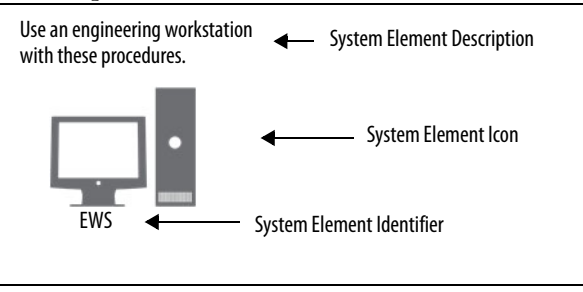

See **Table 1** for descriptions and abbreviations of the system element icons.

### **Table 1 - Visual Naming Conventions**

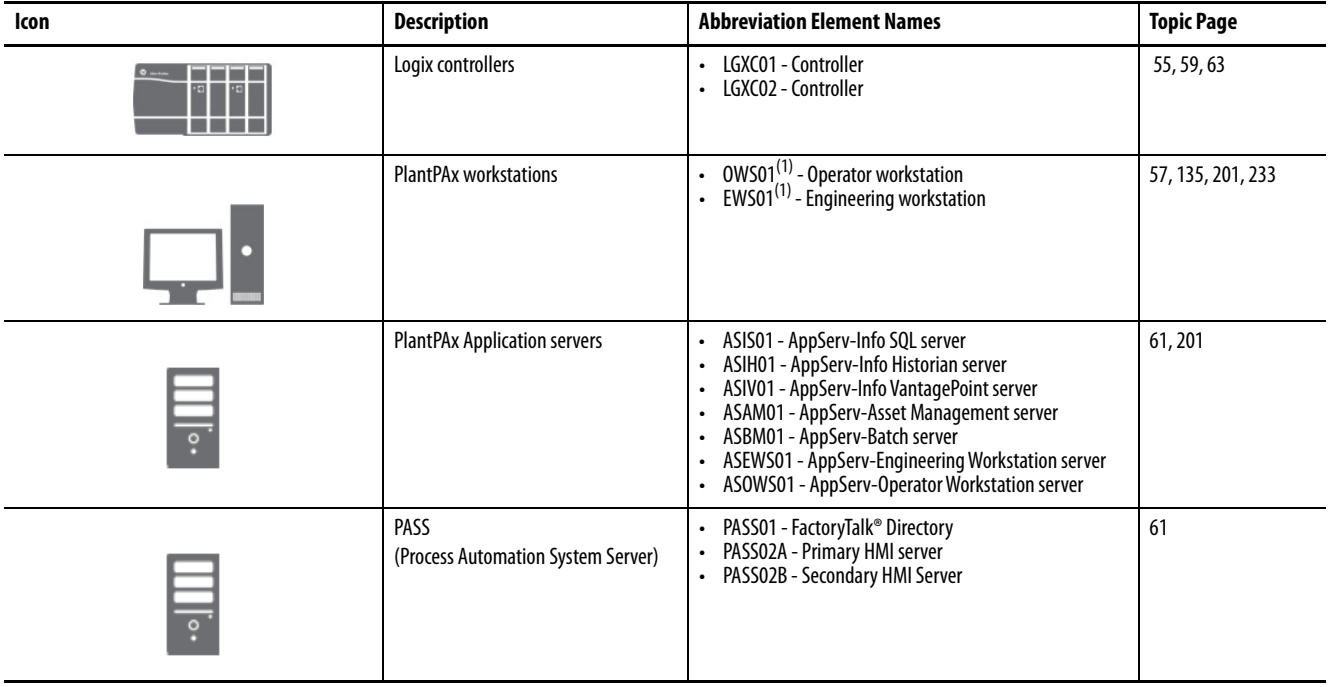

(1) EWS and OWS are used throughout the manual but the same procedures apply for AppServ-EWS and AppServ-OWS.

## <span id="page-8-0"></span>**Action Identifier**

Dialog boxes have red boxes to identify areas that require some type of user action, such as to type text or click 'Next'.

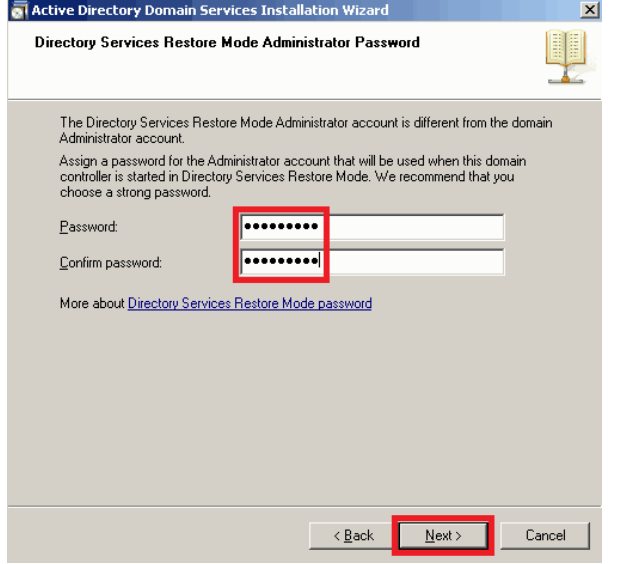

<span id="page-8-1"></span>**Configure Programs Menu** We strongly suggest that you perform the following procedure in the system computers to group folders under 'Programs' on the taskbar. When complete,

you access Windows and software folders by clicking the Programs symbol.

- 1. Click the Windows  $\Box$  symbol.
- 2. Click Control Panel and choose Folder Options.

The Folder Options dialog box appears.

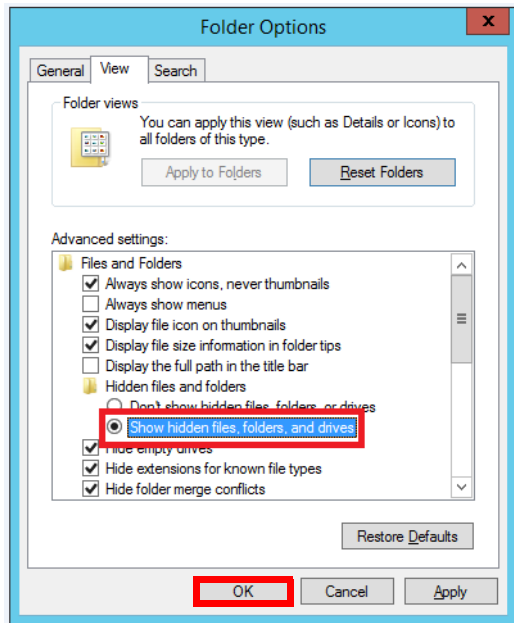

- 3. On the View Tab, select 'Show hidden files, folders, and drives' and click OK.
- 4. Right-click in the taskbar, click Toolbars, and choose New Toolbar.

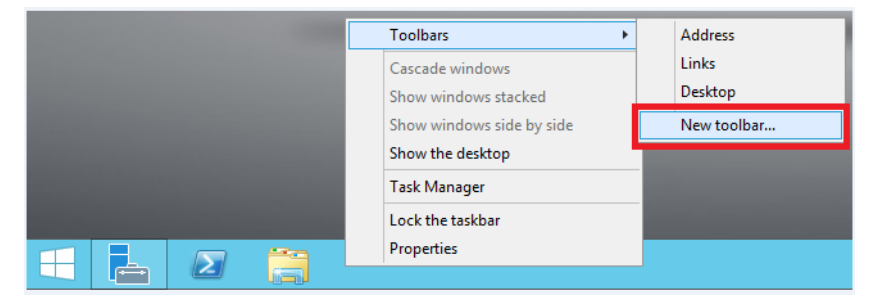

5. On the New Toolbar window, designate a path for your Programs folder.

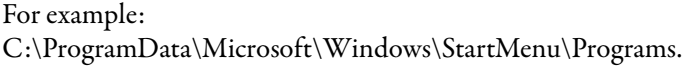

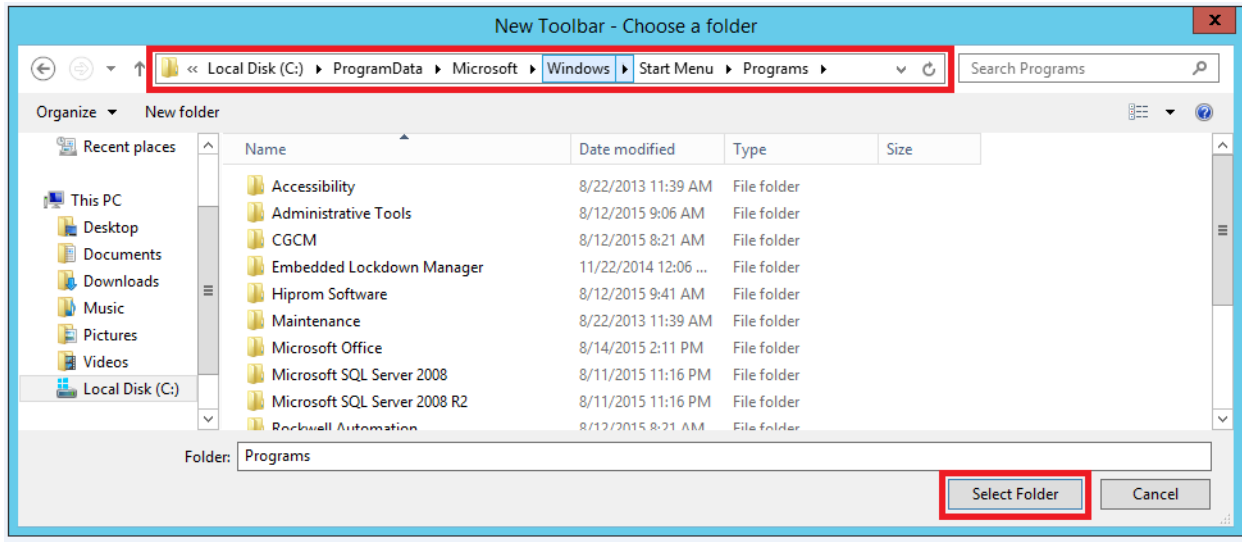

6. Click Select Folder.

<span id="page-11-0"></span>**Additional Resources** These documents contain additional information that concern-related products from Rockwell Automation.

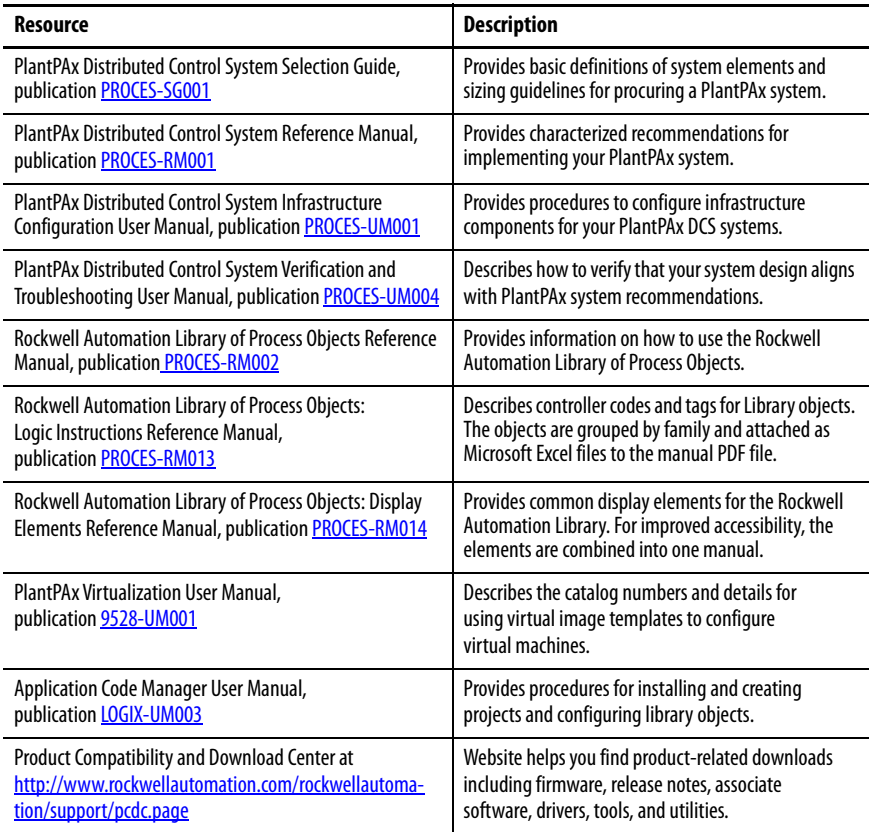

### You can view or download publications at

<http://www.rockwellautomation.com/global/literature-library/overview.page>. To order paper copies of technical documentation, contact your local Allen-Bradley distributor or Rockwell Automation sales representative.

## <span id="page-12-1"></span><span id="page-12-0"></span>**Build a PlantPAx Application**

**IMPORTANT** Before starting the procedures in this manual, the following prerequisites are assumed to be completed:

- System requirements are defined via Piping & Instrumentation drawings (P&ID), Input/Output (I/O) lists, User Requirement and/or Functional Requirement Specifications (URS/FRS), and so on.
- System is properly sized by using the PlantPAx System Estimator (PSE) and in accordance with the PlantPAx Selection Guide, publication [PROCES-SG001.](https://literature.rockwellautomation.com/idc/groups/literature/documents/sg/proces-sg001_-en-p.pdf)
- Infrastructure (equipment, media) is configured per instructions in the PlantPAx DCS Infrastructure Configurations User Manual, publication [PROCES-UM001.](https://literature.rockwellautomation.com/idc/groups/literature/documents/um/proces-um001_-en-p.pdf)

<span id="page-12-2"></span>The illustration shows the basic steps for building a PlantPAx® application.

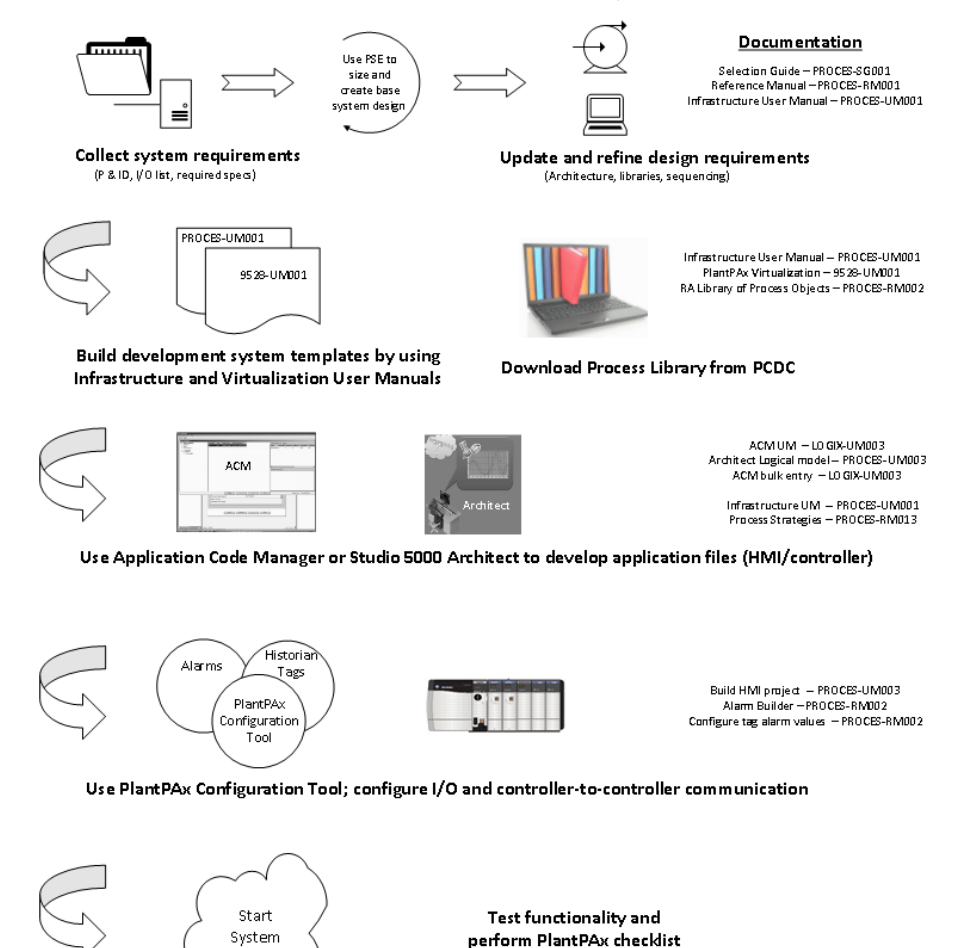

<span id="page-13-1"></span>You can use the Studio 5000® Architect application or the Studio 5000® Application Code Manager (ACM) with a Logix controller. The two software tools are different in form and function:

- **Architect**  A visual tool that helps you design a system with drag-and-drop capability to show equipment on a canvas. Architect contains the Rockwell Automation Library of Process Objects to allow for quicker import of Library objects to start projects. We show step-by-step procedures in this section for how to add process strategies to controllers for control of process devices.
- **ACM** A tool that lets you bulk engineer code from physical devices on the P&ID to build controller, HMI, and Historian files. There is less programming because you can identify (decorate) reusable tags for bulk production. The Logical Organizer Designer plug-in creates HMI and Historian tags. The Logical Organizer Manager builds an application to create the library. Library objects can be configured to meet the needs of multiple applications.

For more information, see the Application Code Manager User Manual, publication [LOGIX-UM003](https://literature.rockwellautomation.com/idc/groups/literature/documents/um/logix-um003_-en-p.pdf).

We strongly recommend that you decide the software tool to use while you compile the I/O list with the P&ID drawing.

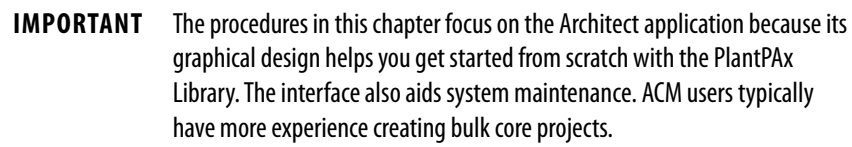

<span id="page-13-0"></span>**Considerations** Consider the following suggestions before starting this chapter:

- The Architect or ACM application must be installed on an Engineering workstation.
- Check for the latest version of the Process Library in the Product Compatibility and Download Center (PCDC) before initiating projects.

**IMPORTANT** You can access the PCDC from the Architect application. See page 19 for details.

• We recommend that you perform all I/O configuration inside the Logix Designer application.

[Figure 2](#page-14-0) shows a list of the topics in this chapter. Click or see the page number for access to a section.

<span id="page-14-0"></span>**Figure 2 - Studio 5000 Architect Workflow**

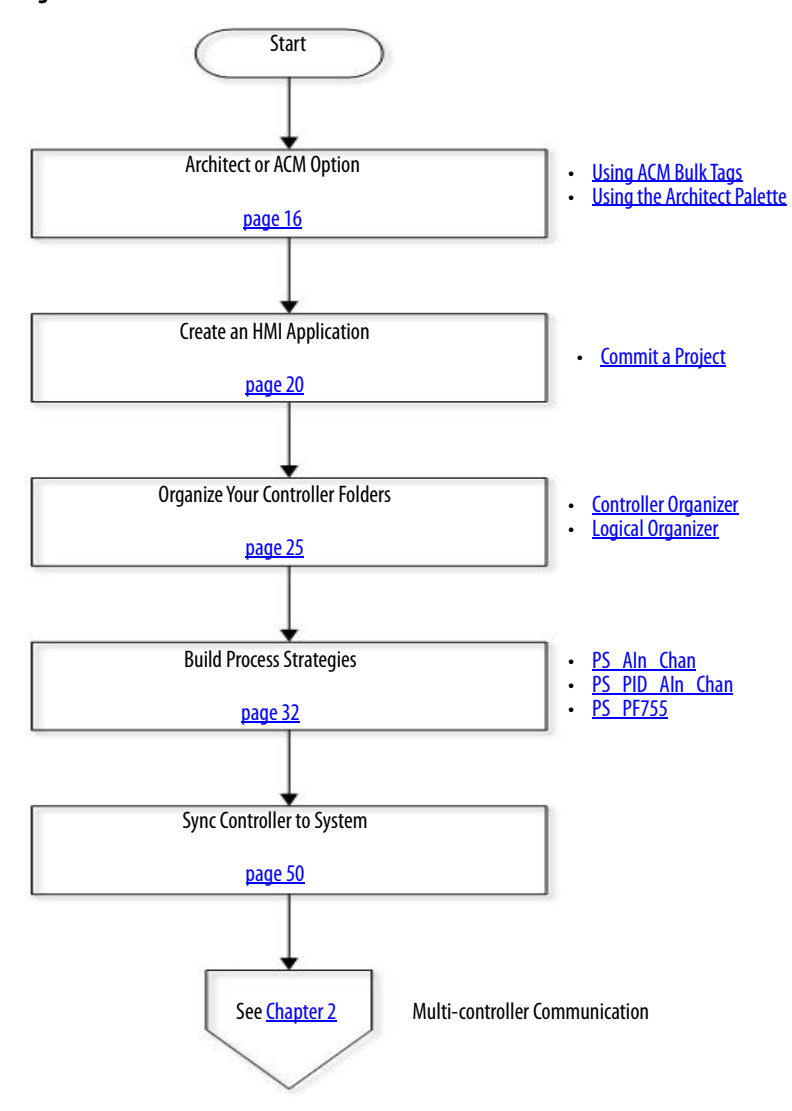

<span id="page-15-0"></span>**Architect or ACM Option** Whether you are a novice or experienced user, we suggest that you review the Architect palette (see  $\frac{page 17}{2}$  or the ACM quick steps (depending on which is being used) before proceeding.

## <span id="page-15-2"></span><span id="page-15-1"></span>**Using ACM Bulk Tags**

As stated in the overview, ACM execution is a matter of registering, adding, and configuring bulk Library objects. Projects can be completed without requiring high-end programming support. In the project work flow, engineers configure the object parameters to meet the requirements of the current application. The project is then created to ACD controller code.

Control strategies contain pre-engineered code in the form of Add-On Instructions. The HMI Library provides the faceplates for the Add-On Instruction display elements.

The decorated ACD file and library objects are published directly to the ACM database or to a file in HSL4 format. HSL4 files comprise a library of application code with control strategies.

You can add non-Logix user interface features, such as HMI (FactoryTalk View SE/ME software) and Historian (FactoryTalk Historian SE software) components, to the Library object in the Library Object Manager application. This can be done only after the Library object has been published from the ACD file to a folder or ACM database repository.

### ACM Quick Start

The following procedures are basic steps to register a Library and start a project. For details, see the Application Code Manager User Manual, publication [LOGIX-UM003.](https://literature.rockwellautomation.com/idc/groups/literature/documents/um/logix-um003_-en-p.pdf)

### Register a Library

To extract a self-contained library, complete these steps.

- 1. From the directory where the ACM download folder is stored, right-click the .zip folder and choose Extract All.
- 2. Click Start Menu and choose Rockwell Automation>Application Code Manager.
- 3. Right-click and choose Register.
- 4. Select all extracted library files and click Open.
- 5. Click Finish.

### <span id="page-16-1"></span>Start a Project

To create a new project, complete these steps.

- 1. From the main menu, select File>New and choose Project.
- 2. From the Object Configuration Wizard, select Basic\_Project (2,1) and click Next.
- 3. Type a project name and click Finish.
- 4. To add a project to a controller, right-click Controllers in the left pane, and choose Add New.
- 5. From the ControlLogix Library, select a controller and click Next.
- 6. Type a name for the controller.
- 7. Select controller parameters and click Finish.

For parameter descriptions and more information, see the ACM User Manual, publication [LOGIX-UM003.](https://literature.rockwellautomation.com/idc/groups/literature/documents/um/logix-um003_-en-p.pdf)

### <span id="page-16-0"></span>**Using the Architect Palette**

If you are using the Architect application, complete these steps to review the palette.

1. To open the Studio 5000 Architect application, click the Programs symbol and choose Rockwell Software®>Studio 5000®.

The Studio 5000 Common Launcher appears.

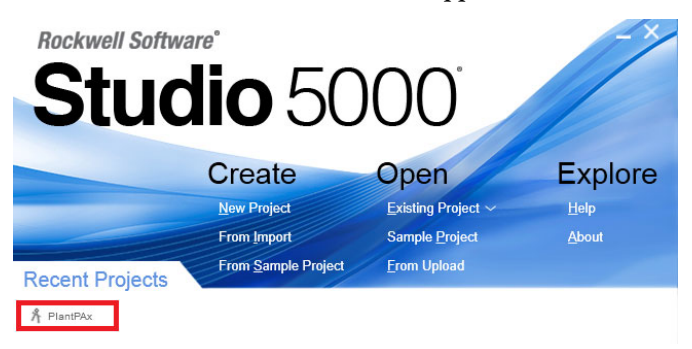

2. Open a PlantPAx project.

Wait a few minutes while the ACD files and project data load.

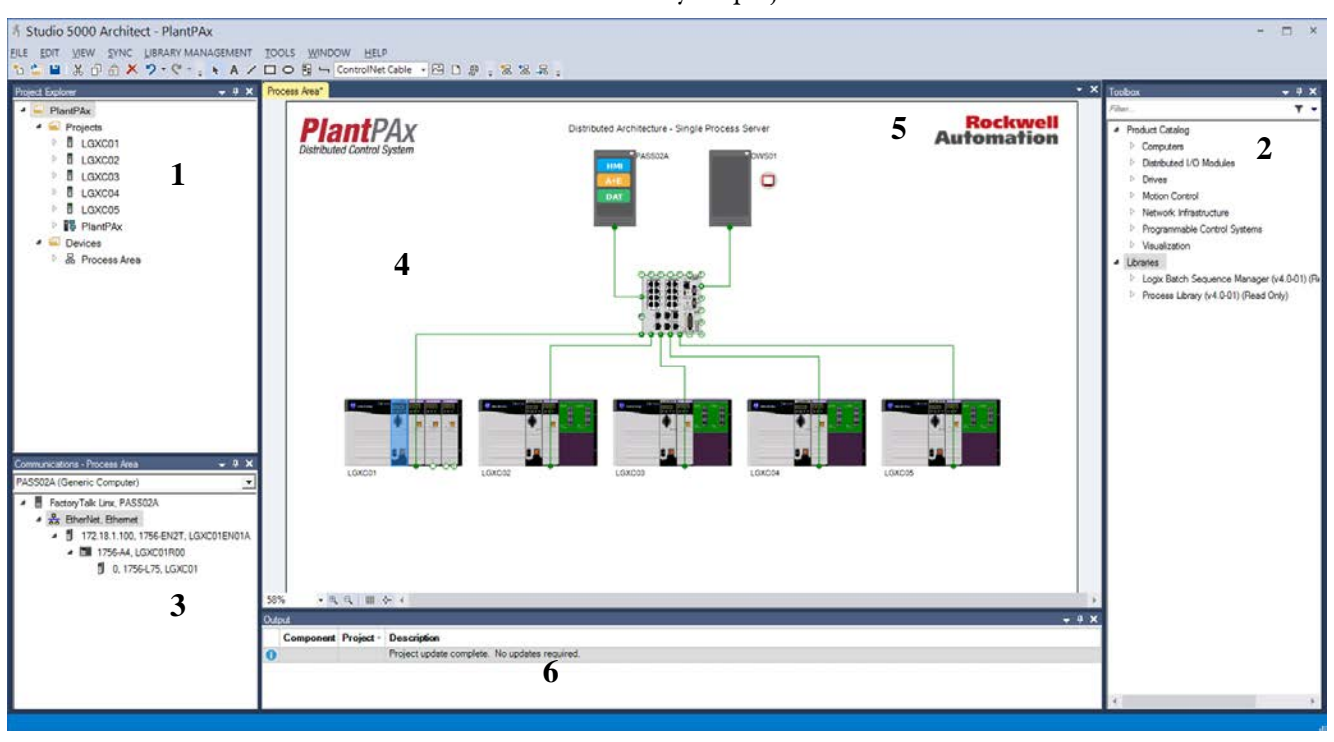

The Architect canvas appears with a wire diagram of the application hardware for your project.

### **Table 2 - Studio 5000 Architect Palette Example**

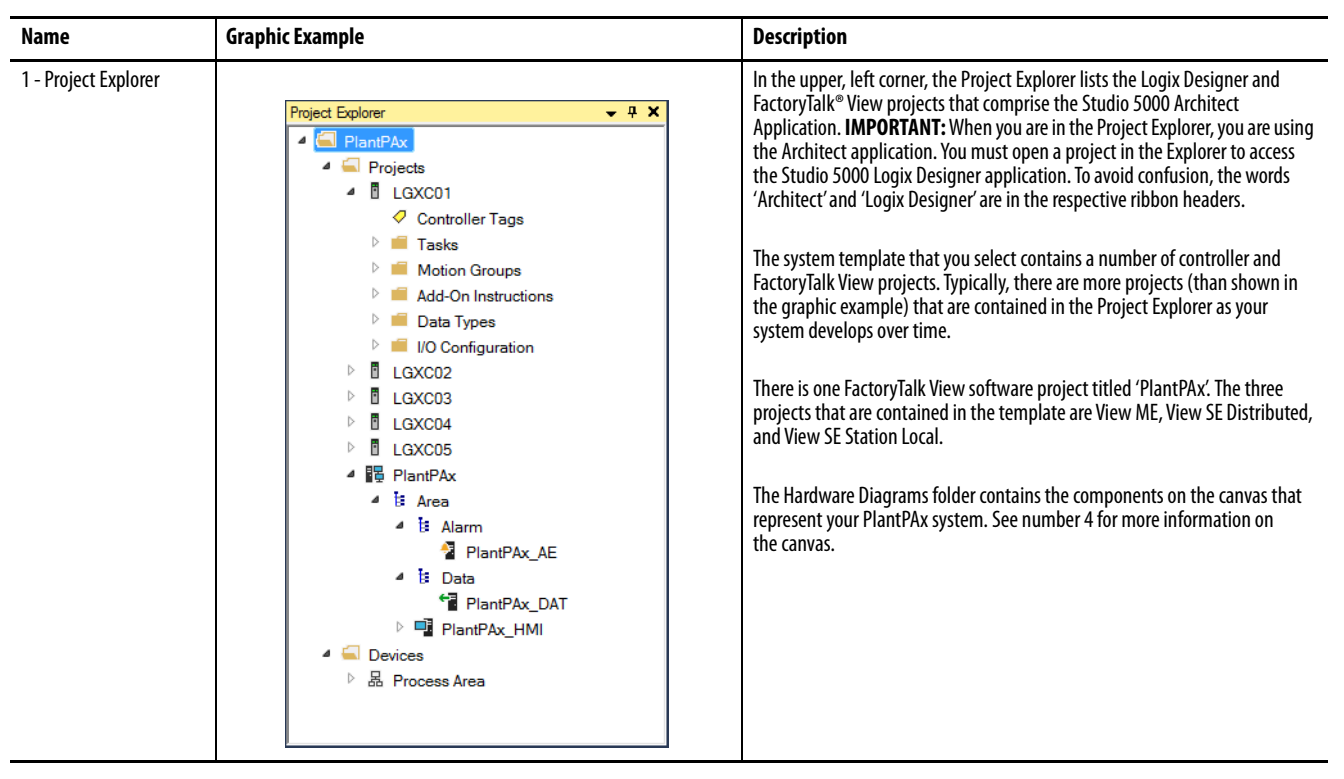

### **Table 2 - Studio 5000 Architect Palette Example**

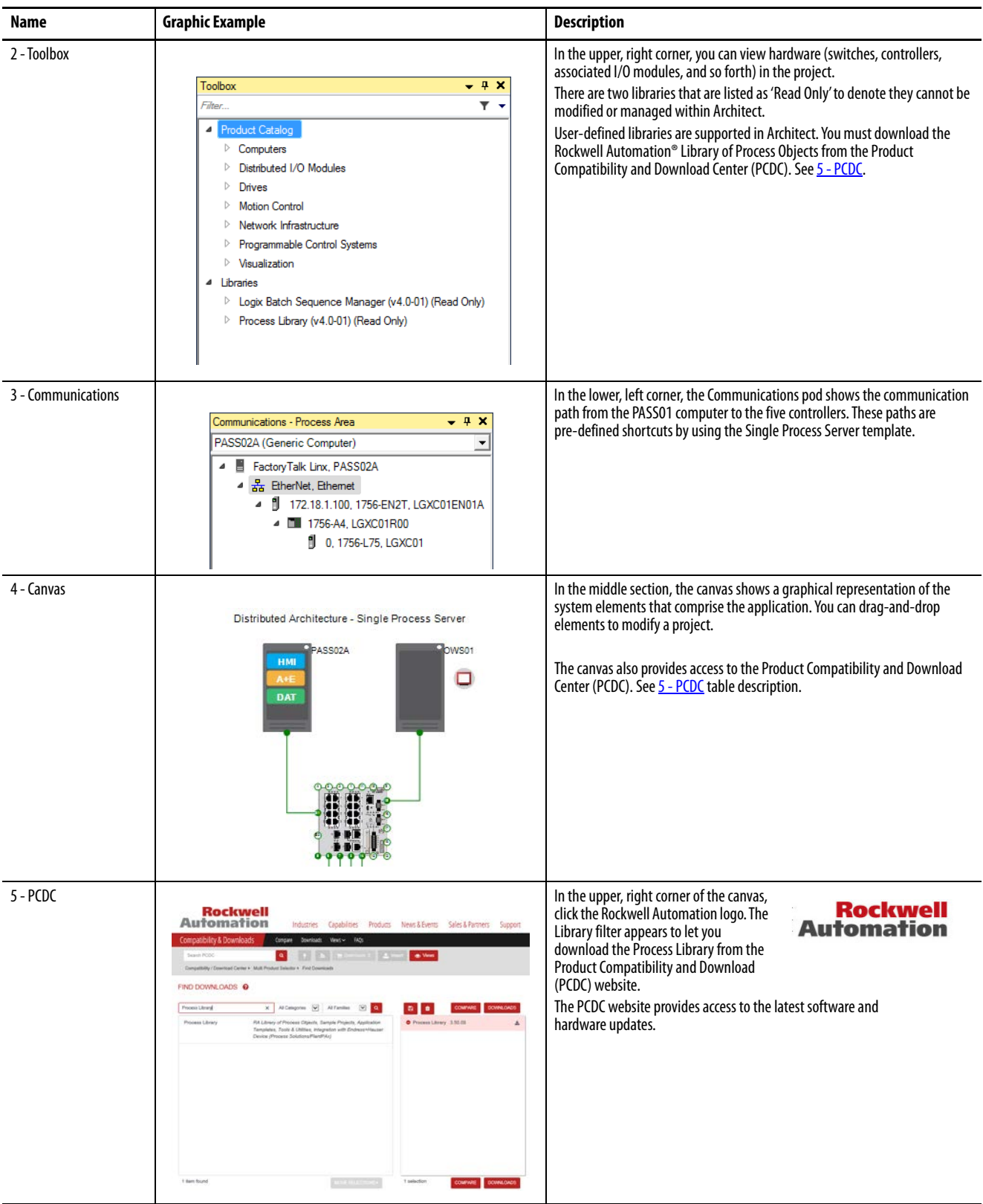

### **Table 2 - Studio 5000 Architect Palette Example**

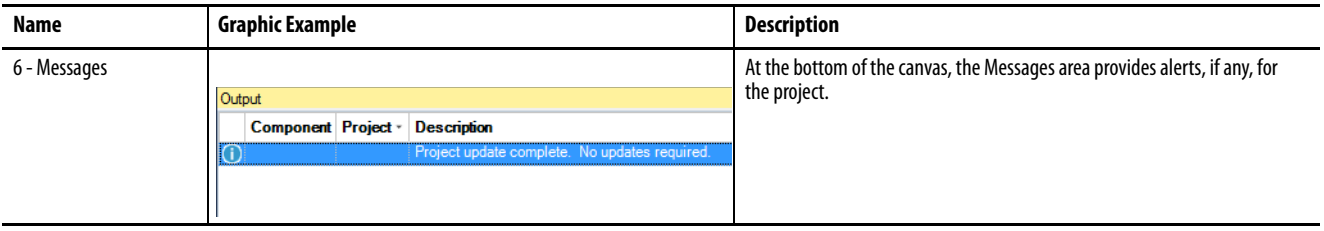

<span id="page-19-0"></span>**Create an HMI Application** To build your HMI objects and displays through drag-and-drop procedures in an Architect project, complete these steps.

> **IMPORTANT** To customize a template, see the Rockwell Automation Library of Process Objects: Configuration and Usage Reference Manual, publication PROCES-RM002.

1. To add the basic frame for the template, drag the Libraries> Process Library>Templates>FactoryTalk® View SE>P2f Template from the Library Management pane and drop it into the PlantPAx HMI folder.

<sup>8</sup> Studio 5000 Architect - PlantPAx FILE EDIT VIEW SYNC LIBRARYMANAGEMENT TOOLS WINDOW HELP  $\overline{\phantom{a}}$  #  $\overline{\phantom{a}}$  Process Are  $\vert \cdot \vert \times$ Project Explorer Toolbox  $\triangleq$  PlantPAx Filter  $\blacksquare$  Projects **Product Catalog** ▷ **II** LGXC01 **Plant**PAx 4 Libraries ▷ **II** LGXC02 ▷ Logix Batch Sequence Manager (v3.5-09) (Read Only) Distributed Control System ▷ **II** LGXC03 ▷ Logix Batch Sequence Manager (v4.0-00) (Read Only) ▷ **II** LGXC04 Process Library (v3.5-09) (Read Only) ▷ **II** LGXC05 4 Process Library (v4.0-00) (Read Only) ▲ 眼 PlantPAx  $\triangleright$  01 - Common  $\triangle$  **E** Area ▷ 02 - Process Objects ▷ ৳ Alarm  $\triangleright$  03 - Premier Integration ▷ **৳** Data ▷ 04 - Diagnostic Objects ▲ 미 PlantPAx\_HMI ▷ 05 - Built-In Instructions  $\triangleright$   $\blacksquare$  Graphics  $\triangleright$  06 - PlantPAx MPC **E** Logic and Control ▷ 07 - Date & Time Math Devices  $\triangleright$  08 - 64-Bit Math ▷ 品 Process Area ▷ 09 - Documentation  $-10$  - Templates <sup>2</sup> P2fTem 1080 Full HD) 10.0 **Displays** ▷ Global Objects  $\triangleright$  Images LGXC01 LGXC02 Macros

2. In the Library Management pane, expand Libraries>Process Library>Common folders.

3. Expand the FactoryTalk View SE folder and drag-and-drop into the PlantPAx HMI folder in the Project Explorer pane.

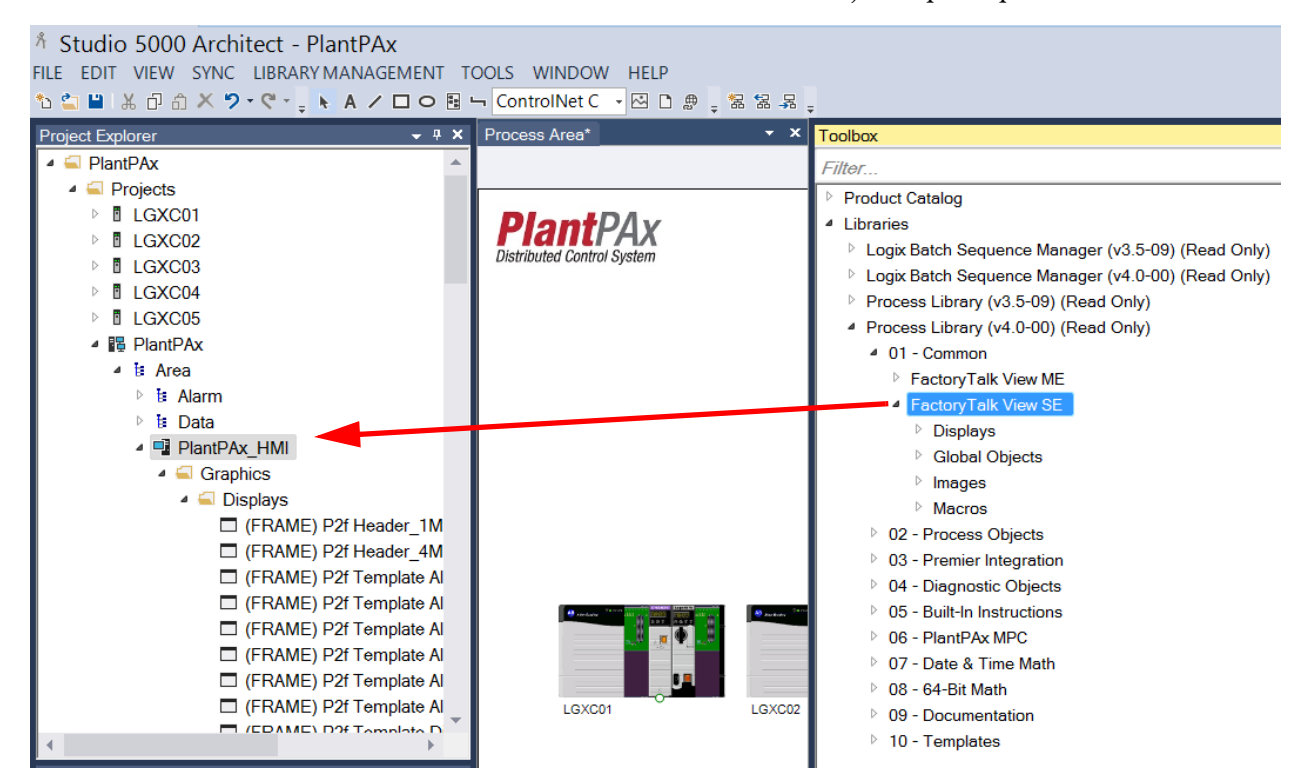

4. In the Process Object folder, select the Object folder that is used in the application and drag-and-drop into the PlantPAx HMI folder.

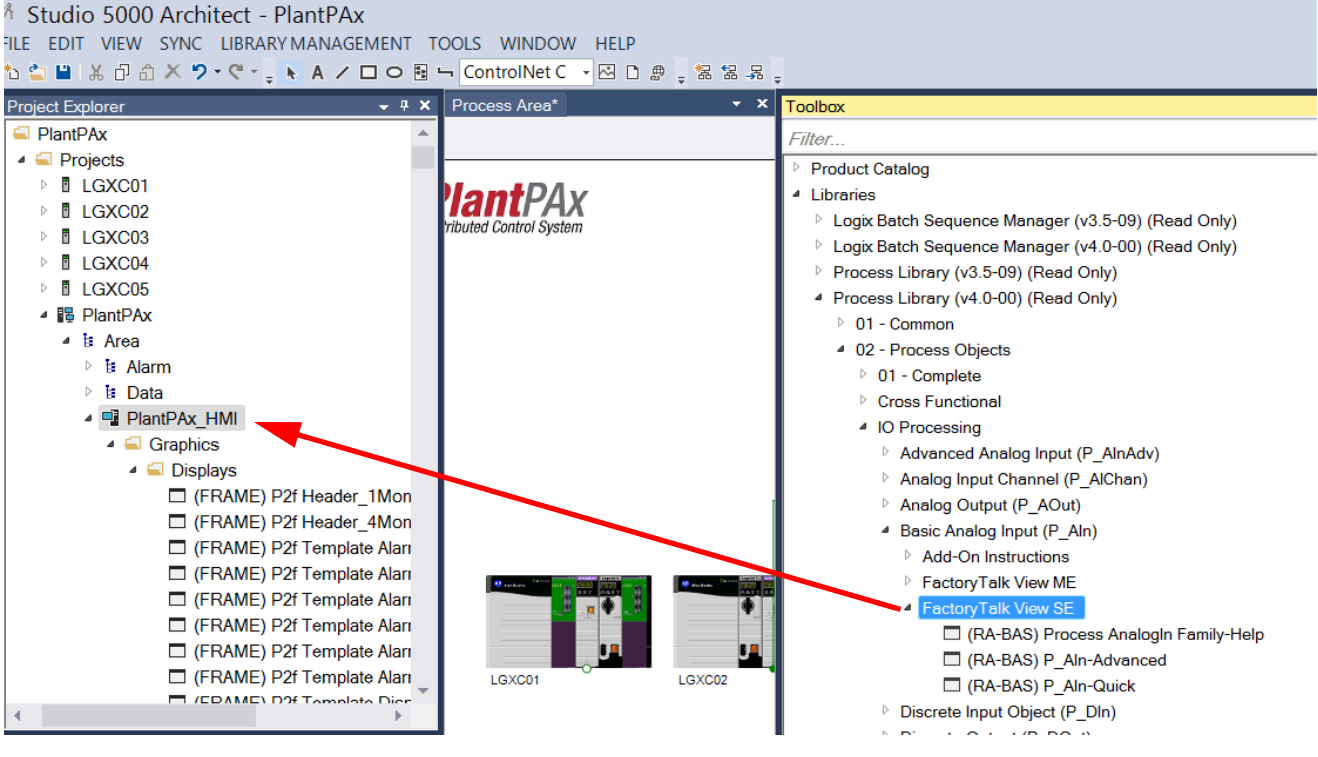

- 5. Repeat  $\frac{\text{step } 4}{\text{step }}$  for each object that you need.
- 6. Save your work.

### <span id="page-21-0"></span>**Commit a Project**

The Commit option sends the data from an Architect project to the FactoryTalk View project for the respective servers: HMI, data, and alarm.

Complete the following steps:

1. In the Project Explorer pane, right-click the application (PlantPAx in the example) and choose Commit Project.

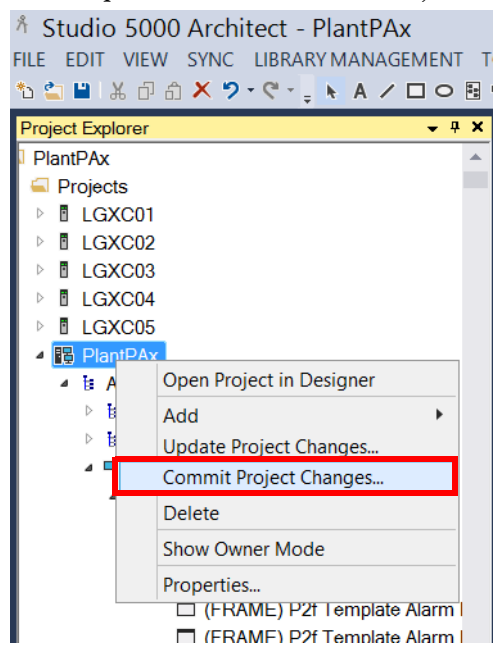

2. Click Commit.

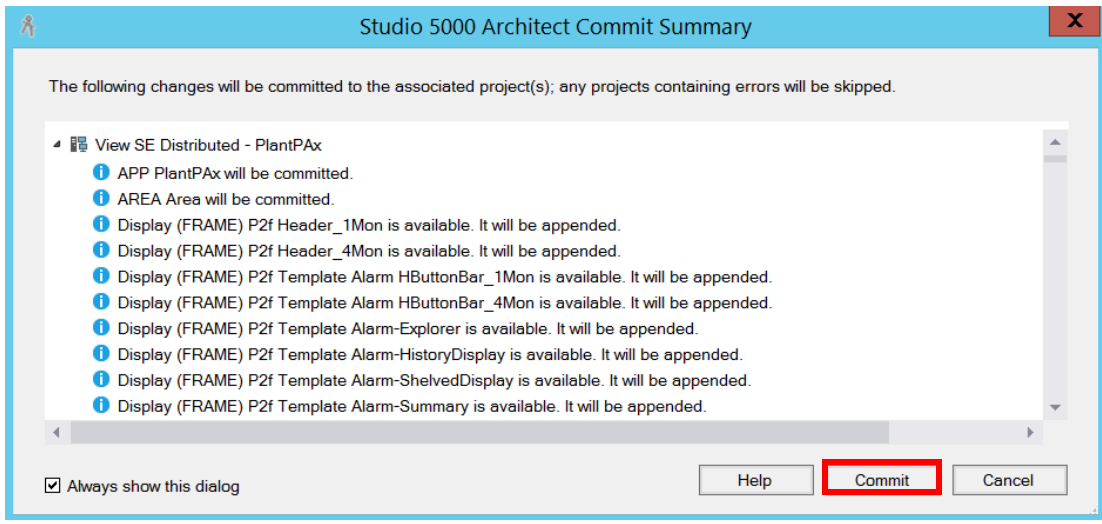

3. Click Close.

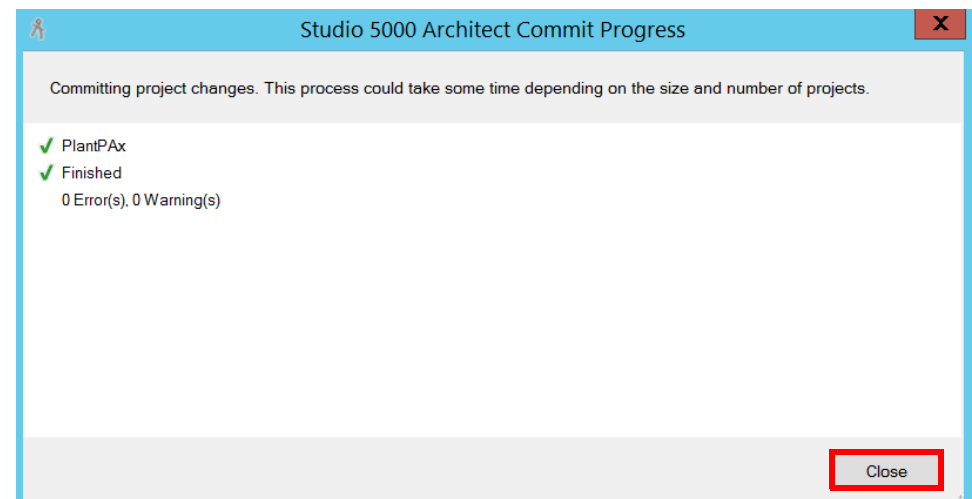

4. To confirm the commit action, in the Project Explorer pane, right-click the application (PlantPAx in the example) and choose Open Project in Designer.

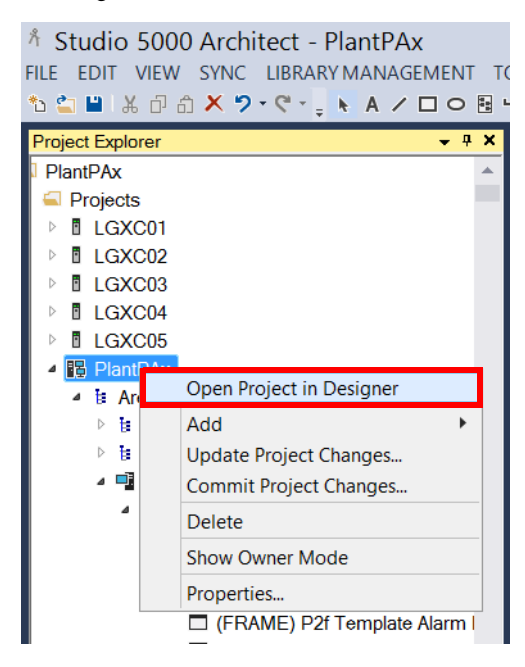

The FactoryTalk® View Studio window appears.

5. In the Explorer pane, open the PlantPAx>Area>PlantPAxHMI>Graphics>Displays folder.

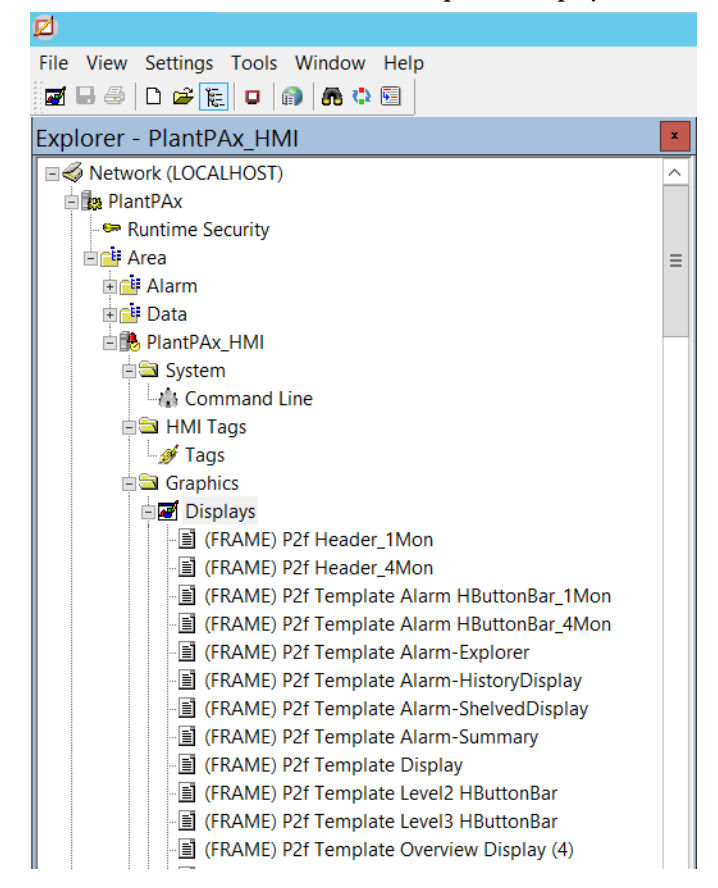

This folder typically contains the FRAME, P2f, and RA-BAS display files.

## <span id="page-24-0"></span>**Organize Your Controller Folders**

**IMPORTANT** Before setting up system folders, we recommend that you review the controller guidelines in the PlantPAx Reference Manual, publication **[PROCES-RM001](http://literature.rockwellautomation.com/idc/groups/literature/documents/rm/proces-rm001_-en-p.pdf)**.

This section shows how to configure your controller folders by using the following tabs in the Logix Designer application:

- **Controller Organizer**  Lists the execution tasks and I/O configuration
- **Logical Organizer** Sorts in terms of procedures, objects, functions, equipment, or some other natural term or concept for a 'logical' model of your application

## <span id="page-24-1"></span>**Controller Organizer**

Complete these steps to organize your controller based on the execution rate of your tasks.

1. In Studio 5000 Architect, right-click a controller and choose Open Project in Designer.

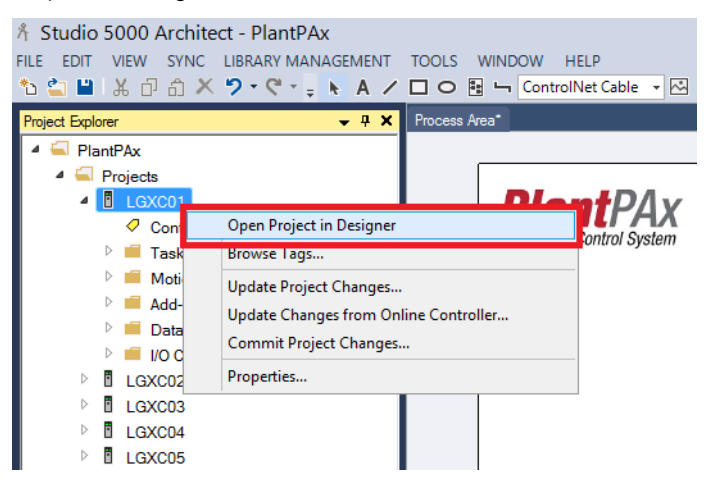

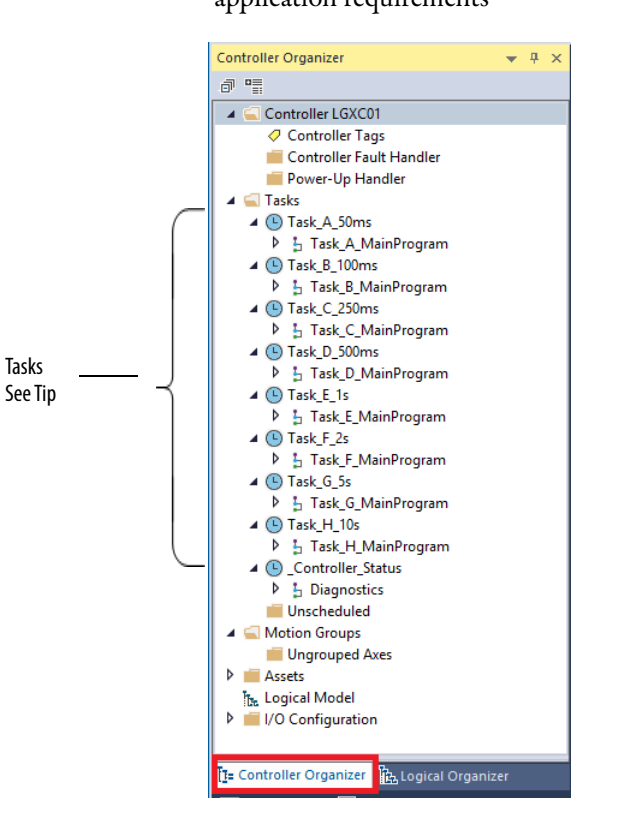

The execution tasks appear in the Controller Organizer tab. Periodic tasks are executed at specific rates that are based on application requirements

> **TIP** The controller template contains nine predefined periodic tasks, eight of these named Tasks A…H. There is a separate periodic task that is named Controller Status, which is used to collect system diagnostics. For example, the L\_CPU Add-On Instruction monitors resources.

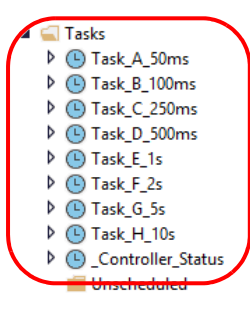

Each task is set to execute at a defined time interval from 50 ms…10 s, with faster tasks given higher priority.

See the Task Configuration guidelines in the PlantPAx Reference Manual, publication [PROCES-RM001.](http://literature.rockwellautomation.com/idc/groups/literature/documents/rm/proces-rm001_-en-p.pdf)

2. To create a program, right-click a task and choose Add>New Program.

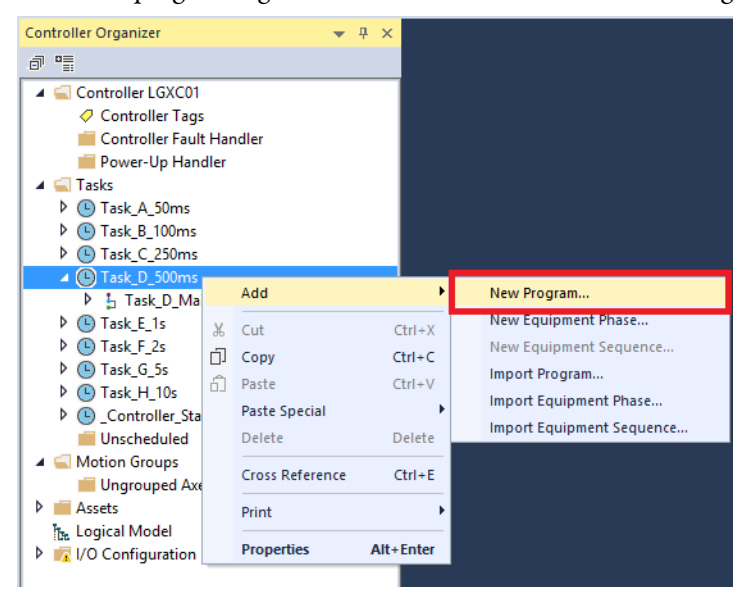

The New Program dialog box appears.

3. Type a program name (Equipment01 is the example) and click OK.

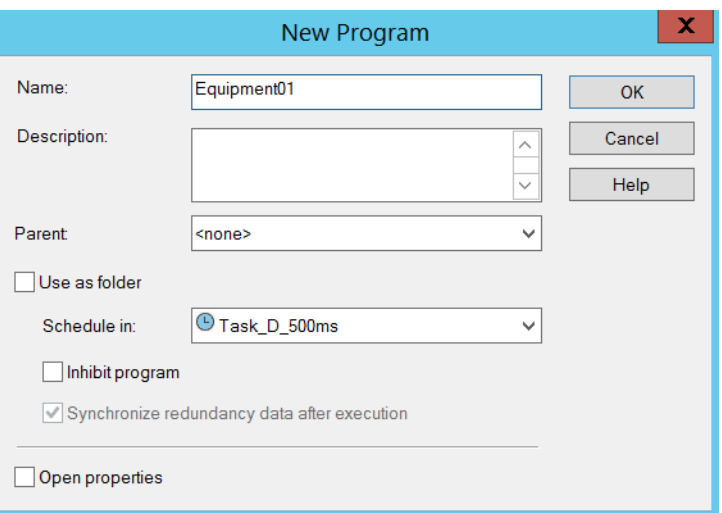

- 4. To create a routine within a program, right-click the name of the program that you created.
- 5. Click Add and choose New Routine.

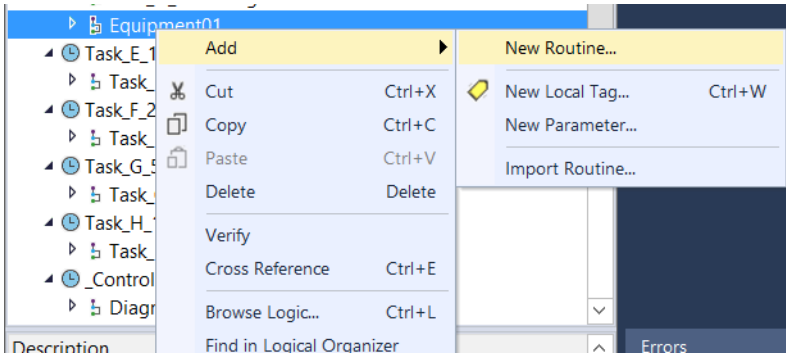

A Jump to Subroutine ( JSR) is going to be added to the program to execute a command. JSRs are explained later in this section.

- 6. Type 'MainRoutine' for the routine name and click the Assignment pull-down menu to select Main.
- 7. Click OK.

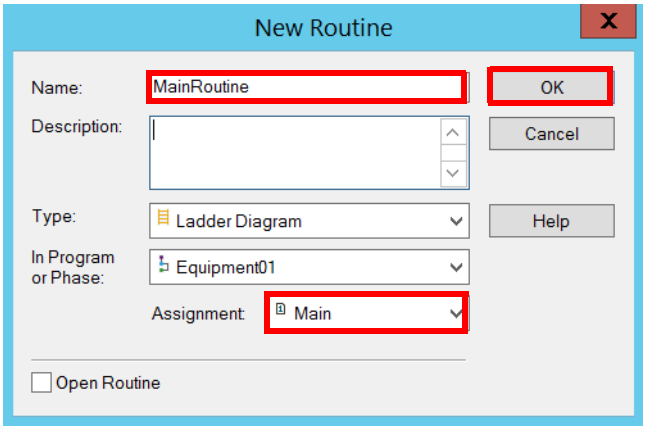

The New Routine has been added.

## <span id="page-27-0"></span>**Logical Organizer**

The Logical Organizer creates an organizational model of your system. This model is a hierarchy of your system.

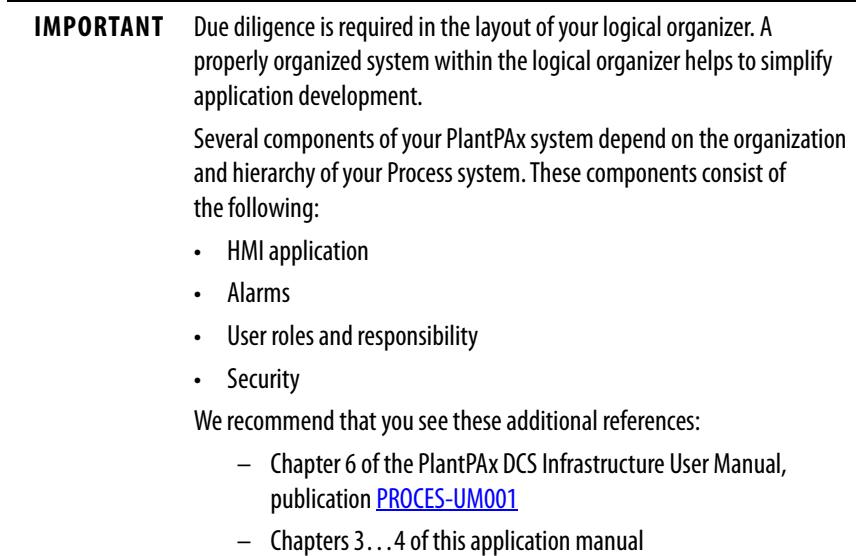

Complete these steps to build your logical model.

- 1. From the controller that is being configured, click the Logical Organizer tab.
- 2. Right-click the controller and choose Add>New Folder.

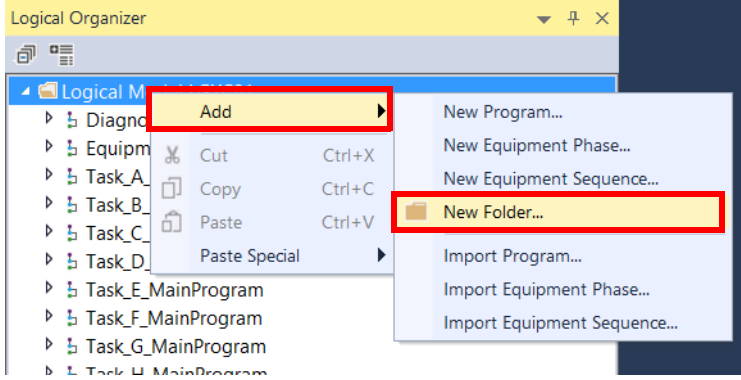

The New Program dialog box appears.

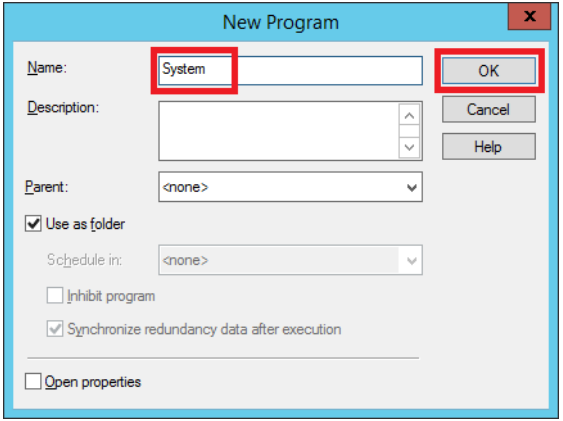

3. Type 'System' for the folder name and click OK.

The folder appears in the Logical Model list for the controller.

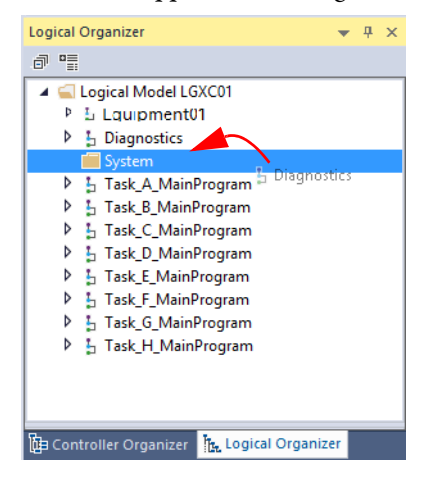

4. Drag-and-drop the Diagnostics folder and all Task programs into the 'System' folder.

**IMPORTANT** A Diagnostics task is included in all controller templates to provide for troubleshooting, reporting, and alarming of controller status and resources.

5. Right-click the controller and choose Add>New Folder.

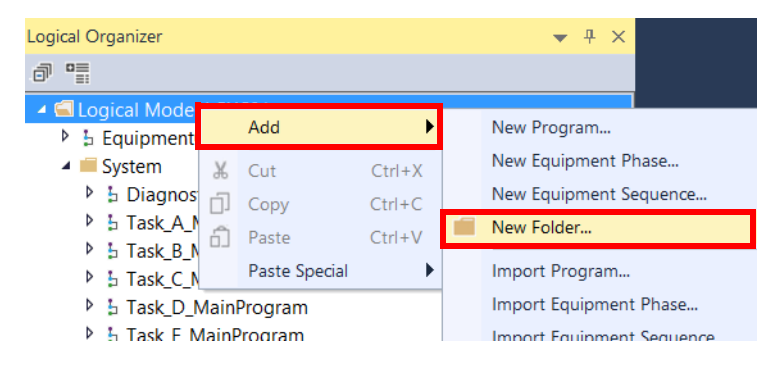

6. Type a folder name and click OK.

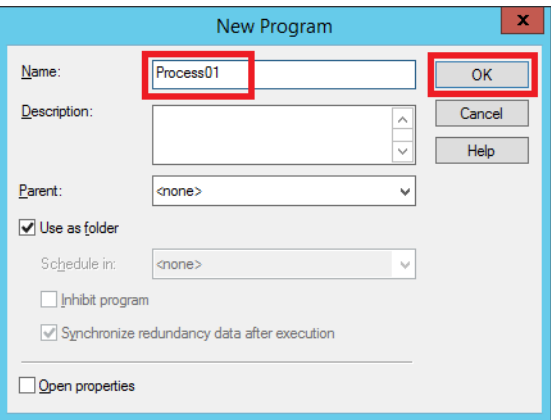

7. Right-click the Process01 folder and choose Add>New Folder.

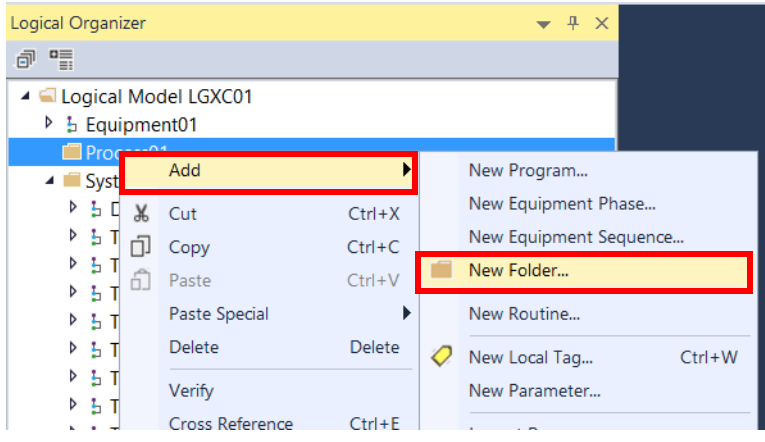

8. Type a folder name and click OK.

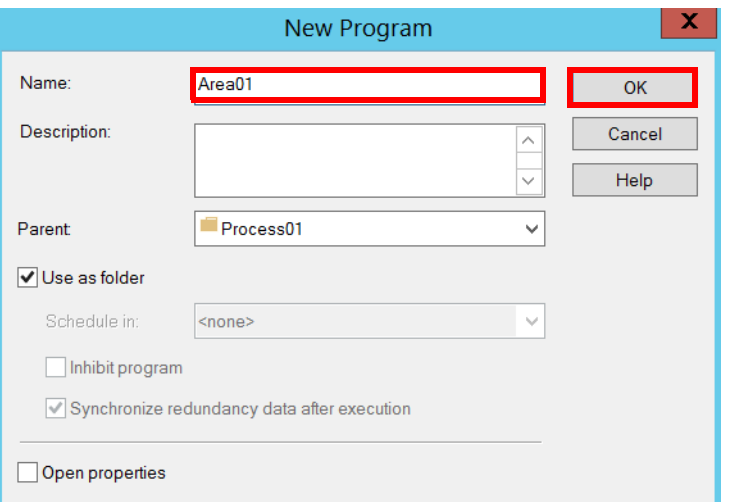

9. Drag-and-drop the folder (Equipment01) into the program (Area01) folder.

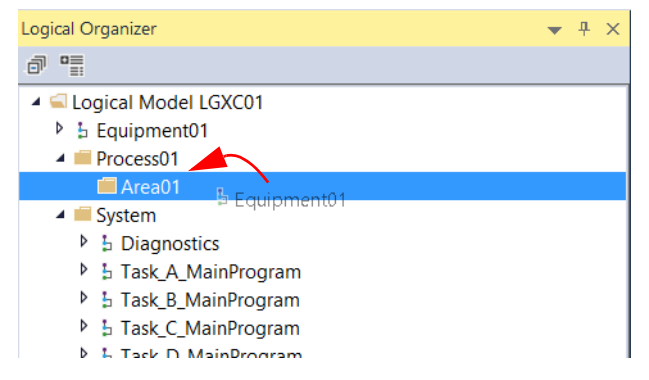

The controller folders are ready to **[Build Process Strategies on page 32](#page-31-0).** 

<span id="page-31-0"></span>**Build Process Strategies** Procedures to add process strategies to controllers apply for Architect and ACM processes. The strategies, which are labeled 'PS\_', contain pre-connected Process Library objects for control of process devices. Strategies are imported into your program to help reduce implementation time of your application.

> **IMPORTANT** To complete these procedures, you must have unzipped the process strategies folder within the Process Library download. See the PCDC at: <https://compatibility.rockwellautomation.com/Pages/home.aspx> The procedures are written as if they are being performed online. However, if you are offline, the procedures can be used because they are similar.

### **Figure 3 - Process Strategy Example Using the P\_PIDE Object**

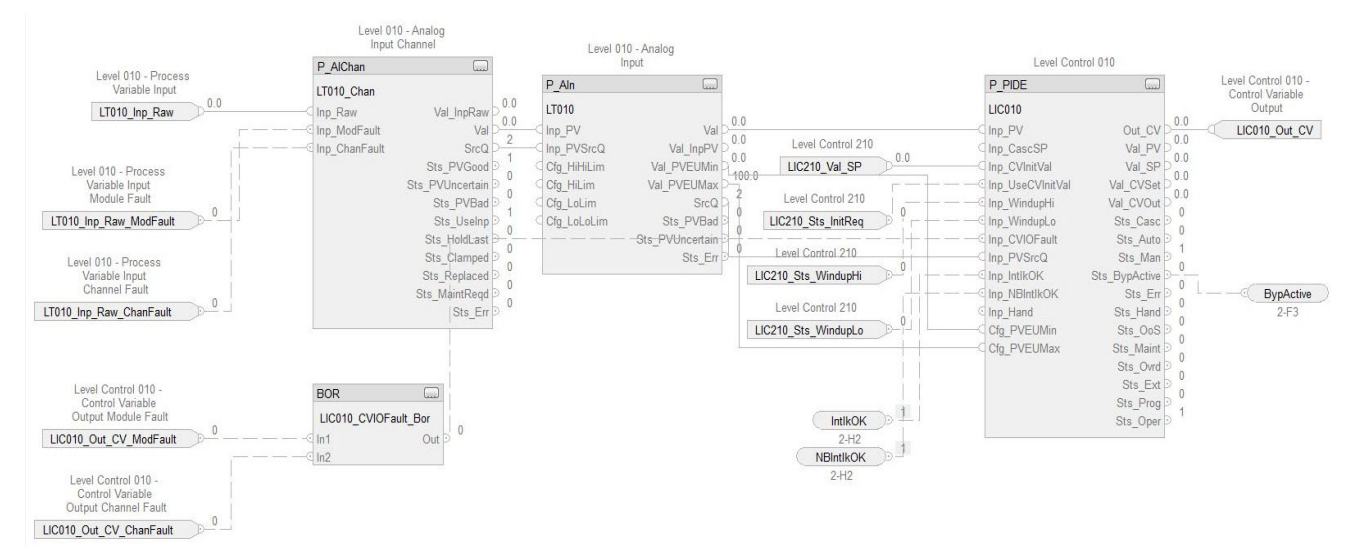

The following procedures do not encompass all available process strategies. The examples that are shown are a cross-section of the Rockwell Automation® Library of Process Objects that comprise the process strategies.

Program parameters are used for I/O connection. The Add-On Instruction tags are controller-scoped tags.

### <span id="page-32-0"></span>**PS\_AIn\_Chan**

The PS\_AIn\_Chan strategy lets you monitor a basic analog object with channel capability.

1. From the Studio Architect application, right-click a controller that is being configured and select Open Project in Designer.

The Logix Designer application opens within the Architect tool.

- 2. Click the  $\left|\frac{\mathbf{h}_{\mathbf{t}}\text{Logical Organization}}{\mathbf{h}_{\mathbf{t}}\text{Logimal Output}}\right|$  tab.
- 3. Right-click the program (Equipment01 is the example) and choose Add>Import Routine.
- 4. Browse the path to the Process Strategies folder and select the (RA-LIB)PS\_AIn\_Chan\_x\_x-xx\_ROUTINE.L5X.

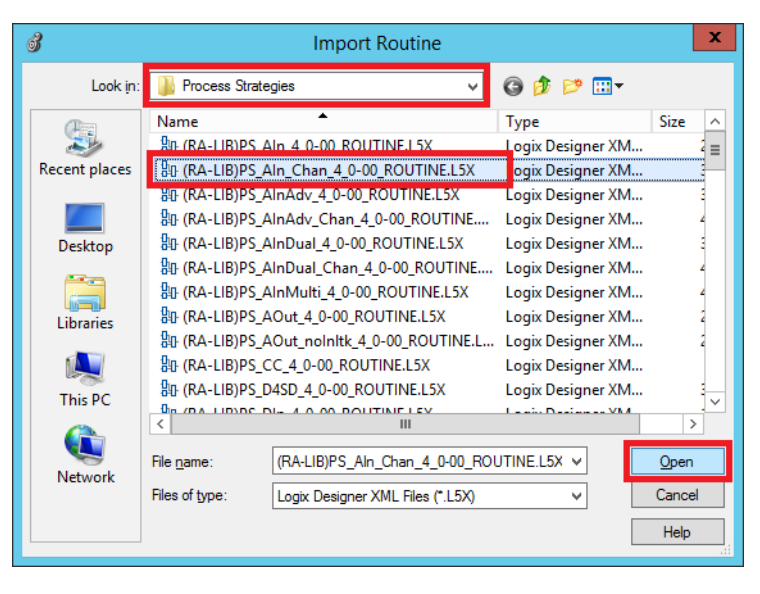

**IMPORTANT** See [page 32](#page-31-0) for the path to the folder that you used to unzip the process strategies folder.

5. Click Open.

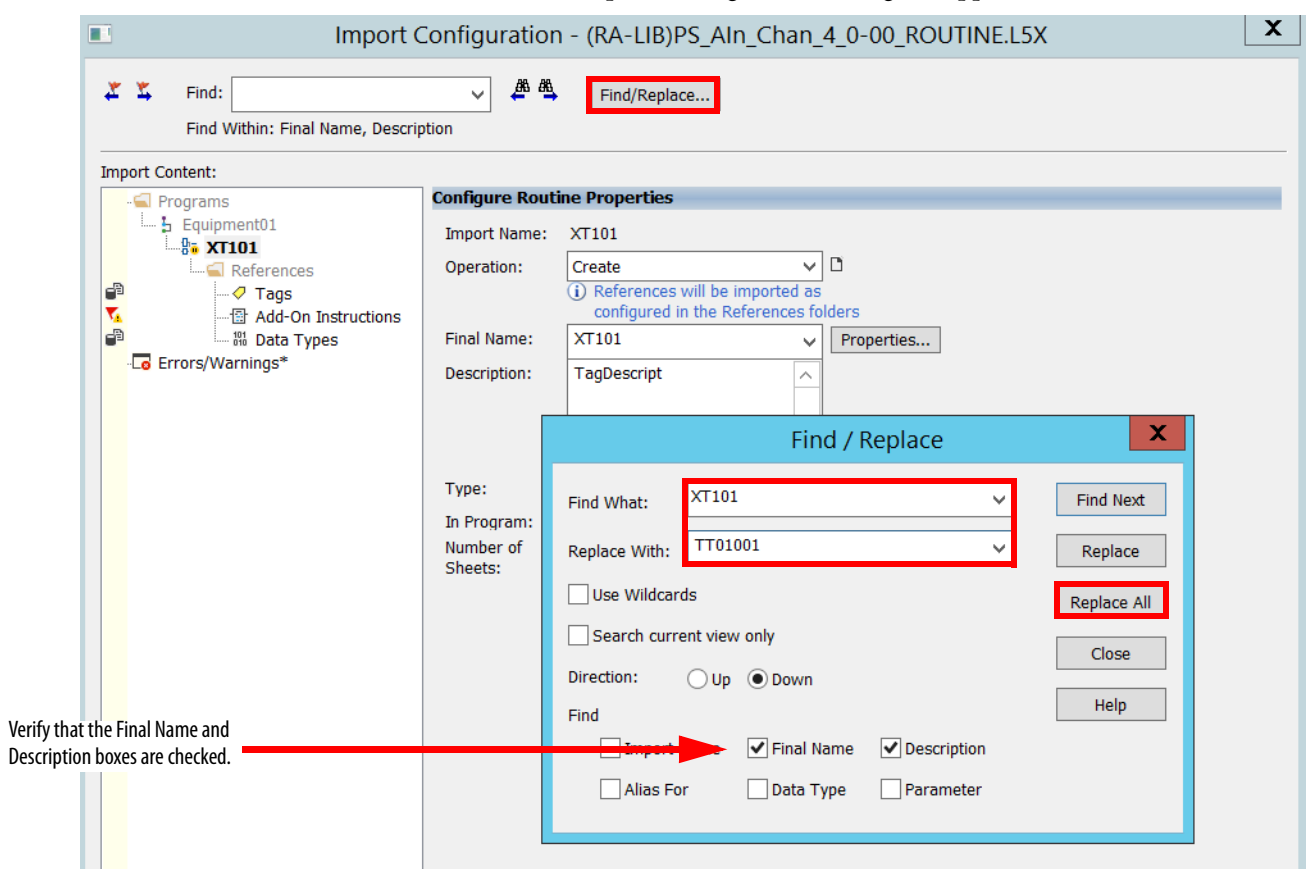

The Import Configuration dialog box appears.

<span id="page-33-0"></span>6. Click the Find/Replace button to find all tag references of 'XT101' and replace with a user-designated tag name.

Our example is 'TT01001'.

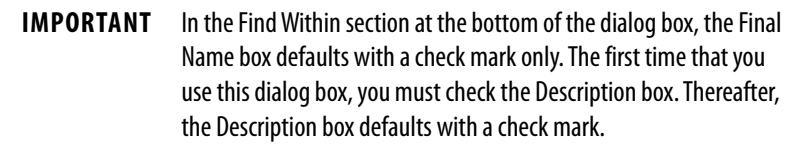

7. Click Replace All.

**TIP** Click Close to exit Find/Replace only if you are done using the utility.

8. Repeat [step 6](#page-33-0) and step 7 to find all tag references to 'TagDescript' and replace with a description.

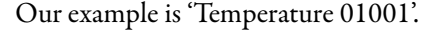

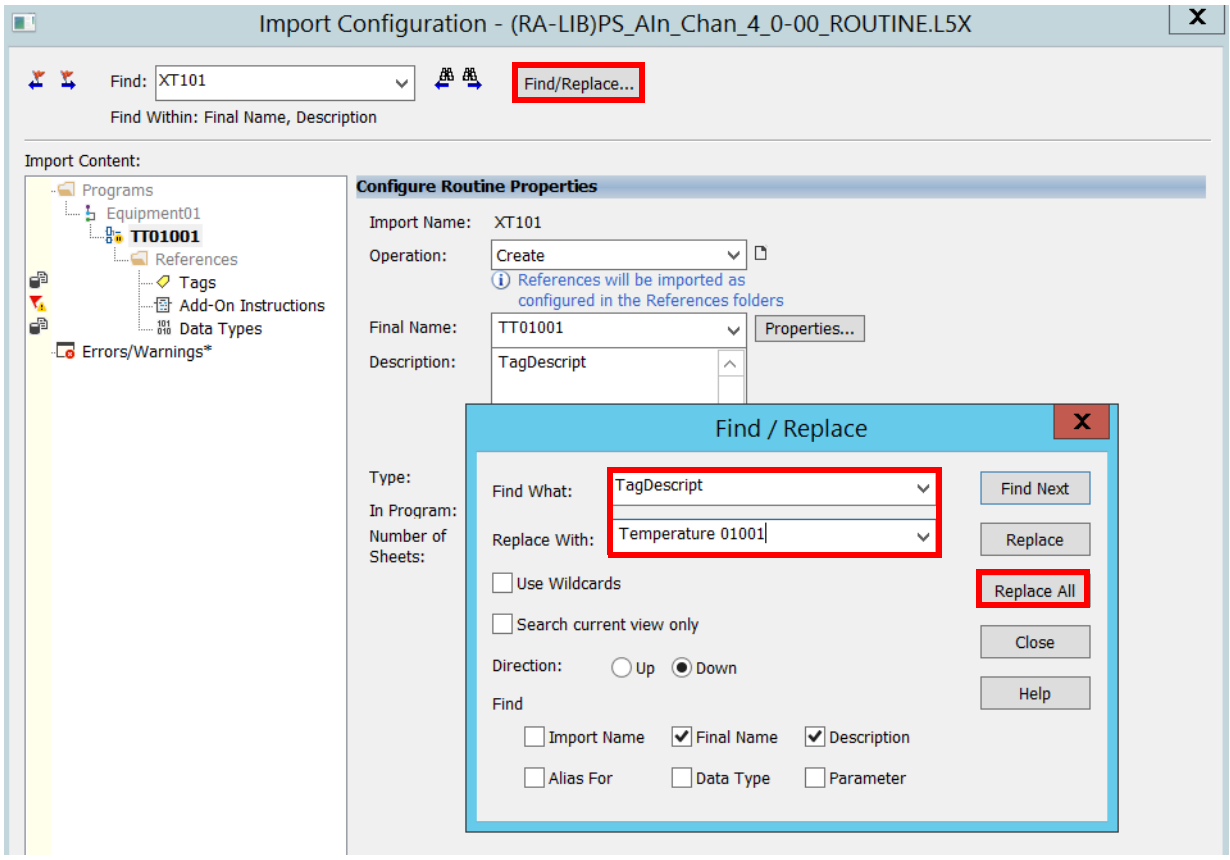

9. Click Close to exit Find/Replace.

10. Click Tags to view all parameters that comprise the PS\_AIn\_Chan strategy.

**IMPORTANT** If there are errors, a red 'X' with a message appears to describe the issue.

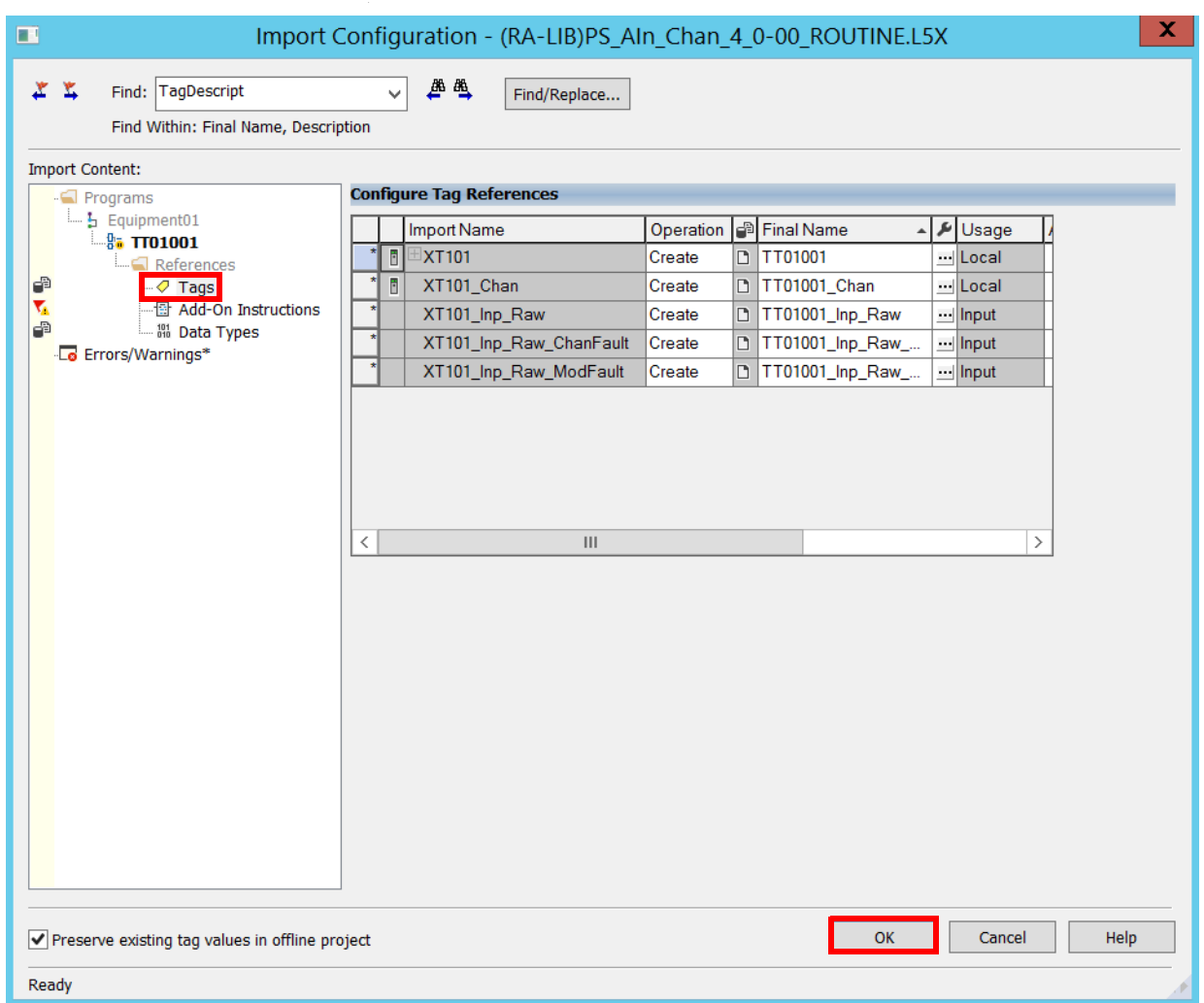

11. Click OK to import the routine.

**IMPORTANT** You must be online to view the dialog box for the next procedure.
12. Select Import Logic Edits as Pending and click OK.

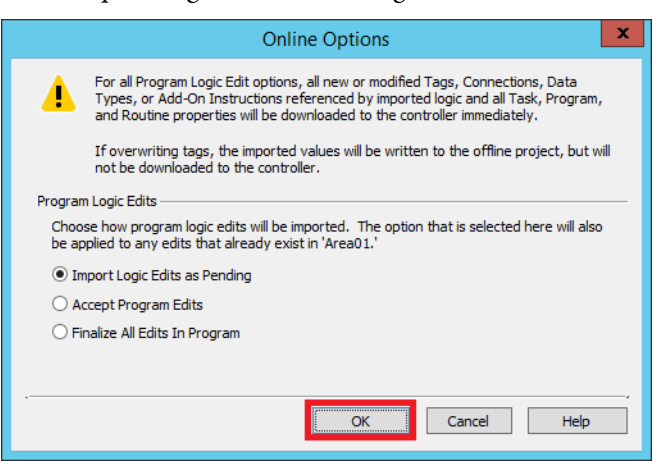

If offline, the imported values are written to the project.

The control strategy (PS\_AInChan in our example) appears in the Logix Designer application.

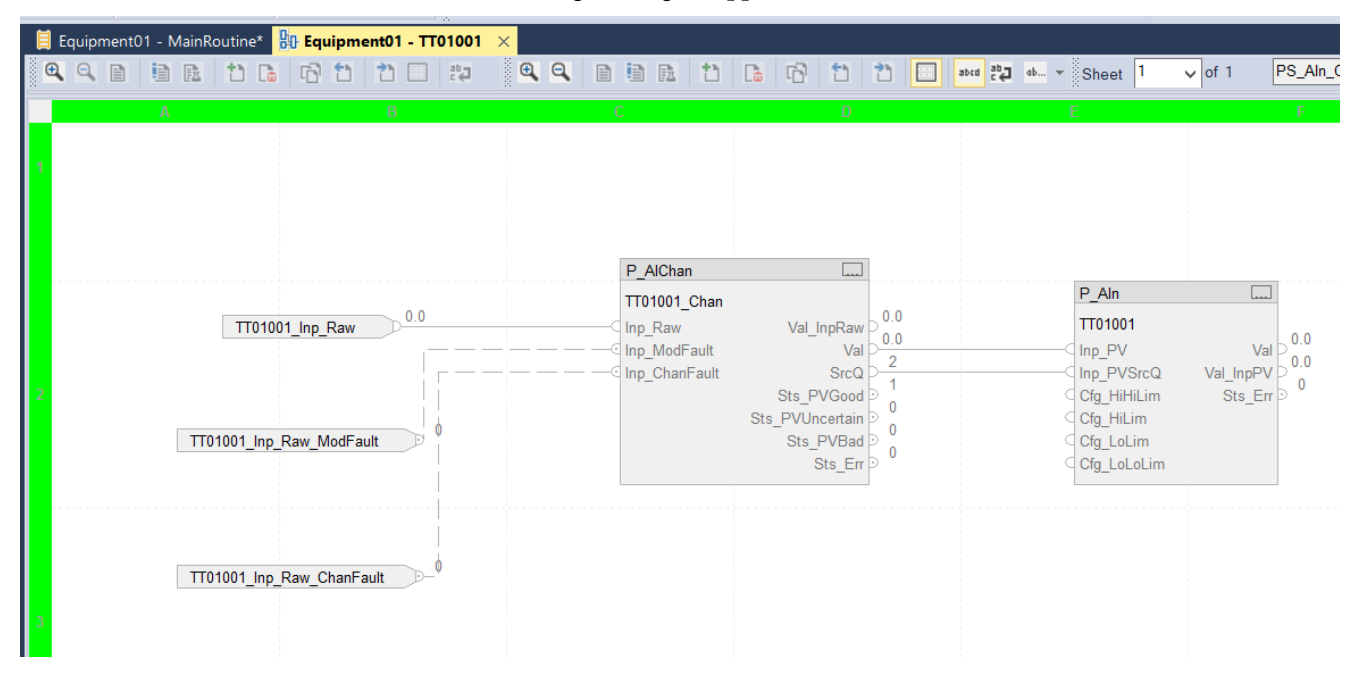

### <span id="page-36-0"></span>Add JSR Instructions

The Jump to Subroutine ( JSR) instruction directs the controller to 'jump to' and execute a separate subroutine file within the ladder program, and return to the instruction following the JSR instruction.

We use JSR instructions to schedule the routines that are added for execution. A JSR instruction must be created for each routine.

1. From the Logical Organizer in the Logix Designer application, double-click MainRoutine.

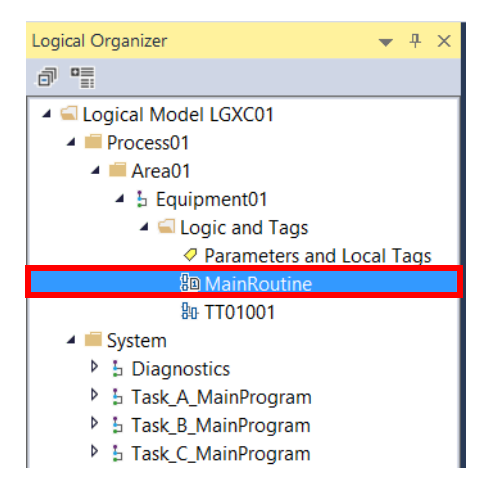

A JSR instruction can be added in the following ways:

- From the Program Control tab, click JSR (as shown in the example). (Click the left (<) and right (>) arrows to find the Program Control tab.)
- Click the rung, type 'JSR' and press Enter. Double-click the routine name and select the created Process Strategy.

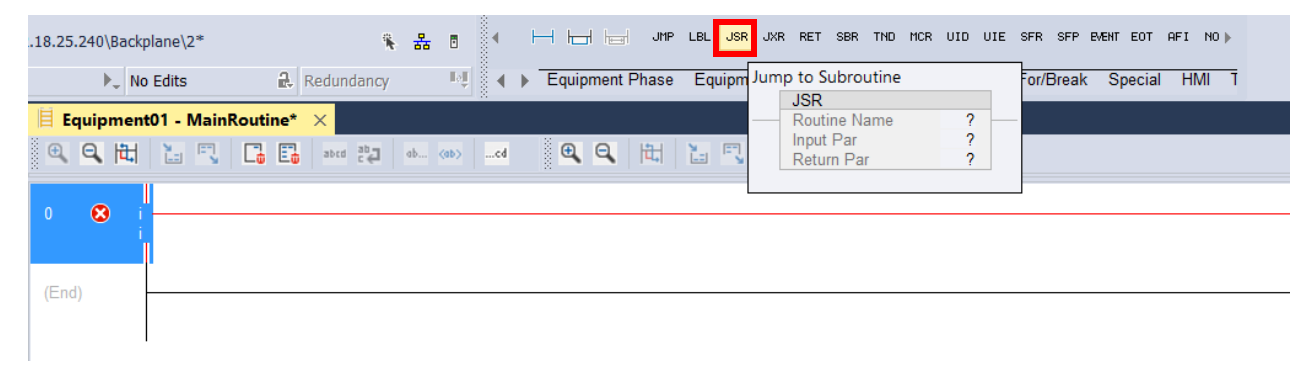

2. If online, click the Finalize All Edits in Program  $\frac{1.64}{1.60}$  icon.

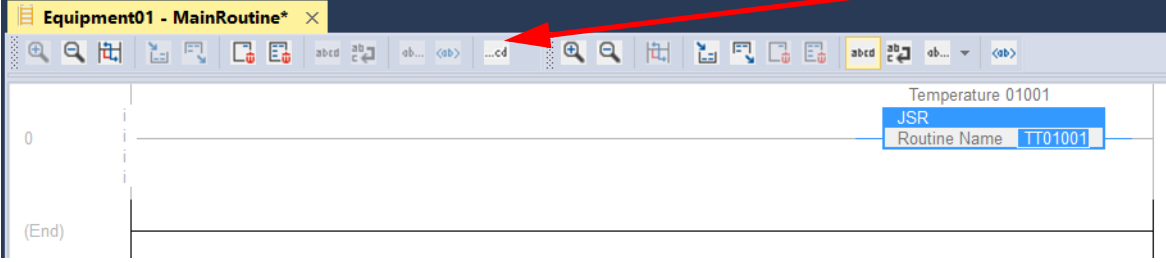

3. Click Yes.

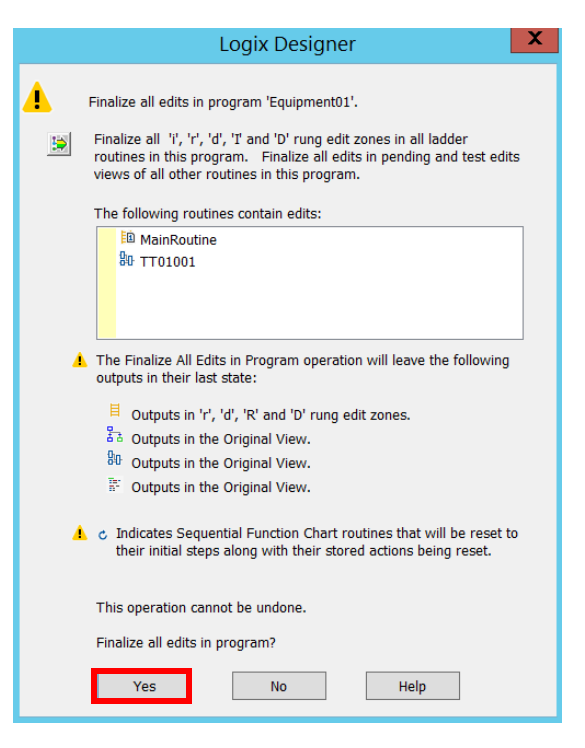

4. Save the Logix Designer project.

## **PS\_PID\_AIn\_Chan**

The PS\_PID\_AIn\_Chan strategy provides loop control with an analog object that has channel capability.

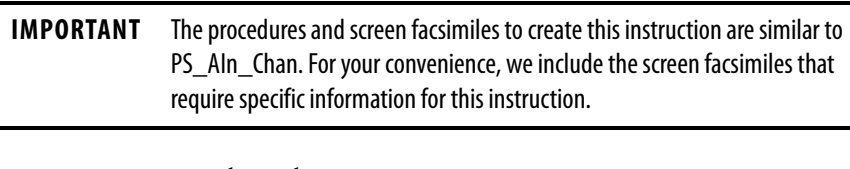

- 1. Repeat steps  $1$  through  $3$  on page 33.
- 2. On the Import Routine dialog box, browse the path to the Process Strategies folder and select (RA-LIB)PS\_PID\_AIn\_Chan\_x\_x-xx.ROUTINE.L5X.
- 3. Click Open.

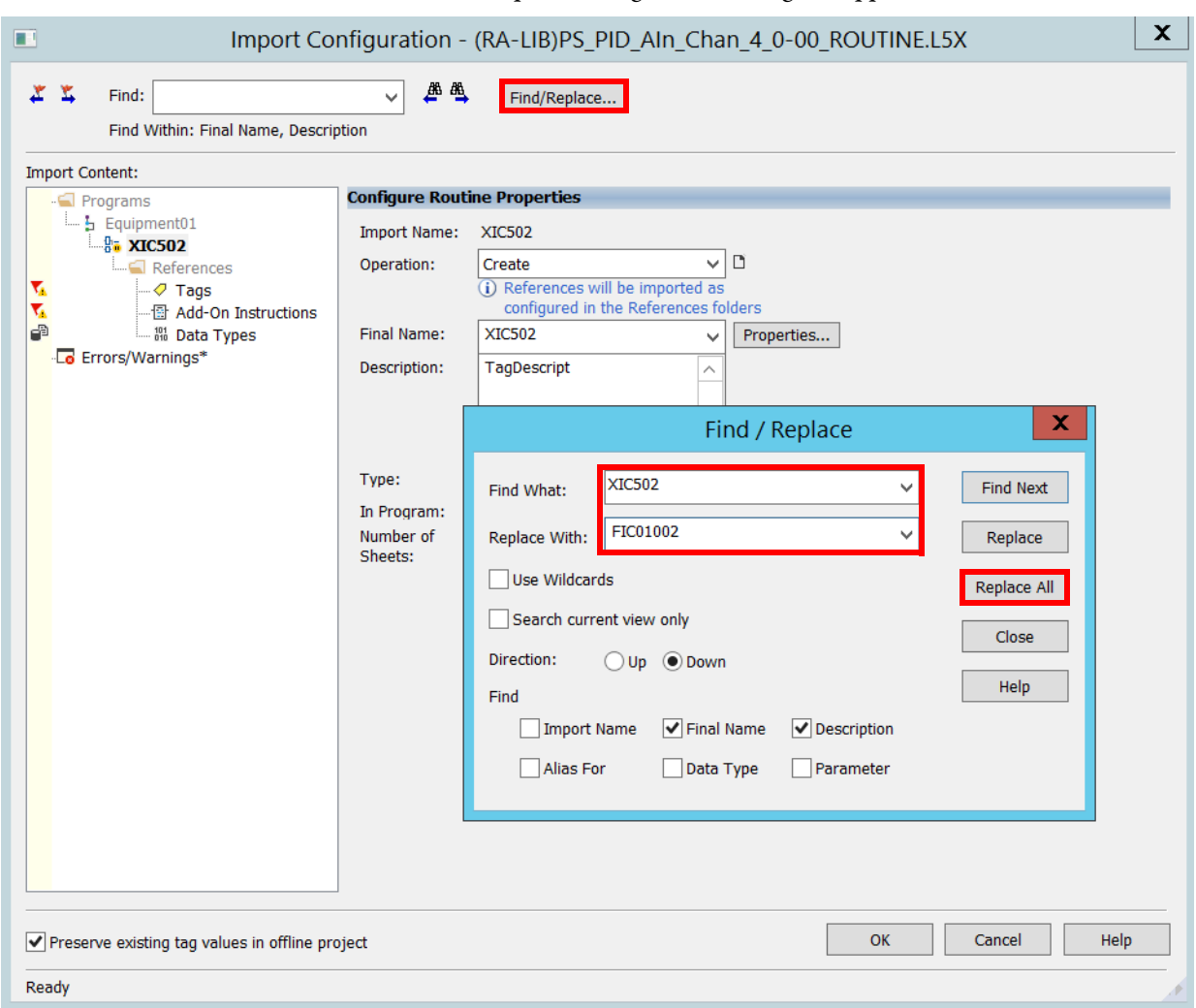

The Import Configuration dialog box appears.

<span id="page-39-0"></span>4. Click the Find/Replace button to find all tag references to 'XIC502' and replace with a user-designated tag name.

Our example is 'FIC01002'.

5. Click Replace All.

6. Repeat step  $\frac{4}{3}$  $\frac{4}{3}$  $\frac{4}{3}$  and step  $\frac{5}{2}$  to find all tag references to 'TagDescript' and replace with a description.

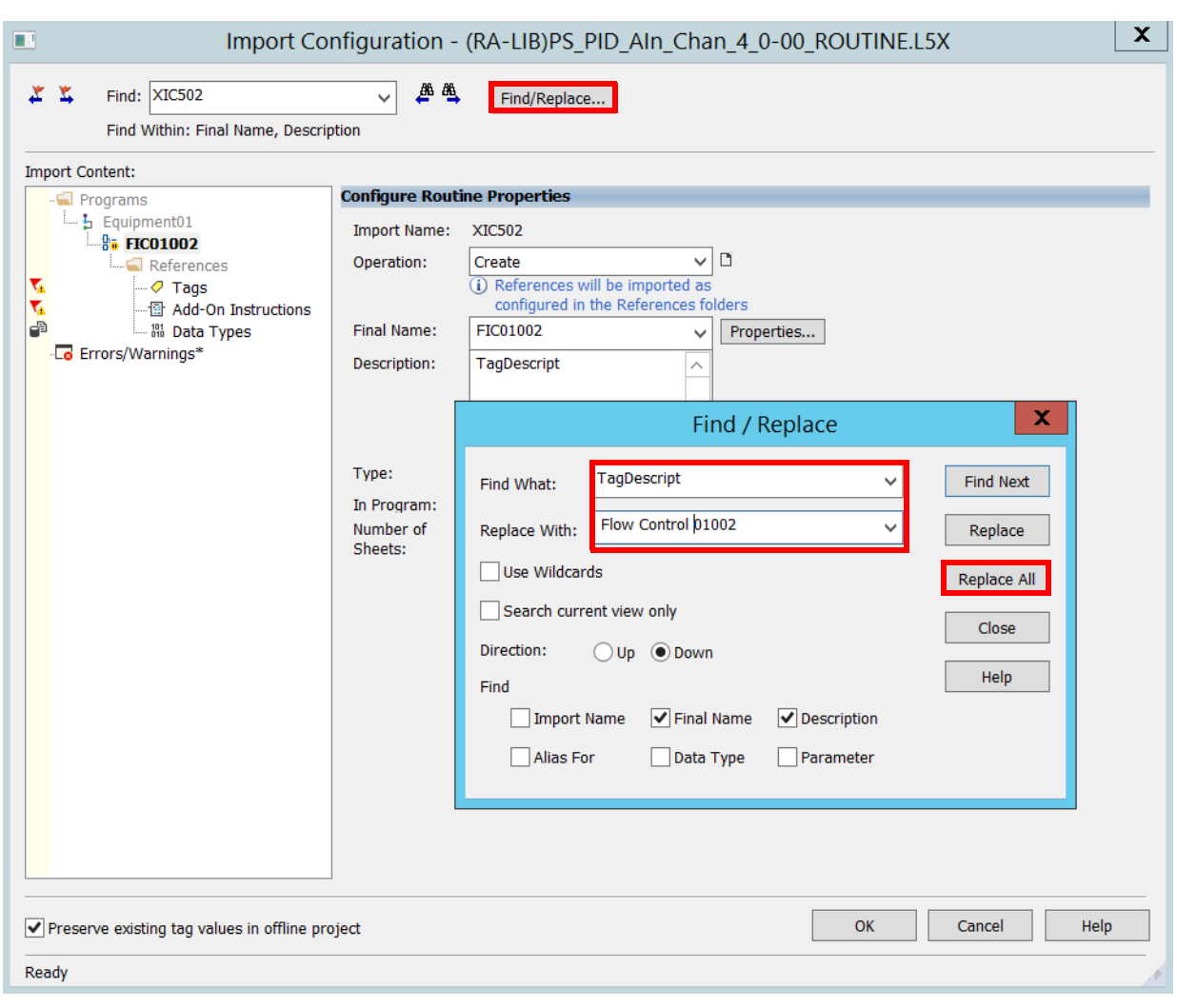

Our example is 'Flow Control 01002'.

<span id="page-41-0"></span>7. Click Find/Replace for all tag references to 'XT502' and replace with a user-designated tag name.

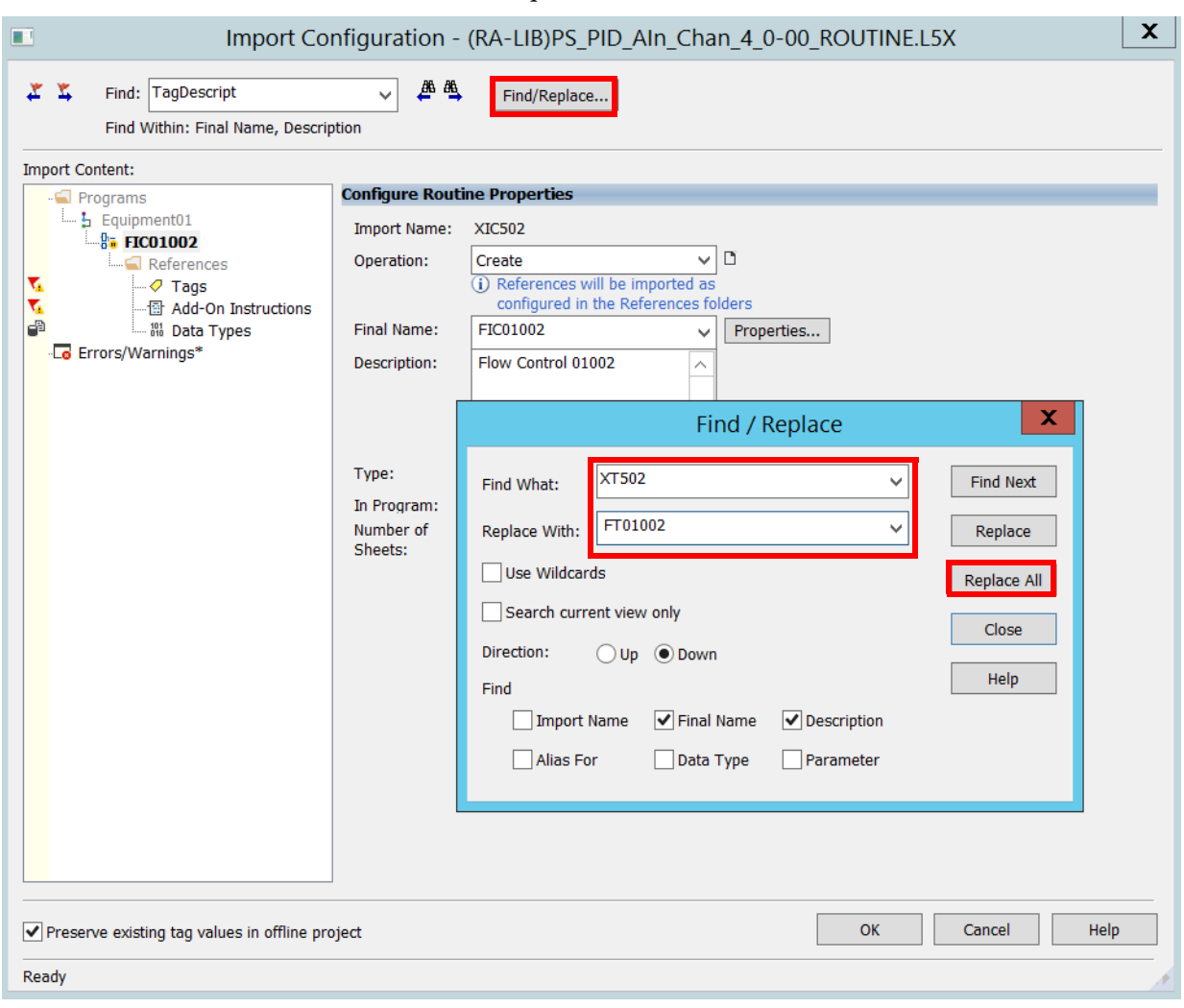

Our example is 'FT01002'.

<span id="page-41-1"></span>8. Click Replace All.

9. Repeat step  $\mathbb Z$  and step  $\underline{8}$  $\underline{8}$  $\underline{8}$  to find all tag references to 'DescAnalogInp' and replace with a description.

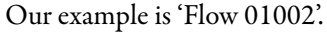

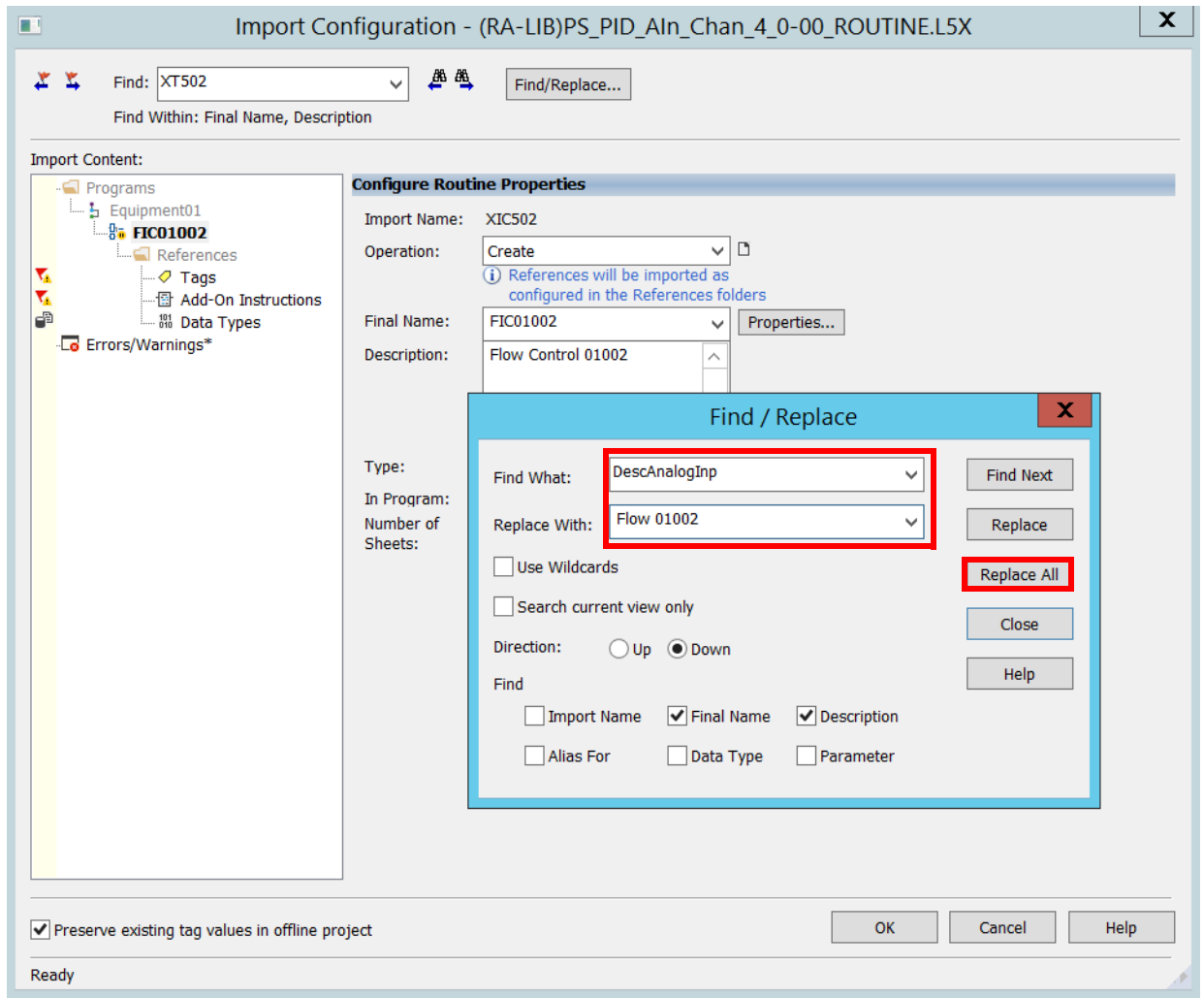

10. Click Close to exit Find/Replace.

11. Click Tags to view all parameters that comprise the P\_PID\_AIn\_Chan code object.

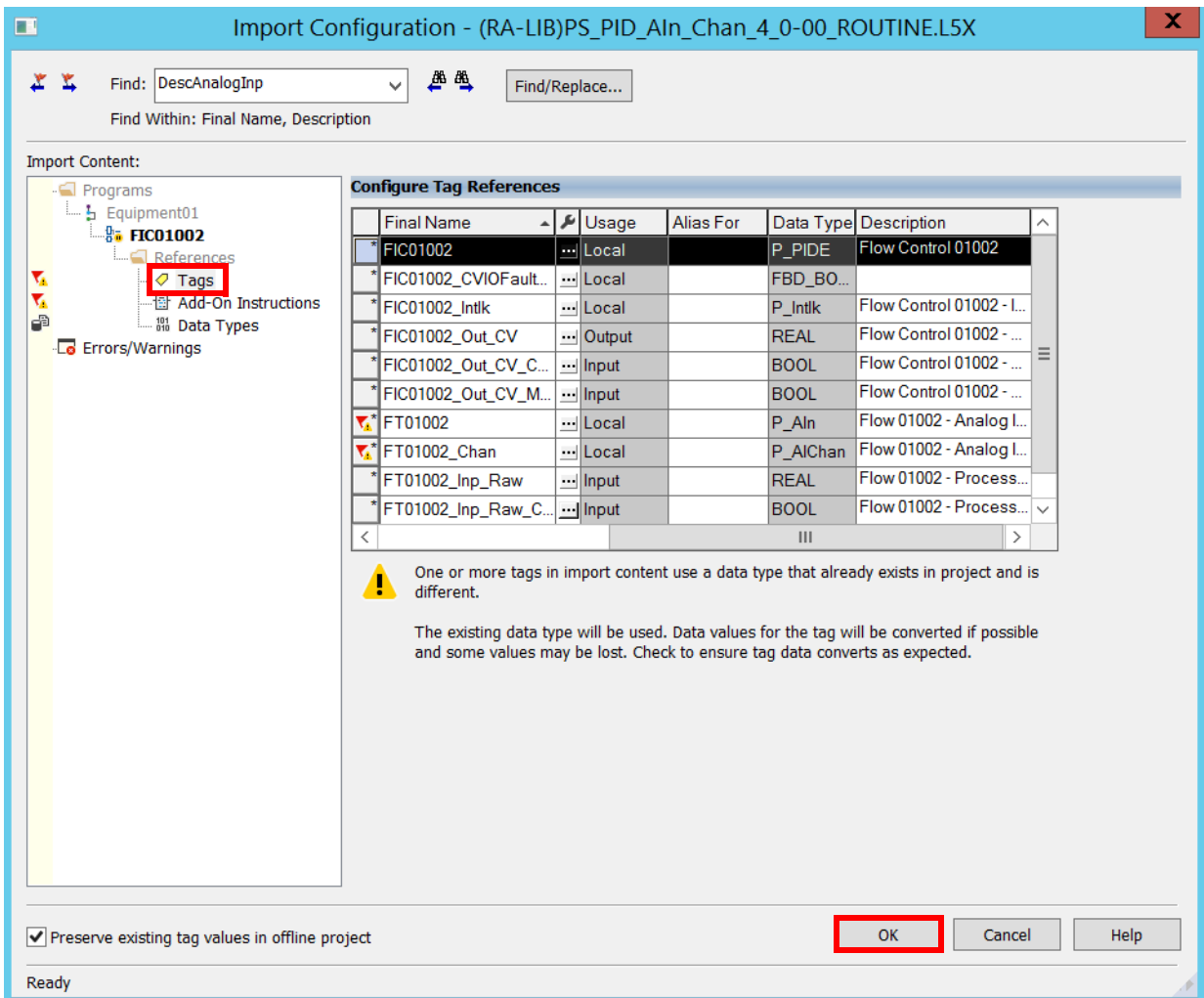

- 12. Click OK to import the routine.
- 13. If online, select Import Logic Edits as Pending and click OK.

If offline, the imported values are written to the project.

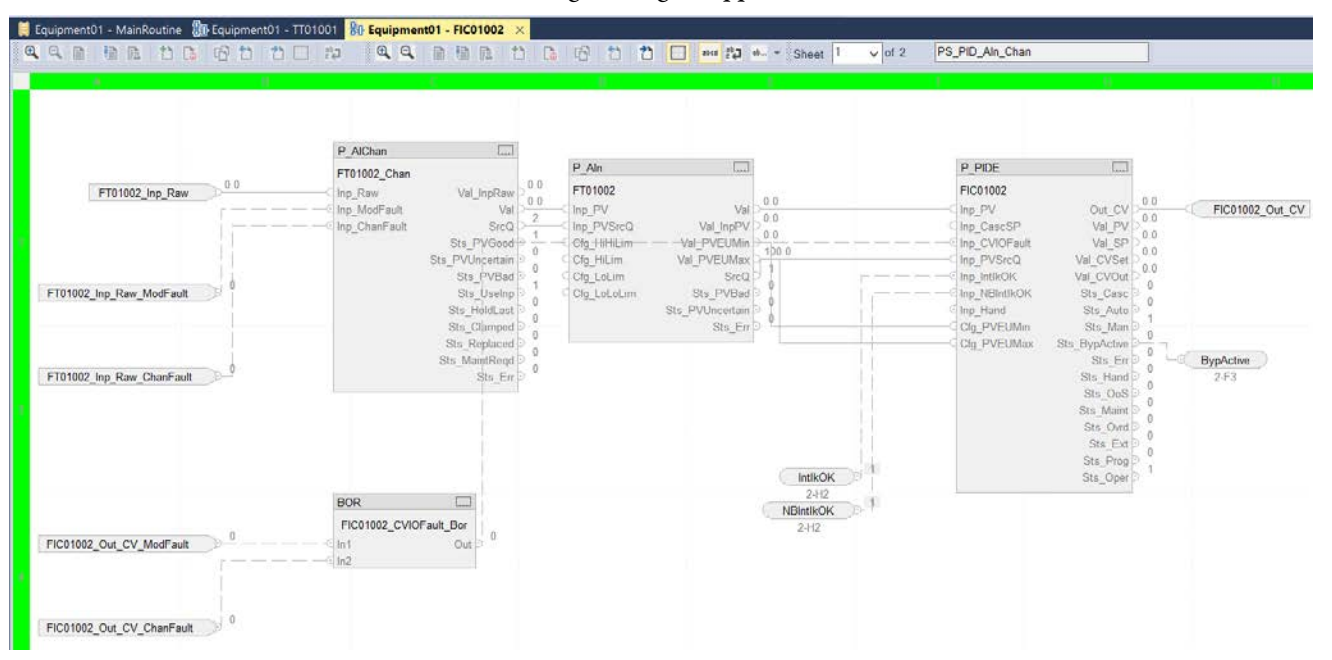

## The control strategy (PS\_PID\_AIn\_Chan) appears in the Logix Designer application.

- 14. Complete the Add JSR Instructions as documented on [page 37.](#page-36-0)
- 15. Save the Logix Designer project.

## **PS\_PF755**

The PS\_PF755 strategy provides a PowerFlex® drive interface.

**IMPORTANT** The procedures and screen facsimiles to create this instruction are similar to PS\_AIn\_Chan. For your convenience, we include the screen facsimiles that require specific information for this instruction.

- 1. Repeat steps  $1$  through  $3$  on page  $33$  and page  $33$ .
- 2. On the Import Routine dialog box, browse the path to the Process Strategies folder and select (RA-LIB)PS\_PF755\_x\_x-xx.ROUTINE.L5X.
- 3. Click Open.

The Import Configuration dialog box appears.

4. Click the Find/Replace button to find all tag references to 'MT310' and replace with a user-designated tag name.

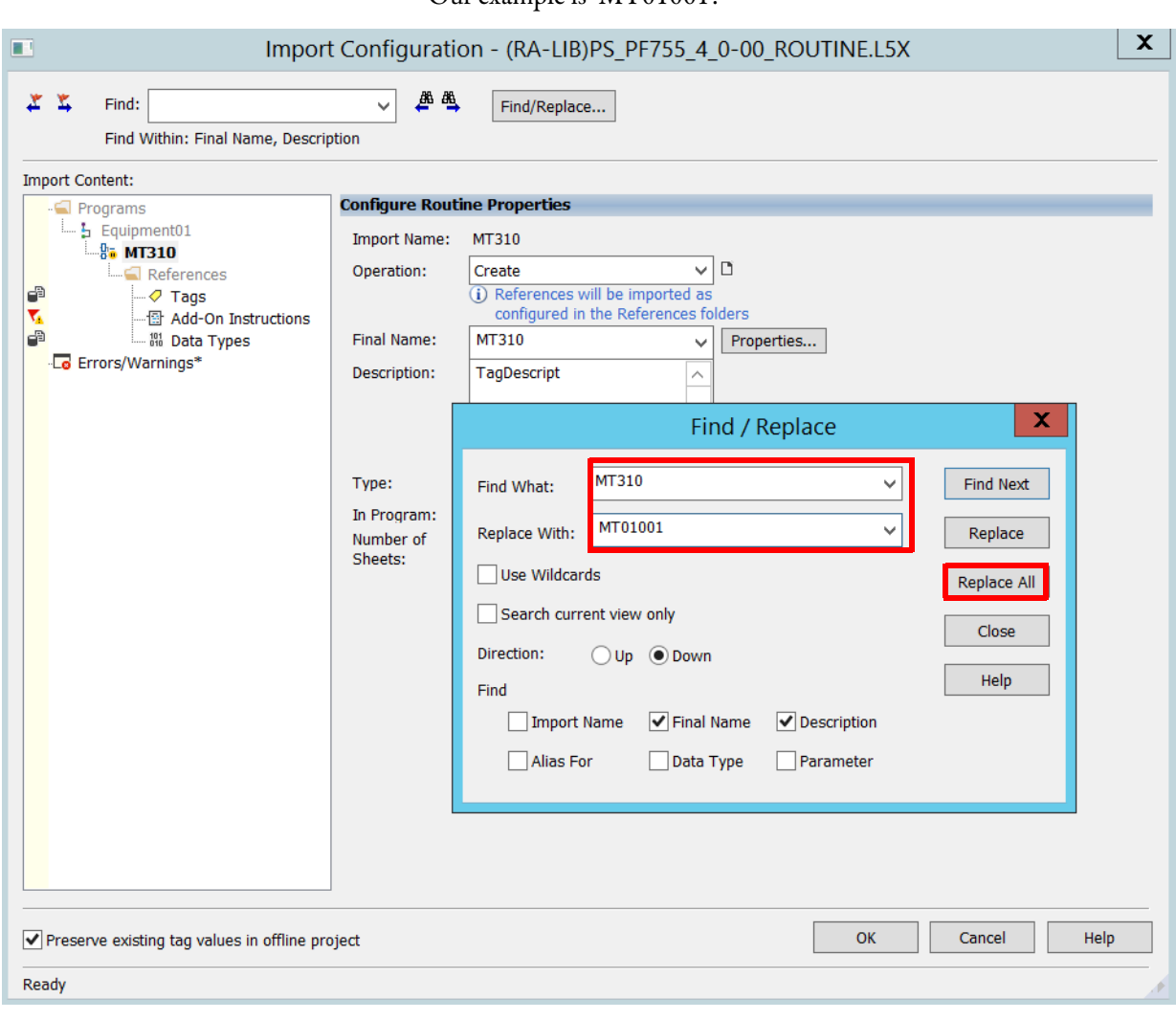

Our example is 'MT01001'.

5. Click Replace All.

6. Repeat step  $\underline{4}$  $\underline{4}$  $\underline{4}$  and step  $\underline{5}$  to find all tag references to 'TagDescript' and replace with a description.

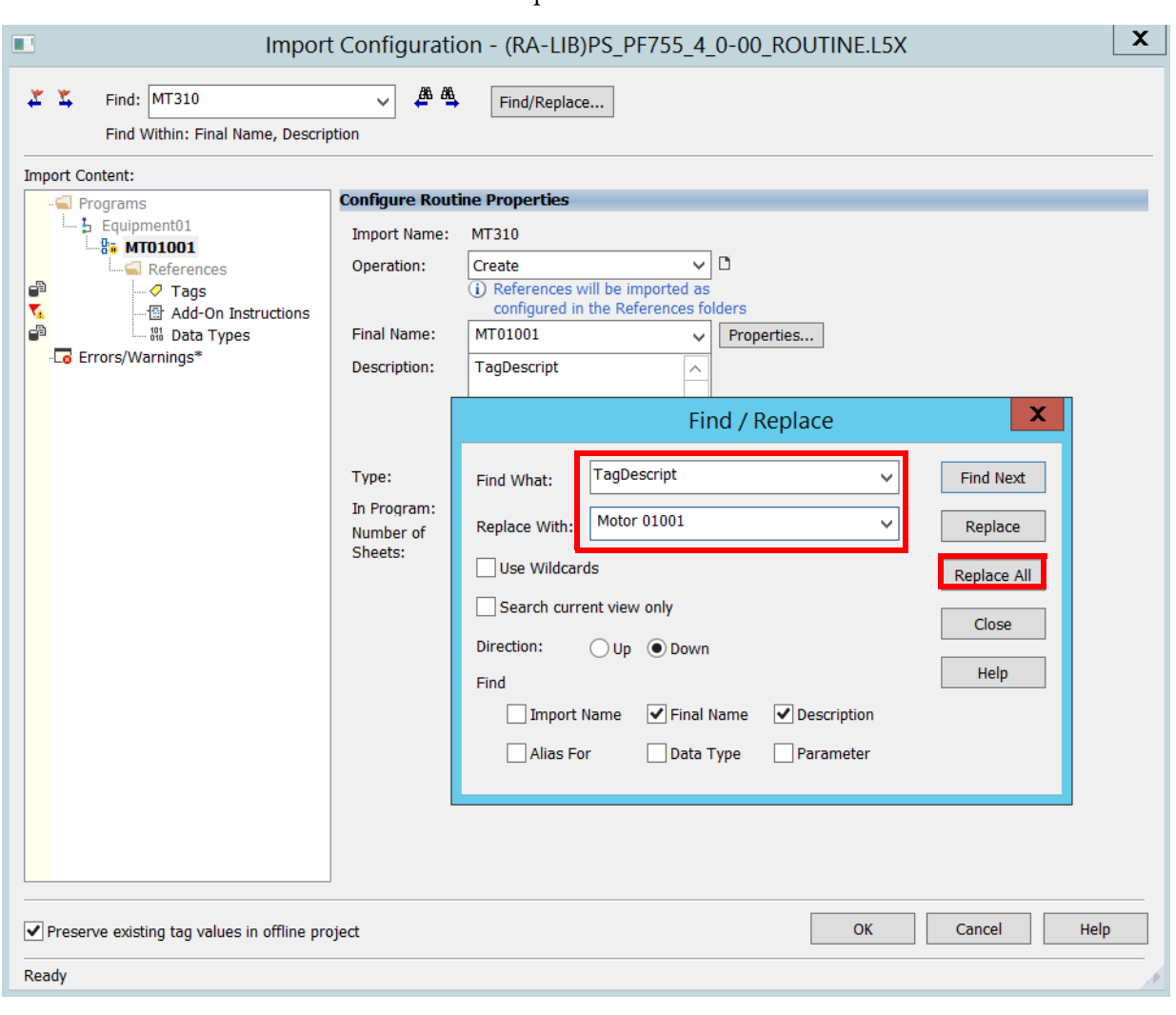

Our example is 'Motor 01001'.

- 7. Click Tags to view all parameters that comprise the PS\_PF755 strategy.
	- **TIP** If there are errors, a red 'X' with a message appears to define the issue.

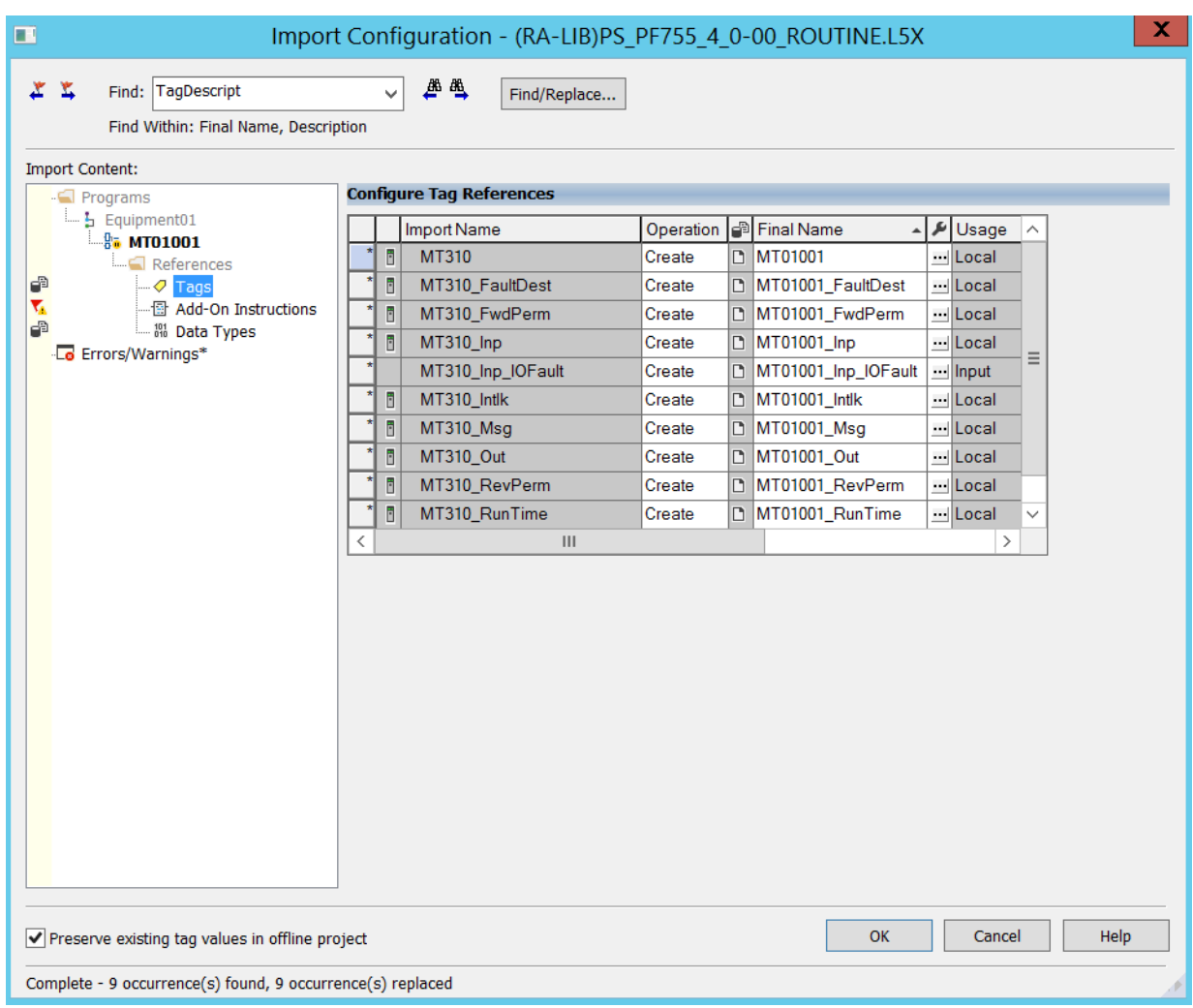

- 8. Click OK to import the routine.
- 9. If online, select Import Logic Edits as Pending and click OK.

If offline, the imported values are written to the project.

### - MT01001  $\times$  $P_P$ F755  $\sqrt{\circ}$  of 4 **P\_PF755**  $\boxed{\ldots}$ MT01001 MT01001\_Inp  $lnp$ MT01001\_Out Out Ref\_GetFaultMSG MT01001\_Msg  $\overline{1}$ FwdPermOK Ref\_GetFaultDest MT01001\_FaultDest  $0.0$  $\overline{1}$ Val\_SpeedRef FundNBPermOK  $\overline{\ln p}$  FwdPermOK  $2-H2$ Stoppped P\_RunTime  $\overline{\mathbf{0.0}}$  $\Box$ Inp\_FwdNBPermOK Val\_SpeedFdbk RevPermOK  $2-H2$  $4-F4$ 1  $\pmb{0}$ Inp\_RevPermOK MT01001\_RunTime  $3-H2$ **RevNBPermOK** Val\_Fault  $\overline{0}$ IntlkOK  $3-H2$ Inp\_RevNBPermOK Sts\_Stopped Inp\_Starting Val\_Starts  $0.0$  $\overline{1}$  $\theta$  $4-H2$ NBIntlkOK Inp\_IntlkOK Sts\_StartingFwd Inp\_Running Val\_CurRunHrs ó  $0.0$  $4-H2$ Inp\_NBIntlkOK Sts\_RunningFwd Val\_MaxRunHrs  $\overline{\mathbf{0}}$  $\zeta$ 0.0 Inp\_IOFault Sts\_StoppingFwd Val TotRunHrs  $\mathbf{0}$ Inp\_Hand Sts\_JoggingFwd  $\overline{0}$  $\overline{\mathbf{0}}$ MT01001\_Inp\_IOFault Inp\_Ovrd Sts\_ActualDir  $\mathbf{0}$ Inp\_OvrdCmd Sts\_Alarm  $\theta$  $inp$  Reset Sts\_AtSpeed  $\mathbf{0}$ Sts\_SpeedLimited  $\mathbf{0}$ Sts\_Available **BypActive**  $\pmb{0}$ Sts\_BypActive 2-F3 3-F3  $\mathbf{0}$  $Sts_F = r$  $4-F3$  $\theta$ Sts\_Hand  $\mathbf{0}$  $Sts$ \_Maint  $\mathbf{0}$ Sts Ovrd  $\pmb{0}$ Sts\_Prog Sts\_Oper

The control strategy (PS\_PF755) appears in the Logix Designer application.

- 10. Complete the Add JSR Instructions as documented on [page 37.](#page-36-0)
- 11. Save the Logix Designer project.

**Sync Controller to System** Complete these steps to synchronize the controller changes with the system template inside the Studio Architect software.

> 1. From the Studio 5000 Architect application, right-click a controller that is being configured and choose Update Project Changes.

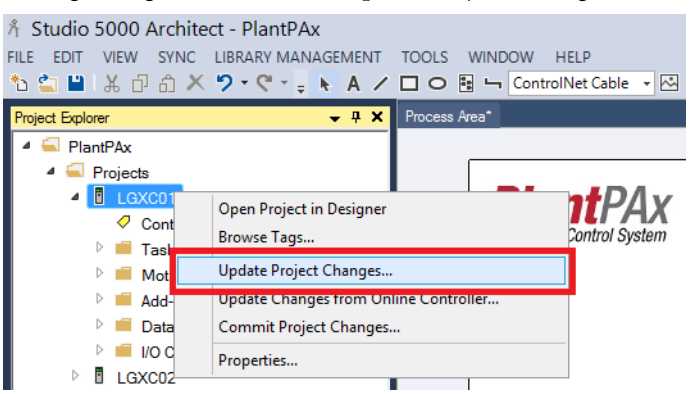

The Studio 5000 Architect Update Summary window appears.

The example shows the project that is expanded with the list of changes.

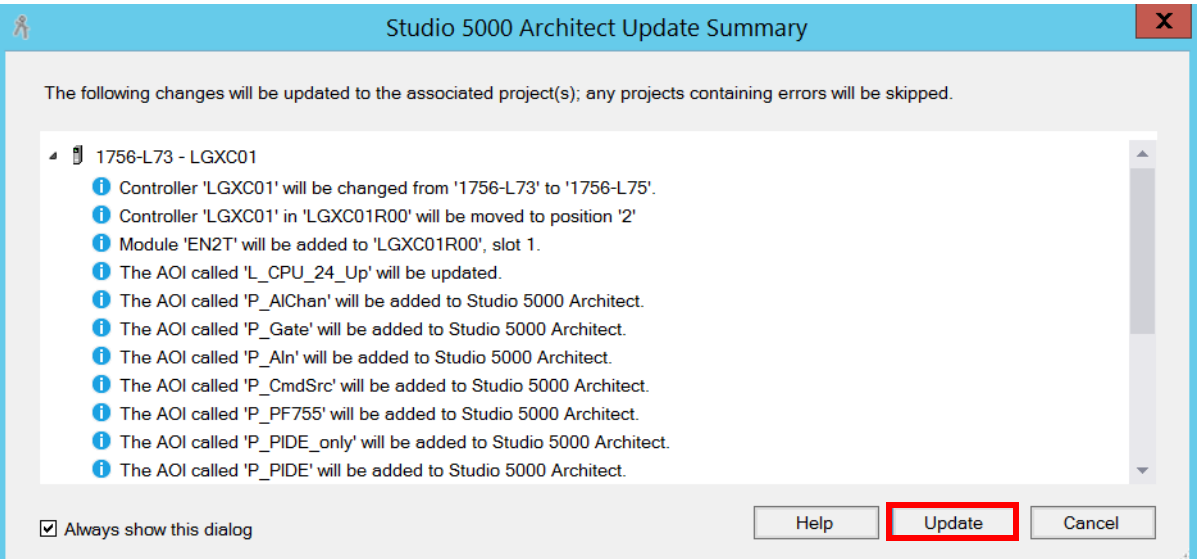

2. Click Update.

The Ethernet Configuration dialog box appears.

3. Leave the devices and their port configuration as is, and click OK.

A wait message appears while the project is being synchronized.

To verify that the changes are synchronized with the system, complete these steps.

1. From the Studio 5000 Architect application, right-click a controller strategy and chose Open Routine.

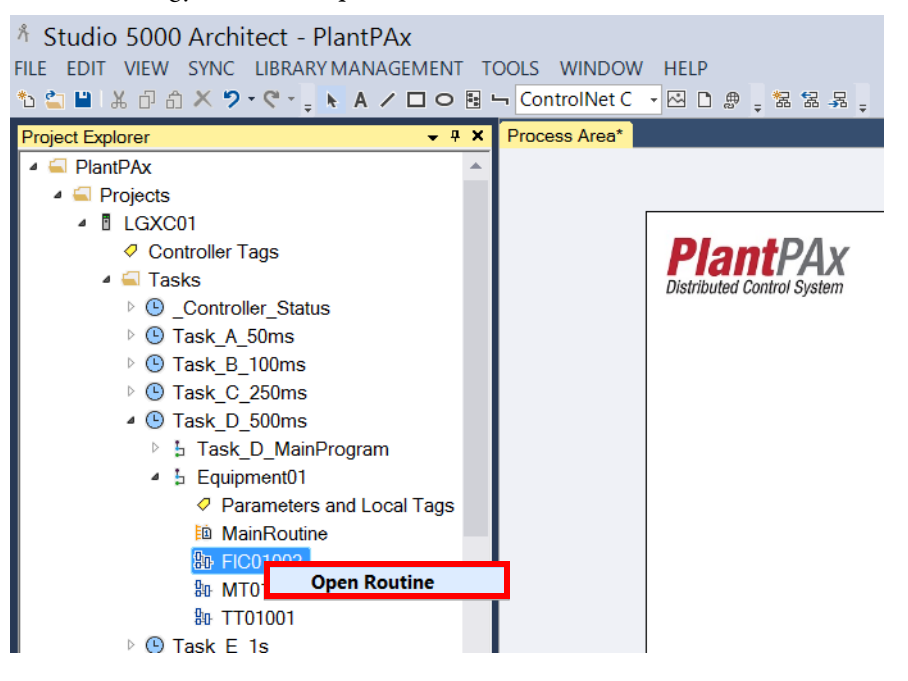

In the Logix Designer application, the program logic appears for the selected process strategy.

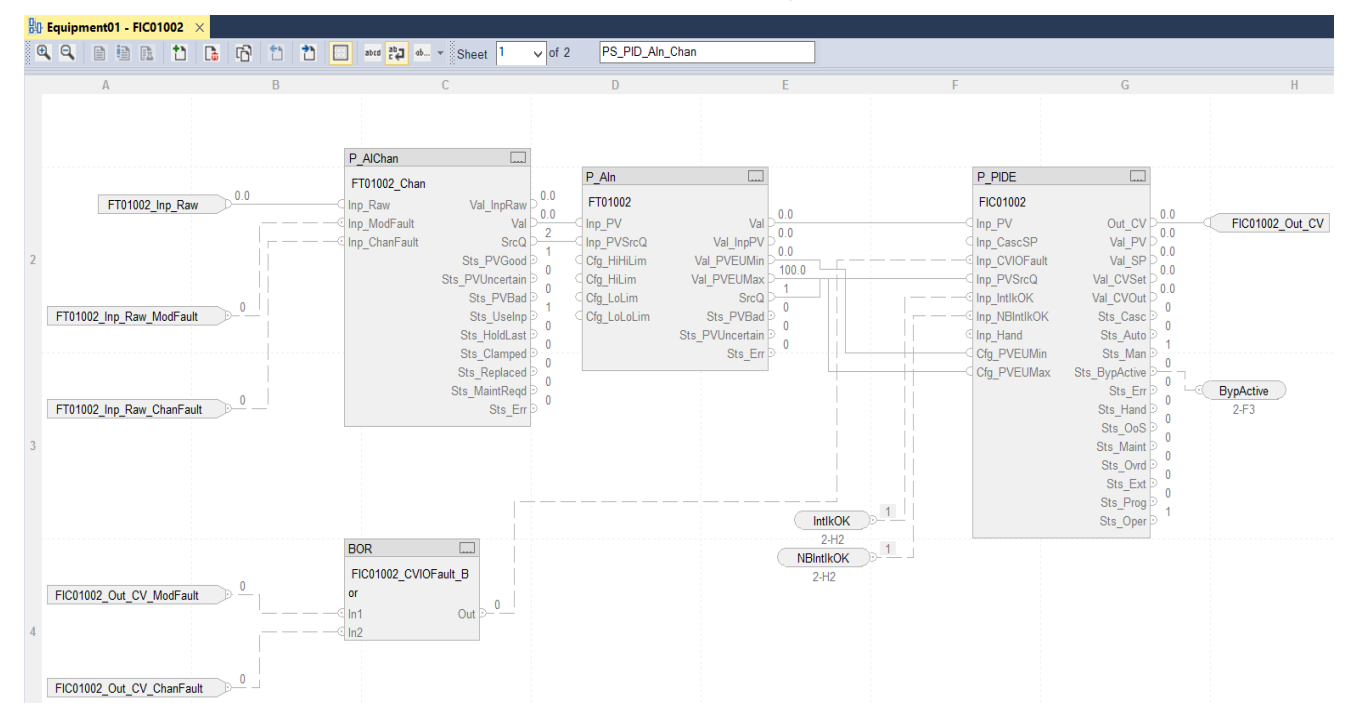

2. From the Studio 5000 Architect toolbar, click Edit and choose Find.

### Å Studio 5000 Architect - PlantPAx FILE EDIT VIEW SYNC LIBRARYMANAGEMENT TOOLS WINDOW HELP もとり Undo Update ACD: "LGXC01" Ctrl+Z 国 」 ControlNet C 、 図 D 奥 、 磊 磊 晃 、 G Redo  $Ctrl+Y$  $\overline{\mathbf{x}}$ Process Area\* Proje  $\frac{1}{\sqrt{2}}$  Cut ے م  $\Delta$ □ □ Copy **6** Paste  $Ctrl + V$ X Delete **Plant**PAx **る** New Hardware Diagram Distributed Control System Add Graphic... Add File... <sup>●</sup> Add Web Link..  $P$  Find  $Ctrl + F$

3. From the Find text box, type the tag name.

Our example shows TT01001.

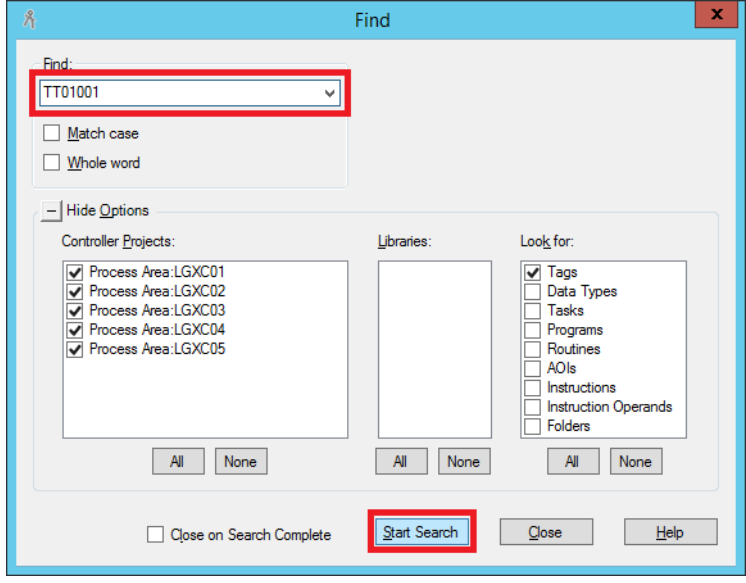

4. Click Start Search.

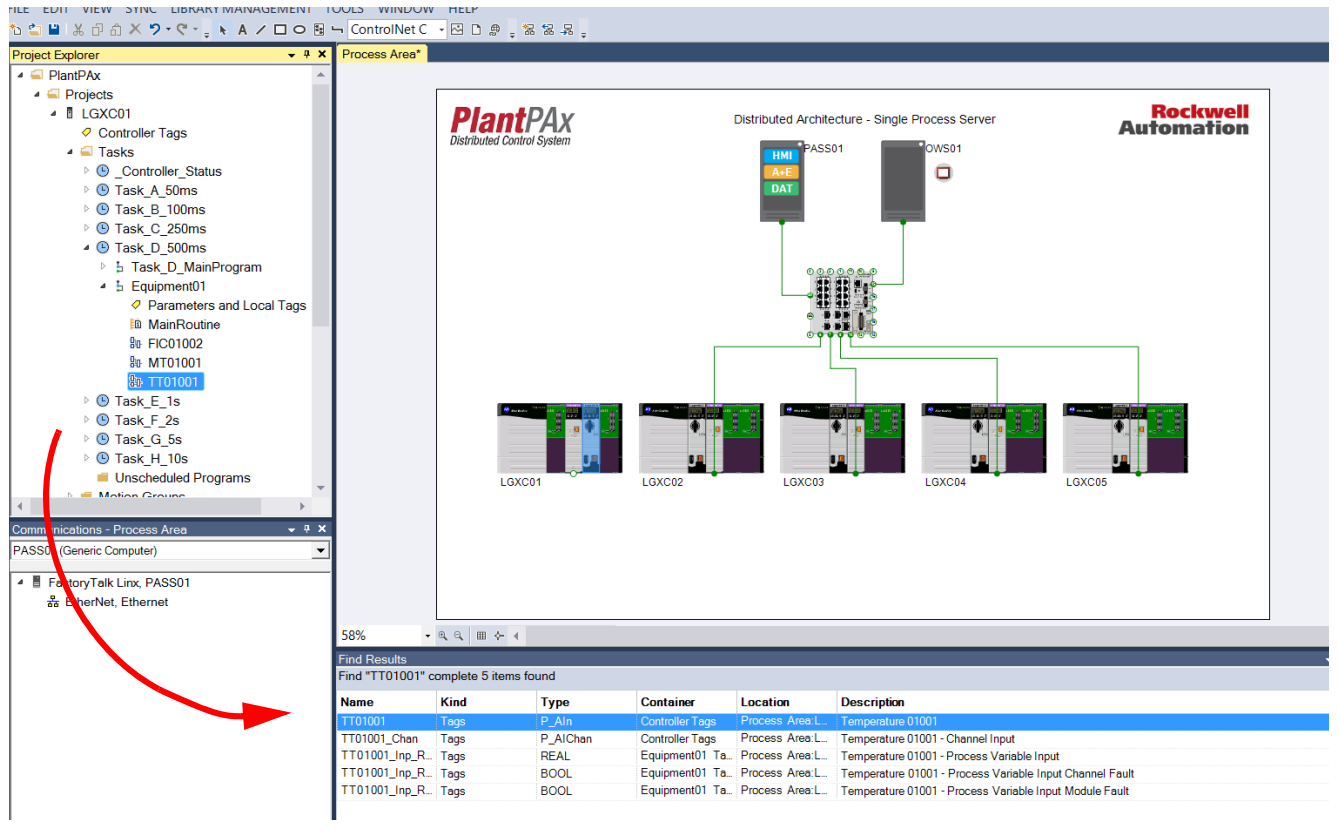

The tags for the selected routine display underneath the system model on the Studio Architect software.

5. Save the Studio 5000 application.

The remaining chapters in this manual describe how to continue to build your application by adding the following:

- Produce/Consume tags
- Alarms
- Historian points
- I/O modules
- Diagnostics
- Asset management tools

## **Notes:**

# **Configure Controller-to-Controller Communication**

This chapter describes how to establish a communication pipeline between controllers by creating produce/consume tags with a user-defined data type (UDT).

A Logix5000™ controller lets you produce and consume system-shared tags. A producer controller sends data to the system. The consumer controller is configured to consume the produced tag. The data type of the consumed tag **must** match the data type of the produced tag.

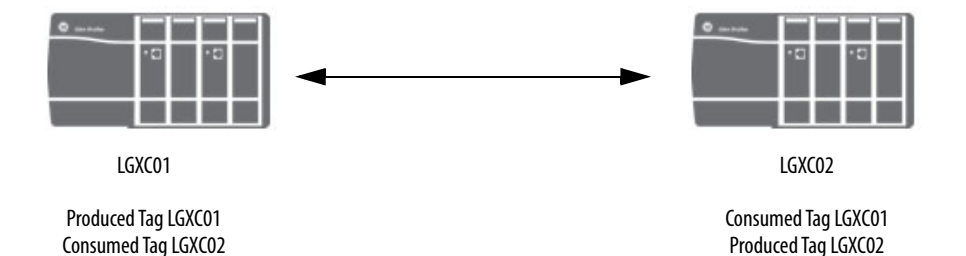

For controllers to share produced or consumed tags, the controllers must be attached to the same network, such as a ControlNet® or EtherNet/IP™ network.

The consumed tags require connections. An increase in the number of controllers that consume a produced tag reduces the number of connections the controller has available for other operations. These operations include communication and I/O.

**Considerations** Consider the following suggestions before starting this chapter:

- Producer/Consumer uses Class 1 communication (I/O) to enhance data integrity and response time.
- The Producer/Consumer configuration is available only in offline mode. During the initial system configuration, we recommend that you create the communication between any system tags.
- If a controller is not consuming produced tags, we recommend that you inhibit the controller connection to save bandwidth.

Figure 4 shows the topics that are described in this section. Click or see the page number for quick access to a section.

## **Figure 4 - Controller-to-Controller Workflow**

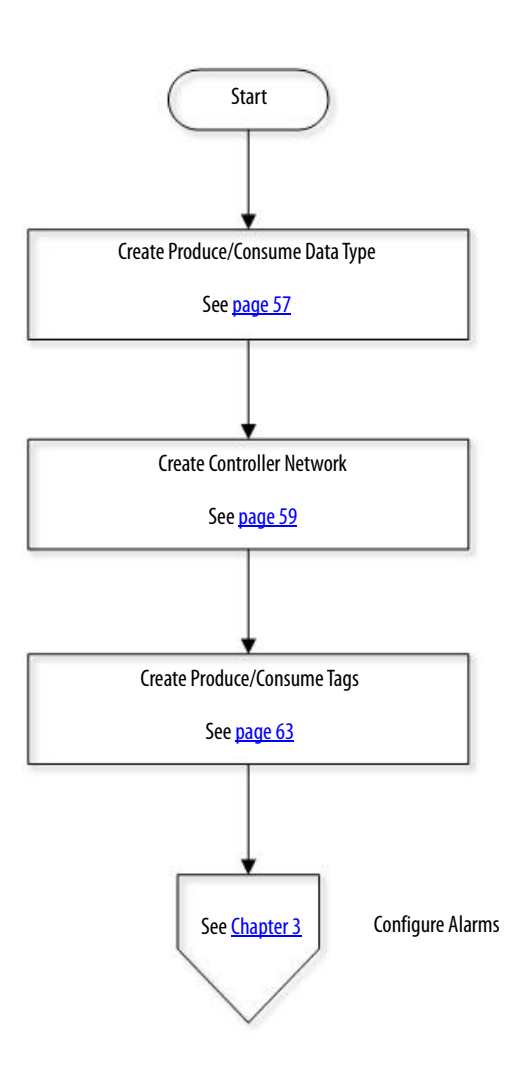

## <span id="page-56-0"></span>**Create Produce/Consume Data Type**

Use an Engineering Workstation with these procedures.

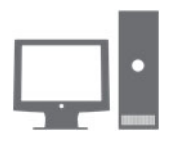

EWS

Complete these steps to create a user-defined data type (UDT) that is shared between two or more controllers. Remember, the data type of the consumed tag **must** match the data type of the produced tag.

- **TIP** For more information on configuring produced and consumed tags, see the Logix 5000 Controllers Produced and Consumed Tags publication, [1756-PM011.](http://literature.rockwellautomation.com/idc/groups/literature/documents/pm/1756-pm011_-en-p.pdf)
- 1. In the Controller Organizer of the Logix Designer application, click '+' to expand the Data Types folder for the producer controller.

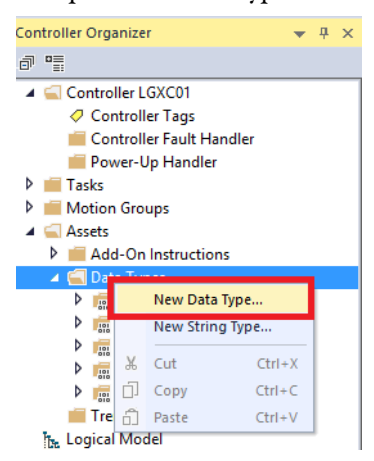

2. Right-click Data Types and choose New Data Type.

The New UDT dialog box appears.

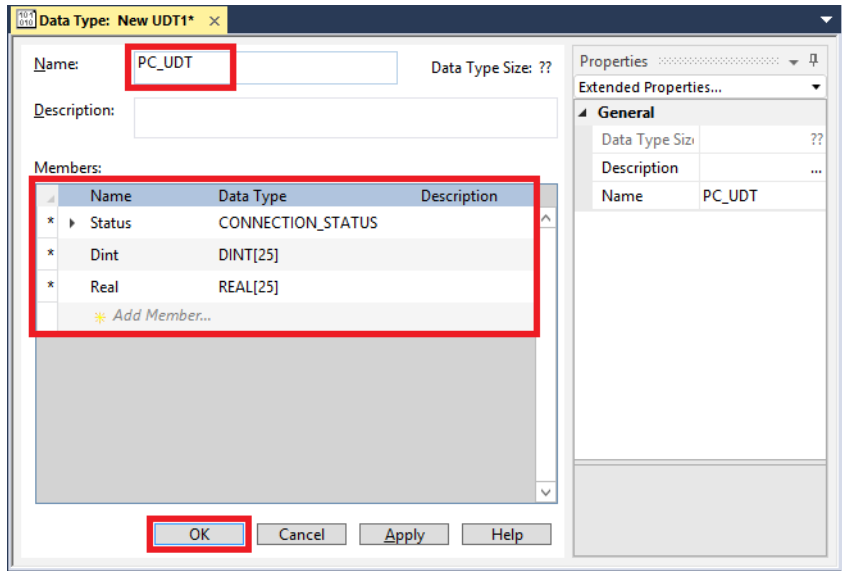

- 3. To add members to your new data type, do the following:
	- a. Type a name.
		- Our example is PC\_UDT.
	- b. Click Add Member and type a name and data type.
	- c. Repeat  $\frac{\text{step } b}{\text{for each new member of the UDT}}$ .
	- d. Click OK.

**IMPORTANT** The Consumer controller must use the Connection Status for the source quality of the information. If there is a loss of communication, the Connection Status reports the fault.

- 4. Save your work.
- 5. From the Studio 5000 Architect® application, right-click the producer controller and choose Update Project Changes.

In the Architect project, the UDT that you created appears in the User-Defined list for the controller.

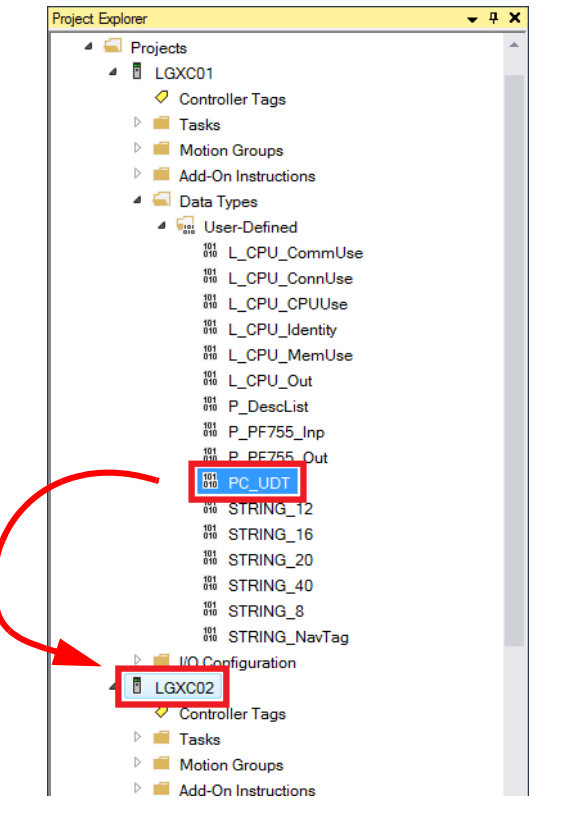

6. Drag-and-drop the new UDT into the other controller.

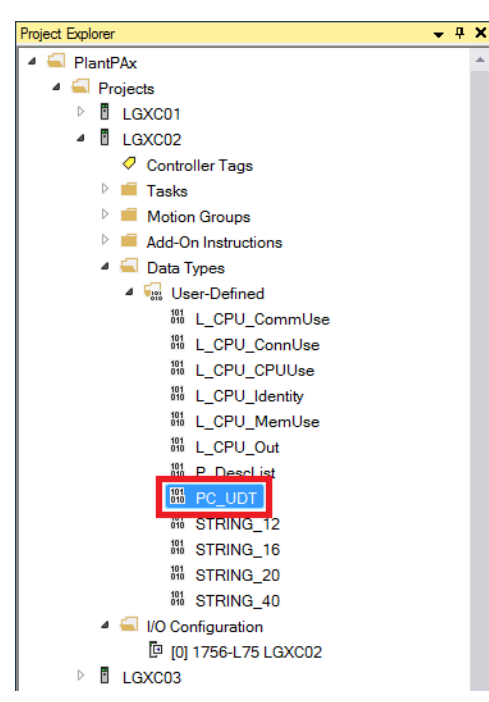

The UDT is now in the User-Defined list for the consumer controller.

<span id="page-58-0"></span>**Create Controller Network** This section describes how to add controllers and place the Producer controller definition into the Consumer controller. This action creates a network communication path.

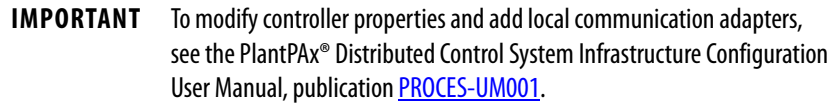

Complete these steps.

1. On the Architect canvas, click and drag the **adapter** of the Producer controller and drop into the Consumer controller.

For our example, LGXC02 is the Producer controller and LGXC01 is the Consumer.

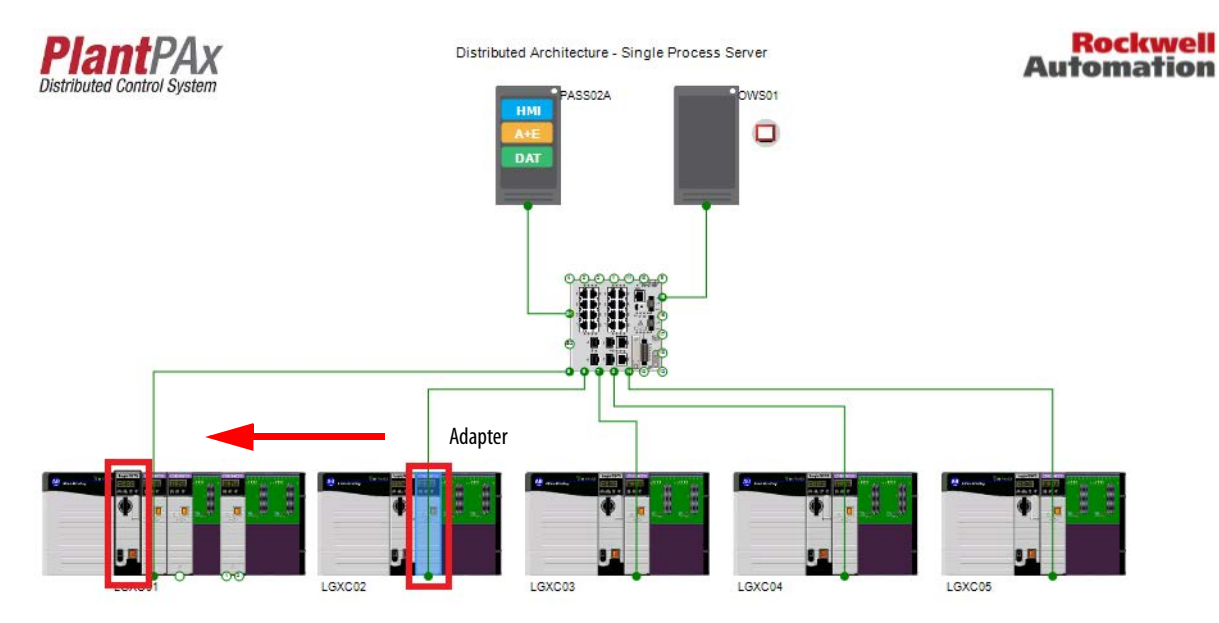

2. Use the defaults and click OK.

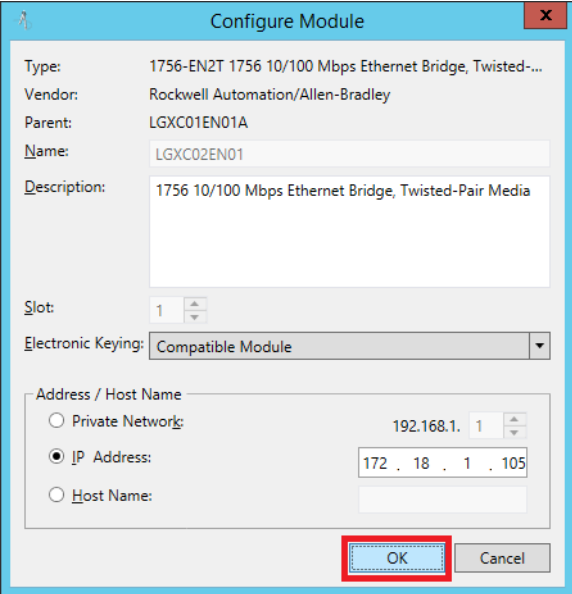

If necessary, you can change the IP address and then click OK.

3. On the Architect canvas, click and drag the **controller** for the Producer controller and drop into the Consumer controller.

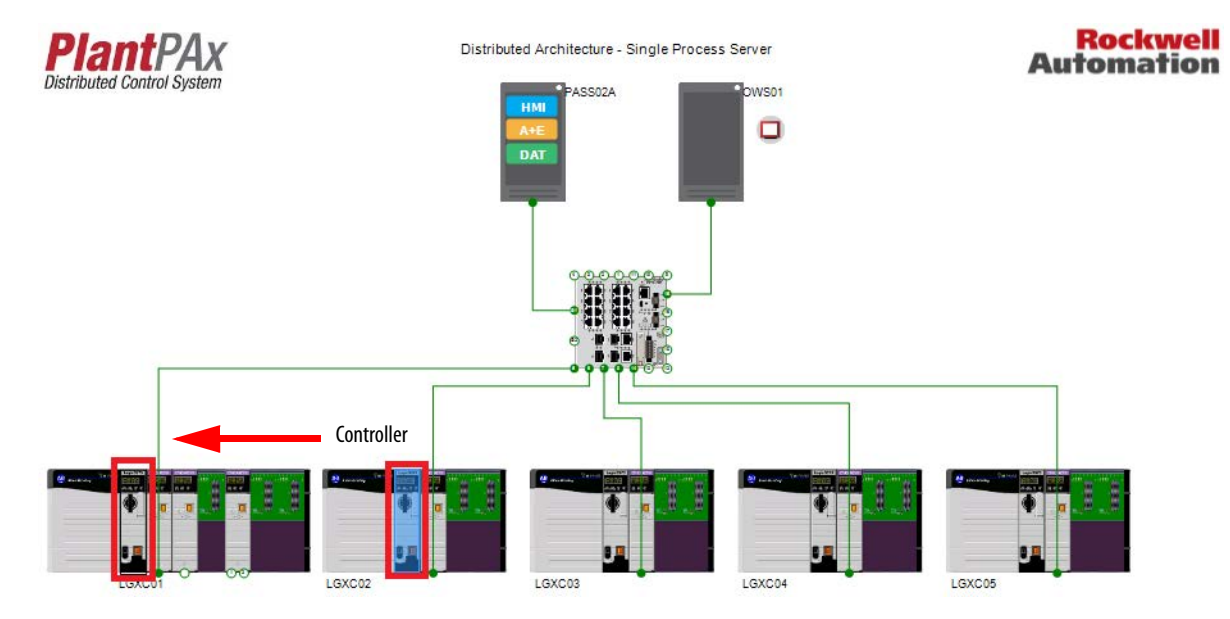

4. Use the defaults and click OK.

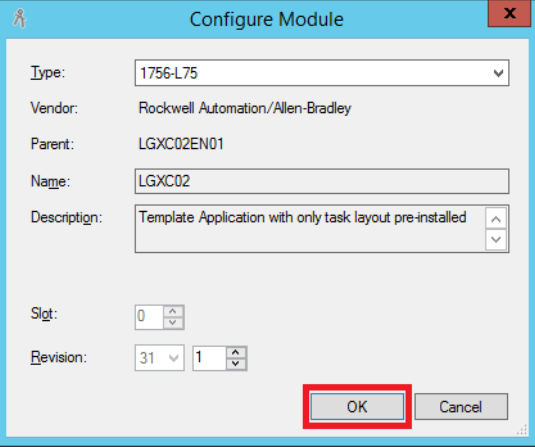

5. Repeat step 1 through step 4 but with LGXC01 as the Producer controller and LGXC02 as the Consumer.

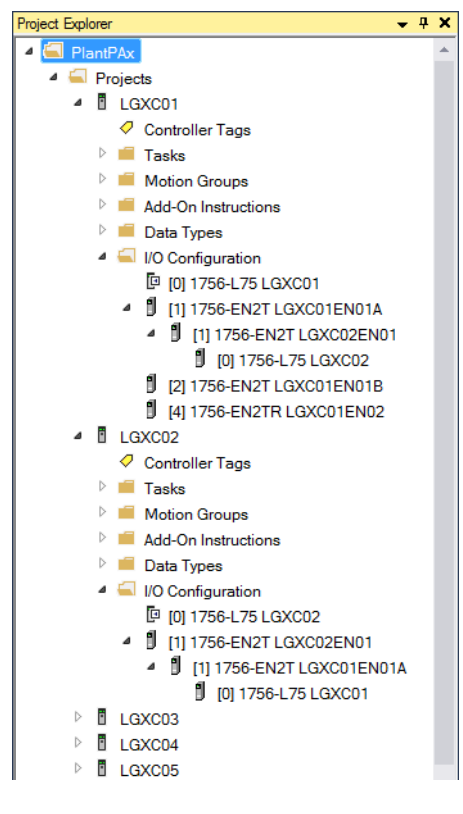

The respective controllers are now linked and can communicate.

6. Save your work.

## <span id="page-62-0"></span>**Create Produce/Consume Tags**

Complete these steps to attach produce/consume tags to a UDT for an application controller.

1. In the Architect menu bar, click View and choose Produce/Consume Tags.

> **IMPORTANT** Step 1 applies if you do not have Produce/Consume tabs on the bottom of the Architect application. Otherwise, click an existing Produce/Consume tab.

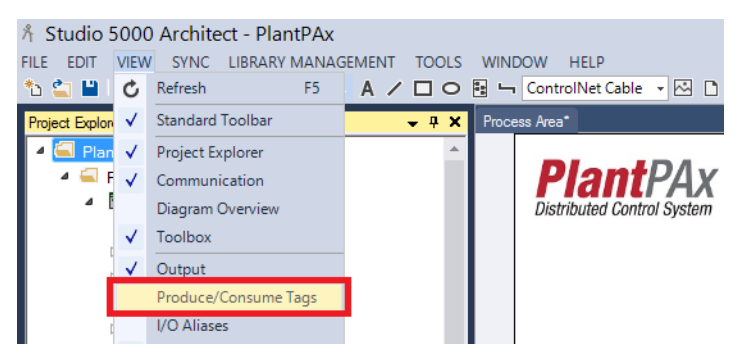

2. In the Produce/Consume Tags window, click Add.

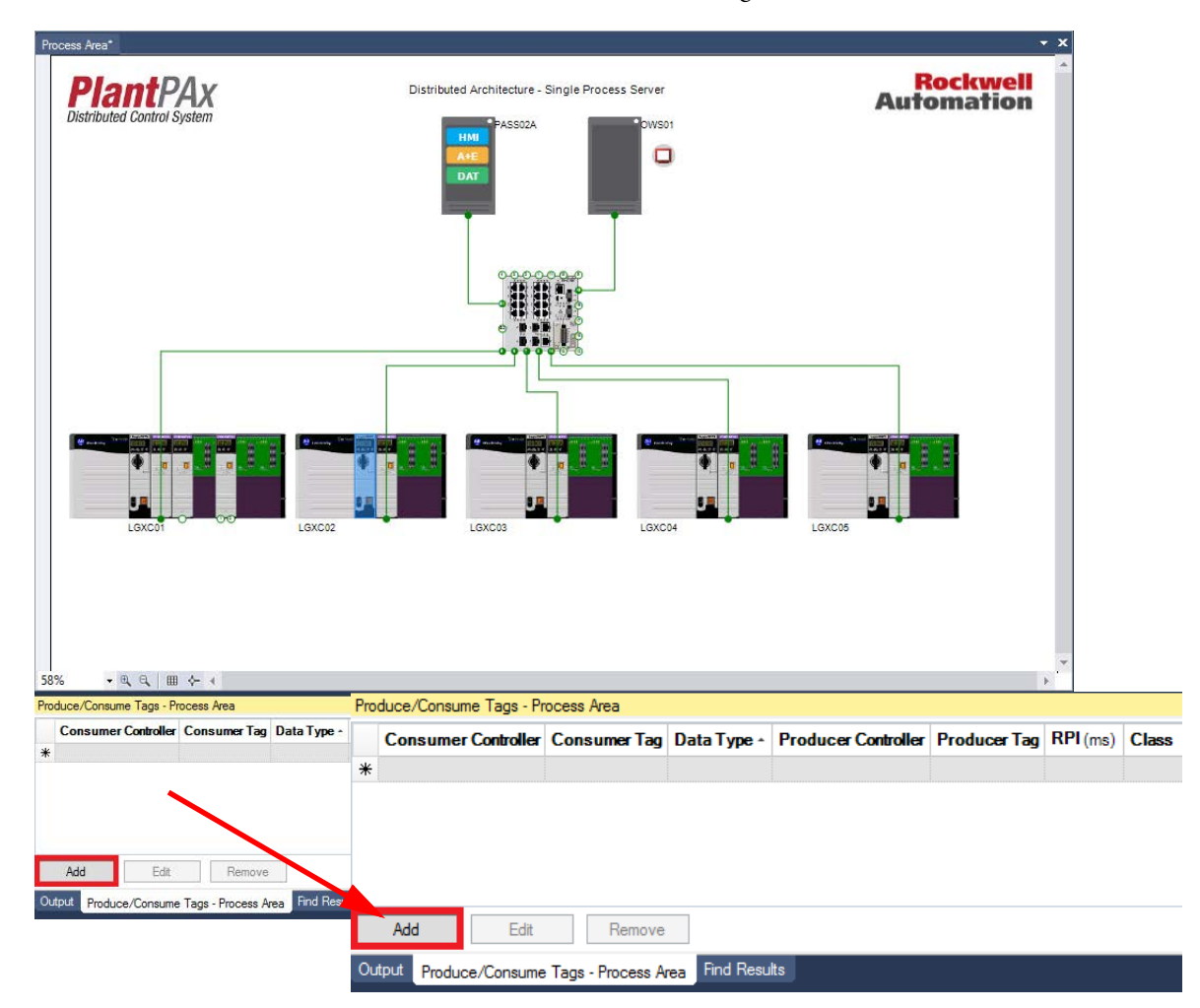

The Consumer Tag dialog box appears.

3. Select 'LGXC01' in the Controller text box.

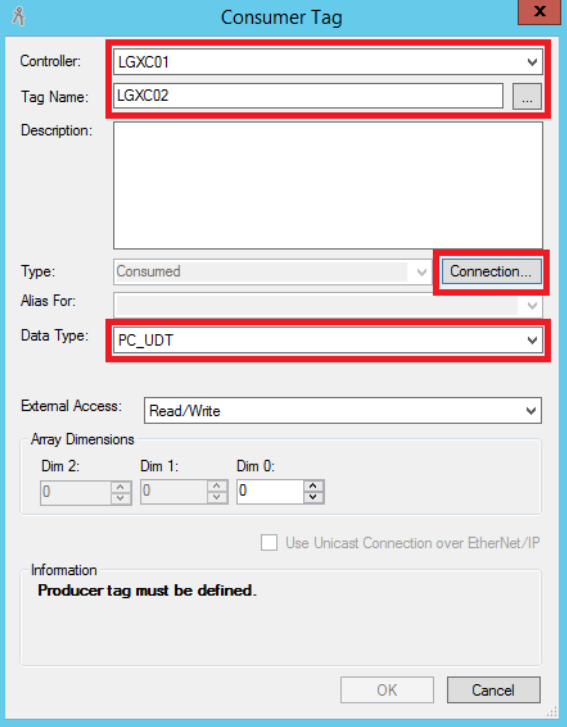

- 4. Type 'LGXC02' as the tag name.
- 5. Select PC\_UDT from the Data Type pull-down menu. The message 'Producer tag must be defined' appears.
- 6. Click Connection.

The Producer Tag dialog box appears.

 $\mathbf{x}$ ቶ Producer Tag Controller: LGXC02 ▽ Tag Name: LGXC02  $\left\vert \ldots \right\vert$ Description:  $\sqrt{\phantom{a}}$  Connection. Type: Produced Alias For: V Data Type: PC\_UDT ü External Access: Read/Write ▽ Array Dimensions  $Dim 2:$  $Dim 1:$  $Dim 0:$  $\boxed{\div}$  0  $\boxed{\frac{\wedge}{\vee}}$  0  $\frac{\wedge}{\vee}$  $\overline{0}$ RPI: 500.0 ~ ms  $\blacktriangleright$  Allow Unicast Consumer Connections Information Information<br>Produced tag "LGXC02:LGXC02" of data type "PC\_UDT" will be<br>created.  $\overline{OK}$  $Cancel$ 

Make sure that the Producer controller is listed.

7. Set an RPI value and click OK.

Use the highest permissible RPI for your application. Follow the standard rule, which is, the RPI must be two times faster than the execution.

The Consumer Tag dialog box reappears.

Observe in the Information box that you are creating a consumed tag with the same UDT as a produced tag with your selected RPI.

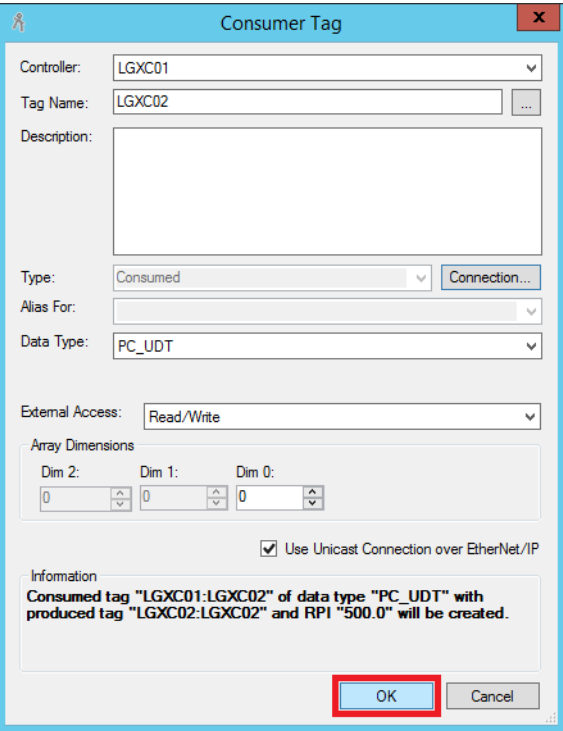

- 8. Click OK.
- 9. Repeat step 1 through step 7 with 'LGXC02' as the Producer controller and 'LGXC01' as the Consumer.

The created tags appear in the Produce/Consume Tags window.

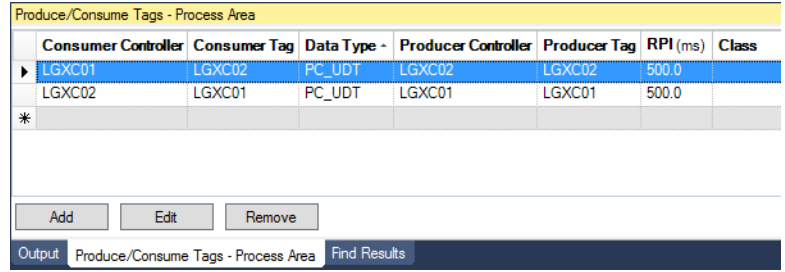

**IMPORTANT** Make sure that the Logix Designer application is closed before you Commit a project.

10. Right-click in each controller and choose Commit Project Changes.

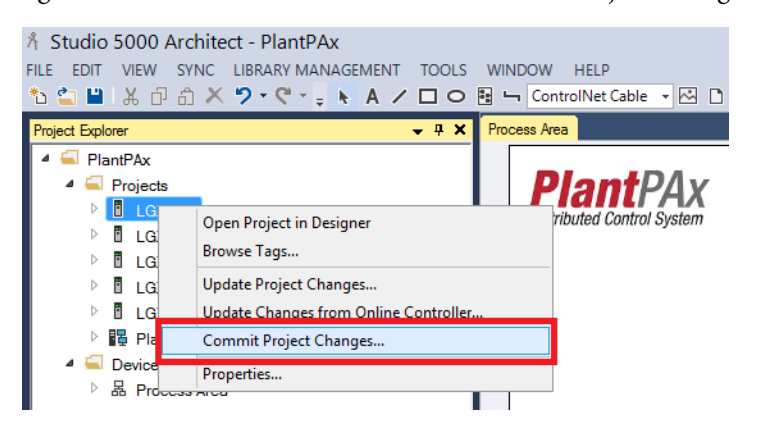

## **Notes:**

## <span id="page-68-0"></span>**Configure Alarms**

This chapter describes how to configure your process alarms in the PlantPAx® system.

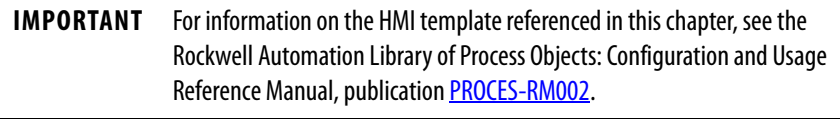

Alarms are a critical function of a distributed control system. Effective alarm systems direct the attention of an operator to improve the productivity, safety, and environment of a process plant. The PlantPAx system follows industry standards that govern alarm management.

This chapter does not cover the engineering practices that are required to fully apply alarm management standards. However, we describe the procedure that is required to implement alarms on the PlantPAx system. The steps make sure of system performance and alignment with the functionality expectations of the industry standards.

In addition, this chapter includes how to configure visualization components, including an alarm summary, alarm log viewer, and alarm banner (shown in the graphic). When a controller detects an alarm condition, the server publishes the information to a subscribing Operator workstation via FactoryTalk® Alarm and Event Services.

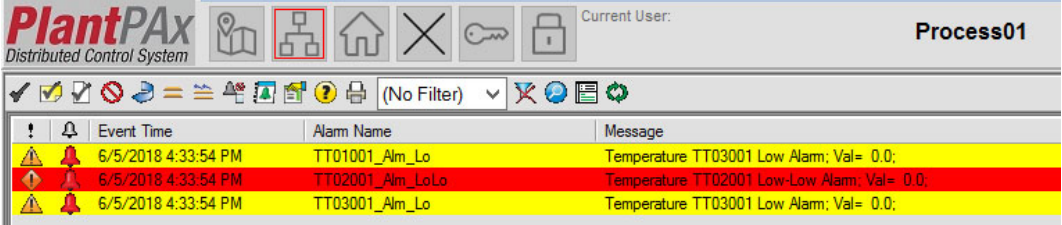

**IMPORTANT** Install the Alarm Builder Tool to simplify alarm tag creation. Each alarm object that comprises the Library of Process Objects must be enabled for the tool to create the alarm.

Figure 5 contains the topics that are described in this chapter. Click or see the page number for quick access to a section.

### **Figure 5 - Alarm Workflow**

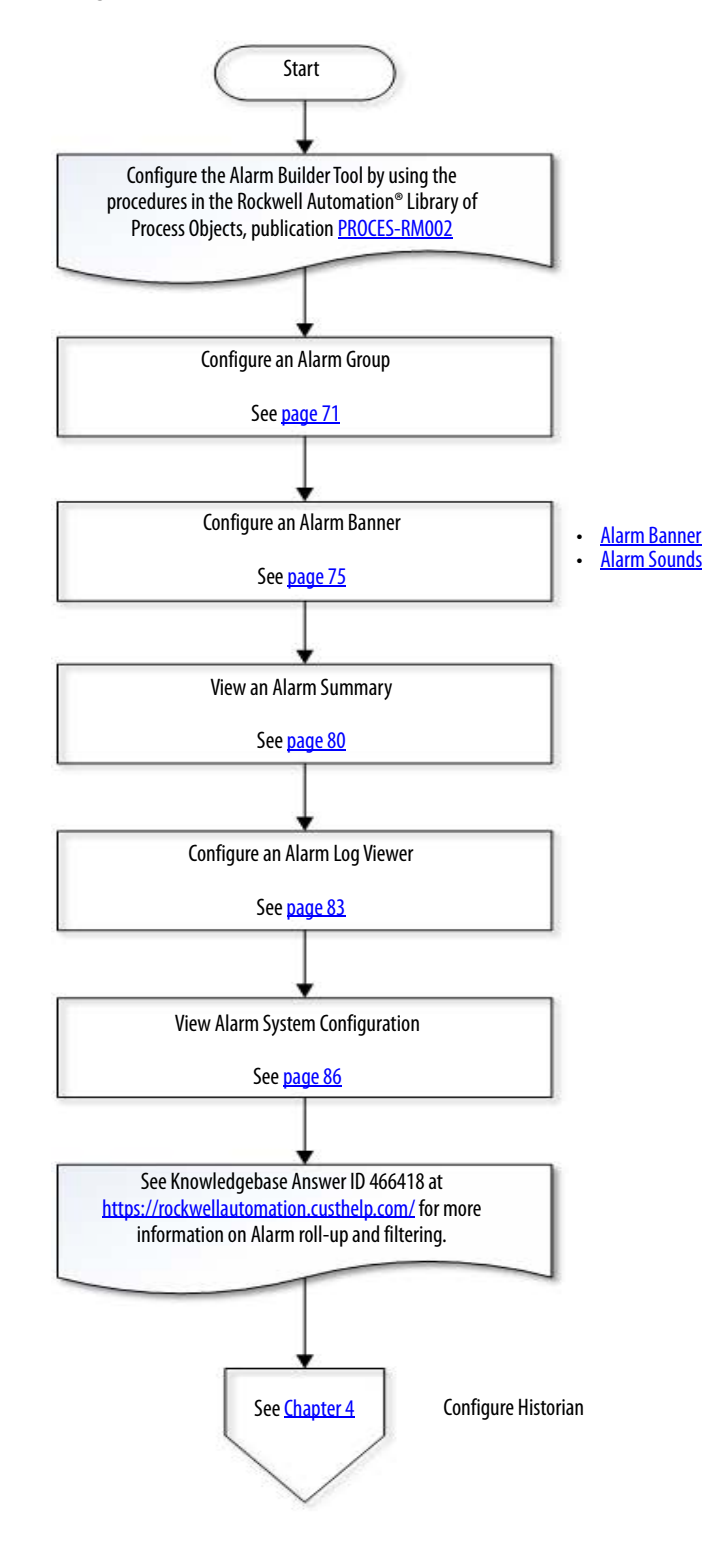

<span id="page-70-0"></span>**Considerations** Consider the following suggestions before starting this chapter:

- Tag-based alarms are recommended to generate alarms in the PlantPAx system. Device-based alarms can be used, but we recommend that you limit their use to enhance system performance.
- Perform any alarm configurations in Chapter 8 of the PlantPAx Distributed Control System Infrastructure Configuration User Manual, publication [PROCES-UM001.](http://literature.rockwellautomation.com/idc/groups/literature/documents/um/proces-um001_-en-p.pdf)
- Before you configure alarms, organize and group your alarms based on your system. The alarms are organized by Level 1 through Level 3 as shown in the example.
- For more HMI template information, see the Rockwell Automation Library of Process Objects: Configuration and Usage Reference Manual, publication [PROCES-RM002.](https://literature.rockwellautomation.com/idc/groups/literature/documents/rm/proces-rm002_-en-p.pdf)

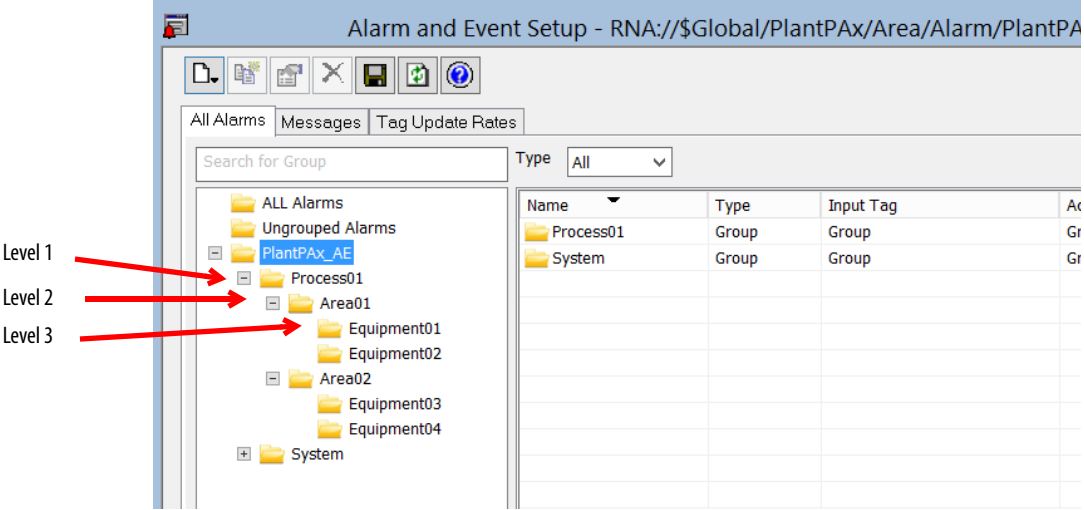

**Configure an Alarm Group** This section describes how to configure a group of alarms for a specific process area. Complete these steps for each group of alarms for each process area.

The following example shows a controller that has two areas.

- Area01 contains Equipment01 and 02.
- Area02 contains Equipment03 and 04.

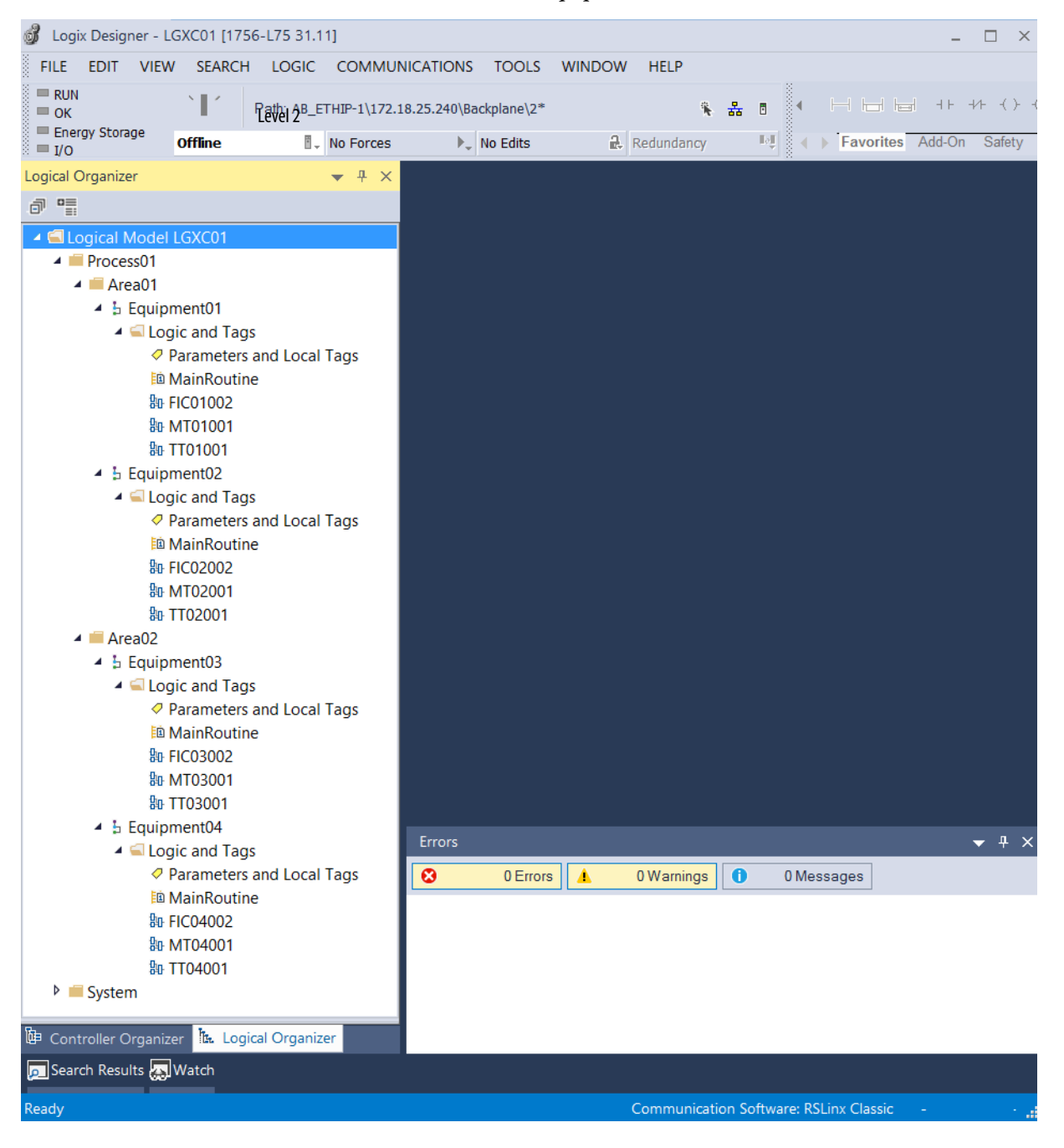
1. Use Alarm Builder to import your alarms as documented in the Rockwell Automation® Library of Process Objects Reference Manual, publication [PROCES-RM002](http://literature.rockwellautomation.com/idc/groups/literature/documents/rm/proces-rm002_-en-p.pdf).

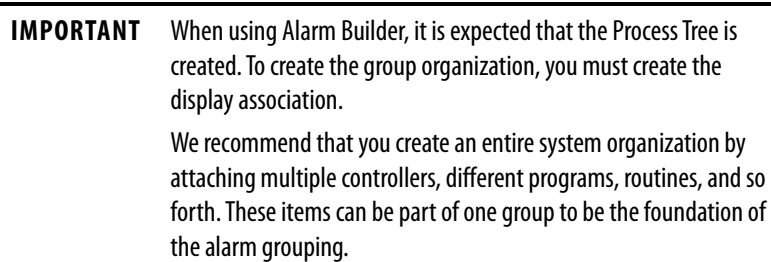

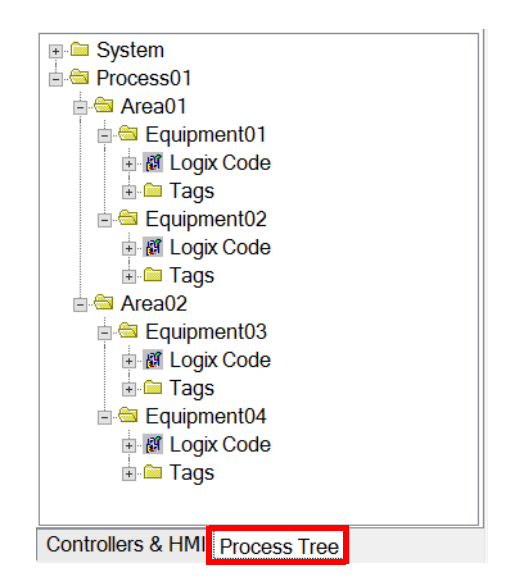

2. In the FactoryTalk View Studio software, open PlantPAx>Area>Alarm>PlantPAx\_AE>Alarm and Event Setup.

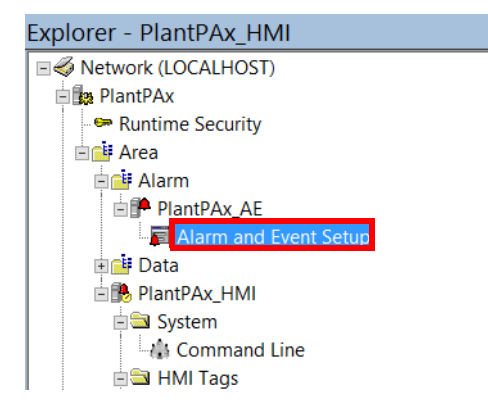

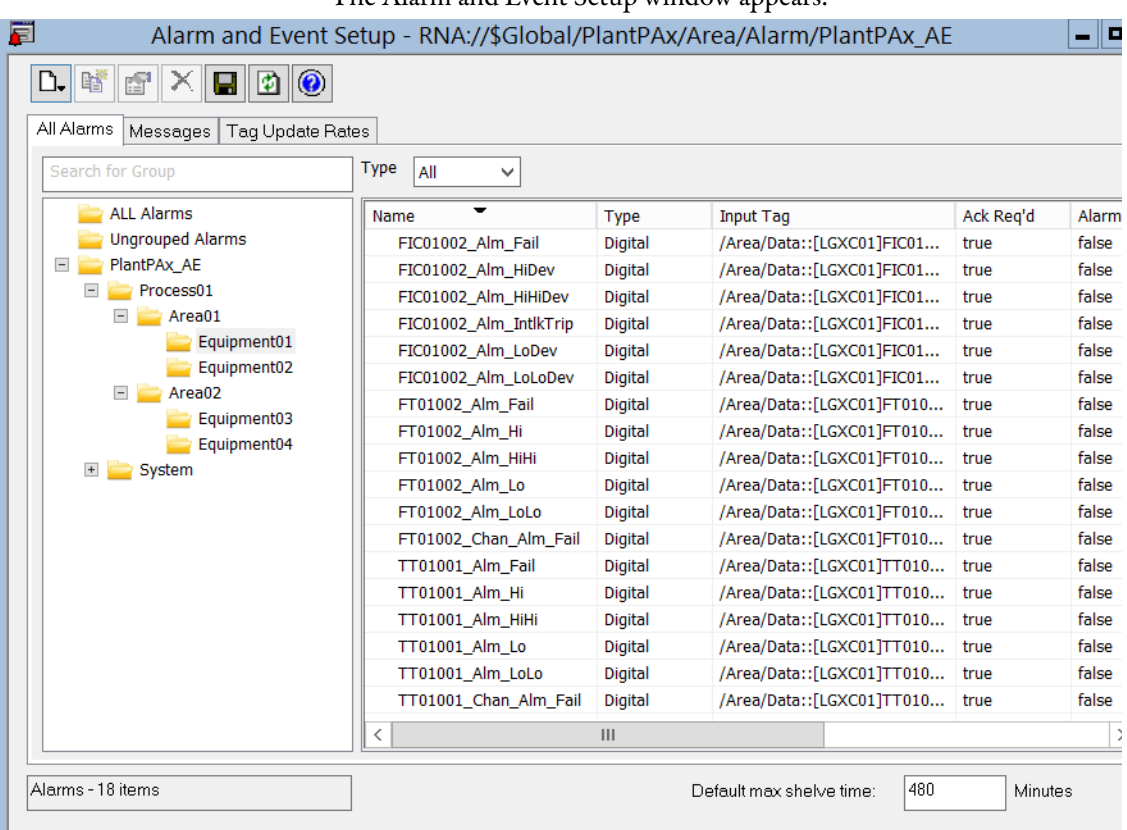

The Alarm and Event Setup window appears.

By following the Alarm Builder procedure, it is expected that the Alarm and Events Grouping is similar to the Process Tree organization.

3. To add more groups, right-click on your project (PlantPAx in the example) and choose Add Group.

Or, if you like, you can drag-and-drop groups and alarms.

4. Click the Save  $\begin{array}{|c|c|c|}\n\hline\n\end{array}$  icon.

# **Configure an Alarm and Event Banner**

This section how to configure the visual and audible components of an alarm state.

For more information on how to customize an HMI template, see the Rockwell Automation Library of Process Objects: Configuration and Usage Reference Manual, publication [PROCES-RM002.](https://literature.rockwellautomation.com/idc/groups/literature/documents/rm/proces-rm002_-en-p.pdf)

### **Alarm Banner**

Complete the following steps to configure an alarm banner that provides a visual representation of the alarm status.

- <span id="page-74-0"></span>1. In FactoryTalk View Studio, open the display name based on the following:
	- Single monitor The name of the display is (FRAME) P2f Header\_1Mon
	- Four-monitor The name of the display is (FRAME) P2f Template Alarm HButtonBar\_4Mon

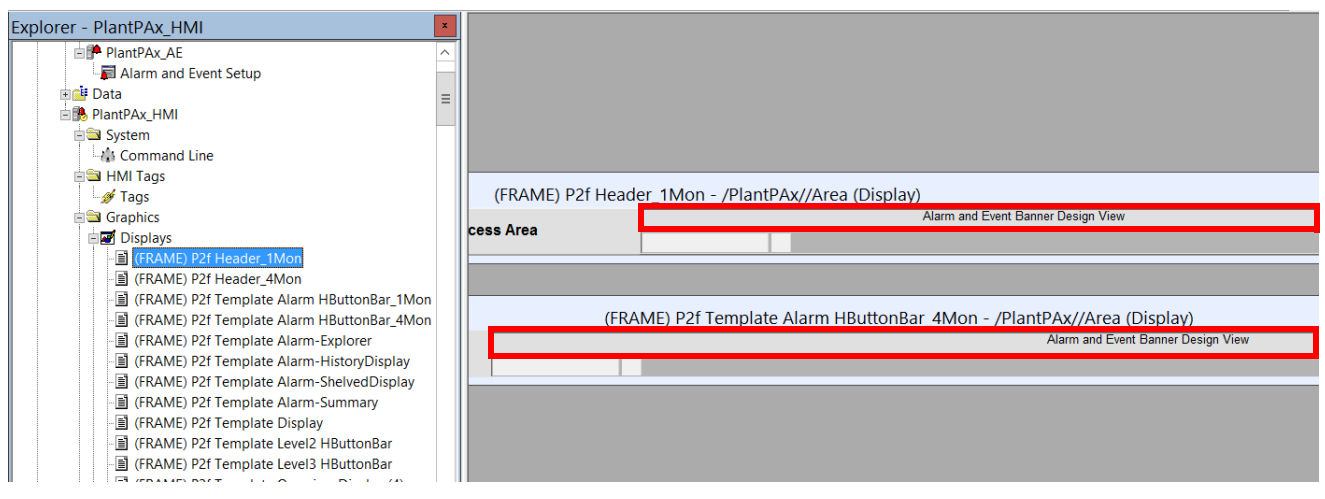

<span id="page-74-1"></span>2. To access the Alarm and Event Banner Properties dialog box, double-click in the icon bar.

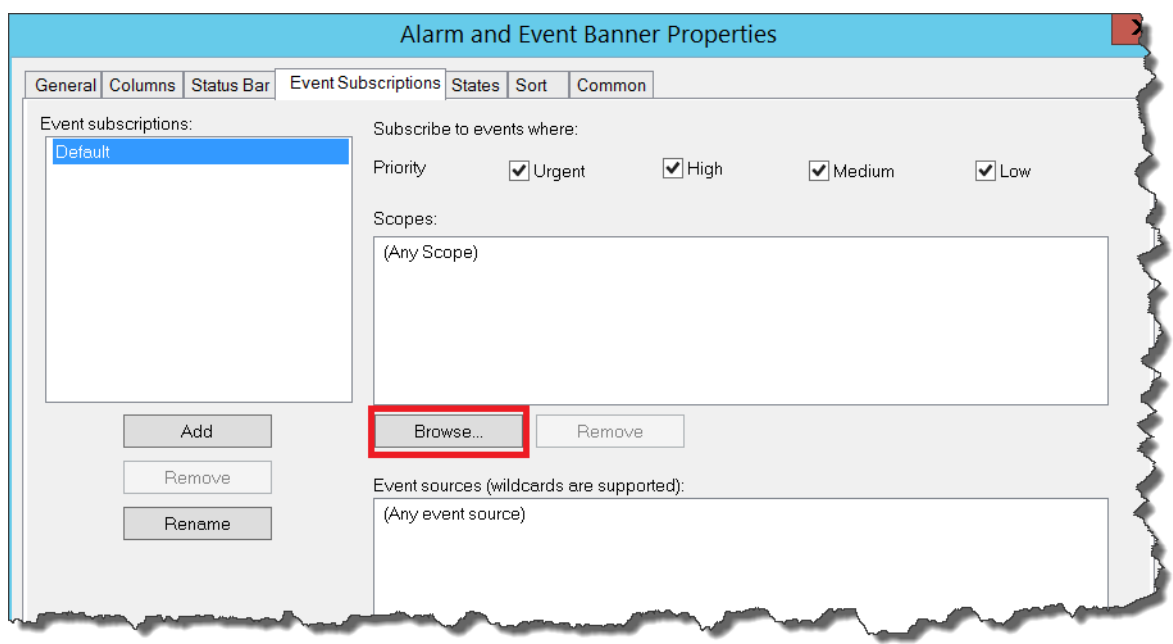

3. In the Event Subscriptions tab, click Browse (ellipsis …).

The Select Scope window appears.

4. Click Process01 and click OK.

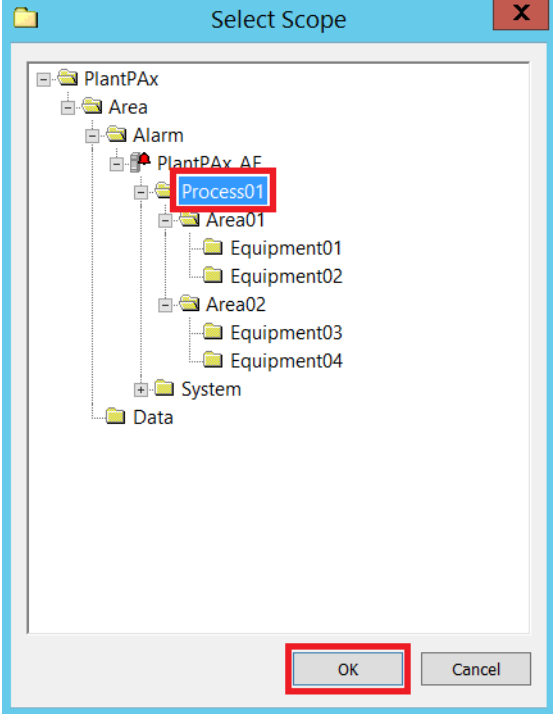

5. To use the scope defaults on the Alarm and Event Banner Properties dialog box, click OK.

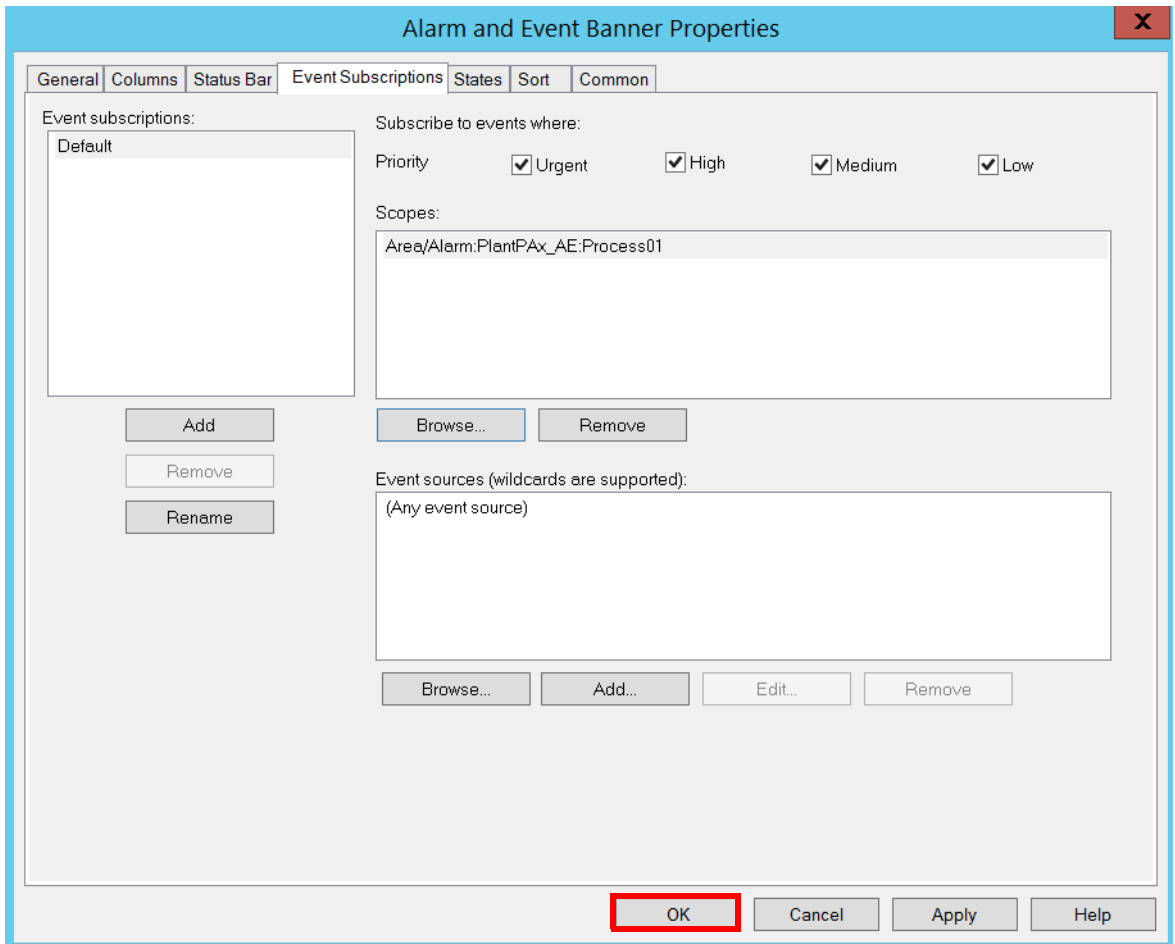

Once configured, the alarm banner appears as shown in the example.

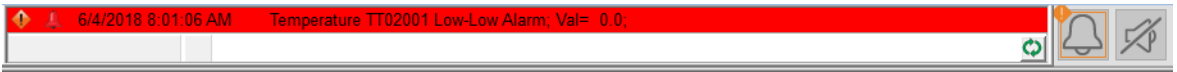

### **Alarm Sounds**

Complete the following steps to configure sounds that provide an audible alert for an alarm.

- 1. Repeat [step 1](#page-74-0) and [step 2 on page 75.](#page-74-1)
- 2. Click the States tab.
- 3. Check the desired sound actions in the Sound column and click Configure Sounds.

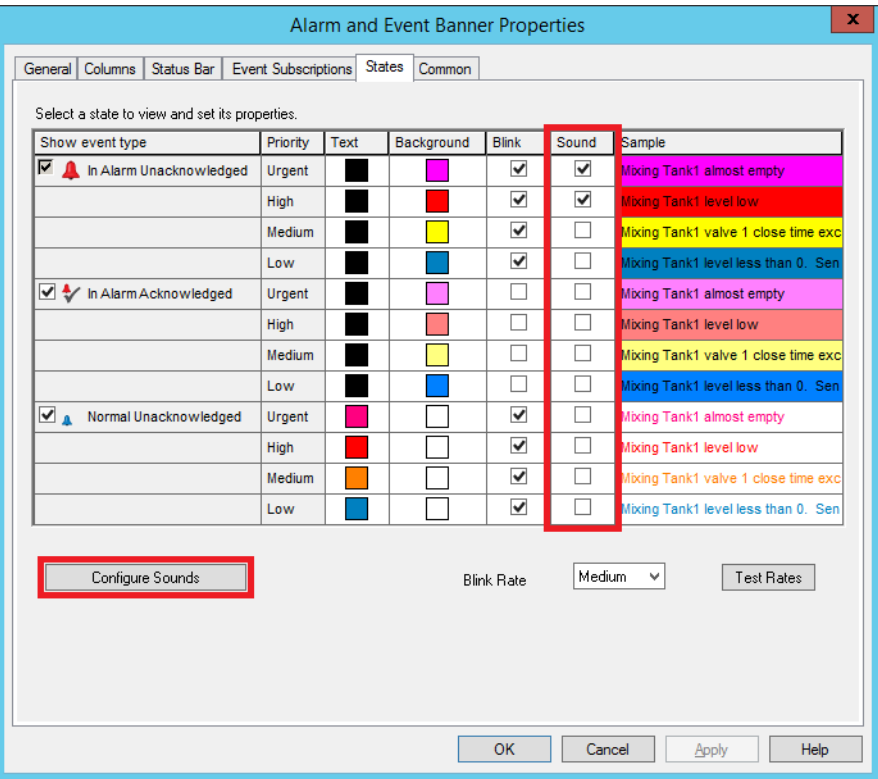

The Alarm Sound Configurator dialog box appears.

**IMPORTANT** We recommend that you change the default beep to different sounds according to the alarm priority. The default beep is the sound that your local computer generates.

4. For each alarm priority, select a sound file from the pull-down list.

5. When you are finished selecting sound files, click OK.

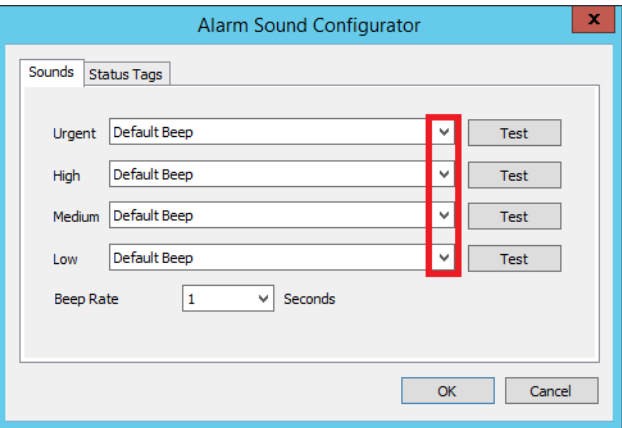

Your configured Alarm Sound Configurator dialog box looks similar to the following figure.

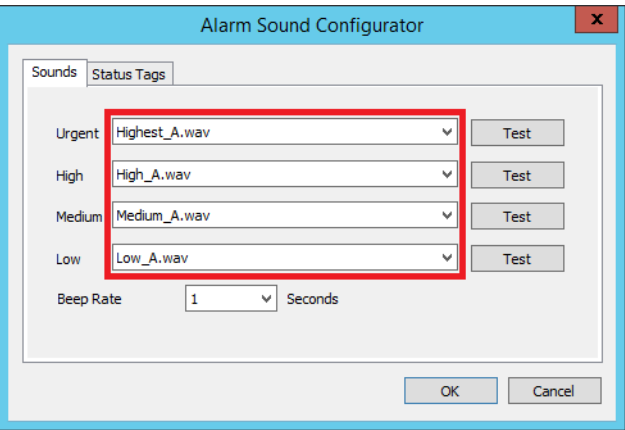

If necessary, it is possible to send sound information to the controller to create a control for a physical horn that can be configured in the Status Tags tab.

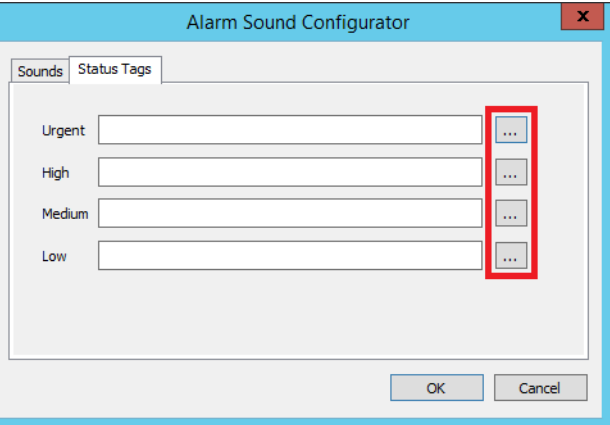

**View an Alarm Summary** Complete these steps to view alarms in Summary mode.

For more HMI template information, see the Rockwell Automation Library of Process Objects: Configuration and Usage Reference Manual, publication [PROCES-RM002.](https://literature.rockwellautomation.com/idc/groups/literature/documents/rm/proces-rm002_-en-p.pdf)

1. In the FactoryTalk View Studio software tree, open PlantPAx>Area>PlantPAx\_HMI>Graphics>Displays>(FRAME) P2f Template Alarm-Summary.

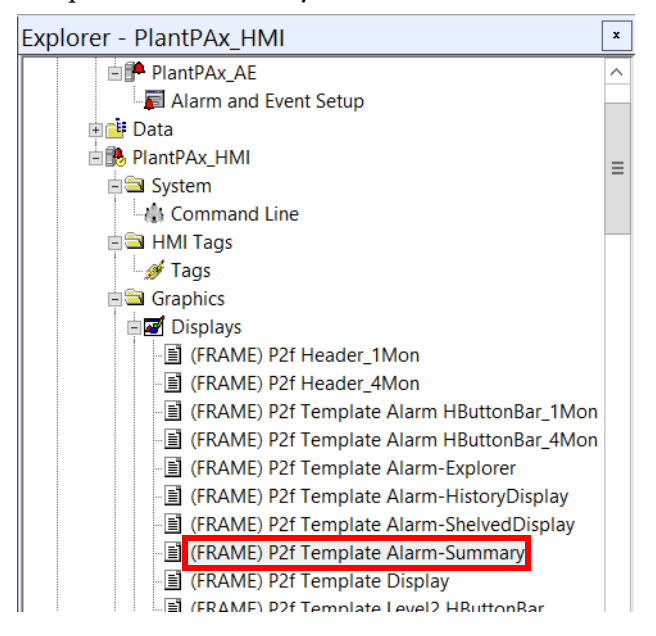

2. Double-click in the summary object.

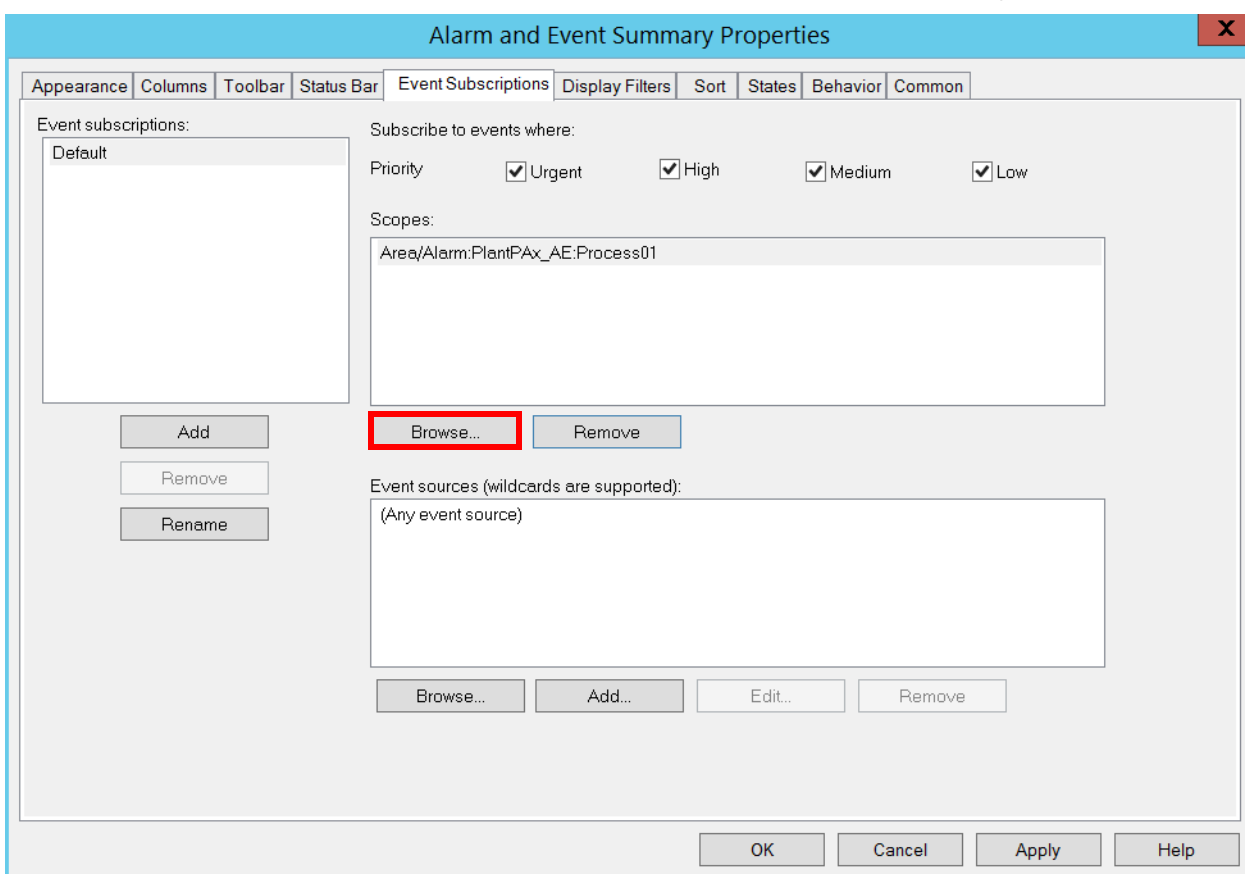

The Alarm and Event Summary Properties dialog box appears.

3. In the Event Subscription tab, click Browse (ellipsis "…") under the Scope text box.

The Select Scope dialog box appears.

- $\mathbf x$  $\qquad \qquad \Box$ Select Scope **E**-C PlantPAx <sup>i</sup> △ Area **Alarm** <sup>i</sup>-f<sup>\*</sup> PlantPAx AF ₫€ Process0<sup>\*</sup> É Area01 Equipment01 Equipment02  $\triangle$  Area02 Equipment03 Equipment04 **E** System Data  $\overline{\mathsf{OK}}$ Cancel
- 4. Select Process01 and click OK.

The Alarm Summary dialog box appears.

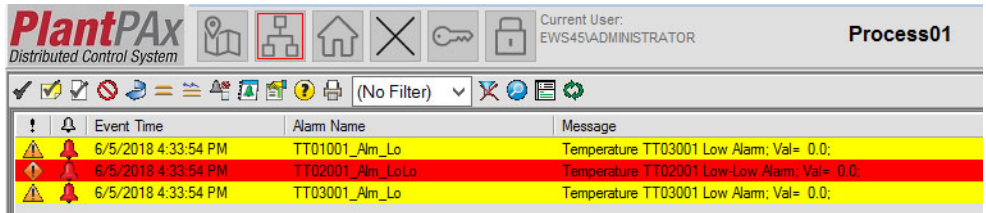

# **Configure an Alarm Log Viewer**

You can view and print alarm history databases from the Alarm and Event log. Complete these steps.

**IMPORTANT** For more HMI template information, see the Rockwell Automation Library of Process Objects: Configuration and Usage Reference Manual, publication **[PROCES-RM002](https://literature.rockwellautomation.com/idc/groups/literature/documents/rm/proces-rm002_-en-p.pdf)**.

1. In the FactoryTalk View Studio software tree, open PlantPAx>Area>PlantPAx\_HMI>Graphics>Displays> (FRAME) P2f Template Alarm-HistoryDisplay.

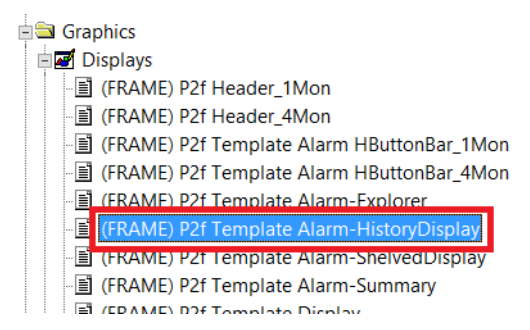

The Alarm and Event Log Viewer Properties dialog box appears.

2. Double-click in the (FRAME) P2f Template Alarm-HistoryDisplay object.

The Alarm and Event Log Viewer Properties dialog box appears.

- 3. On the Display Filters tab, click Add and type the name of the filter (Process01 in the example).
- 4. Select a group and click Add Where Condition.

The Filter Wizard dialog box appears.

5. Select a 'Where <Group>' from the pull-down list (Contains in the example).

### 6. Click Browse ('…' ellipse) and select a group name (Process01 in the example).

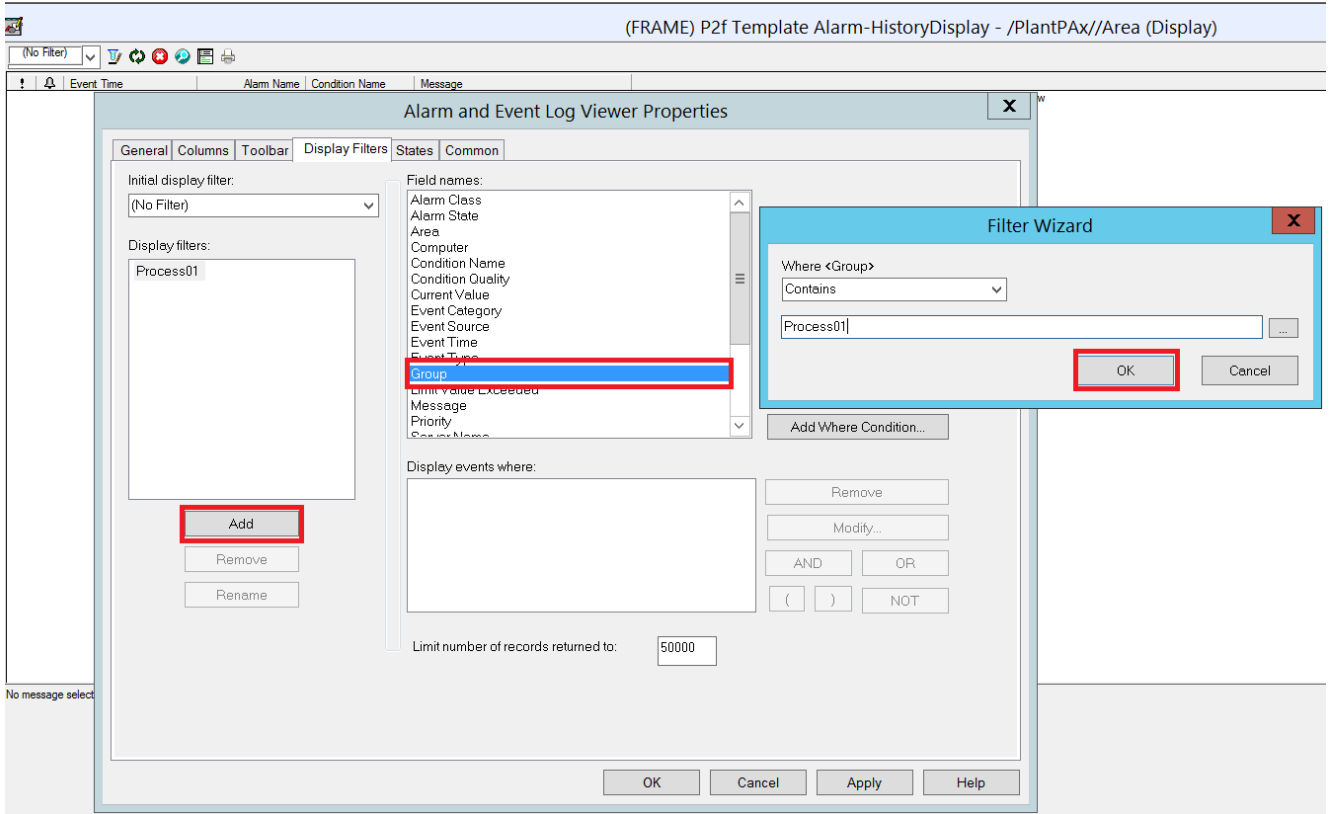

7. On the Application window, click the Program pull-down arrow.

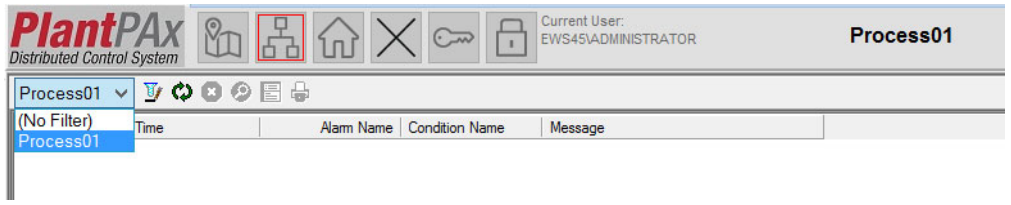

8. Select a program (Process01 in the example) to view the alarm log.

You can also configure global objects to filter and announce alarms by alarm group. The objects are in the Rockwell Automation Library of Process objects.

9. To filter by alarm group, complete these steps.

### a. From the Alarm Objects in the Library global objects folder, drag-and-drop the Alarm object onto the Navigation screen.

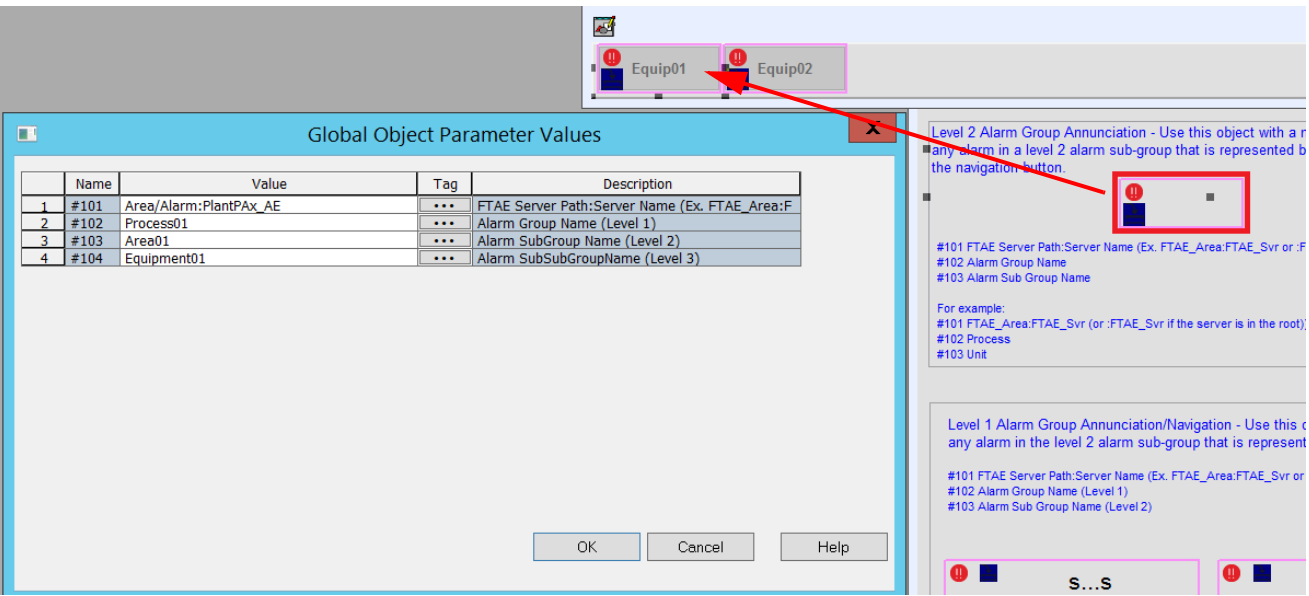

b. Right-click the global object and choose Global Object Parameter Values.

The Global Object Parameter Values dialog box appears.

- c. For the #101 parameter, type the Alarm server name.
- d. For the #102 parameter, type the Level 1 Alarm group name.
- e. For the #103 parameter, type the Level 2 Alarm group name
- f. If necessary for the #104 parameter, type the Level 3 Alarm group name
- g. Click OK.

# **View Alarm System Configuration**

The System folder includes the L\_CPU instruction and the L\_ModuleSts alarming. Complete these steps to view the alarm system.

- 1. In the Application tree, open the Area program and choose Alarm>PlantPAx\_AE.
- 2. Double-click Alarm and Event Setup.

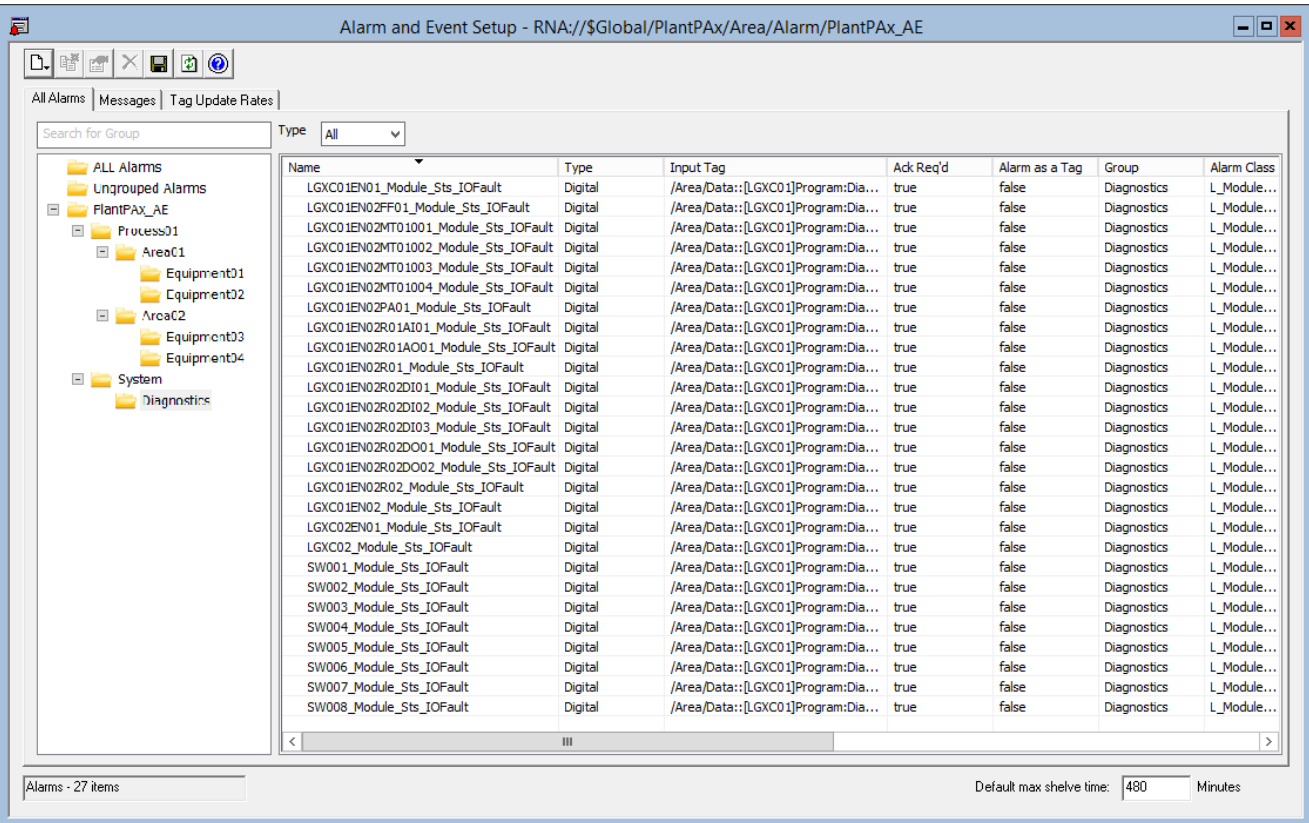

3. Click Diagnostics to view information that has been automatically generated.

If you are using L\_StsModule, the Alarm Builder Tool, by default, creates and populates a system alarm summary.

# **Configure Historian Data Collection**

Possessing the right information at the right time is critical for decision making. FactoryTalk® Historian software captures data for reports to help maximize plant-floor objectives and productivity. The software uses historical points (tags) in the system to produce analytical data.

Analytical data includes process variables, trends, estimations, and statistical reporting.

**IMPORTANT** This chapter includes procedures for how to manually create Historian tags, digital states, and Asset Framework. We recommend using the PlantPAx® Configuration Tool (see [page 122\)](#page-121-0) for creating bulk tags for large process systems.

**Considerations:** Consider the following suggestions before starting this chapter:

- Perform any necessary configurations that are contained in the PlantPAx Distributed Control System Infrastructure Configuration User Manual, publication [PROCES-UM001](http://literature.rockwellautomation.com/idc/groups/literature/documents/rm/proces-um001_-en-p.pdf).
- The procedures in this chapter use the 'System Management Tool' and PI System Explorer within FactoryTalk Historian software. The tool is available for Historian Asset Framework management computers, such as server, node interface, and EWS.
- Microsoft® Excel® software is required to enable the bulk editing capability. An additional license is required to use PI Datalink.

[Figure 6](#page-87-0) contains the topics that are described in this chapter. Click or see the page number for quick access to a section.

<span id="page-87-0"></span>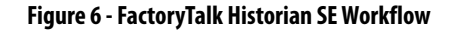

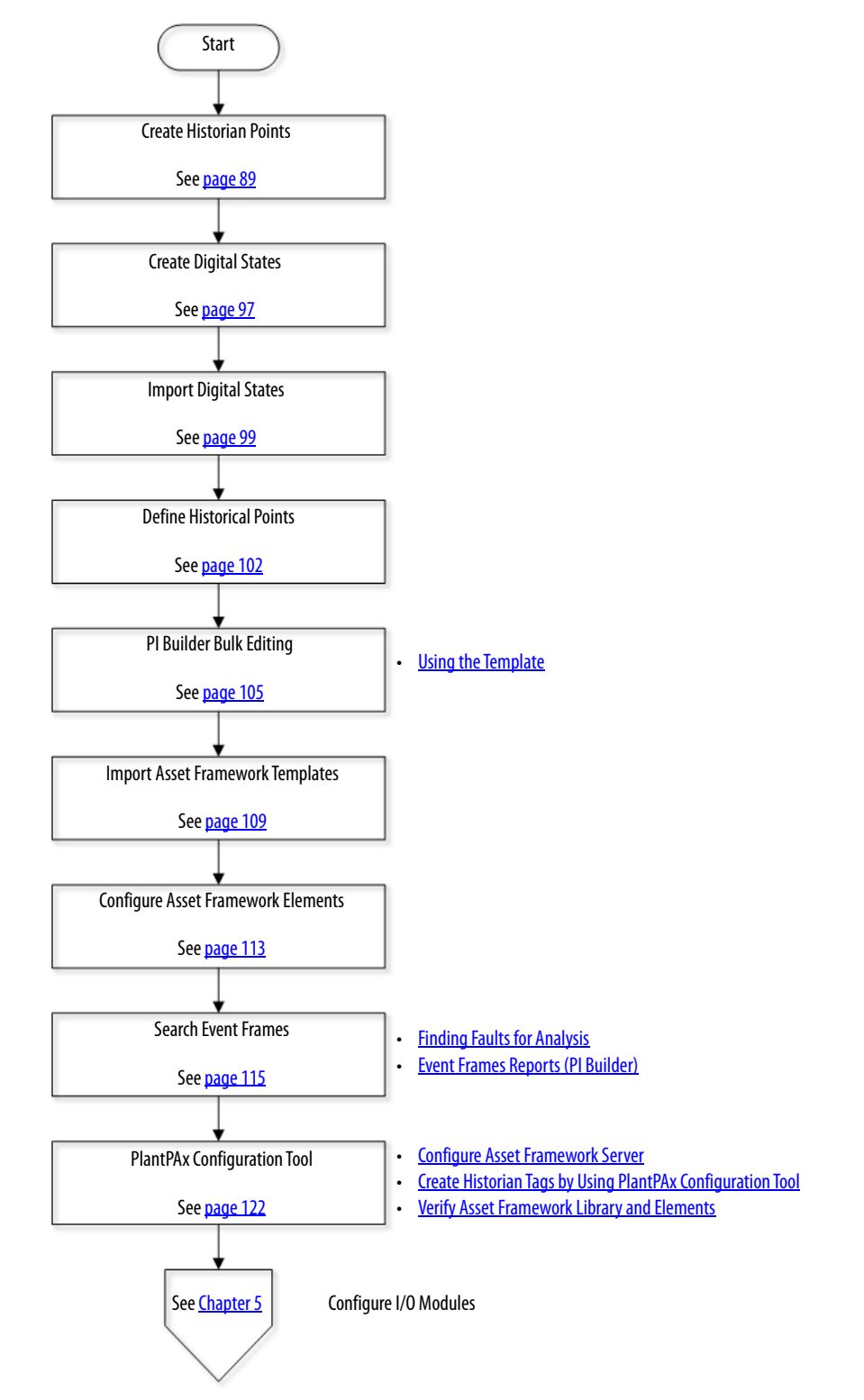

Use an Engineering Workstation or a Historian server with these procedures.

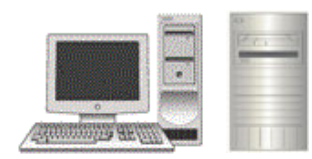

EWS01 or ASIH01A

<span id="page-88-0"></span>**Create Historian Points** Complete these steps to create historian points by using the FactoryTalk<sup>®</sup> Administration Console.

- <span id="page-88-1"></span>1. Click Rockwell Automation® software and choose FactoryTalk Administration Console.
- 2. Select the network for the type of FactoryTalk directory.
- 3. In the Explorer pane, right-click an application (PlantPAx is our example) and choose Add Individual Historian Points.

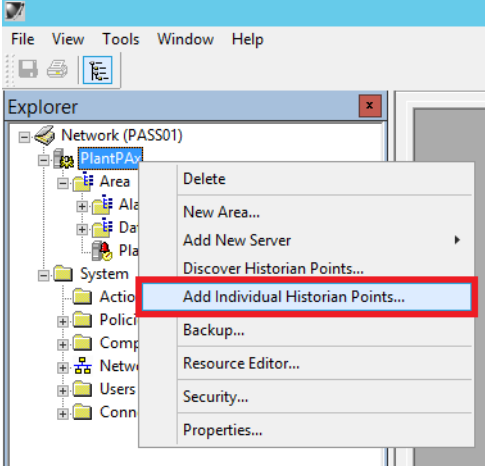

4. On the Add Historian Points dialog box, click Browse Tags.

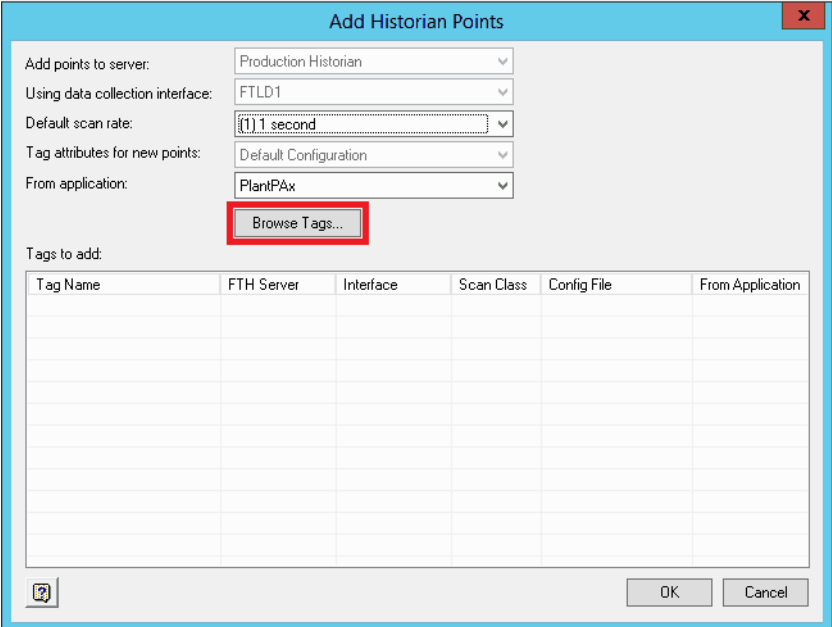

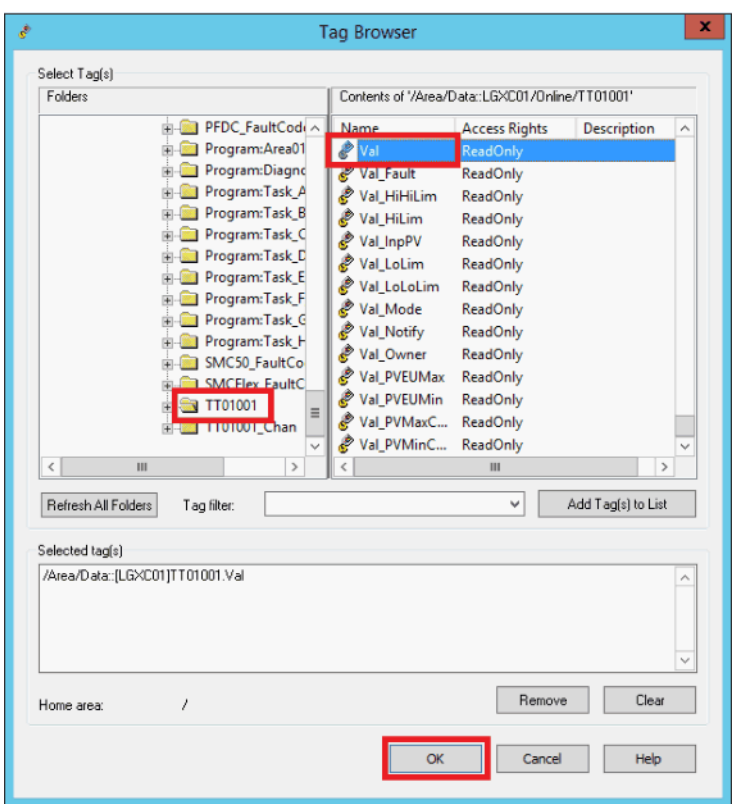

5. In the Tag Browser window, select an object tag (TT01001 in the example) in the Folders pane on the left side of the window.

6. In the pane on the right side of the Tag Browser window, double-click the tag to configure as a Historian Point.

Val (Process Variable Value) is the example.

7. Click Add Tags to List and click OK.

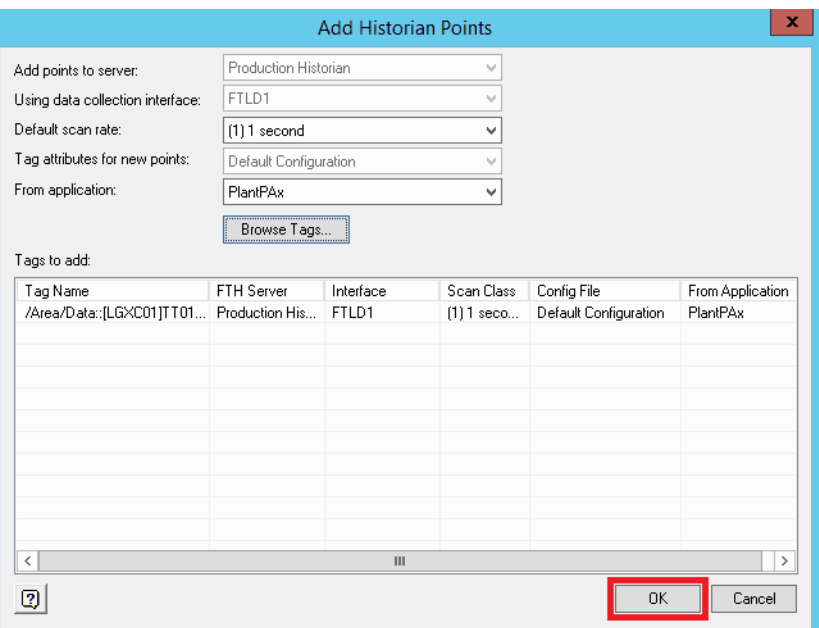

The Add Historian Points dialog box reappears with a list of selected tags.

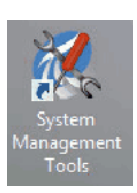

### 8. Click OK.

FactoryTalk Historian uses System Management Tools (SMT™) to create and maintain historical points. You must have the proper historian server connection.

- 9. Choose Rockwell Software®>FactoryTalk Historian SE> System Management Tools.
- 10. In the Servers Pane (or the Servers and Collectives pane if you have a collective), select the Historian server.

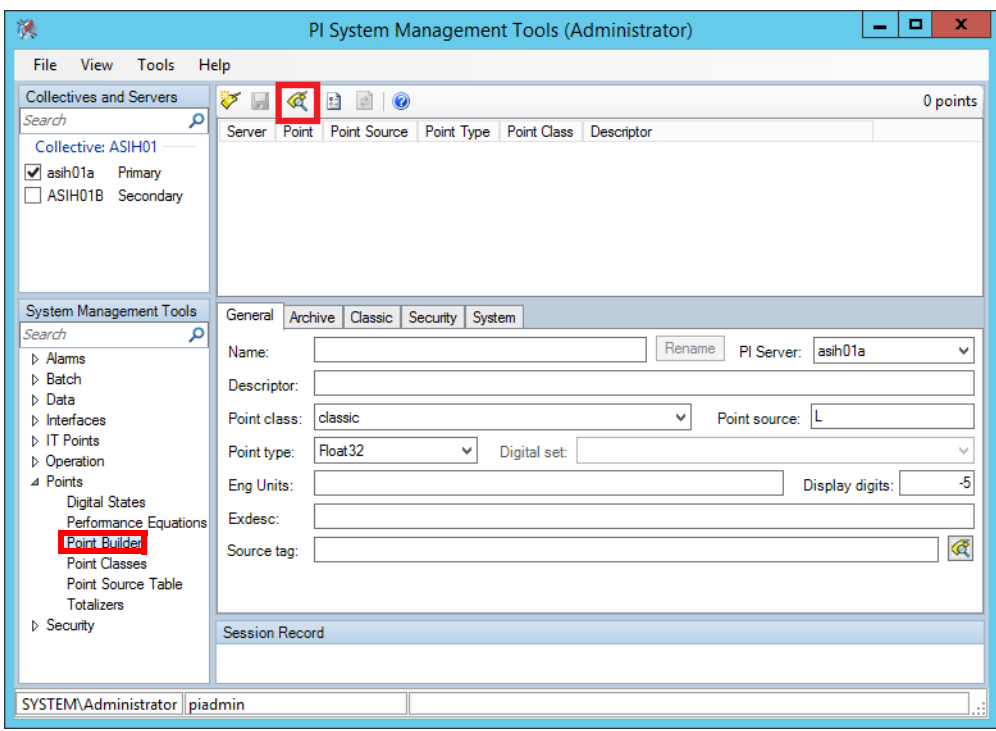

11. In the System Management Tools pane, select Point Builder.

12. Click the Search & button.

13. In the Tag Search window, type the Tag Mask and click Search.

The tag appears on the Tag Search window.

14. Select the tag and click OK.

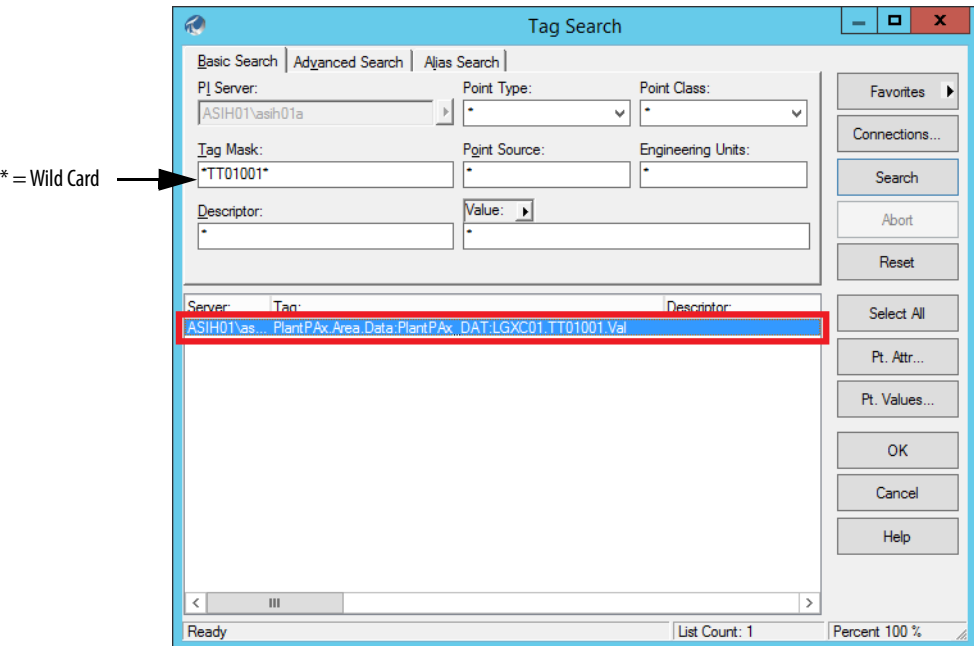

The point name and entire path appear on the Point Builder window.

To opt for a shorter point name, continue with the next step; otherwise, go to [step 17.](#page-93-0)

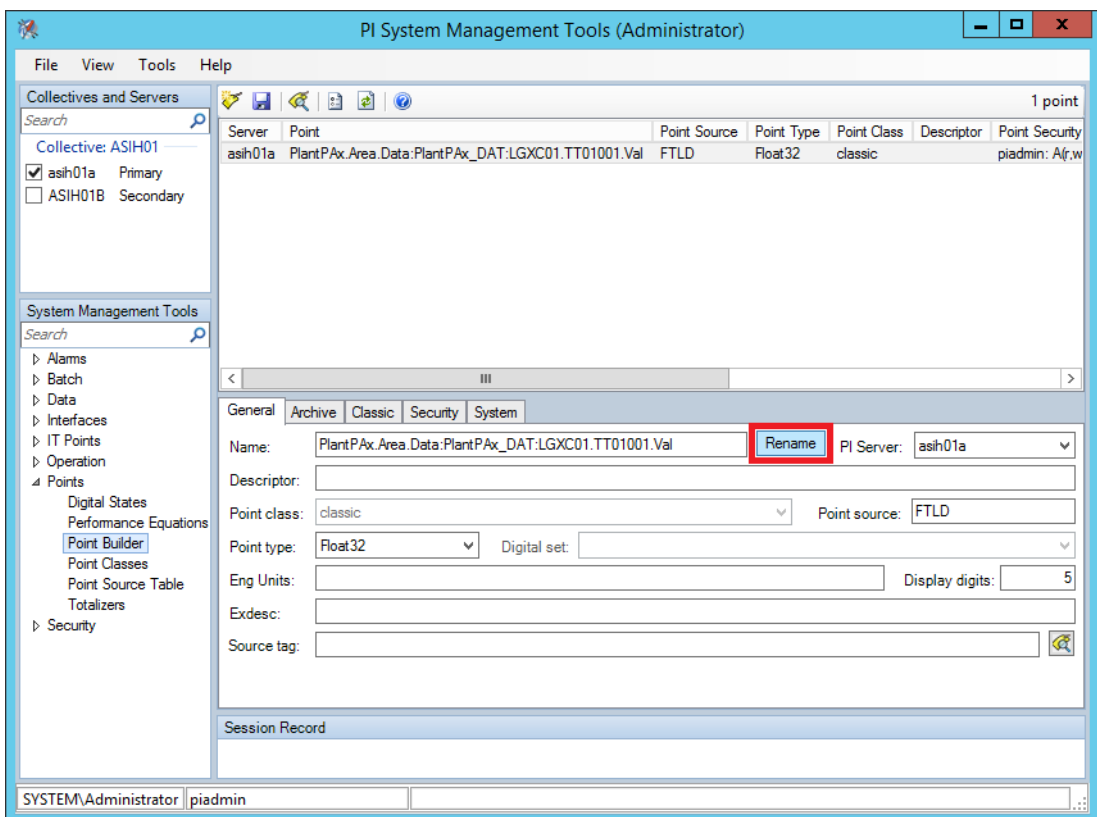

15. Select the tag and click Rename.

16. In the Rename PI Point window, type a new name and click OK.

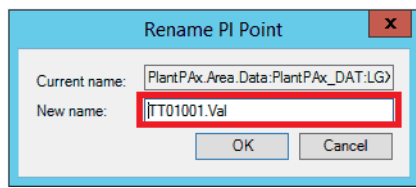

<span id="page-93-0"></span>17. In the General tab of the Point Builder dialog box, type a tag description and engineering units.

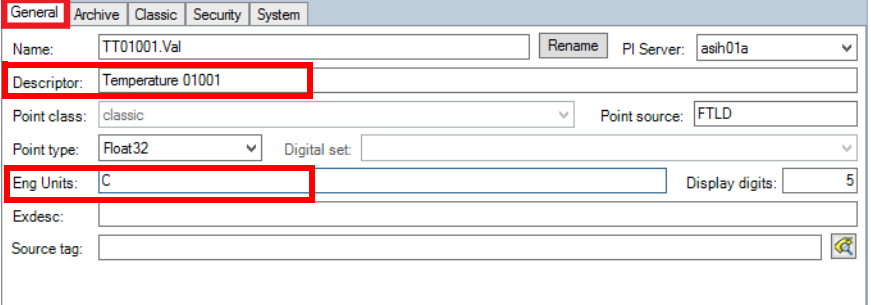

18. Click the Archive tab to configure the range (Zero and Span), typical value, and all exception and compression data for the historical point.

> **IMPORTANT** Usually, Minimum Range Value = Zero, Span = Maximum Range Value minus Minimum Range Value. The Typical Value is between the Minimum Range Value and the Maximum Range Value.

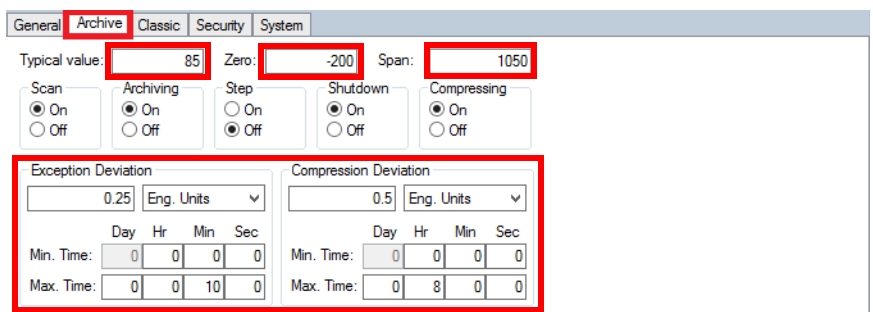

19. Click the Classic tab to view the historical tag path (instrument tag) that includes the Data server name.

Our example has the FactoryTalk Linx name, PlantPAx\_DAT. The historical point link is broken if any change is made to the FactoryTalk Linx application name.

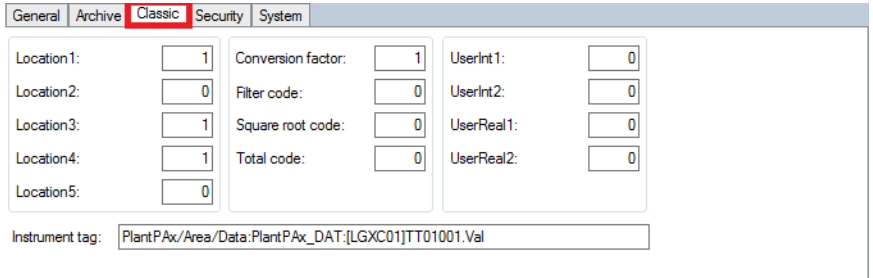

20. To monitor the last historical data, select Current Values and click the Search & tool.

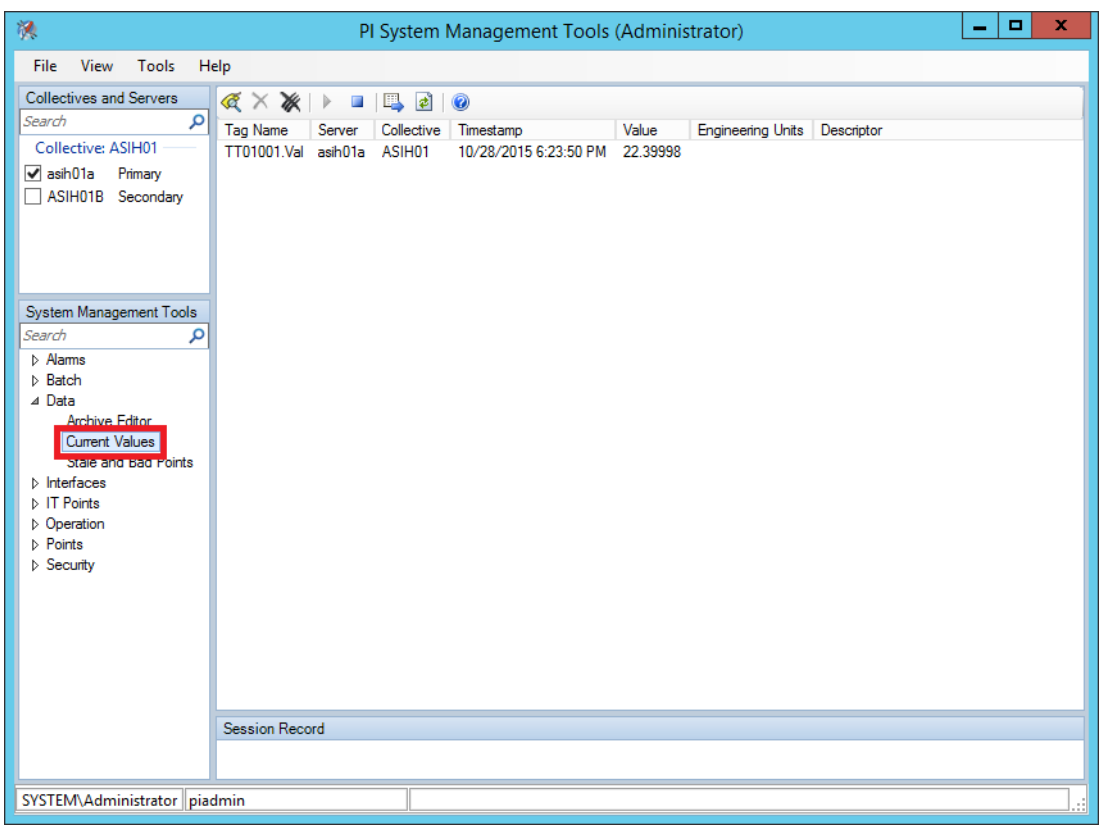

21. In the Tag Search window, type a tag mask or "\*" for all tags, and click Search.

A tag list appears on the Tag Search window.

- 22. Select any tags that you wish to monitor and click OK.
- 23. To see values change as they periodically refresh, click the 'Play' button.

<span id="page-96-0"></span>**Create Digital States** Historian points can be defined as analog or digital. Digital points can be used to enumerate the process states, thus creating a relationship between the value and the text state name. For example: 1 = Good.

> 1. Using SMT with the proper historian server connection, select Digital States and click Add a Digital Data Set.

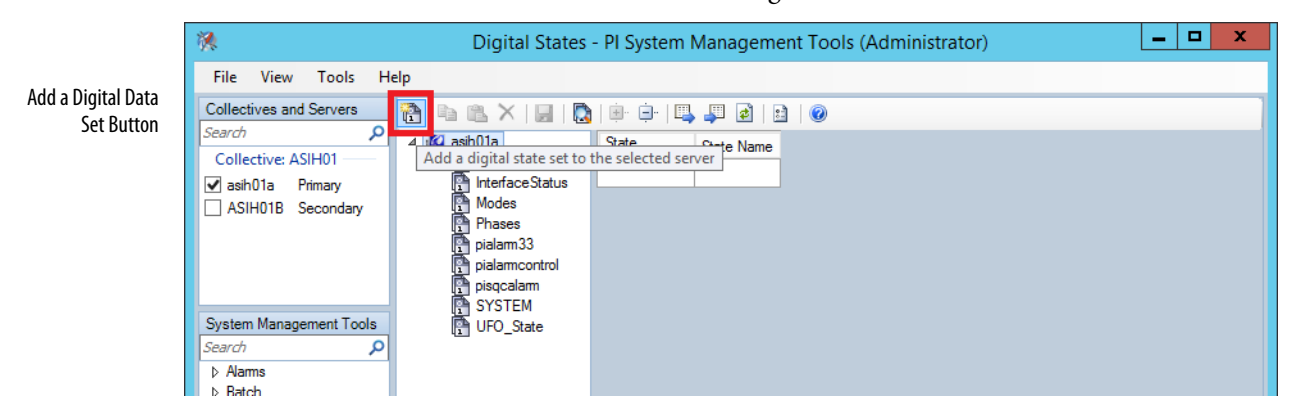

As an example of how to create your own Digital Data Set, review Table 3.

### **Table 3 - Source Quality Data Examples**

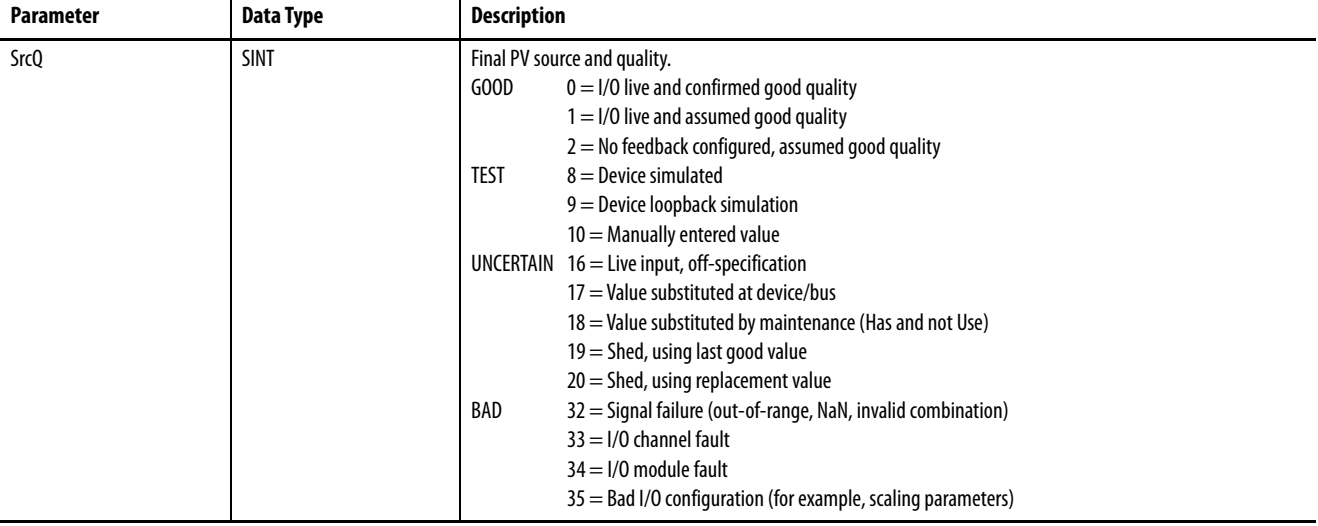

- 2. Type a Digital Set name (SrcQ in the example).
- 3. Type a state name as shown in the Description column of Table 3. New rows are automatically added as information is entered.

Unused values can be Undefined states.

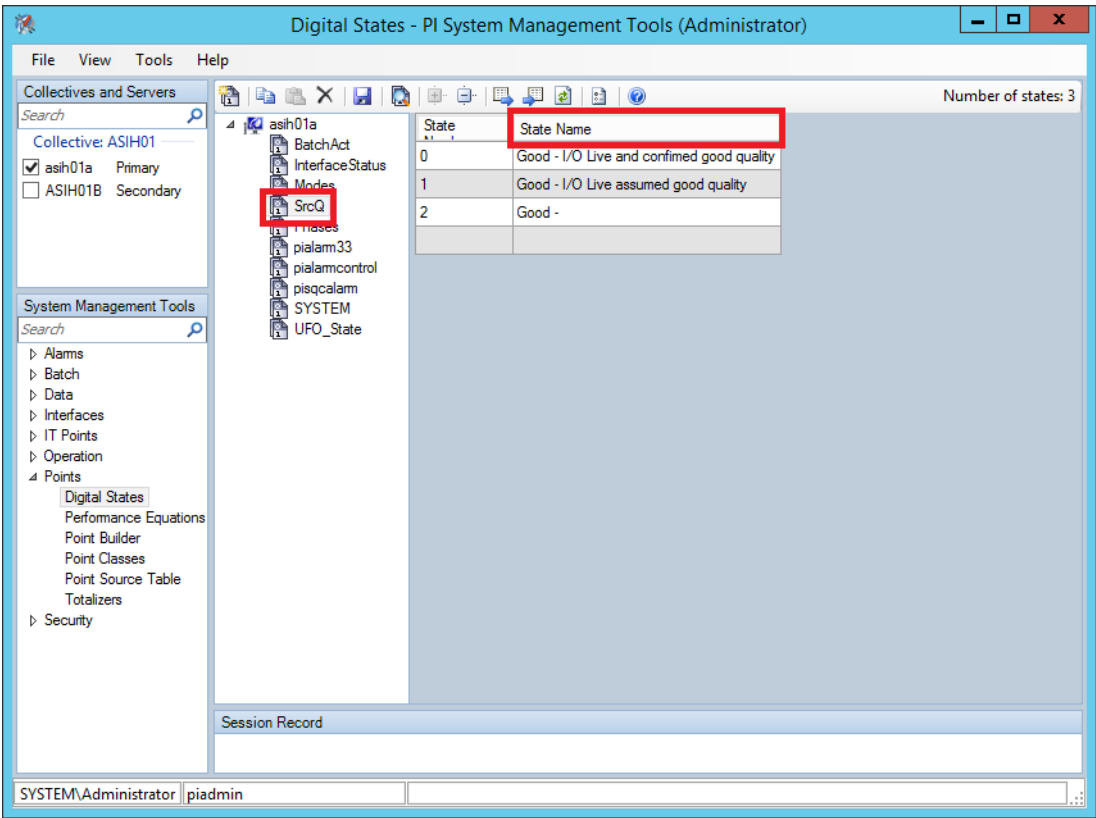

4. Save your changes.

# <span id="page-98-0"></span>**Import Digital Sets and States**

Instead of manually entering Digital Sets and States, use Process Objects to import them.

The Digital Sets and States are available from the Historian folder in the Process Library. The Historian information is in a subfolder (Tools & Utilities) of the Files folder in the Process Library download.

Complete these steps.

- 1. Using SMT with the proper historian server connection, click Digital States.
- 2. Click the Import button.

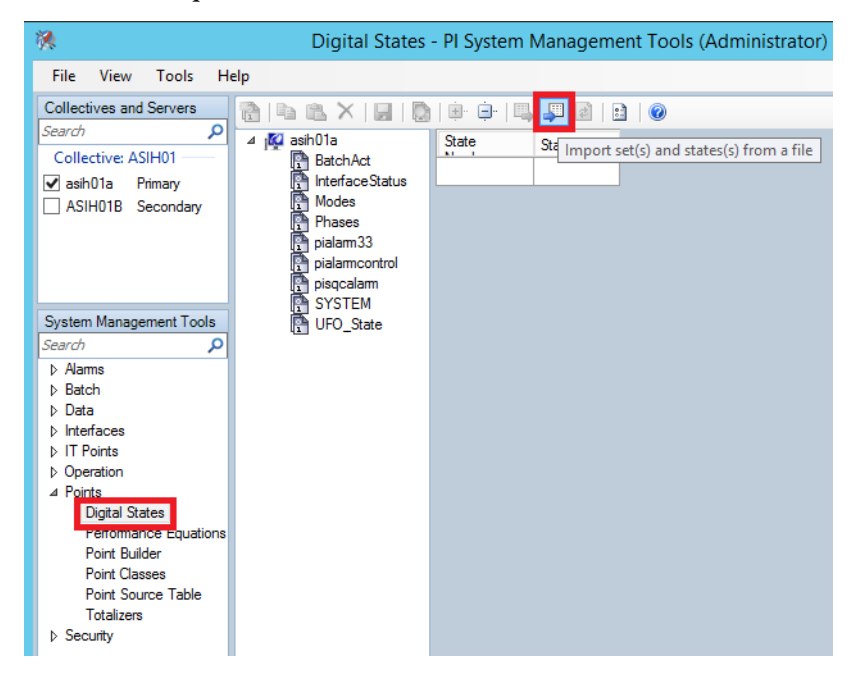

- 3. From the Import Digital Set(s) dialog box, click the folder icon.
- 4. Select a .CSV file from the dialog box.

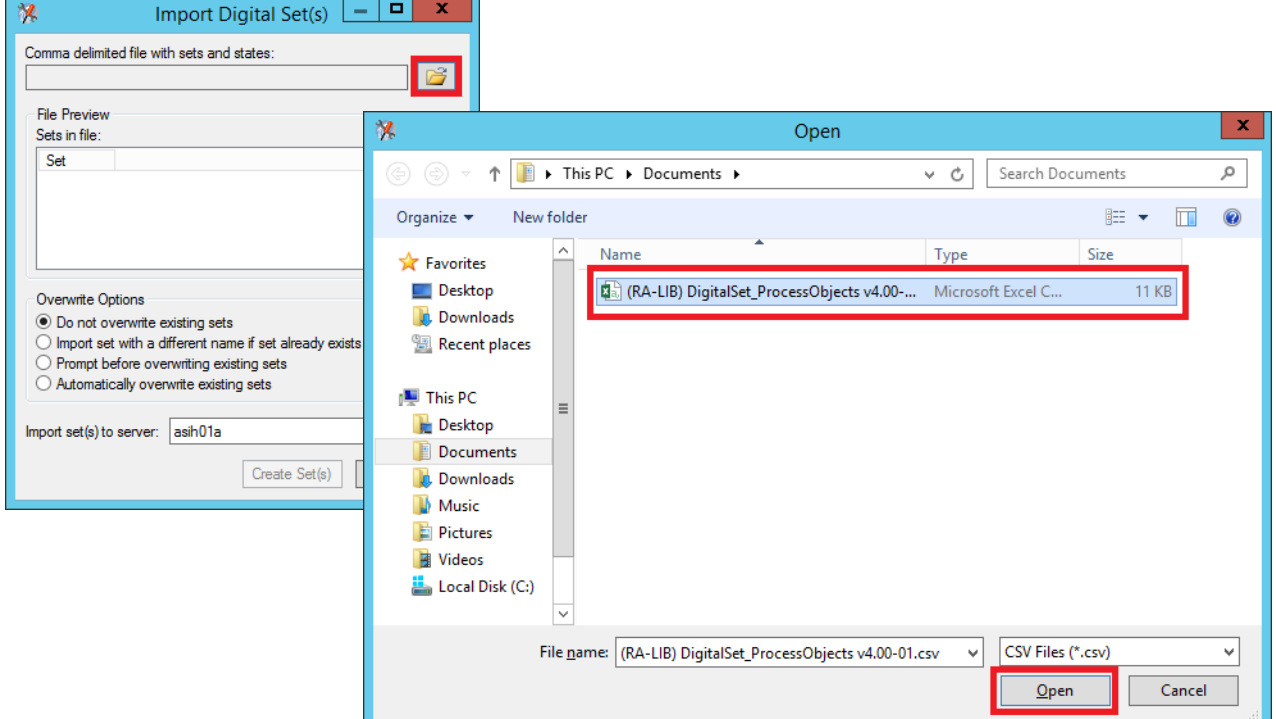

- 5. Click Open.
- 6. Click Create Set(s).

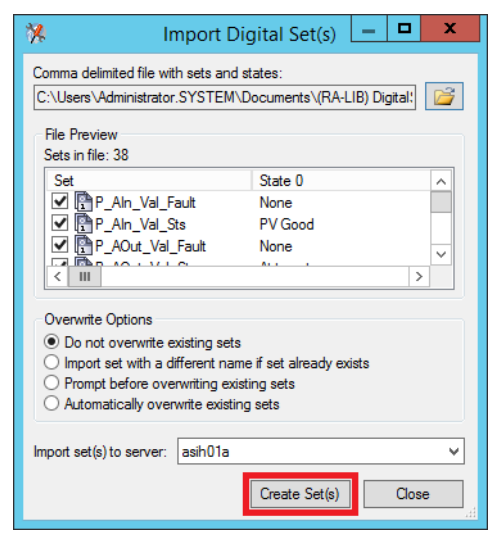

A minimum number of the recommended Digital Sets is created. This procedure does not create the basic Digital Set file for all Process Objects digital states.

| 禩                                                                                                    | Digital States - PI System Management Tools (Administrator)                                                                                                    |  | o | x                 |
|----------------------------------------------------------------------------------------------------|----------------------------------------------------------------------------------------------------|--|---|-------------------|
| View<br>Tools<br>Help<br><b>File</b>                                                                                                    |                                                                                                    |  |   |                   |
| <b>Collectives and Servers</b><br>è<br>Search<br>م<br>Collective: ASIH01<br>$\sqrt{ }$ asih01a<br>Primary<br>ASIH01B Secondary<br>System Management Tools<br>Search<br>م<br>$\triangleright$ Alarms<br>$\triangleright$ Batch<br>Data<br><b>Interfaces</b><br><b>D</b> IT Points<br><b>D</b> Operation<br>4 Points<br><b>Digital States</b><br><b>Performance Equations</b><br>Point Builder<br><b>Point Classes</b><br>Point Source Table<br><b>Totalizers</b><br>▷ Security | 白眼<br>$\begin{array}{c} \begin{array}{c} \end{array} \end{array}$<br>Æ<br>2<br>$\odot$<br>$\frac{1}{2}$<br>自由<br>$\times$<br><b>Sell</b><br>4 jac asih01a<br><b>State</b><br><b>State Name</b><br><b>BatchAct</b><br>F<br>X<br>x<br>Import Digital Set(s)<br>$\overline{\phantom{a}}$<br><b>InterfaceStatus</b><br><b>Modes</b><br>Comma delimited file with sets and states:<br>r<br>Phases<br>序<br>C:\Users\Administrator.SYSTEM\Documents\(RA-LIB) Digital\<br>pialarm33<br>pialarmcontrol<br><b>File Preview</b><br>pisacalarm<br>Sets in file: 38<br><b>SYSTEM</b><br>r<br>$\equiv$<br><b>UFO</b> State<br>Set<br>State 0<br>P Aln Val Fau<br>☑ n- P_Aln_Val_Fault<br>None<br>r<br>P_Aln_Val_Sts<br>PP_AIn_Val_Sts<br>✓<br><b>PV</b> Good<br>P AOut Val Fa<br>PP AOut Val Fault<br>None<br>$\checkmark$<br>陪<br>P_AOut_Val_St<br><b>EXIBIDAD AND STATE</b><br>$\rightarrow$<br>Ш<br>≺<br>鹛<br>P_D4SD_Val F<br>P_D4SD_Val_9<br>Overwrite Options<br>P_DBC_Val_Fa<br>◉ Do not overwrite existing sets<br>P_DBC_Val_St<br>$\bigcirc$ Import set with a different name if set already exists<br>P_DIn_Val_Fau<br>$\bigcirc$ Prompt before overwriting existing sets<br>r<br>P_DIn_Val_Sts<br>$\bigcirc$ Automatically overwrite existing sets<br>r<br>P DoseFM Va<br>陪<br>P DoseFM Va<br>r<br>P DoseWS Va<br>Import set(s) to server: asih01a<br>r<br>P DoseWS Va<br>P_DOut_Val_Fi<br>Create Set(s)<br>Close<br>P_DOut_Val_S<br>r<br>P_HiLoSel_Val<br>G<br>P_LLS_Val_Fat<br><b>PLUS Val Sts Y</b><br><b>Session Record</b> |  |   |                   |
|                                                                                                    | 10/28/2015 6:51:28 PM (SYSTEM\Administrator) PI-DSE> Set 'Val Notify' sucessfully imported to server asih01a (Import)                                                                                                    |  |   | Λ<br>$\checkmark$ |
| SYSTEM\Administrator   piadmin                                                                                                    |                                                                                                    |  |   |                   |

7. Click Close.

# <span id="page-101-0"></span>**Define Digital Historical Points**

The digital set is available only to a digital points type. The FactoryTalk Administration Console automatically creates a Float32 (Real) point type for each new point.

> **IMPORTANT** Before continuing with this section, it is necessary to include the Digital Historical point such as SrcQ (see [step 1 on page 89](#page-88-1) through step 11 on page 92).

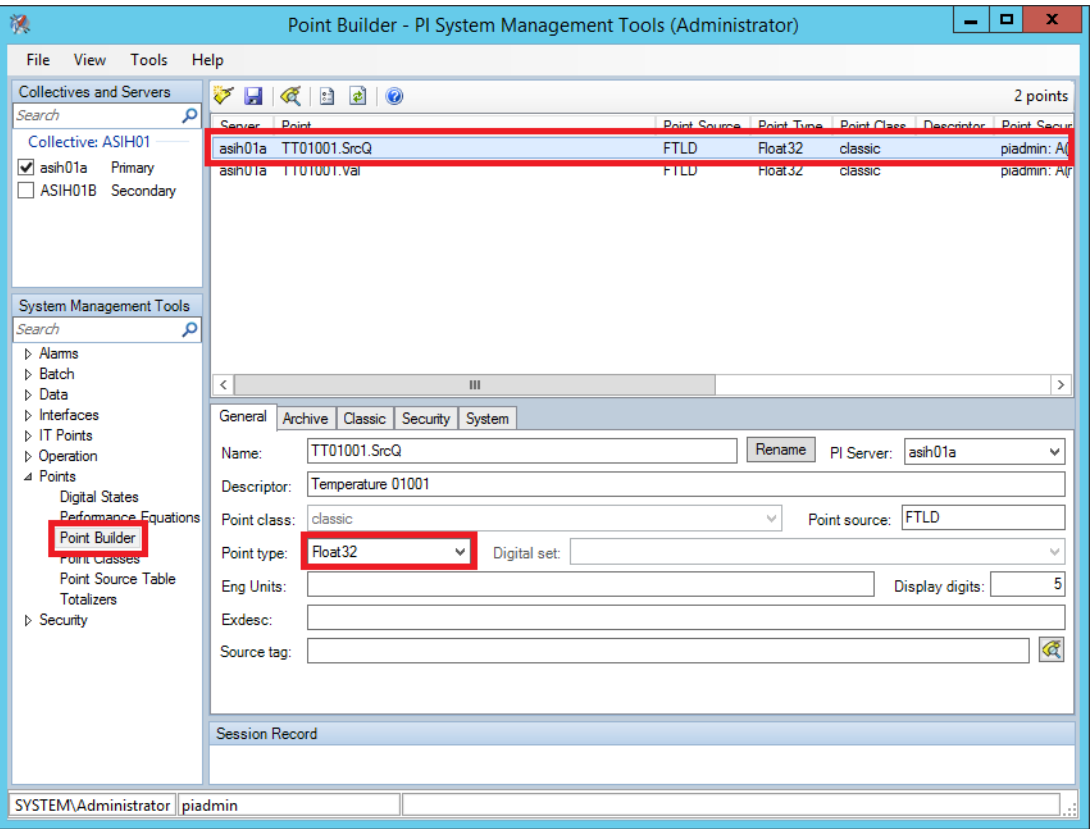

This section shows how to change the point type.

1. To be able to change the digital set, select Digital from the Point type pull-down.

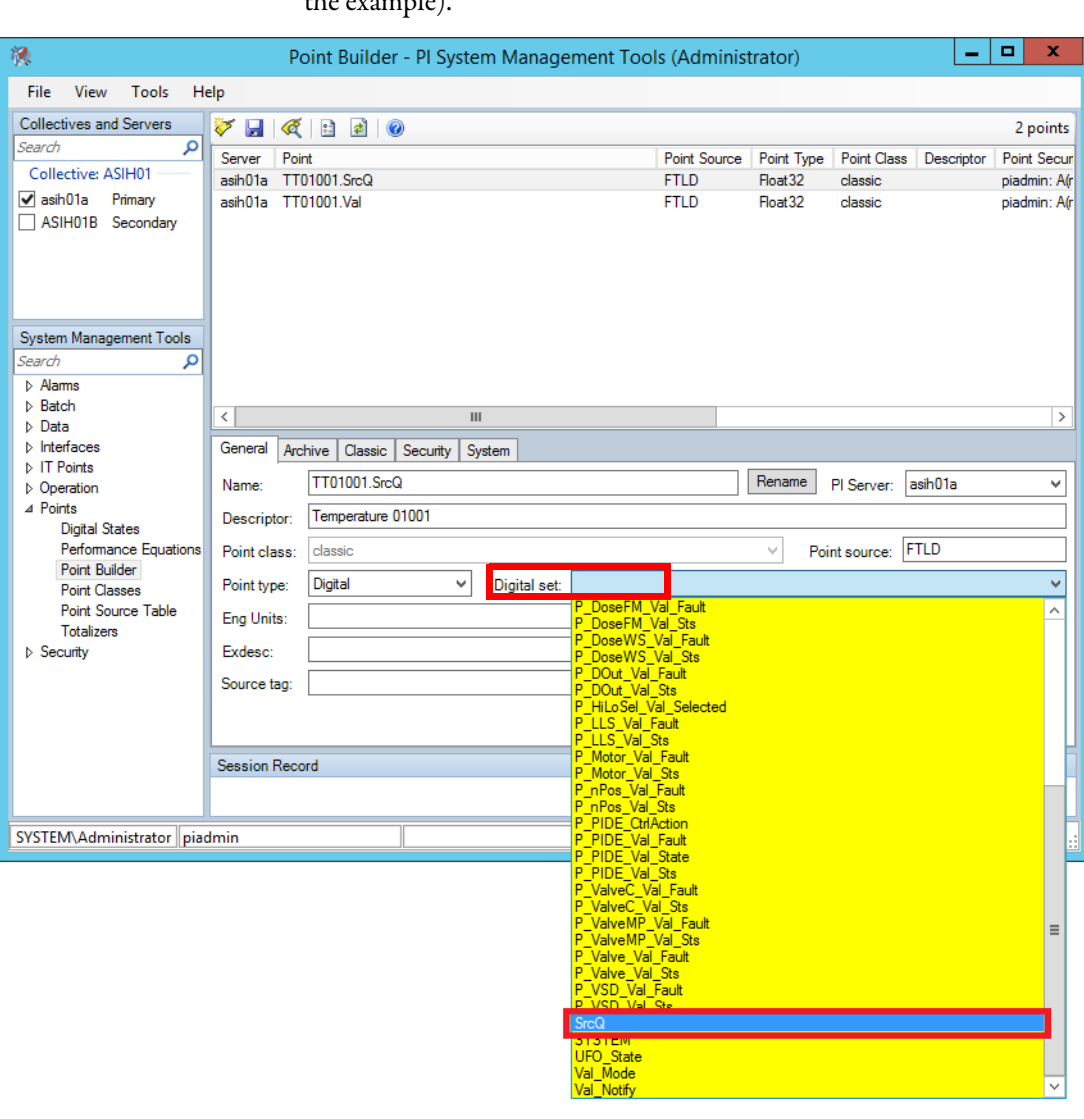

2. Click the Digital set pull-down menu and select a Digital Set (SrcQ in the example).

3. Click the Save  $\left\| \mathbf{F} \right\|$  icon to store the Historian point.

4. Click Current Values and search for our tag to view the Digital set value corresponding to the point value.

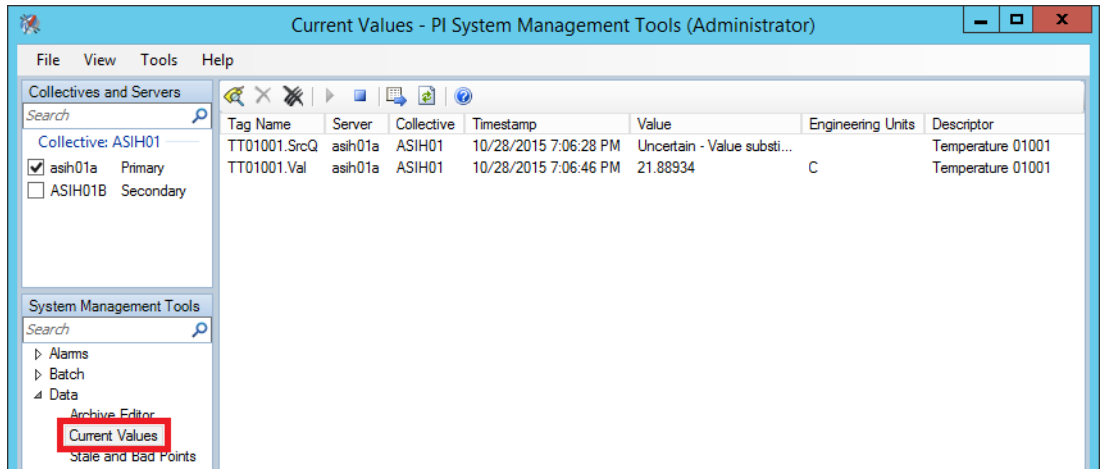

<span id="page-104-0"></span>**PI Builder Bulk Editing** The PI Builder spreadsheet provides for bulk tag editing. Complete the following steps.

- **IMPORTANT** Before starting this section, PI Builder must be configured as a Microsoft Excel add-in. See the Excel add-in subsection in Chapter 9 of the PlantPAx Distributed Control System Infrastructure Configuration User Manual, publication **[PROCES-UM001.](http://literature.rockwellautomation.com/idc/groups/literature/documents/rm/proces-um001_-en-p.pdf)**
- 1. Open the Microsoft Excel software.
- 2. Click PI Builder and choose PI Points>Find PI Points.

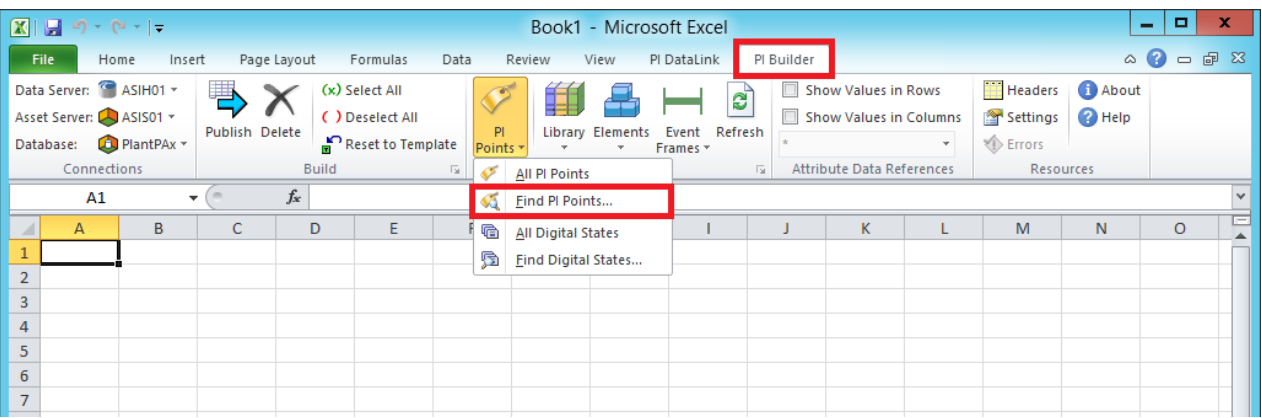

The Tag Search dialog box appears.

3. Type an object between the asterisks (\*TT01001\* in the example) and click Search.

The asterisks are a wild-card search that finds all tags associated with the object.

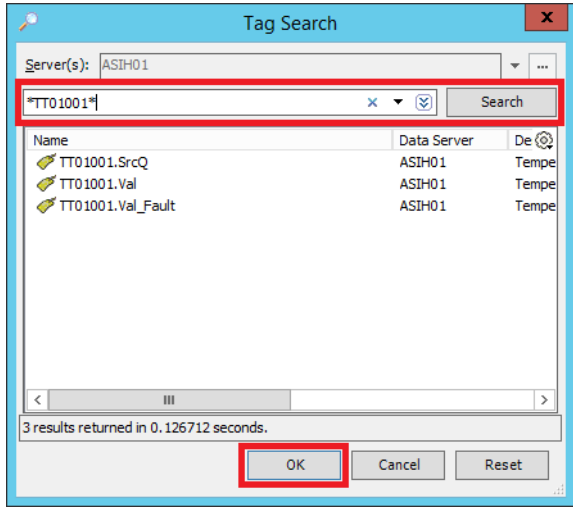

4. Click OK.

5. Click OK to use the default for the objects types and column headers on the spreadsheet.

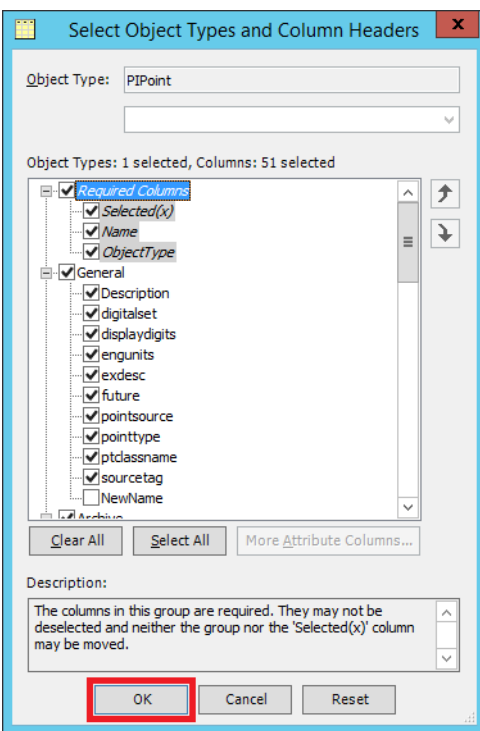

The spreadsheet populates information under the respective default headings.

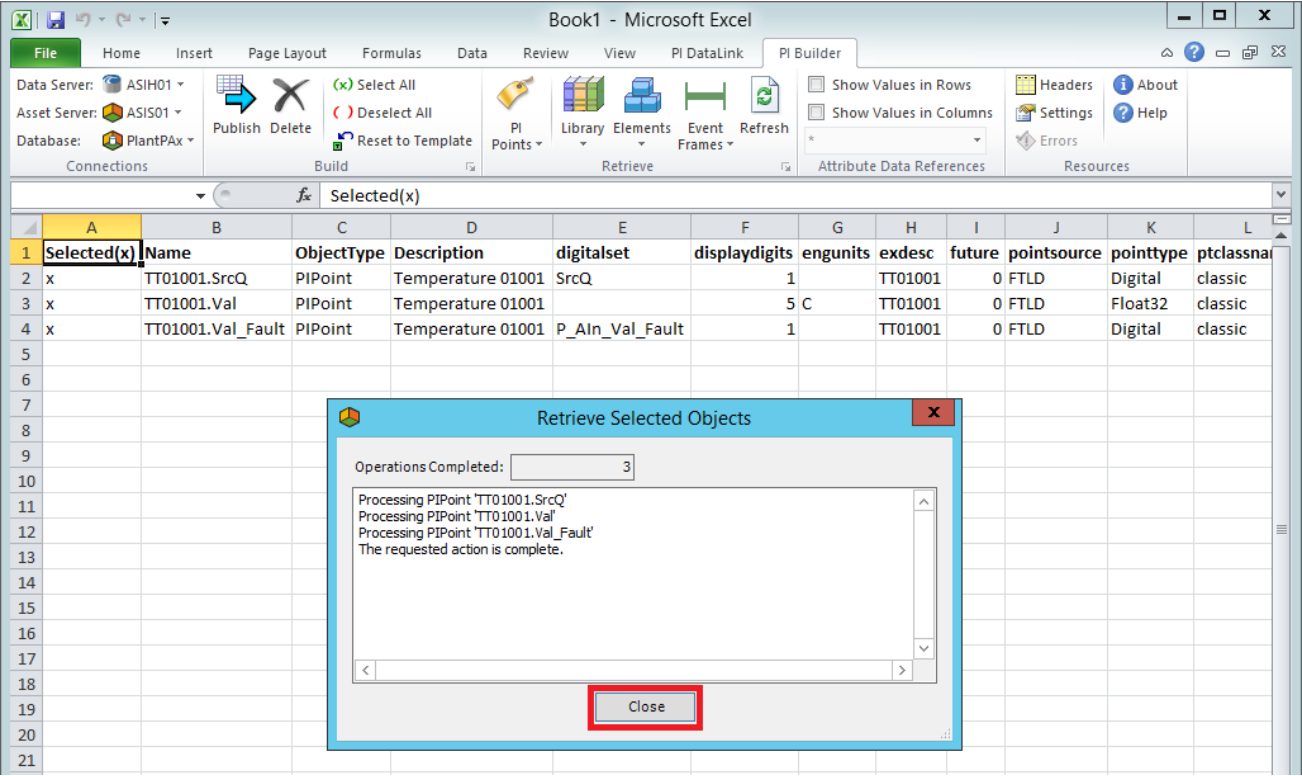

6. Click Close.

- 7. Change your configuration or duplicate the point.
- 8. Click Publish.

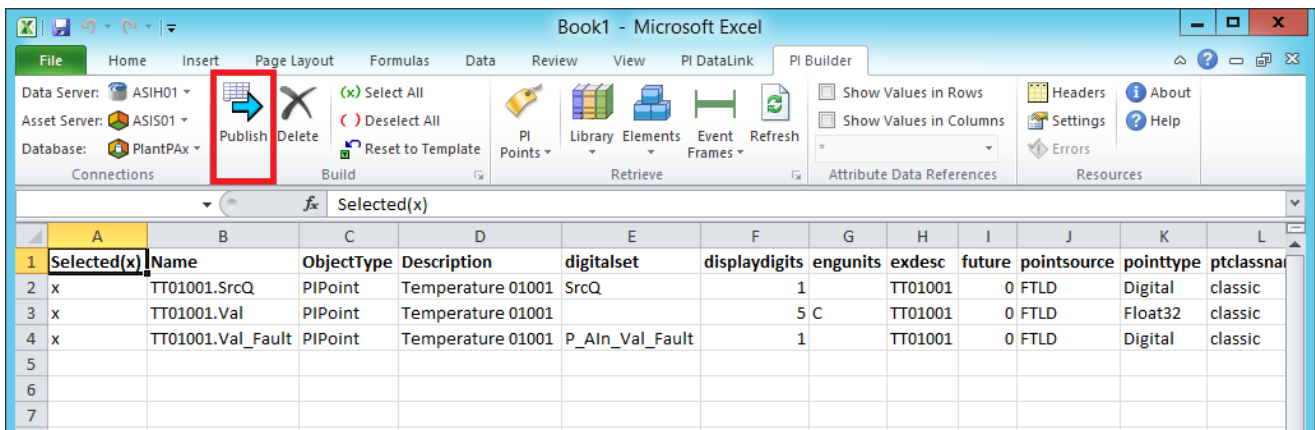

9. Click OK to print the information on the spreadsheet.

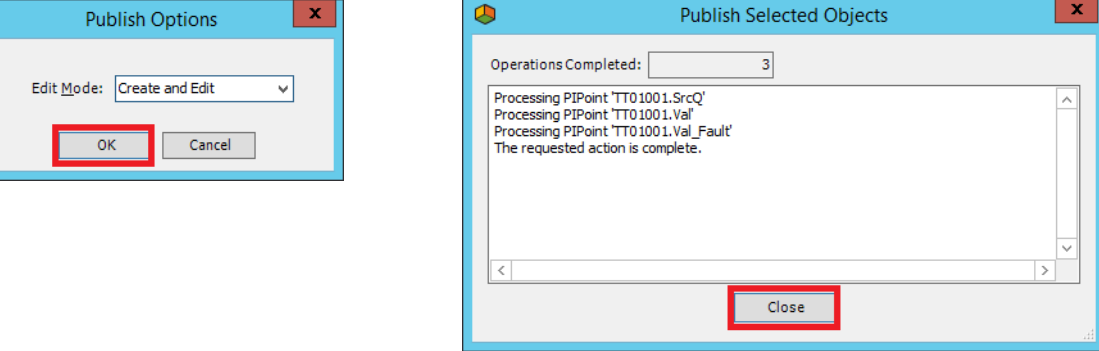

10. Click Close.

### <span id="page-106-0"></span>**Using the Template**

Rockwell Automation provides a Historian template inside the Process Library that shows suggested points that can be used as digital Historian points. To access the Library folder that contains the template, see [page 99.](#page-98-0)

You can select the object points ('x' in the Select(x) column next to the desired point) and edit them according to your needs.

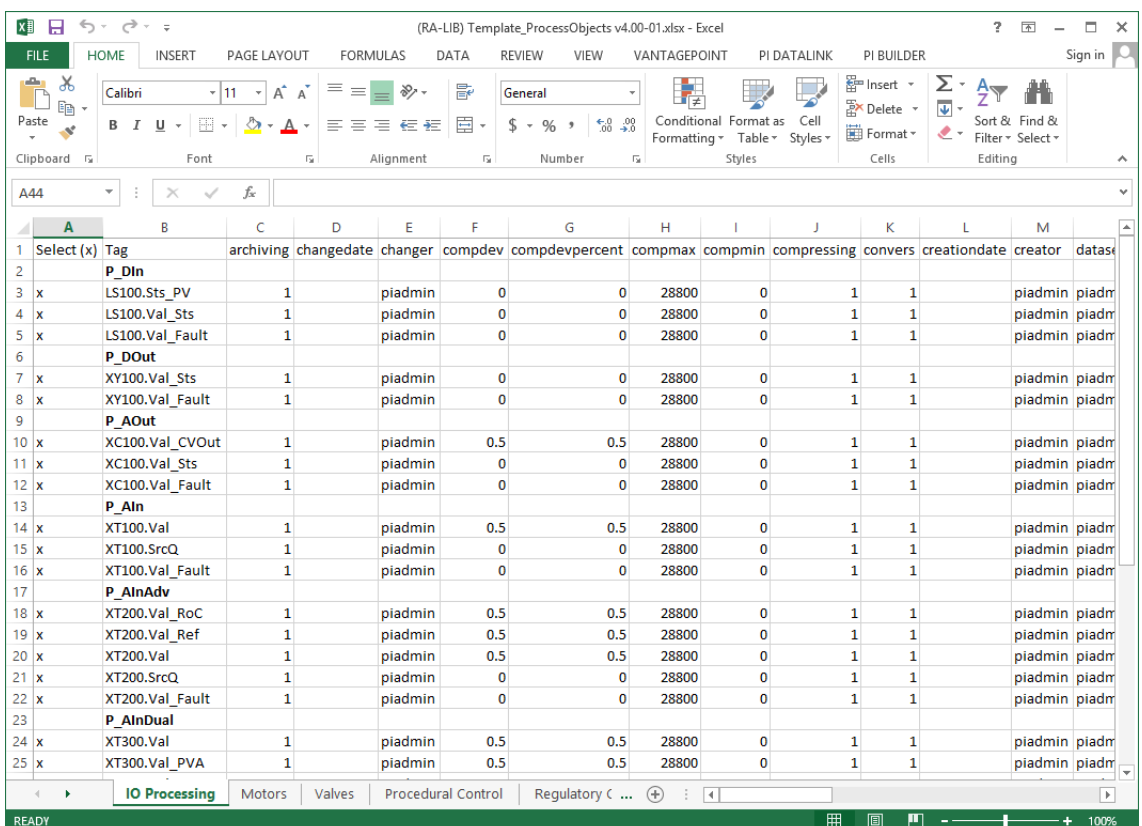

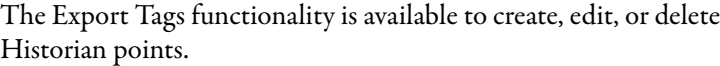
# **Import Asset Framework Templates**

Complete these steps to import templates for Asset Framework, which provides a means to organize your process equipment assets. We provide Asset Framework templates with the download of the Rockwell Automation Library of Process Objects.

1. To open the Asset Framework server, click Programs>Rockwell Software®>FactoryTalk Historian SE>System Explorer (64-bit).

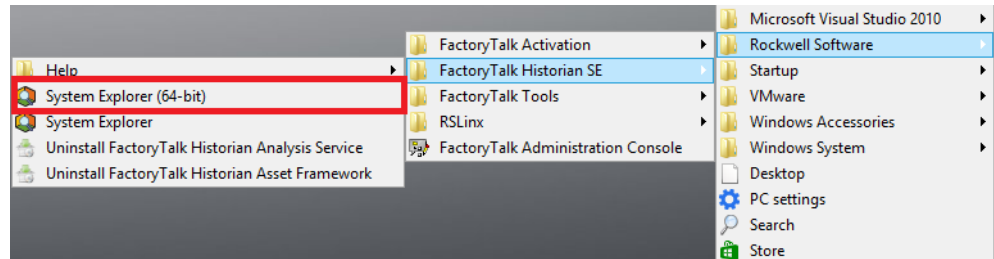

2. Click Yes to create a user database.

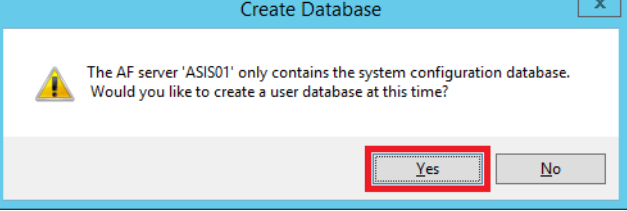

- **IMPORTANT** Steps 2 and 3 are necessary only the first time that you name a database.
- 3. Type the name of the user database and click OK.

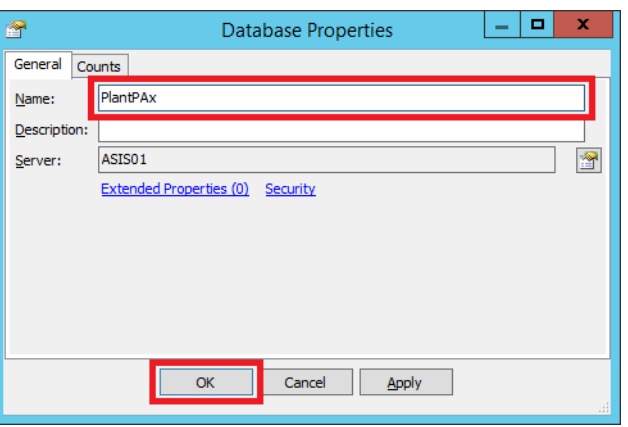

The PI System Explorer dialog box appears.

- 4. Click Library in the lower, left pane.
- 5. Right-click the database name and choose Import from File.

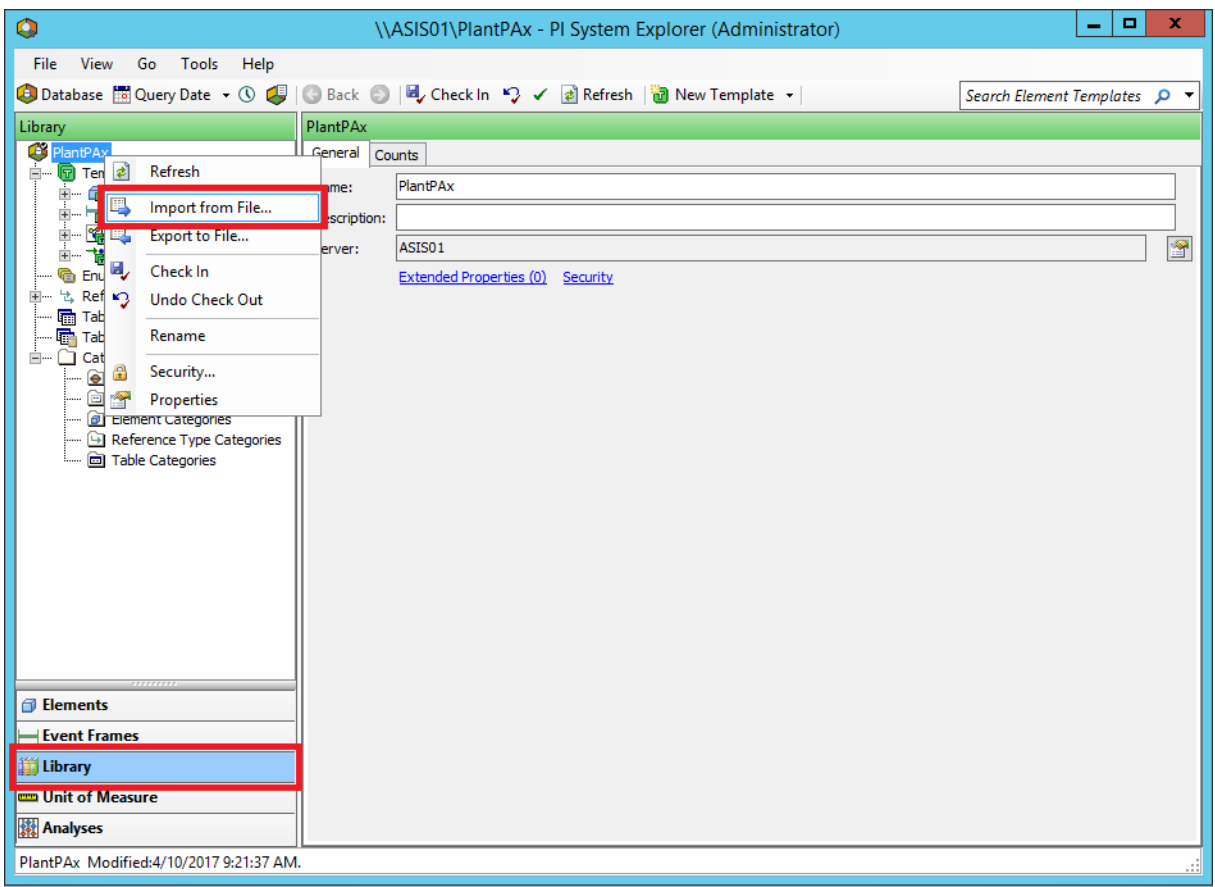

- 6. Click Browse (ellipsis '…') in the Import From File dialog box.
- 7. Browse in your system files to the (RA-LIB) AssetFramework\_Templates .xml and click Open.

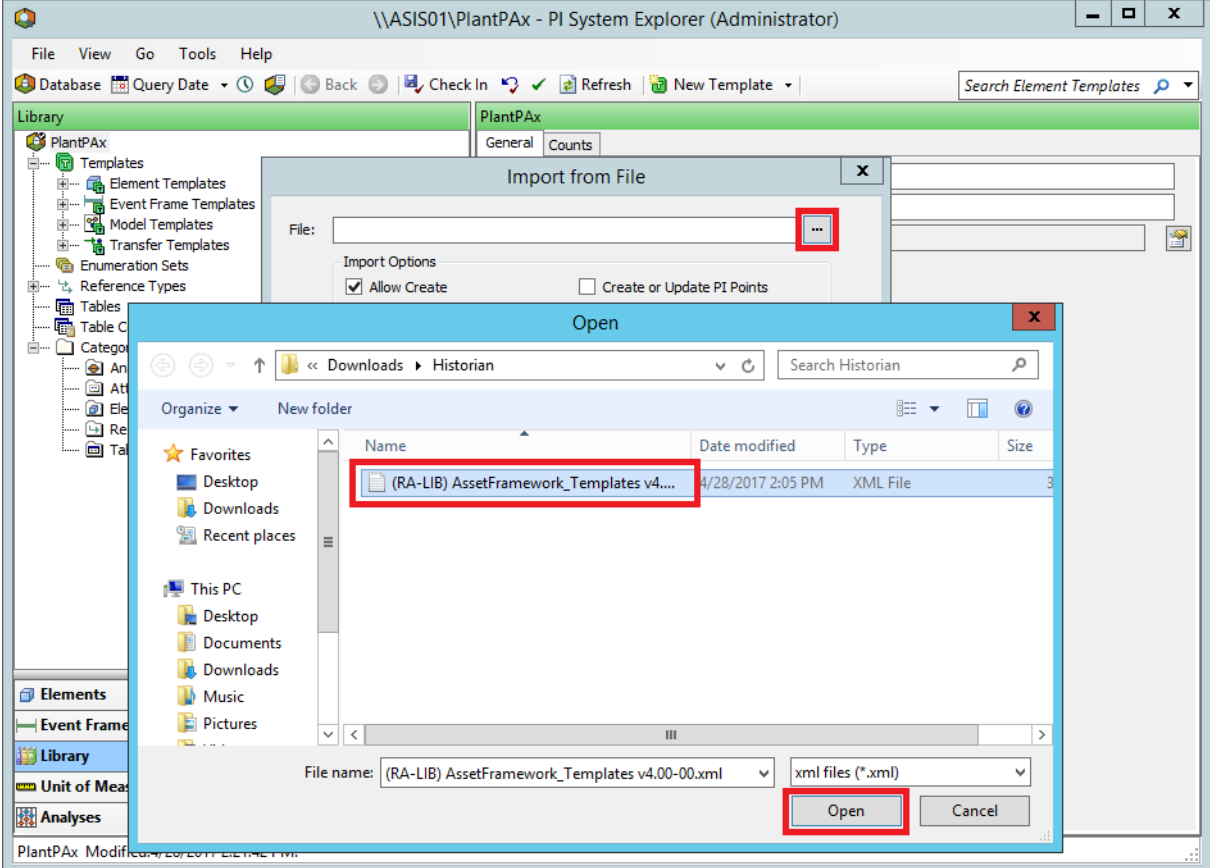

- **IMPORTANT** The Asset Framework templates are included in the Historian files with the Rockwell Automation Library of Process Objects download.
- 8. Click OK and Close.

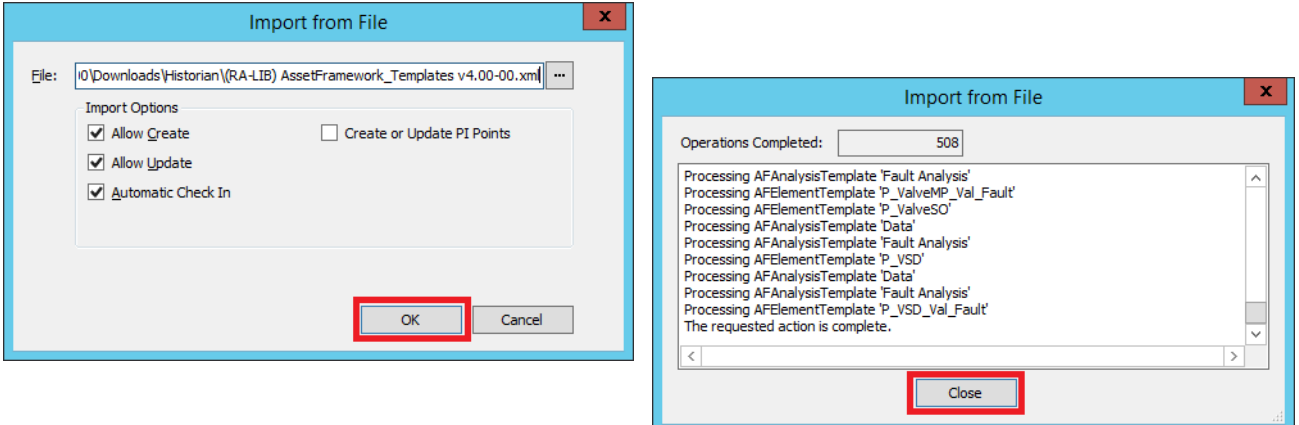

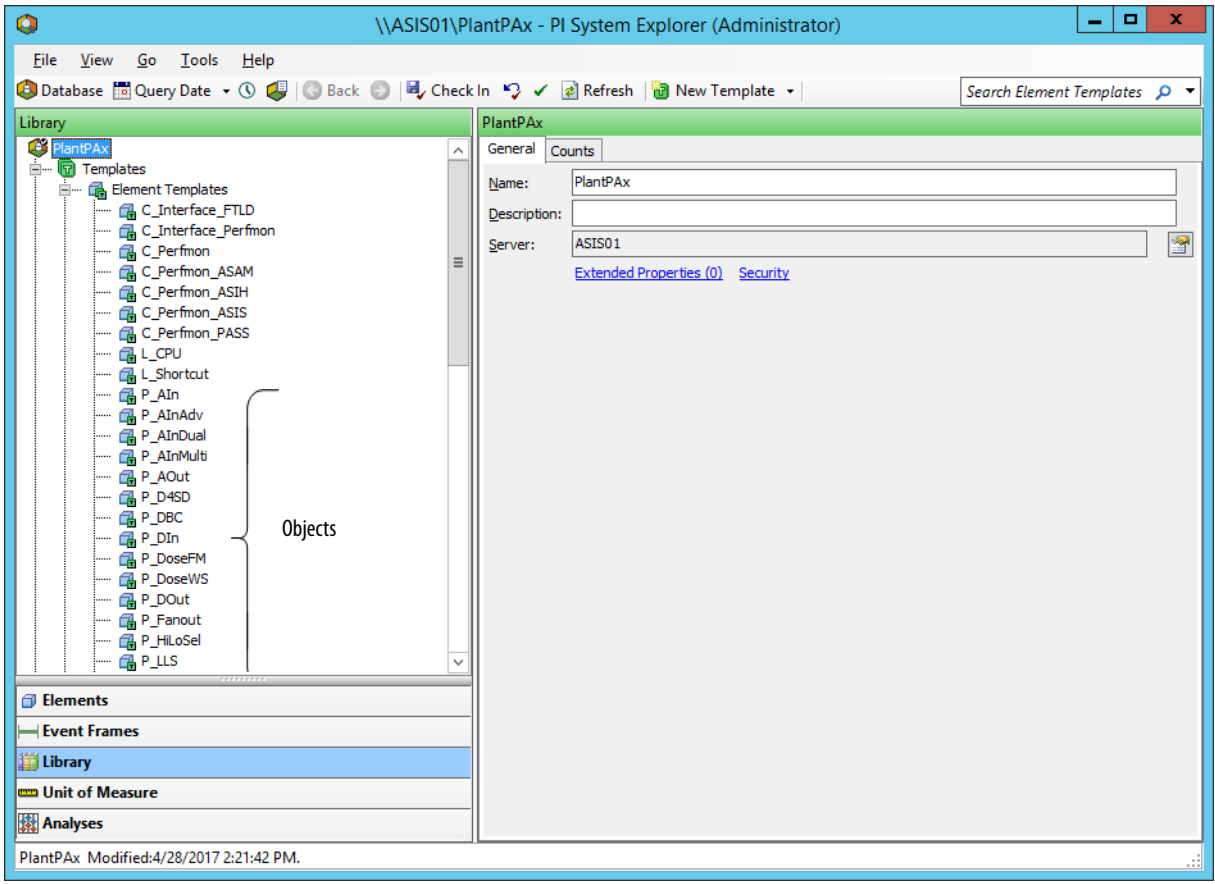

The database now contains the Library object templates.

# **Configure Asset Framework Elements**

Complete these steps to associate the tags with Historian elements, which are the Process object templates.

1. Click Elements in the lower, left pane of the PI System Explorer dialog box.

An Element tree appears in the top, left pane.

- **TIP** The term 'element' is used in the Asset Framework software. For PlantPAx system purposes, 'element' can be considered synonymous with 'objects' in the Rockwell Automation Library of Process Objects.
- 2. Right-click Element and choose New Element.

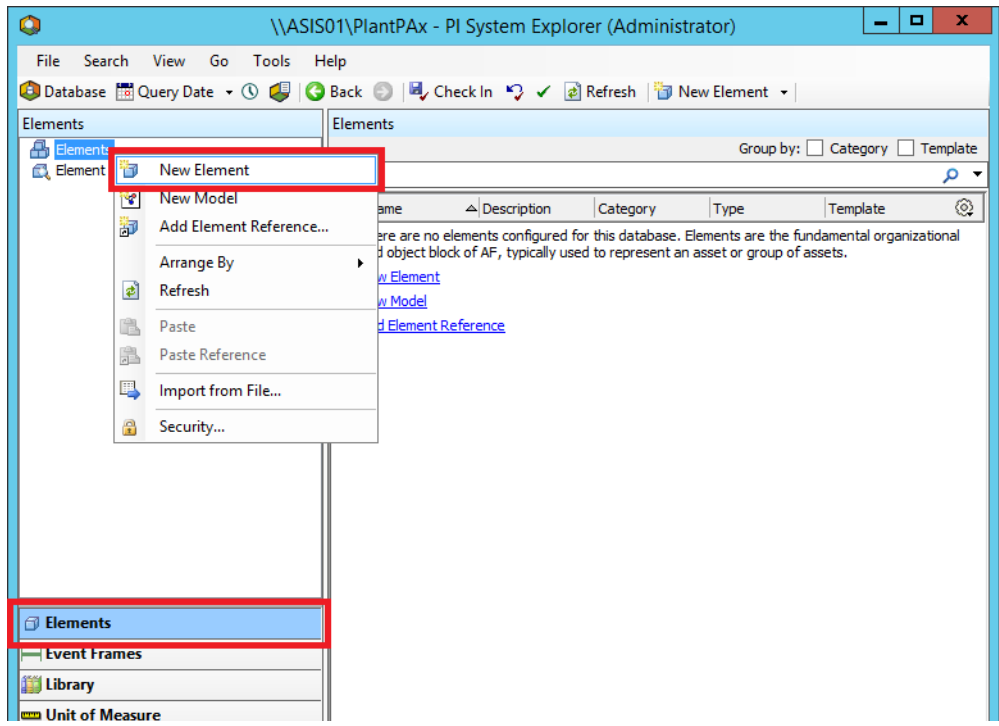

3. Select P\_AIn and click OK.

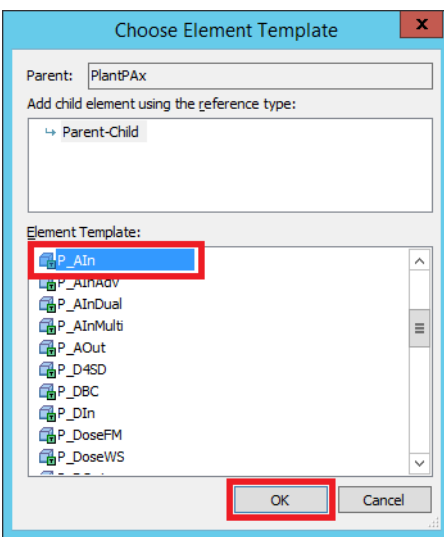

- 4. Type the tag that is being assigned to the object, such as P\_AIn.
- 5. Click Check In.

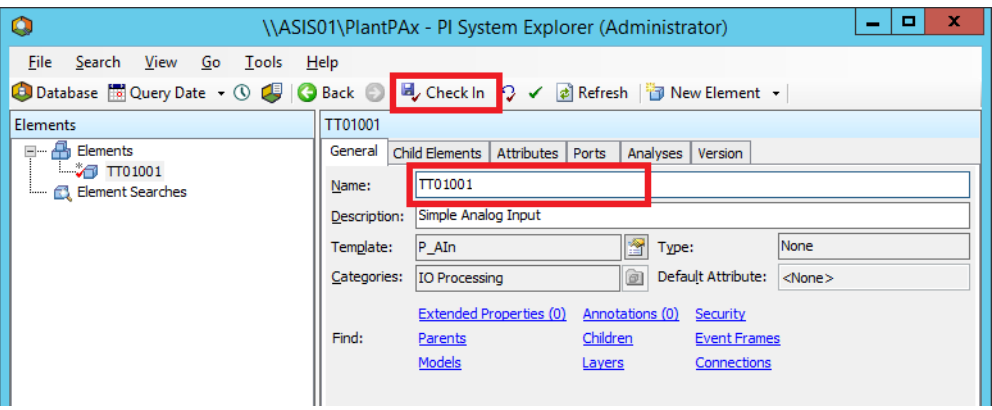

6. Click Check In again.

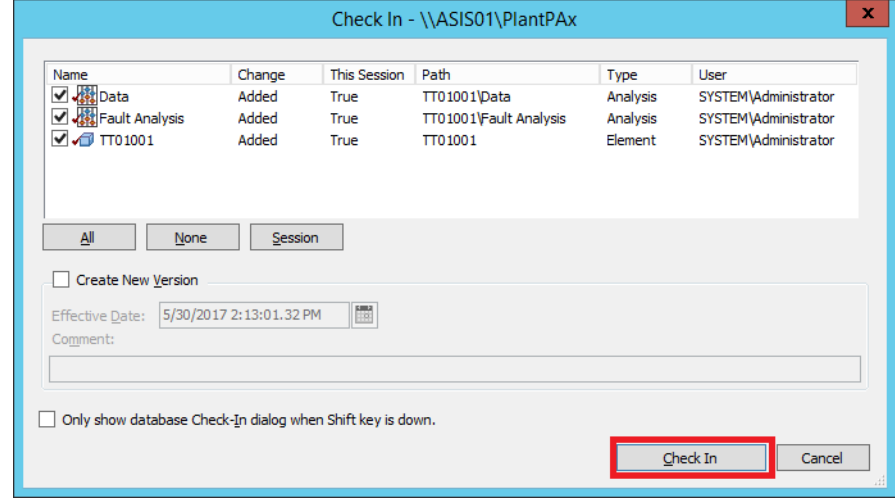

The current historical value is accessed from the Attributes tab.

- 7. Click the Attributes tab.
- 8. Click the Refresh button **a** Refresh.

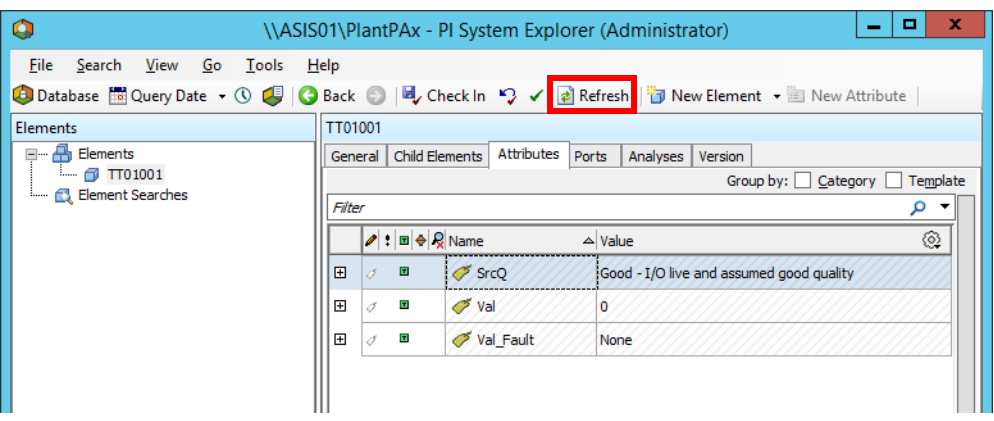

**Search Event Frames** Complete these steps to search for event frames. Abnormal conditions trigger an event, with date, time, and duration of the event.

- 1. Click Elements in the lower, left pane.
- 2. Click the Analyses tab on the PI System Explorer dialog box.

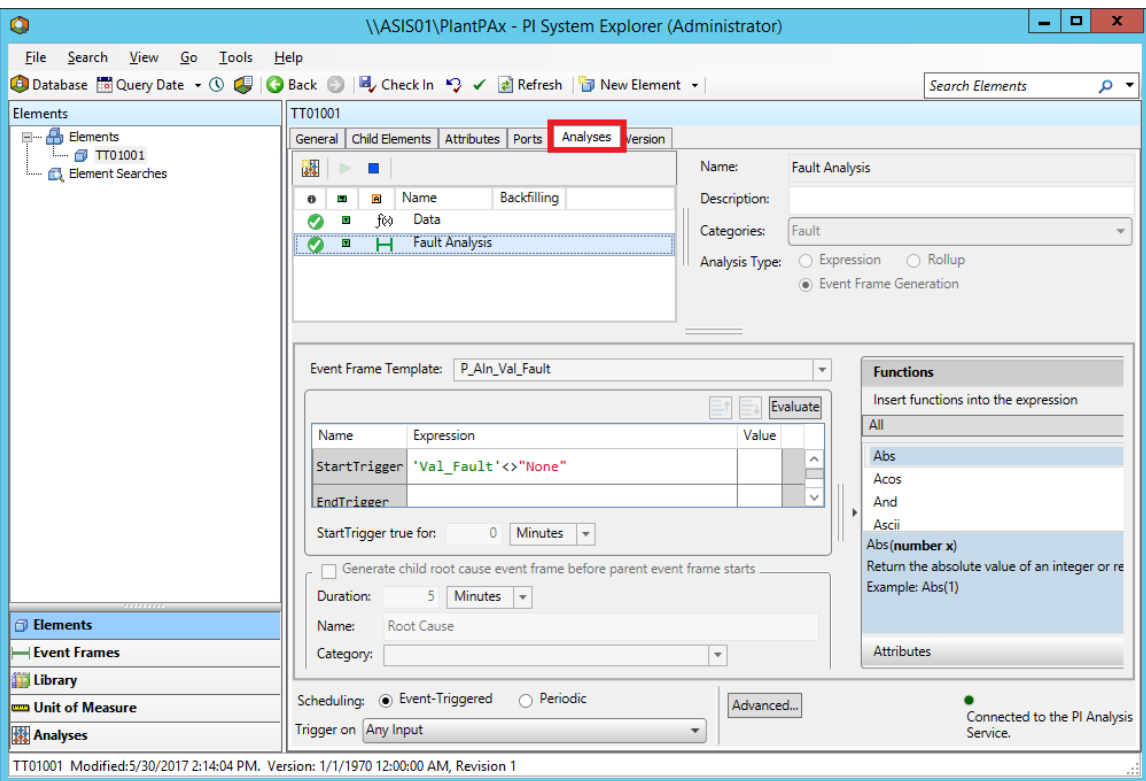

The same fault information is available from Analyses in the lower, left pane.

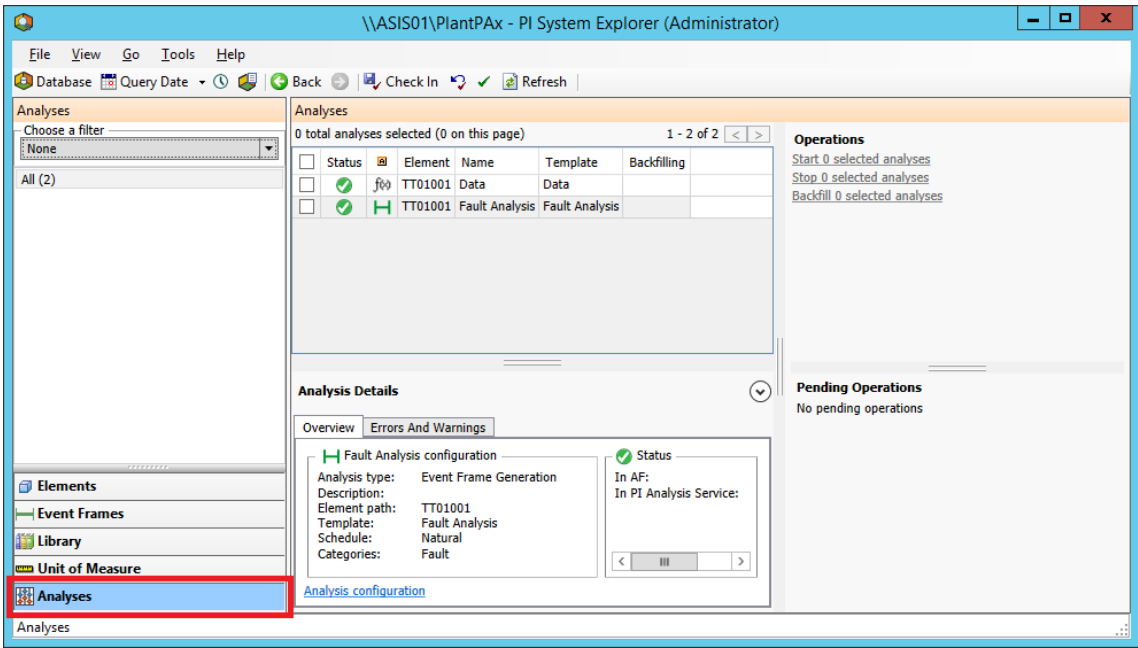

# **Finding Faults for Analysis**

Complete these steps to search for event frame events to assess faults.

1. Click Event Frames in the lower, left pane of the PI System Explorer dialog box.

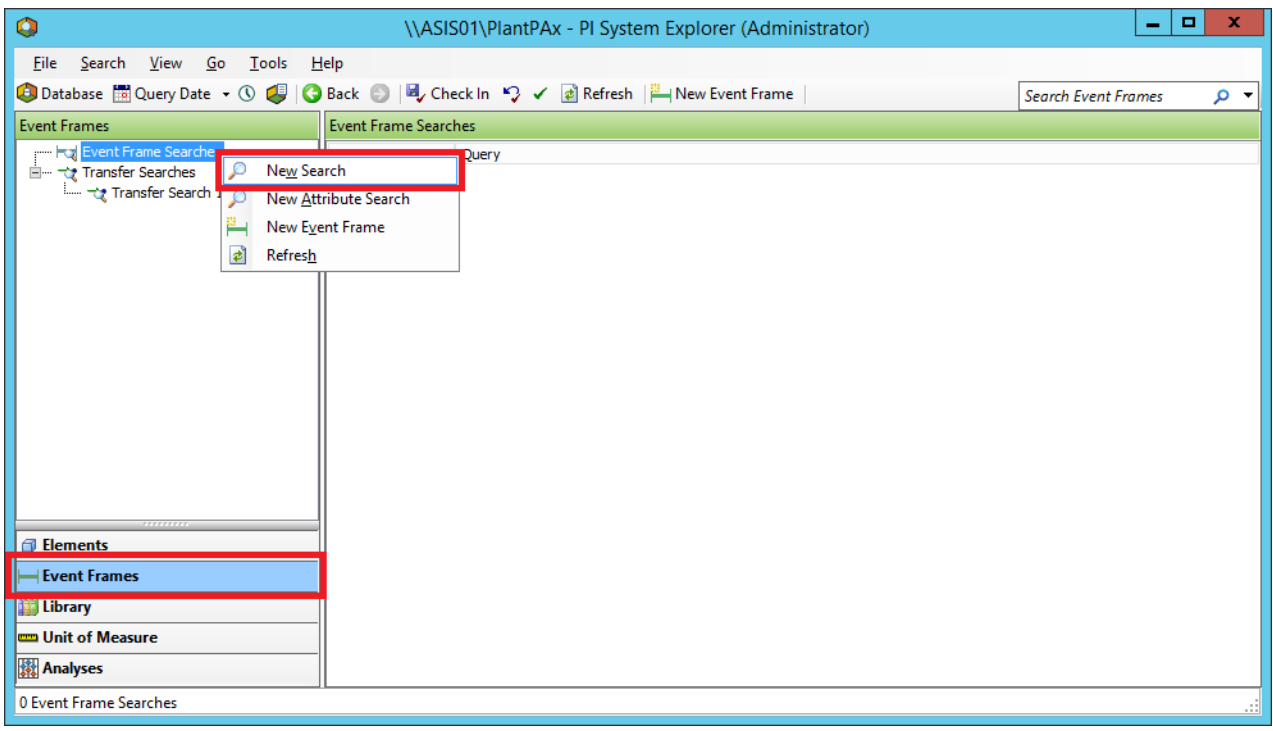

2. Right-click Event Frame Searches and choose New Search.

3. Select the desired search criteria and any filters.

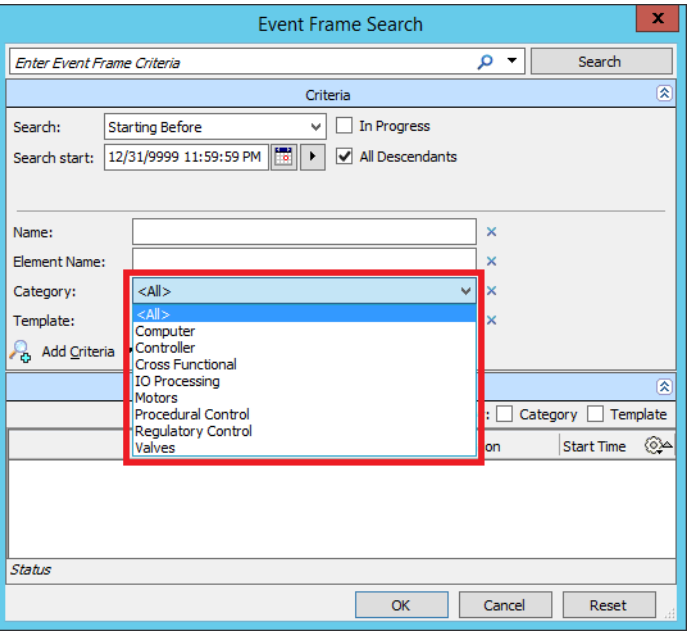

4. Click Search.

The search results for the selected criteria appear at the bottom of the dialog box.

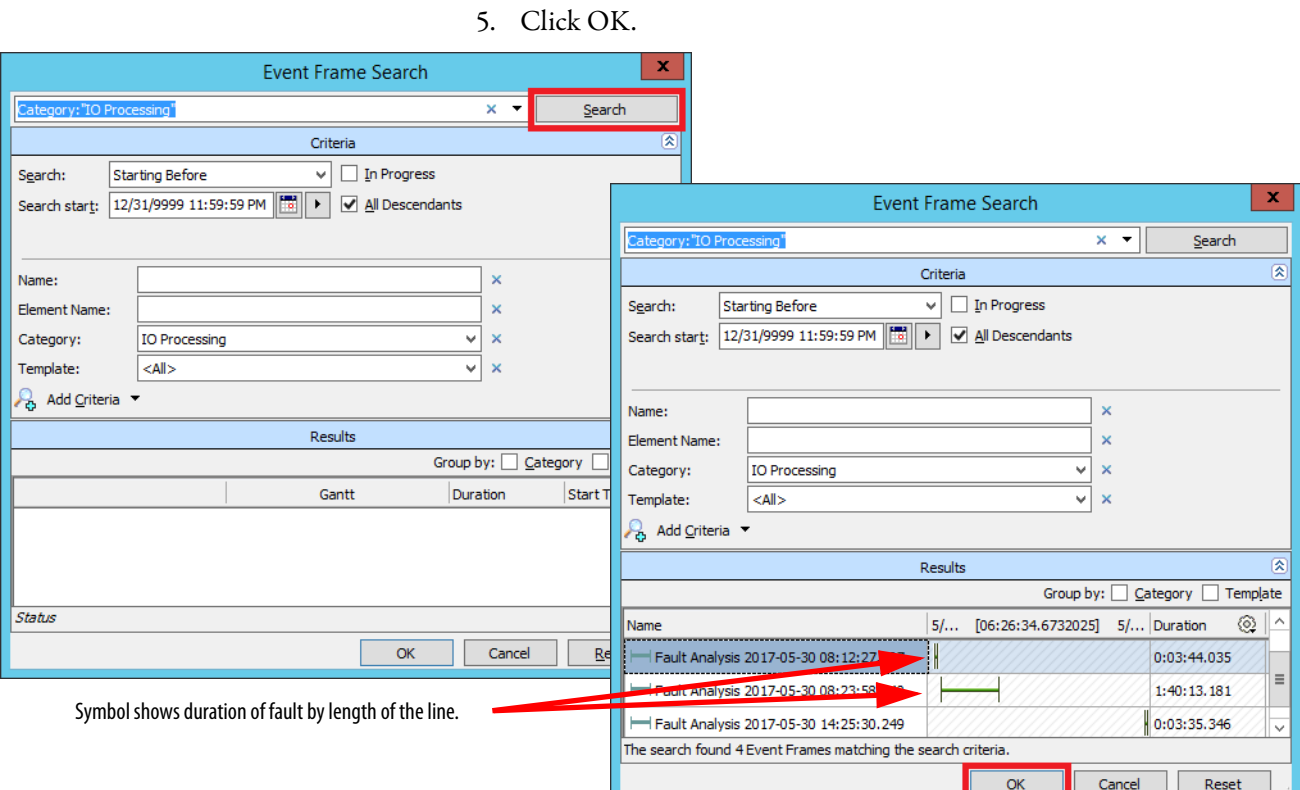

- 6. To view elements (tags) that are associated with the fault for the selected search criteria, double-click a fault.
- 7. Click the Referenced Elements tab.

L

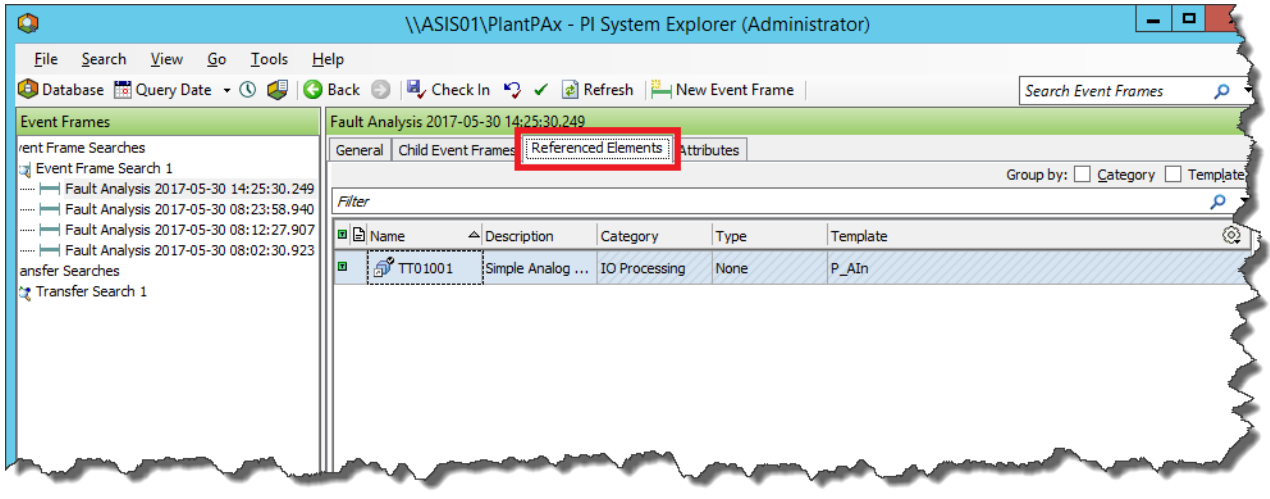

Each tag (and description) that is assigned to the element appears.

#### 8. To view a description of the abnormal condition, click the Attributes tab.

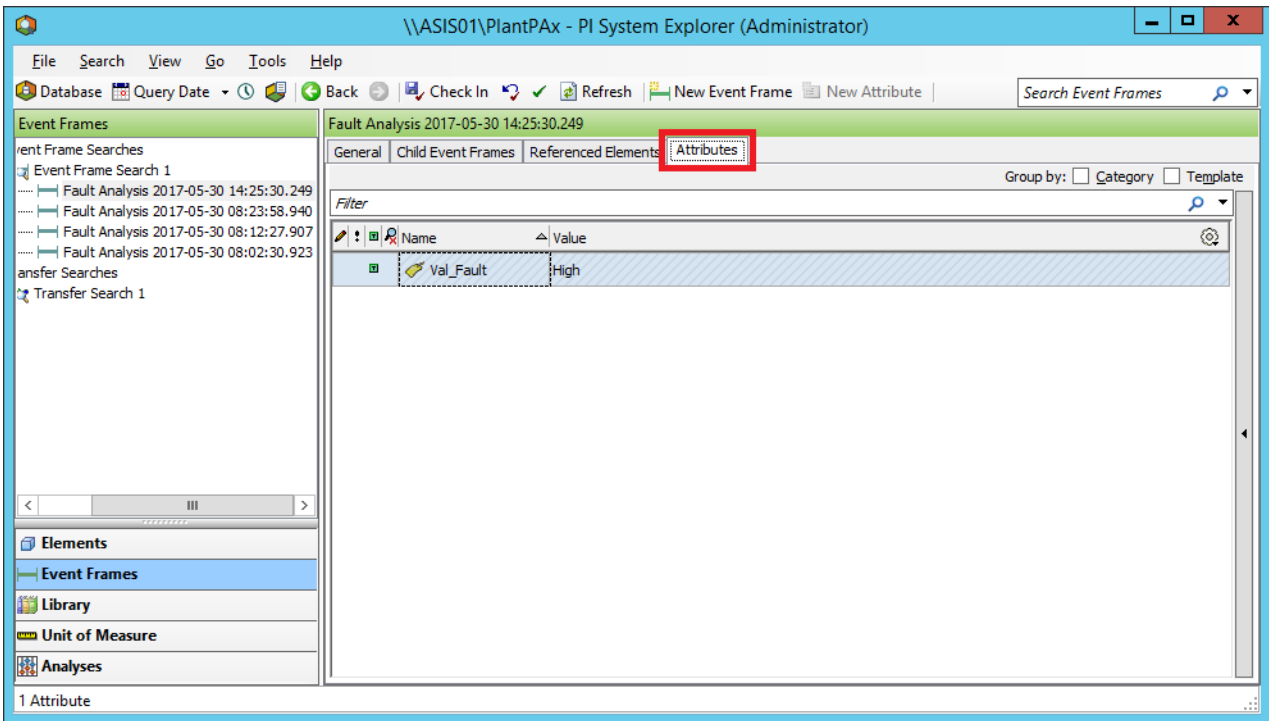

# **Event Frames Reports (PI Builder)**

This section describes how to generate reports by using the information that is collected from the Event Frames (PI Builder spreadsheet).

**IMPORTANT** The PI Datalink tool used in this section is optional and requires a license.

1. Open the Template\_ProcessObjects spreadsheet, which is included in the download with the PlantPAx Library of Process.

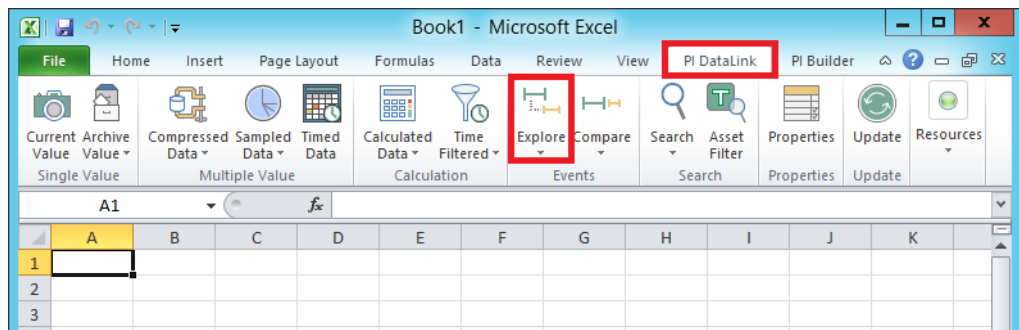

2. Select the PI DataLink tab and click Explore.

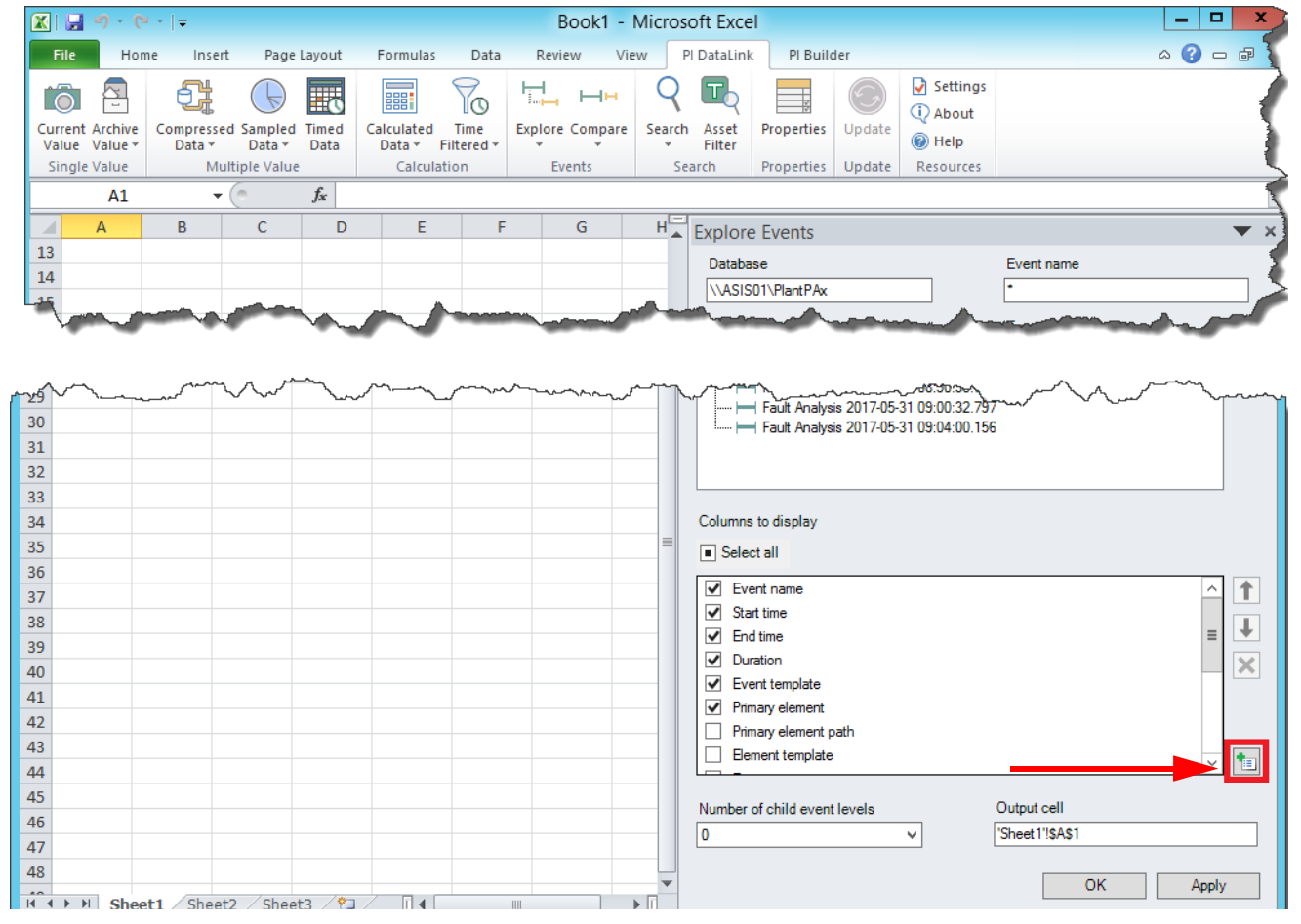

#### 3. Click the Add button to add an attribute.

4. Click the desired additional attribute.

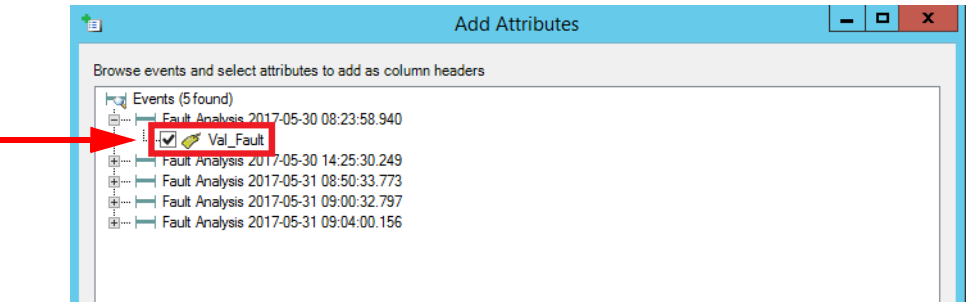

5. In the bottom, right pane, select the desired 'Columns to display' ans click Apply.

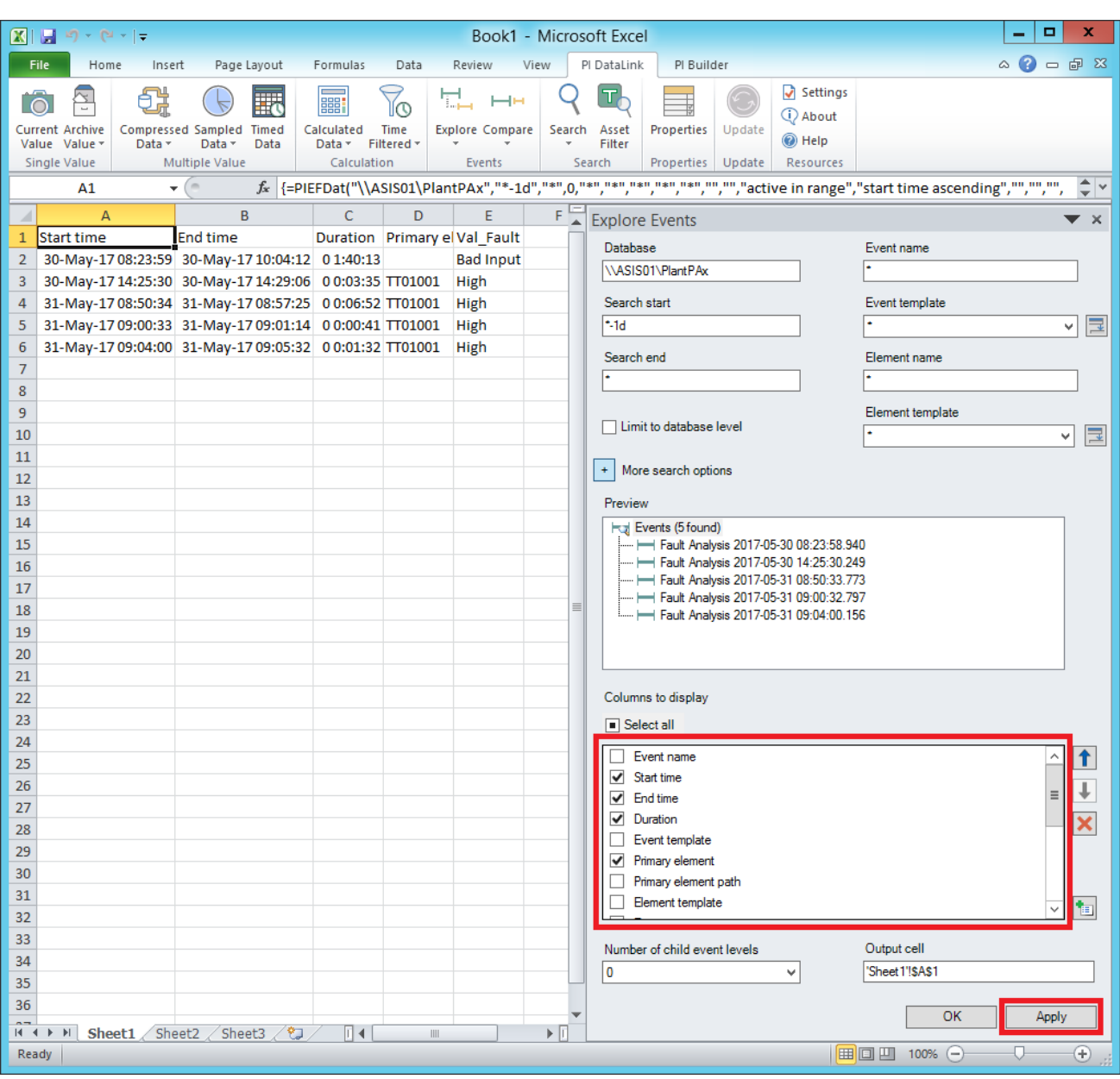

The events under the filter section appear in the report array.

**PlantPAx Configuration Tool** The tool is used for creating tags in Historian based on the Asset Framework model. The procedure assumes that the tool is installed after being downloaded from the Rockwell Automation Library of Process Objects.

## **Configure Asset Framework Server**

For optimum tool performance, you must make sure that the Asset Framework server is configured as described in this section.

1. To open the Asset Framework server, click Programs>Rockwell Software>FactoryTalk Historian SE>System Explorer (64-bit).

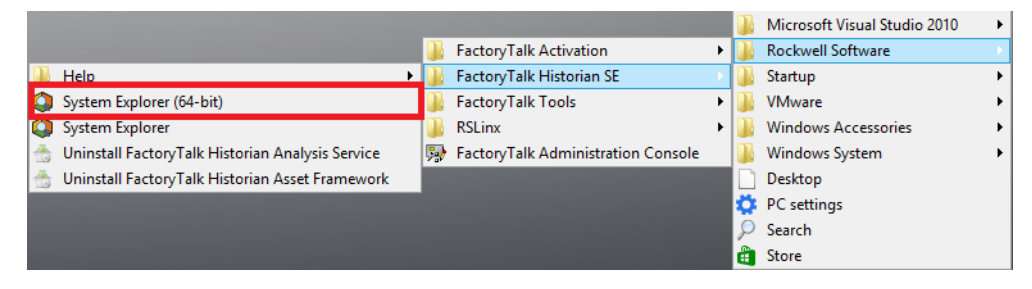

2. In the PI System Explorer, click File and choose Connections.

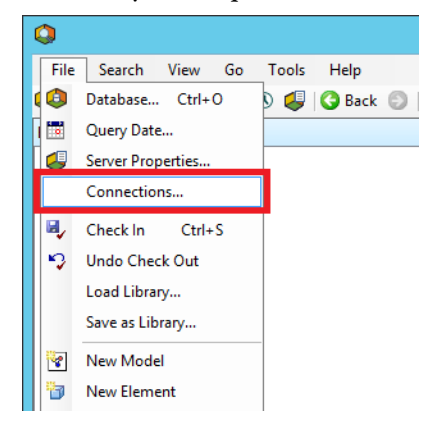

The Servers dialog box appears.

3. Right-click data collective (ASIH01) and choose Properties.

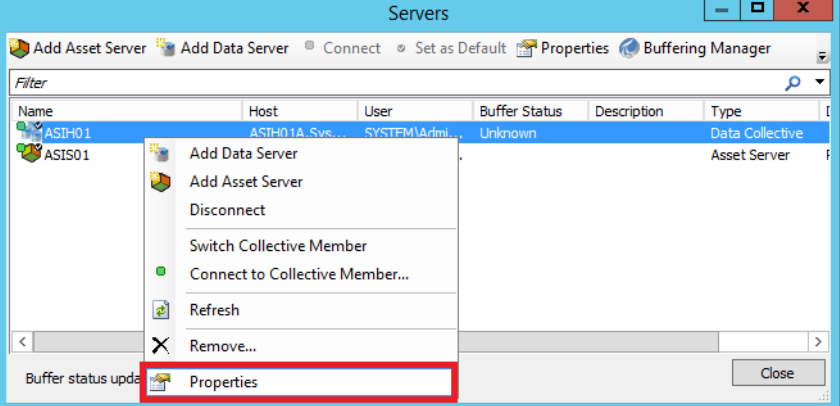

The Properties dialog box appears.

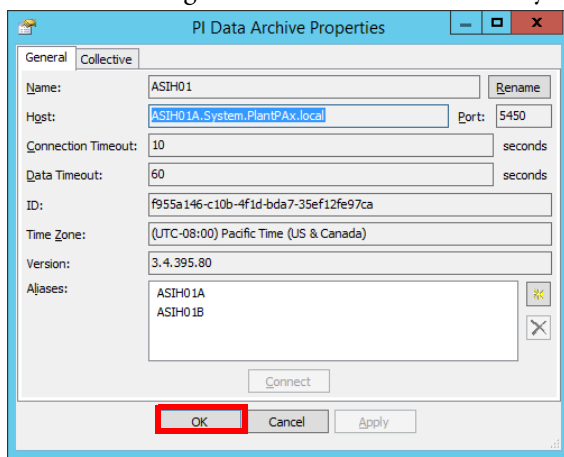

4. Rename or configure this connection as necessary for your system.

- 5. Click OK.
- 6. Right-click asset server (ASIS01) and choose Properties.

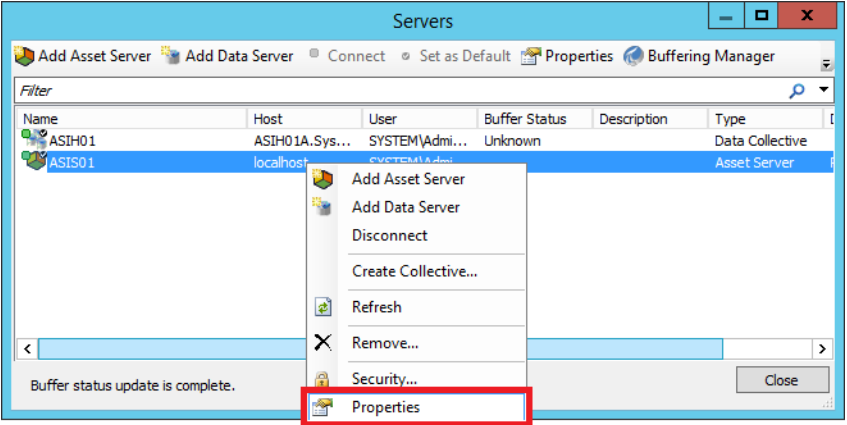

The Properties dialog box appears.

7. Rename or configure this connection as necessary for your system.

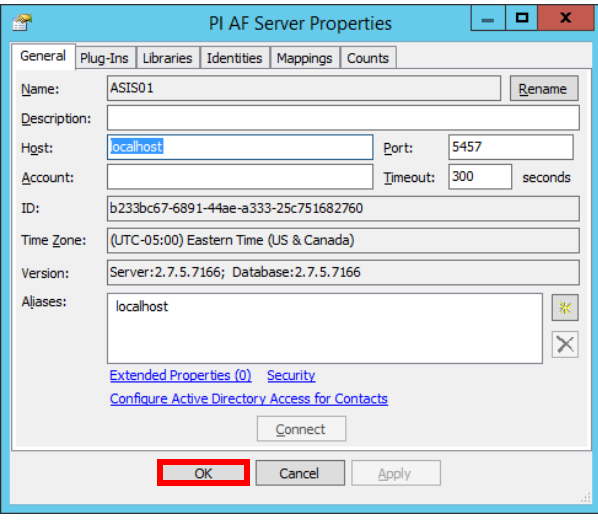

8. Click OK.

## **Create Historian Tags by Using PlantPAx Configuration Tool**

This procedure assumes that the controller, HMI server, and the alarm server are configured for using the PlantPAx Configuration Tool. For tool configuration procedures, see the documentation that is supplied with the tool. The tool is contained in the download with the Rockwell Automation Library of Process Objects.

- 1. Open the PlantPAx Configuration Tool.
- 2. Right-click Historian Servers and choose Add Historian Server.

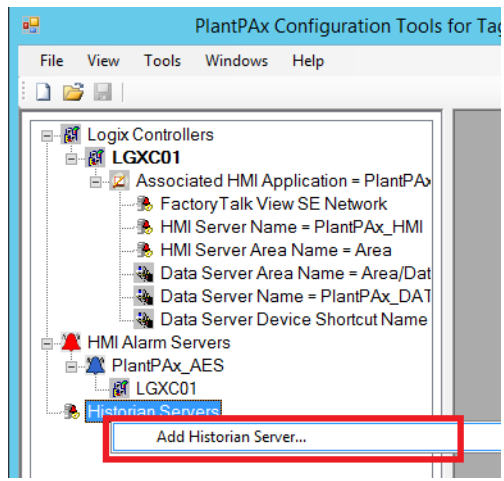

The Add Historian Server dialog box appears.

3. Type the name of the Historian server and click OK.

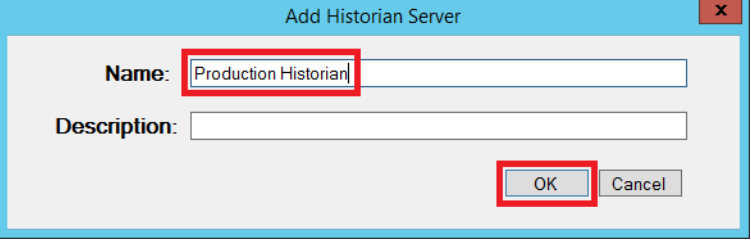

The Select Controllers dialog box appears.

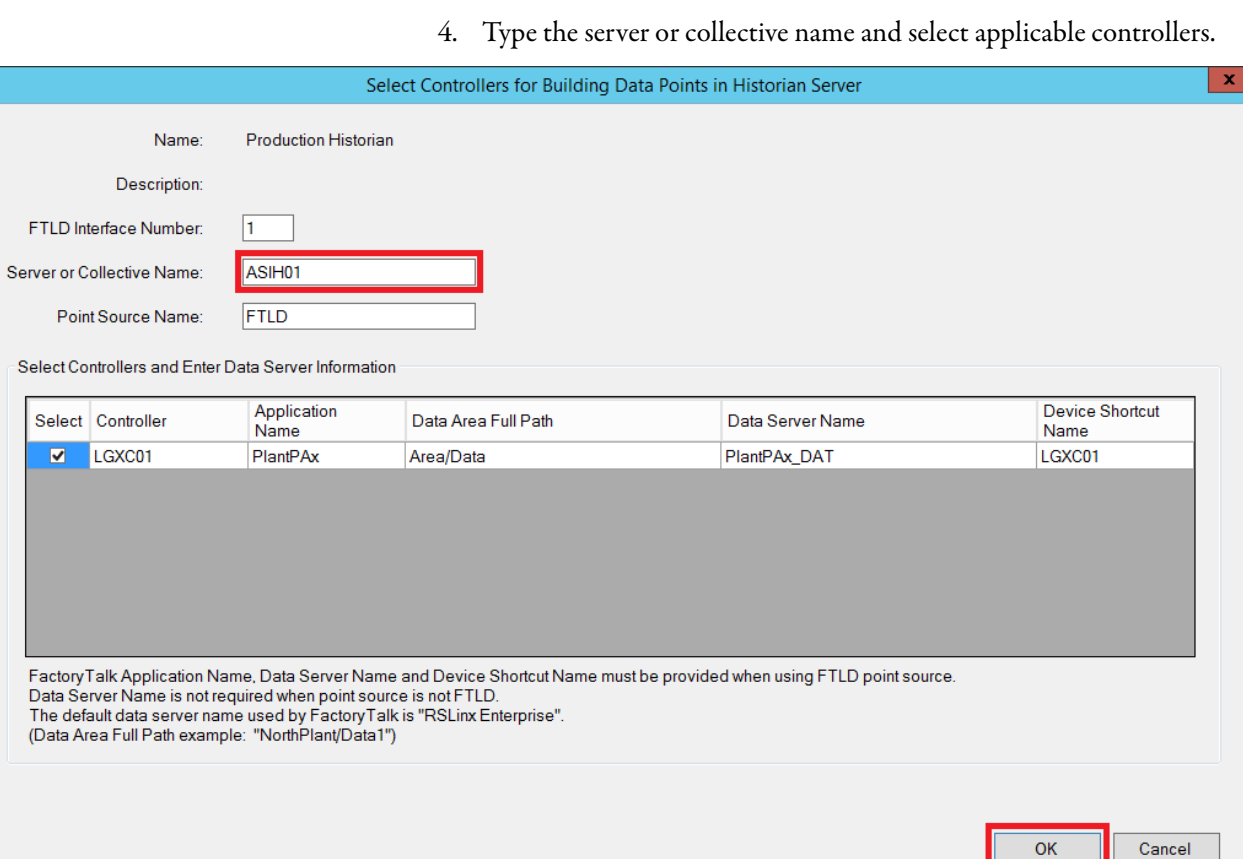

- 5. Click OK.
- 6. In the left pane, right-click the Historian server that you just created (Production Historian in our example), and choose Import to Asset Framework (AF) Database.

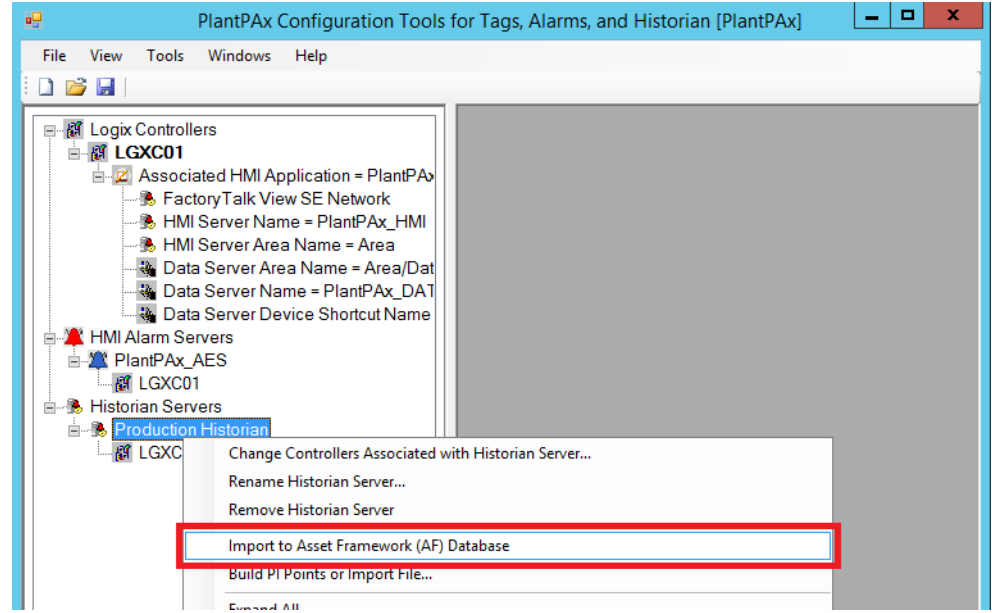

In the right pane, the Build Tags Setup window appears.

7. Click Connect.

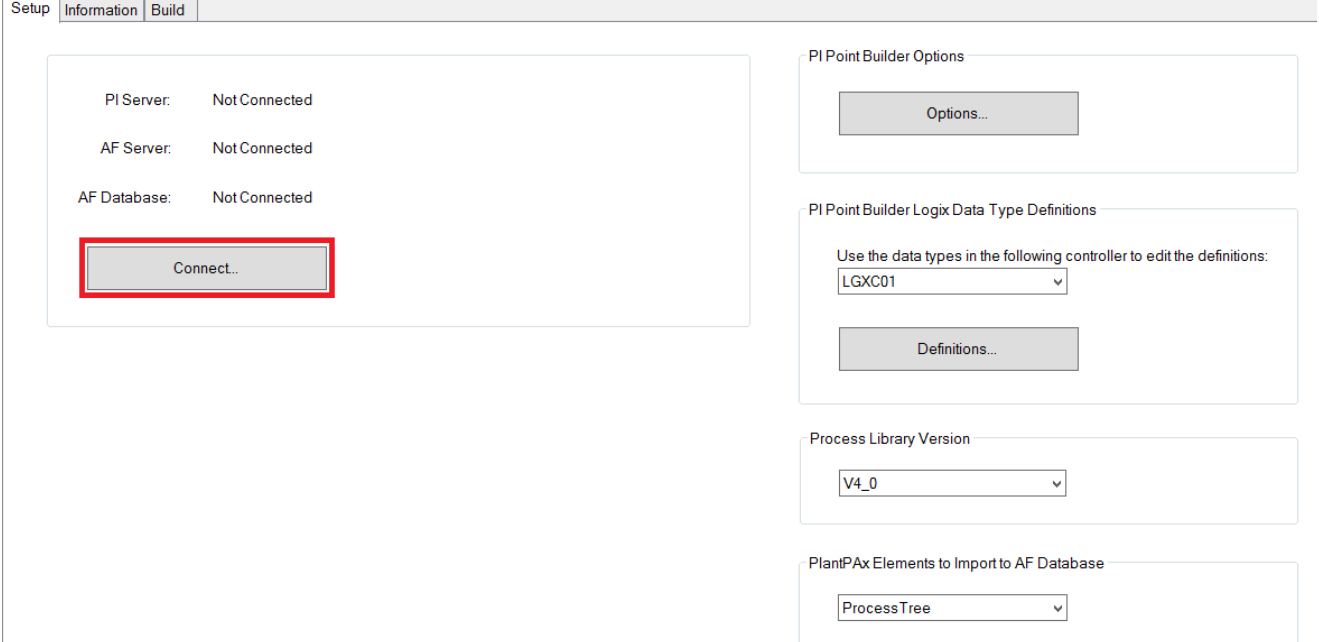

8. Click OK twice.

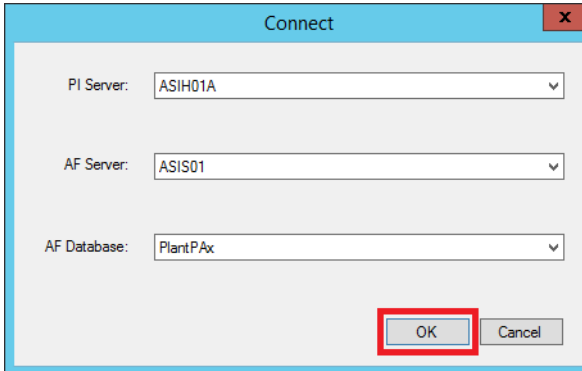

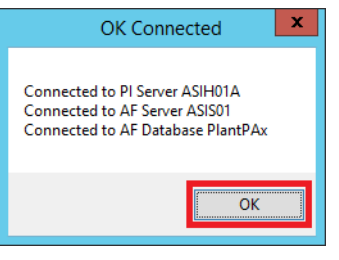

The Build Tags window reappears.

9. Click Options.

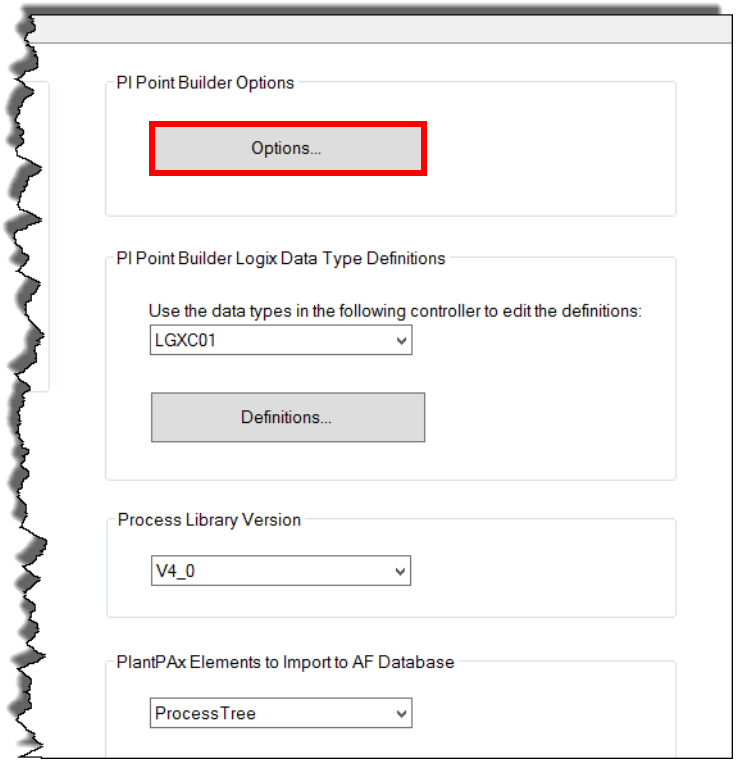

The FactoryTalk Historian Import File Builder Options dialog box appears.

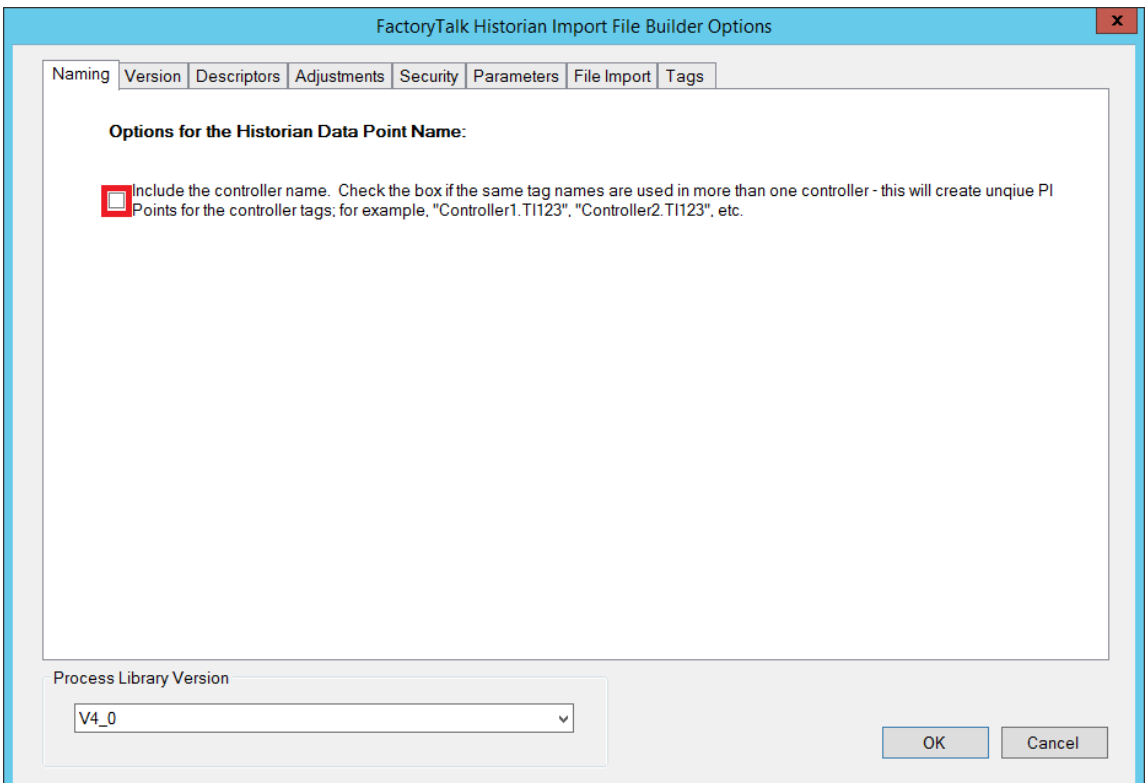

The option, if selected, adds the controller name as a prefix to Historian tags. For example, LGXC01.<tagname>.

For our example shown, the option is not checked. Therefore, the controller prefix is not included in the Historian tag names.

- 10. Close the FactoryTalk Historian Import File Builder Options dialog box.
- 11. In the right pane, click the Build Tags Information tab.

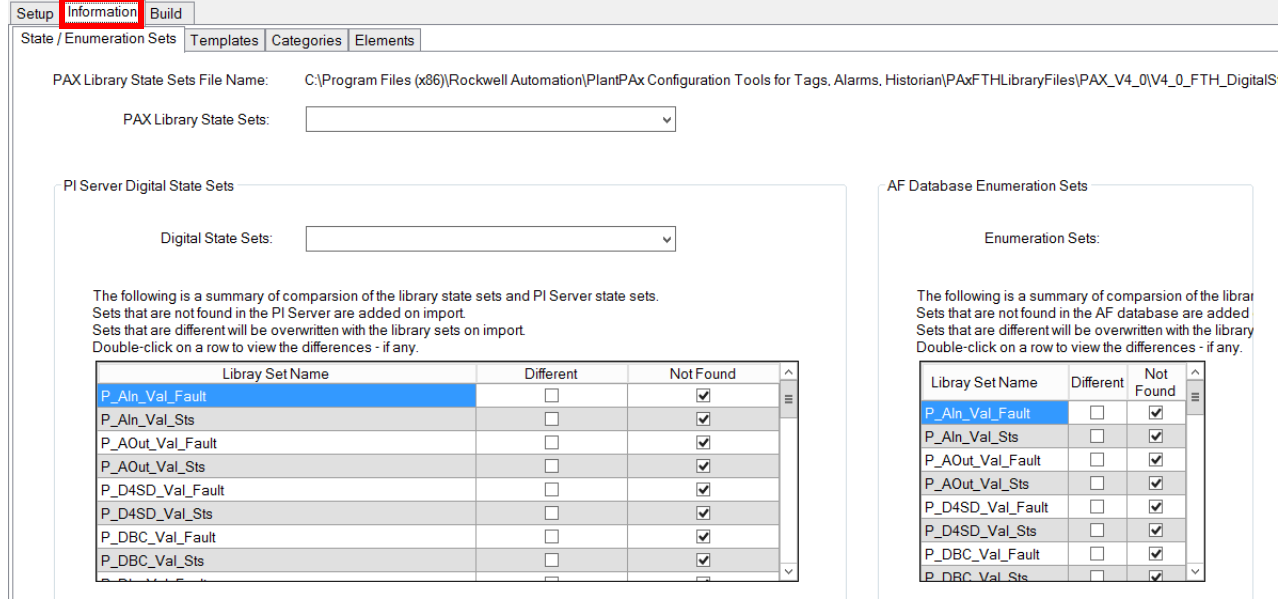

Review the information.

12. Click the Build tab.

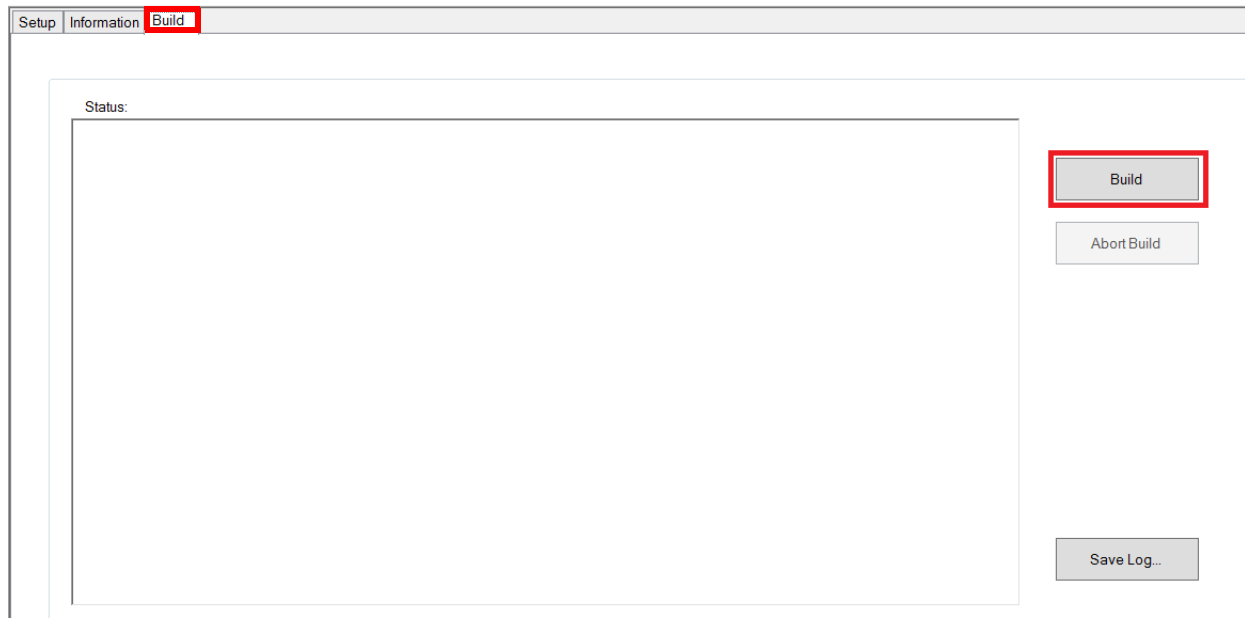

13. Click the Build button.

14. Click OK.

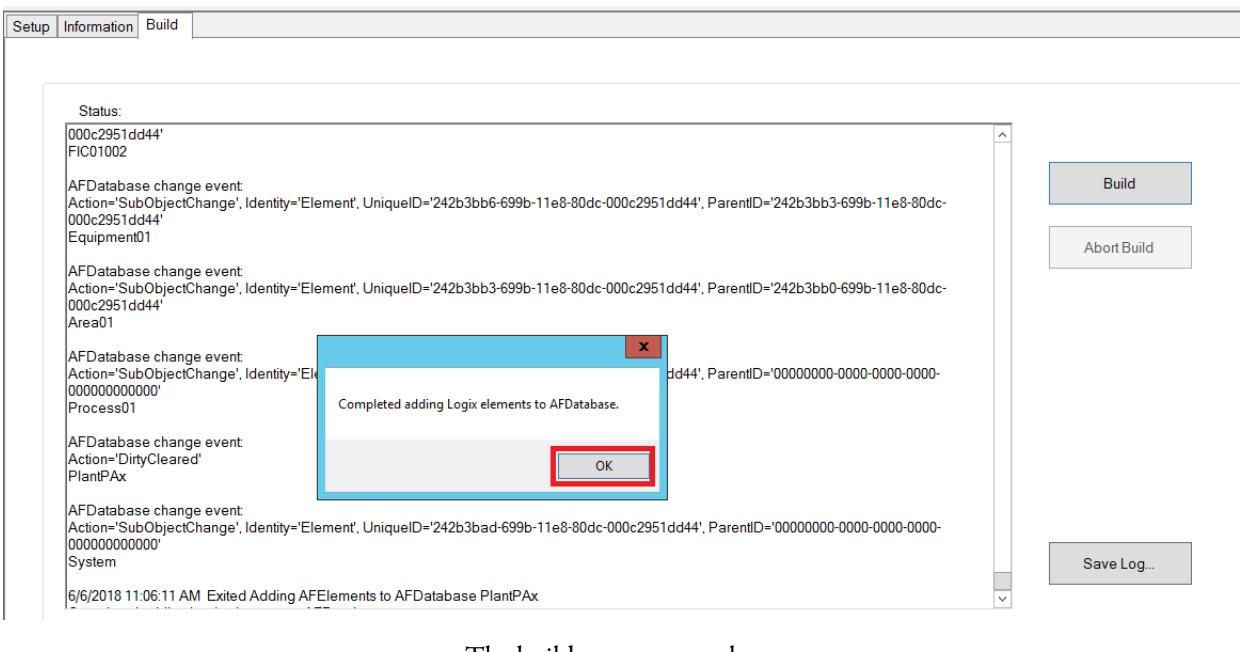

### The build process completes.

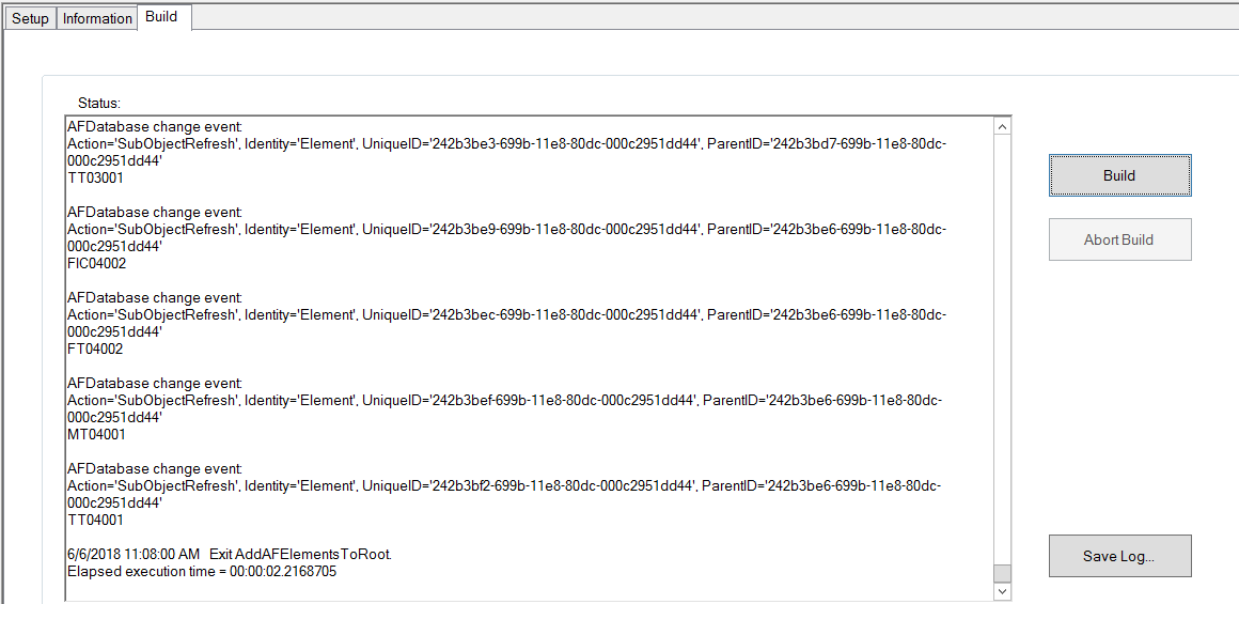

### 15. Close the PlantPAx Configuration Tool.

## **Verify Asset Framework Library and Elements**

After using the PlantPAx Configuration Tool, you must verify that the Asset Framework library and elements are properly imported into the Asset Framework database.

1. To open the Asset Framework server, click Programs>Rockwell Software>FactoryTalk Historian SE>System Explorer (64-bit).

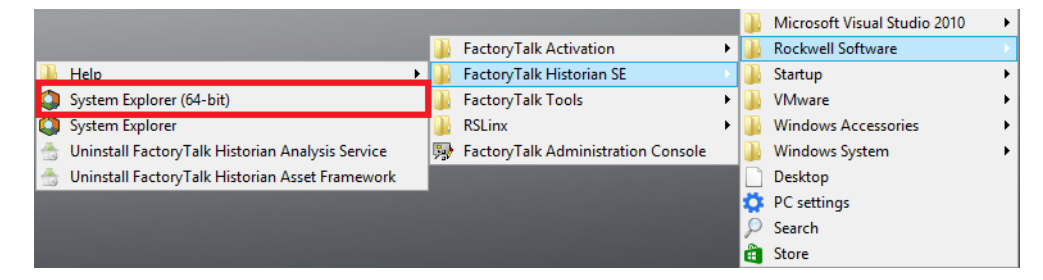

The PI System Explorer window appears.

2. Click the Library folder.

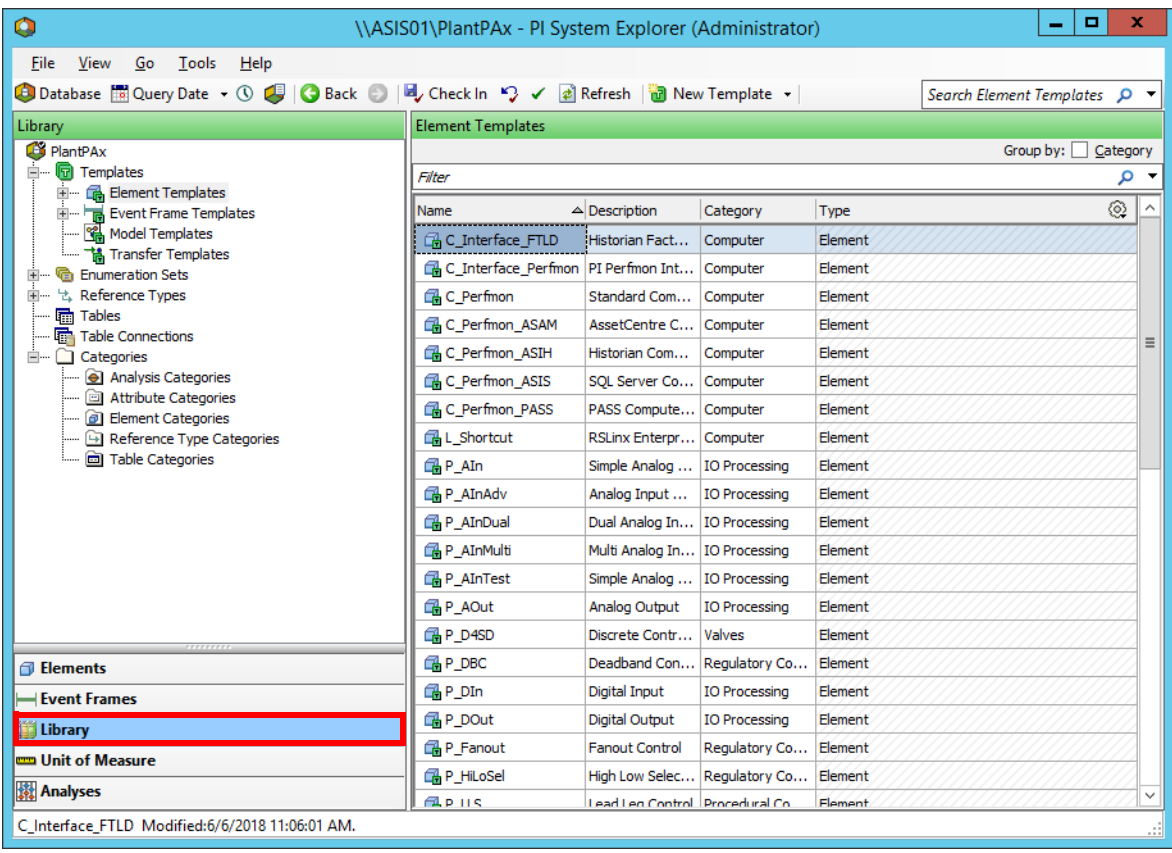

3. Verify the contents of the library.

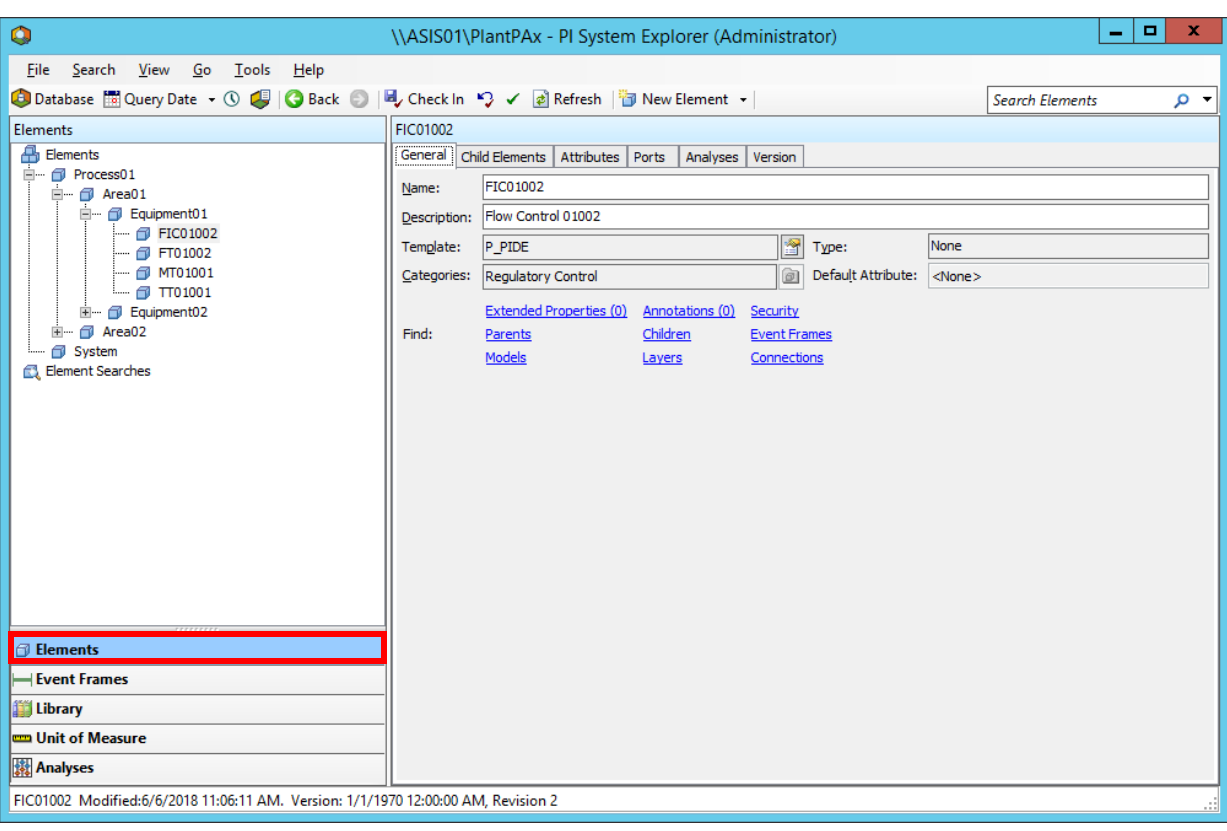

4. Click Elements.

- 5. Verify the elements.
- 6. Close the PI System Explorer.

# **Notes:**

# **Configure I/O Modules**

The PlantPAx<sup>®</sup> system features flexible, intelligent I/O instrumentation to maximize production and reduce downtime. This chapter describes basic techniques for configuring plant-wide communication via I/O modules.

The ControlLogix® system is chassis-based and provides the option to configure a control system that uses sequential, process, motion, drive control, deterministic, and I/O capabilities. Ethernet remote I/O modules transmit end device feedback to controllers. The data includes diagnostics, temperature measurement, and counter-inputs for process control.

Procedures in this chapter describe how to configure the devices that are shown in [Figure 7.](#page-132-0)

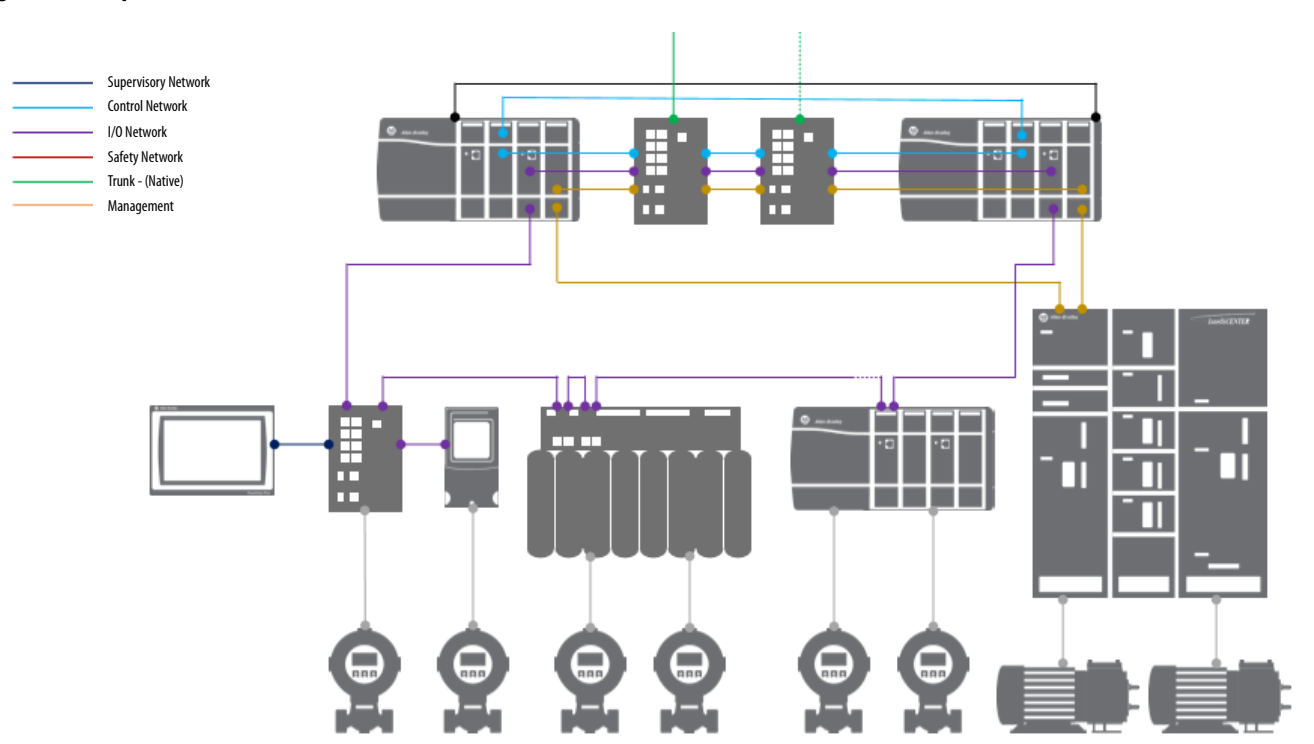

#### <span id="page-132-0"></span>**Figure 7 - Example of PlantPAx Distributed I/O Modules**

Figure 8 contains the topics that are described in this chapter. Click or see the page number for quick access to a section.

#### **Figure 8 - I/O Infrastructure Workflow**

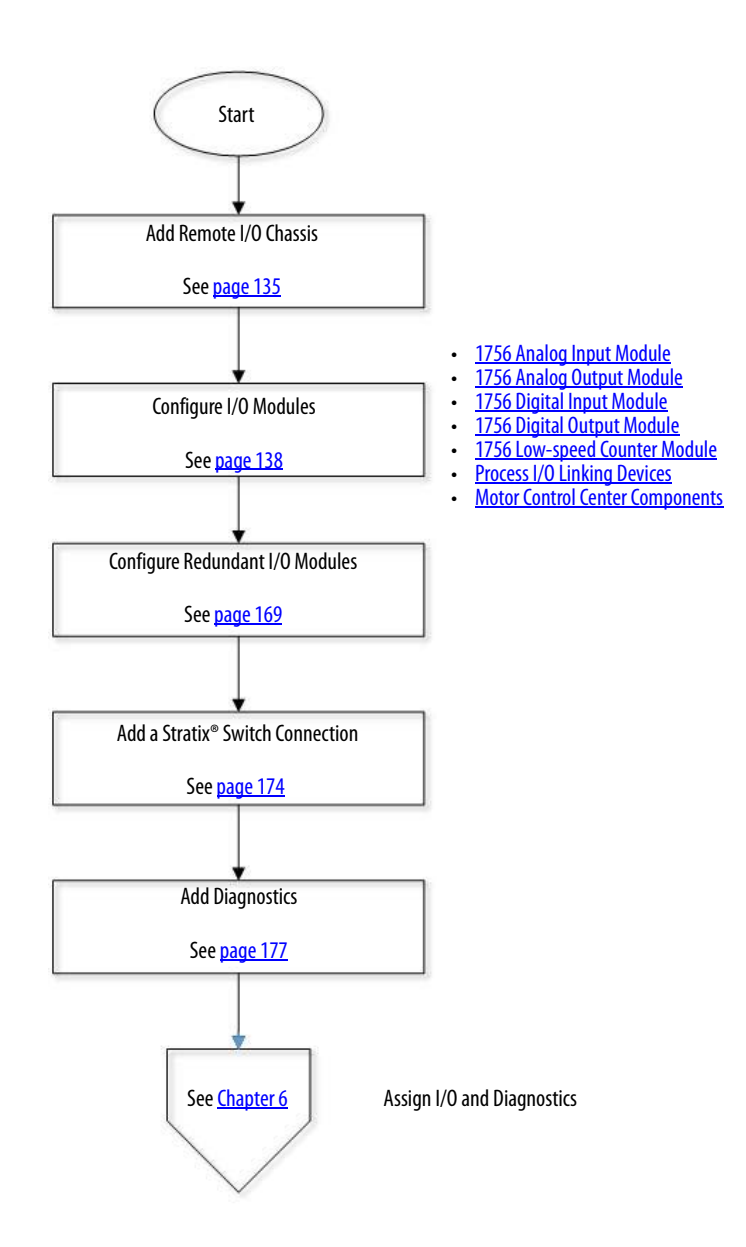

Use an Engineering Workstation with these procedures.

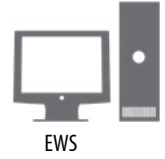

<span id="page-134-0"></span>Add Remote I/O Chassis This section describes how to add a remote I/O chassis and configure a ring supervisor, if applicable. Make sure that the chassis size matches the installed rack size.

Complete these steps in Logix Designer.

1. In the I/O Configuration tree, right-click the remote I/O network under the adapter and choose New Module.

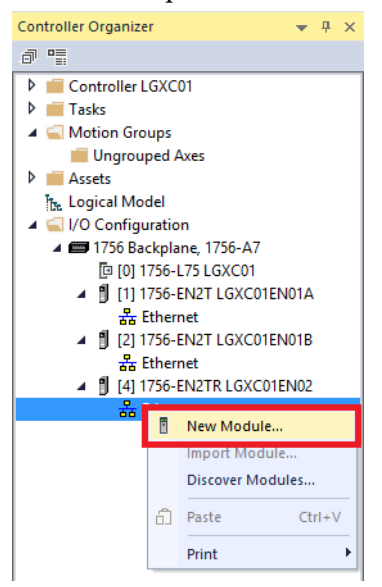

2. In the Catalog tab of the Select Module Type dialog box, select a network adapter and click Create.

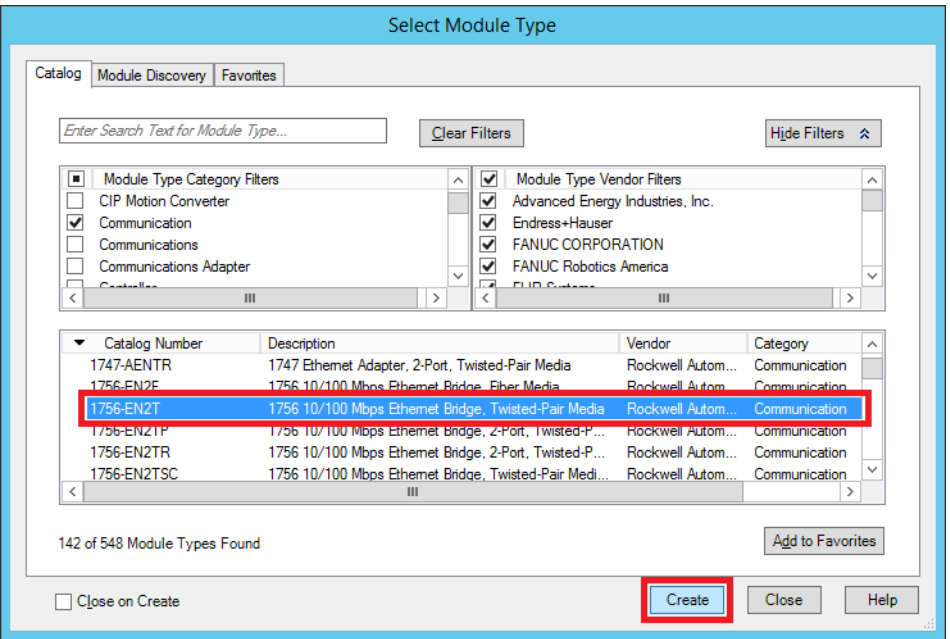

3. On the New Module dialog box, type a module name and set an IP address.

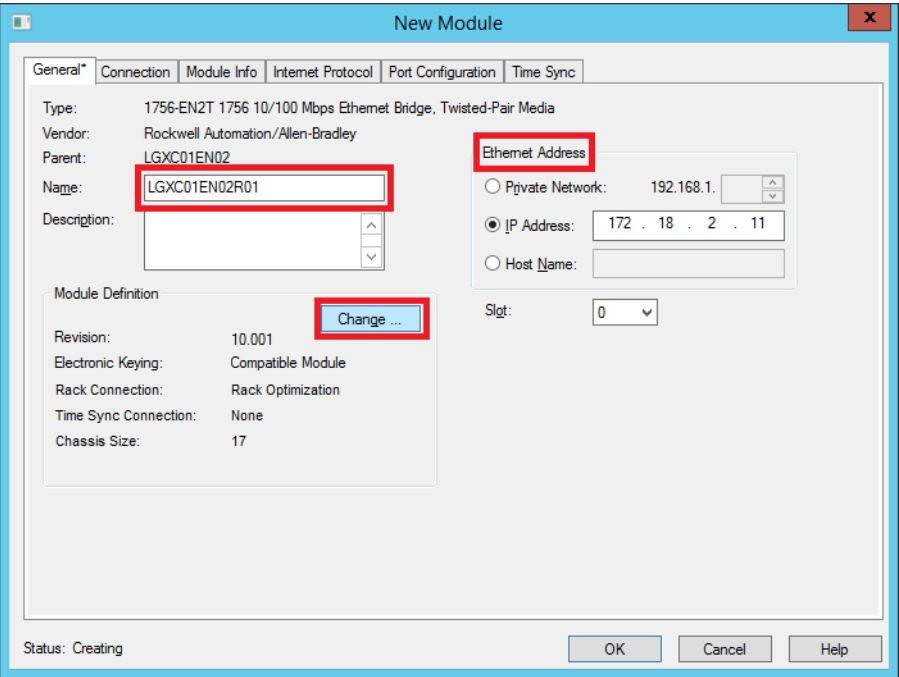

- 4. Click Change.
- 5. On the Module Definition dialog box, do the following.

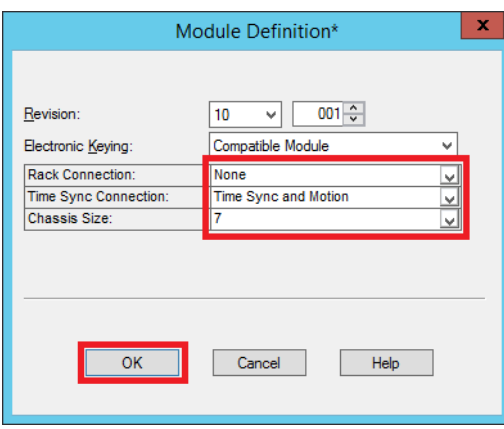

- a. See step 6 for the Rack Connection.
- b. In the Time Synch Connection pull-down, select Time Synch and Motion.
- c. In the Chassis Size pull-down, select a value for the number of chassis slots for this remote chassis.
- d. Click OK.

6. If you use a rack connection as 'Rack Optimization', make sure to configure the proper Requested Packet Interval (RPI) under the Connection tab.

If you are not using a rack option, you have to set an RPI for each device.

**IMPORTANT** The option 'Use Unicast Connection over EtherNet/IP' defaults. For a redundant controller, you must disable this option.

- <span id="page-136-0"></span>7. Click OK to change the module definition.
- 8. Click OK again to add the module.
- 9. To add additional network adapters, repeat step 1 through [step 7](#page-136-0).

See [Configure I/O Modules on page 138](#page-137-0) for how to add analog and digital I/O modules.

<span id="page-137-0"></span>**Configure I/O Modules** A wide range of I/O modules can be used with smart devices and motors for process control in the PlantPAx system. This section describes how to configure analog and digital I/O modules.

> Procedures in this section use preferred PlantPAx I/O network modules with example settings for ControlLogix, HART, Process device, and motor control modules.

> Logix5000™ controllers can be configured with local and remote I/O modules in multiple networks.

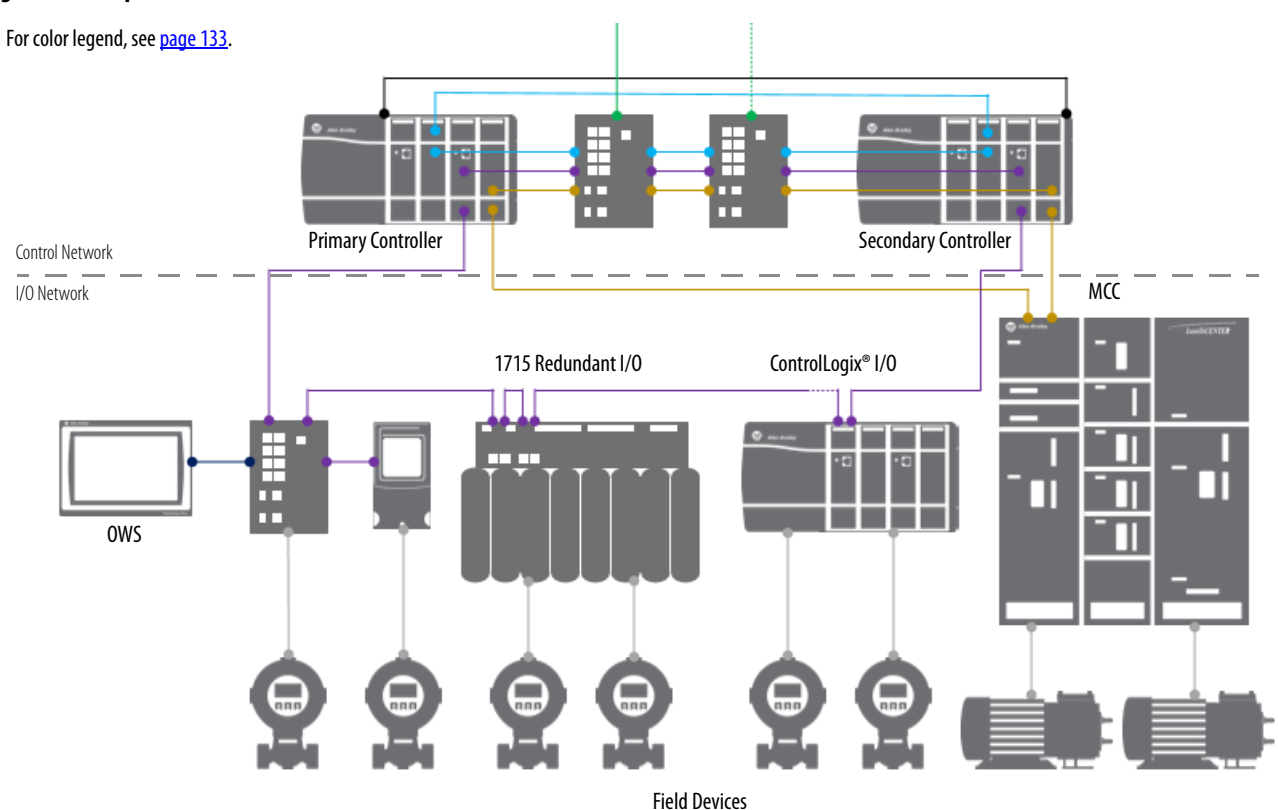

#### **Figure 9 - Example of I/O Network Modules**

## <span id="page-138-0"></span>**1756 Analog Input Module**

ControlLogix analog I/O modules are interface modules that convert analog signals to digital values for inputs. Conversely, the modules convert digital values to analog signals for outputs. Controllers use these signals for control purposes.

After you create a Logix Designer application and add a communication module to the project (see [page 135](#page-134-0)), complete the following steps to create a module in the project.

This procedure shows how to add an 8-channel isolated HART analog input model to a 1756 ControlLogix controller.

1. In the Controller Organizer of a Logix Designer application, right-click the remote I/O backplane and choose New Module.

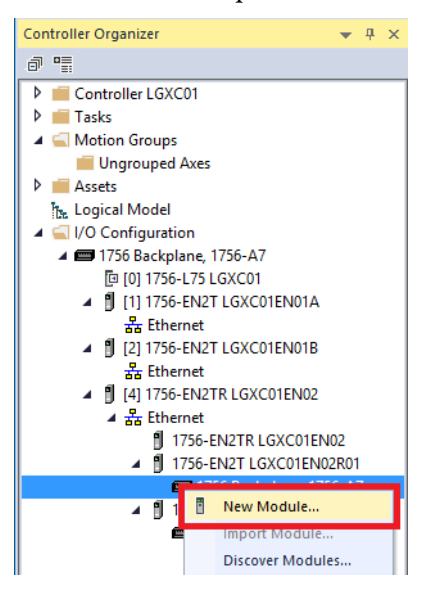

The Select Module Type dialog box appears.

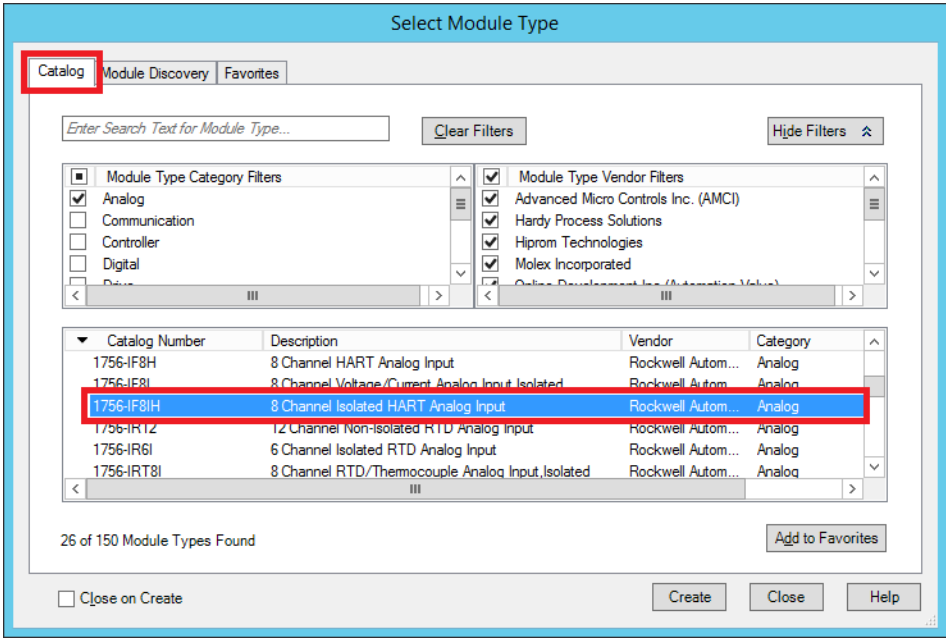

2. With the Category tab selected, click the box for each module type (in the top left filters box).

The Analog box is checked in our example so analog modules are our selection choices in the middle of the dialog box.

You can also sort by vendor in the top right filter box.

A Logix Designer application also gives you an option to select available modules when you are **online** in the system. The Module Discovery tab lists modules that the Logix Designer application automatically detects on the backplane.

- 3. If online, select a module and click Create.
	- **TIP** If you are offline, in the Catalog tab of the Select Module Type dialog box, select an analog module and click Create.

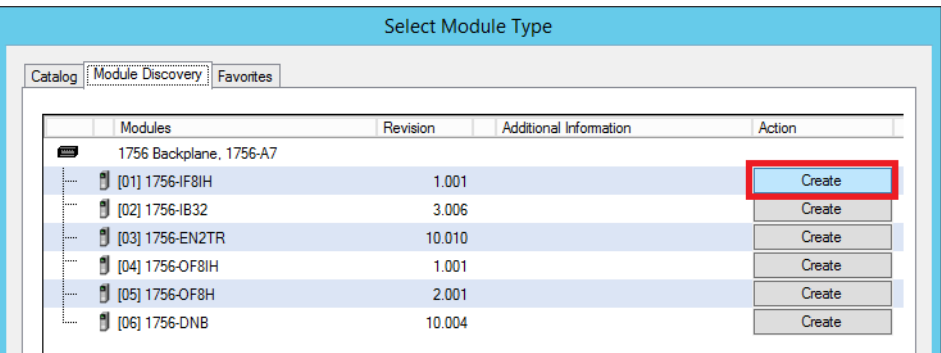

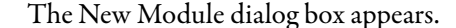

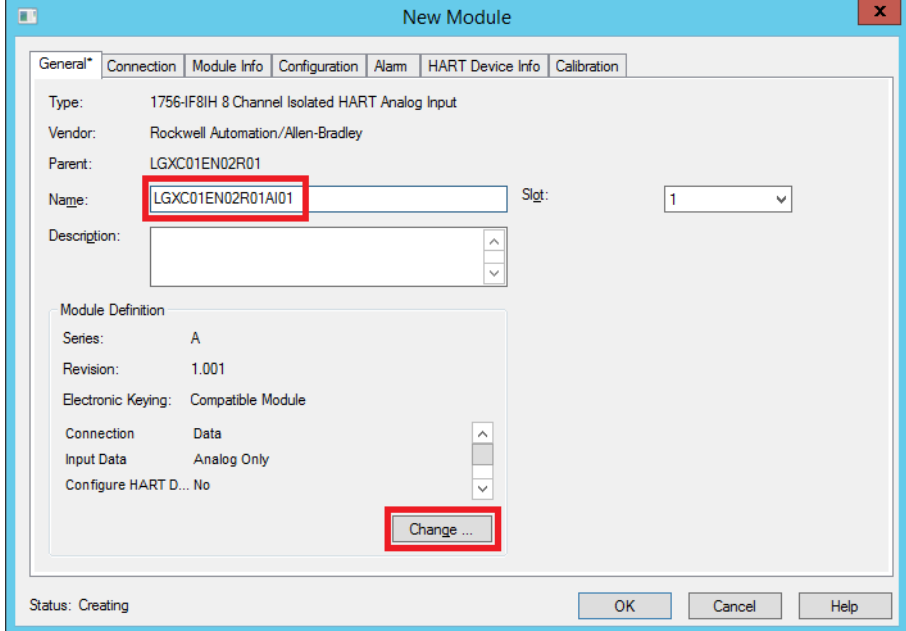

- 4. On the General tab, do these steps:
	- a. Type a name for the module.
	- b. Type a description for the module.
	- c. Select the slot number for the module.

5. In the Module Definition box, click Change.

### The Module Definition dialog appears.

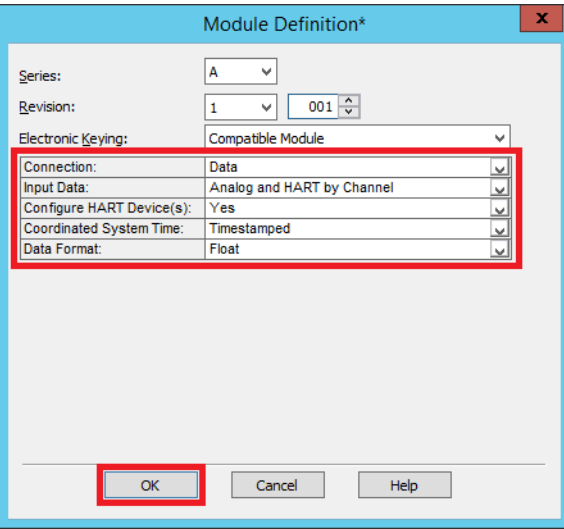

6. Complete the following actions.

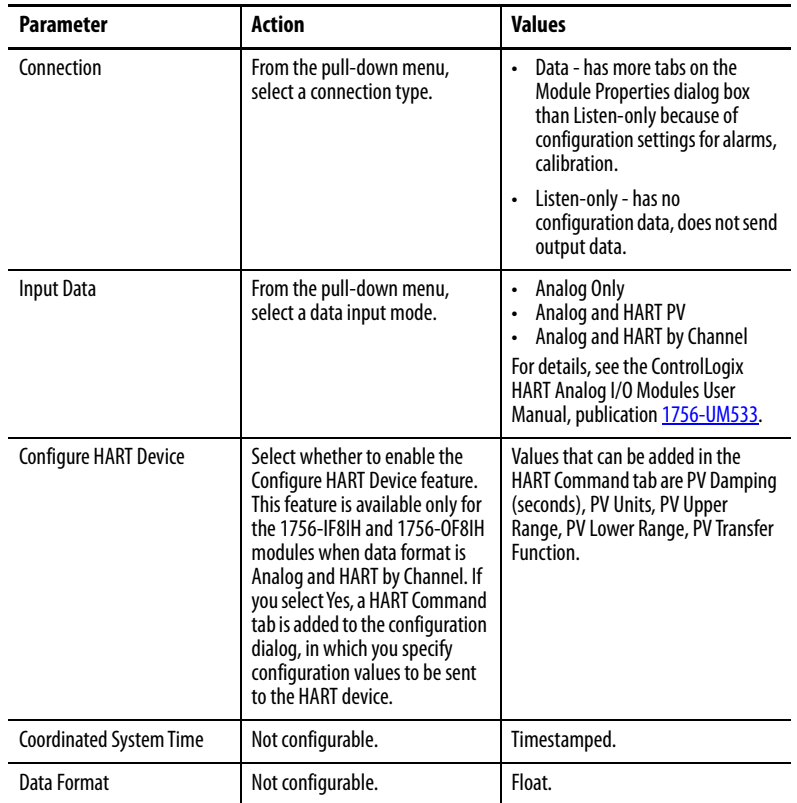

7. Click OK.

A warning message asks you to confirm changes to the module definition.

8. Click Yes.

9. Click the Connection tab.

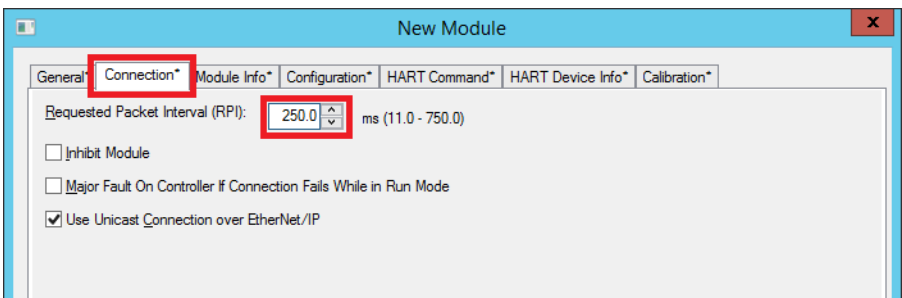

10. In the RPI box, type a value to specify a time interval when the data is sent to the controller.

**IMPORTANT** An RPI that is set too fast can affect controller performance. We suggest that you specify an RPI that is two times faster than task execution or based on inherent properties of the signal being measured. For example, a 250 ms task requires a 125 ms time, but temperature measurements can be set slower as they are unlikely to change that quickly.

11. Leave the default checkbox 'Use Unicast Connection over EtherNet/IP'.

**IMPORTANT** The Unicast checkbox must be disabled (no check mark) for a redundant controller.

### Enable HART Channel Data

Complete these steps to configure each channel for HART data.

1. Click the Configuration tab.

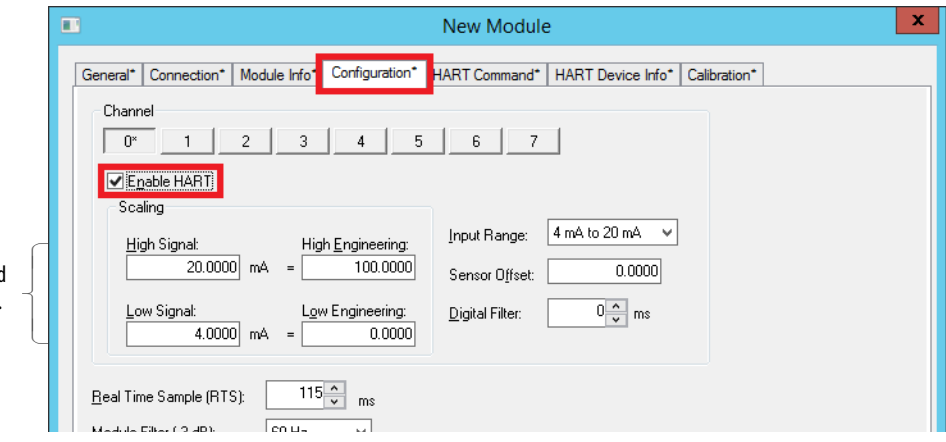

2. Check Enable HART for each applicable channel and click OK to create the module.

We recommend that you Enable HART for any channel that has a connected HART device. The information is displayed on the HART Device Info tab and accessed by FactoryTalk® AssetCentre software.

See **Appendix A** for NAMUR standard value ranges depending on module.

You can check Enable HART on channels that have HART field devices attached.

- 3. If online, reopen the module properties dialog box and click the HART Command tab to specify HART device parameters for each channel. These values are sent to the HART device.
- 4. Click 'Enable HART Device PV Range Configuration (Command 35, Command 47)'.

**IMPORTANT** If you enable the HART device for a PV range, the functionality provides a continuous update of the variables. The data is exposed as tags in the I/O module. If you do not want a continuous update of the variables, remove the check in the 'Enable HART Device PV Range Configuration' box.

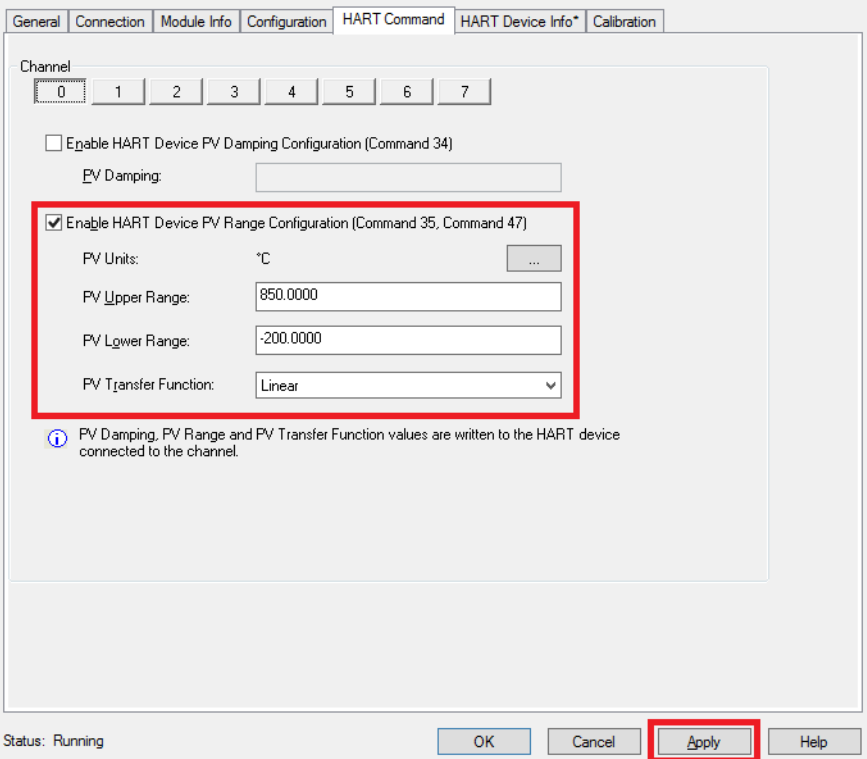

- 5. Set a range for the highest and lowest values for the PV in the specified engineering units.
- 6. Click Apply.
- 7. Click the HART Device Info tab.
- 8. Click Set Device Info.

The Set Device Info button is enabled when the controller is **online**.

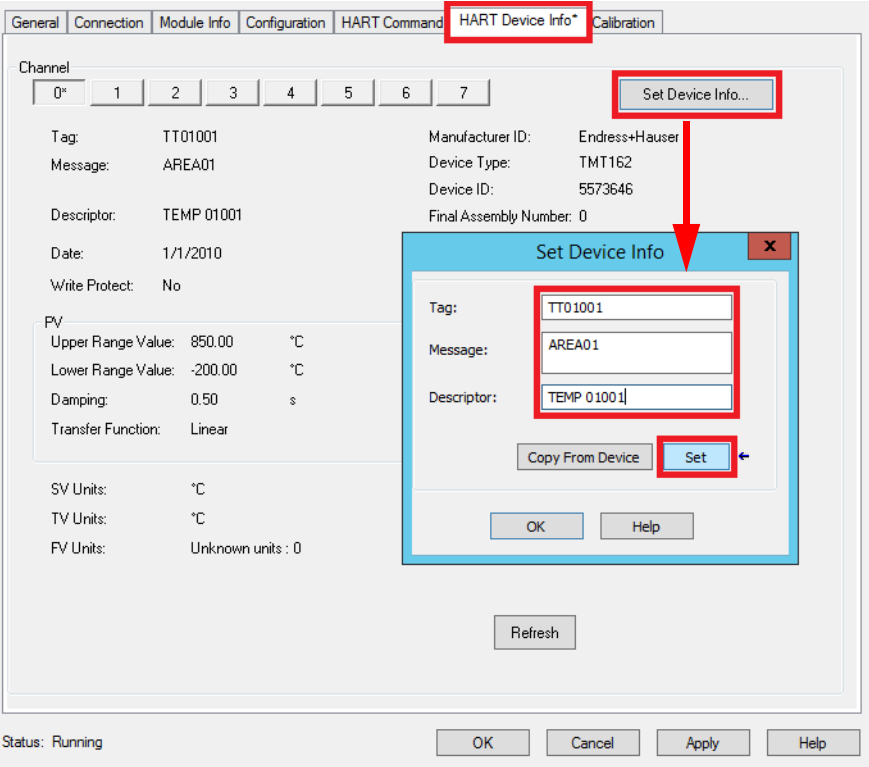

9. Type a tag name, message, and descriptor for the HART device on the selected channel and click Set.

This information is sent to and stored in the HART device.

10. Click OK.
# **1756 Analog Output Module**

This section describes how to enable output parameters for a 1756-OF8IH analog module.

1. To name the module, select the chassis slot, and define the RPI, repeat step 1 through step 11 on pages 139...142.

The example shows a naming convention for the 1756-OF8IH analog module.

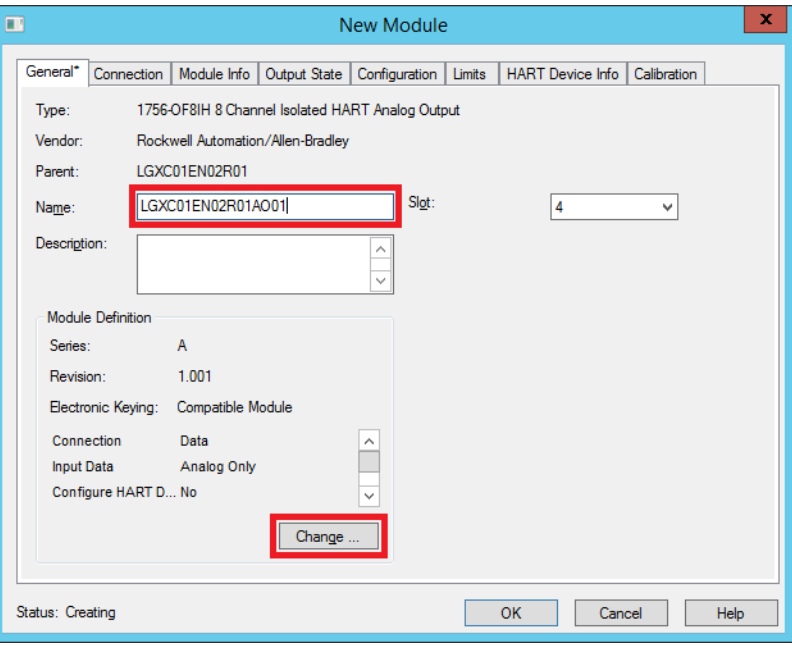

2. Click the Output State tab.

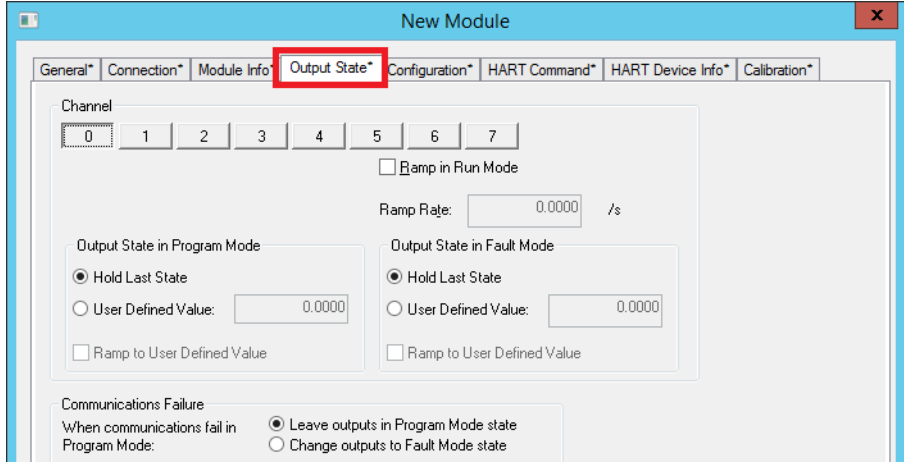

The dialog box is divided into four sections:

- Ramp Rate
- Output State in Program Mode
- Output State in Fault Mode
- Communications Failure

3. With an individual channel button selected, use the information in Table 4 to configure the parameters.

**Table 4 - Output Parameter Configuration**

| <b>Select</b>                                                                                                    | <b>Transitions</b>                                                                                                    |
|----------------------------------------------------------------------------------------------------|----------------------------------------------------------------------------------------------------|
| Ramp in Run Mode (Parameters available in Hard Run mode)                                                                                                    |                                                                                                    |
| Ramp Rate                                                                                                    | Check the box and type a value to limit the speed at which an<br>analog output signal can change. This option helps prevent fast<br>transitions in output from damaging equipment that the<br>output controls.                                                                |
| Output State in Program Mode (Parameters not available in Hard Run mode)                                                                                                    |                                                                                                    |
| Hold Last State                                                                                                    | Click to leave the current output at its last value.                                                                                                    |
| User-Defined Value                                                                                                    | Click and type a specific value to use when the owner controller is<br>switched into Program mode. Value range is from<br>-9,999,99999,999,999, default is 0.                                                                                                    |
| Ramp to User-Defined Value                                                                                                    | If Hold Last State - This field is disabled.<br>User-Defined Value – Check if you want the output to ramp to the<br>user-defined value at the specified ramp rate.<br>If unchecked, output signal steps to the User-Defined Value<br>immediately when you enter Program mode. |
| Output State in Fault Mode (Parameters not available in Hard Run mode)<br>Module enters Program mode state if the Connection from Logix is inhibited. If communication later fails,<br>all channels of the module remain in Program mode. |                                                                                                    |
| <b>Hold Last State</b>                                                                                                    | Click to leave the output signal at its last value.                                                                                                    |
| <b>User-Defined Value</b>                                                                                                    | Click and type a specific value to use if a fault occurs. Value range is<br>-9,999,99999,999,999, default is 0.                                                                                                    |
| Ramp to User-Defined Value                                                                                                    | If Hold Last State - This field is disabled.<br>If User-Defined Value - You can check this option if you want the                                                                                                    |

## **Communications Failure**

If communication fails while in Run mode, the output signal goes to its Fault mode state. If communication fails while in Program mode, the output signal behaves as follows.

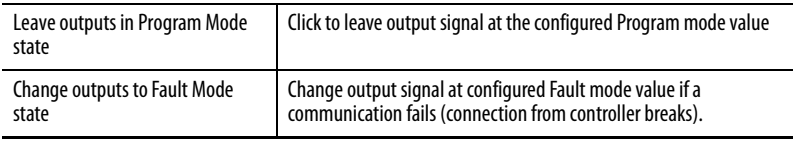

immediately when you enter Fault mode.

output to ramp to the user-defined value at the specified ramp rate. If unchecked, the output signal steps to the user-defined value

Proceed to [Enable HART Channel Data on page 147](#page-146-0)

#### <span id="page-146-0"></span>Enable HART Channel Data

Complete these steps to set up each channel for HART data.

1. Click the Configuration tab.

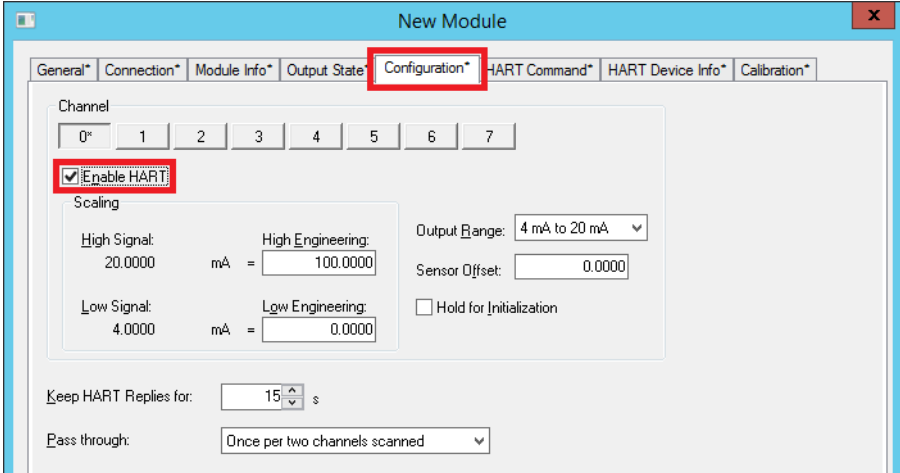

2. Check Enable HART for each applicable channel.

We recommend that you Enable HART for any channel that has a connected HART device. The information is displayed on the HART Device Info tab and accessed by FactoryTalk® AssetCentre software.

- 3. Click OK to create the module.
- 4. If online, reopen the Module Properties dialog box and click the HART Device Info tab.

5. Click Set Device Info.

The Set Device Info button is enabled when the controller is **online**.

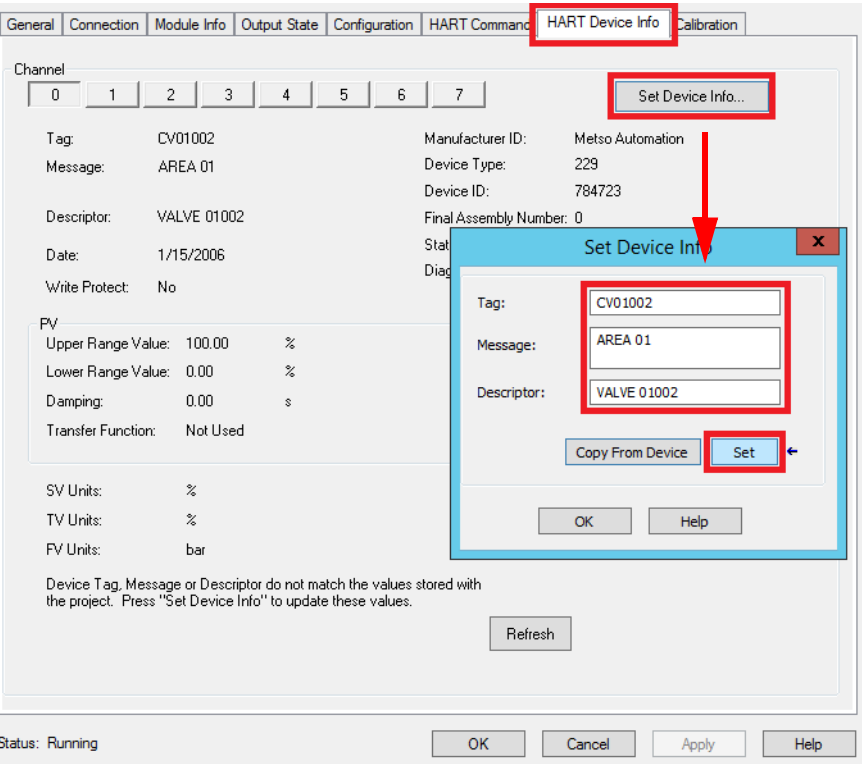

6. Type a tag name, message, and descriptor for the HART device on the selected channel and click Set.

This information is sent to and stored in the HART device.

7. Click Set.

# **1756 Digital Input Module**

This section focuses on how to configure individual points of the module for On/Off detection and actuation.

Complete these steps.

1. To name the module, select the chassis slot, and define the RPI, repeat step 1 through step 11 on pages 139...142.

On the respective Select Module Type dialog box, choose a 1756-IB16D diagnostic module or a 1756-IB32/B module.

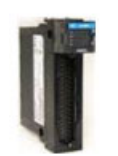

ControlLogix Digital I/O modules are input/output modules that produce information when needed by using the produce/consume model. Digital modules also provide additional system functions, such as system Time Stamp of data and diagnostic detection.

The diagnostic ('D') module has tabs for diagnostics output data while the output module has only Output Data. The graphics are examples only.

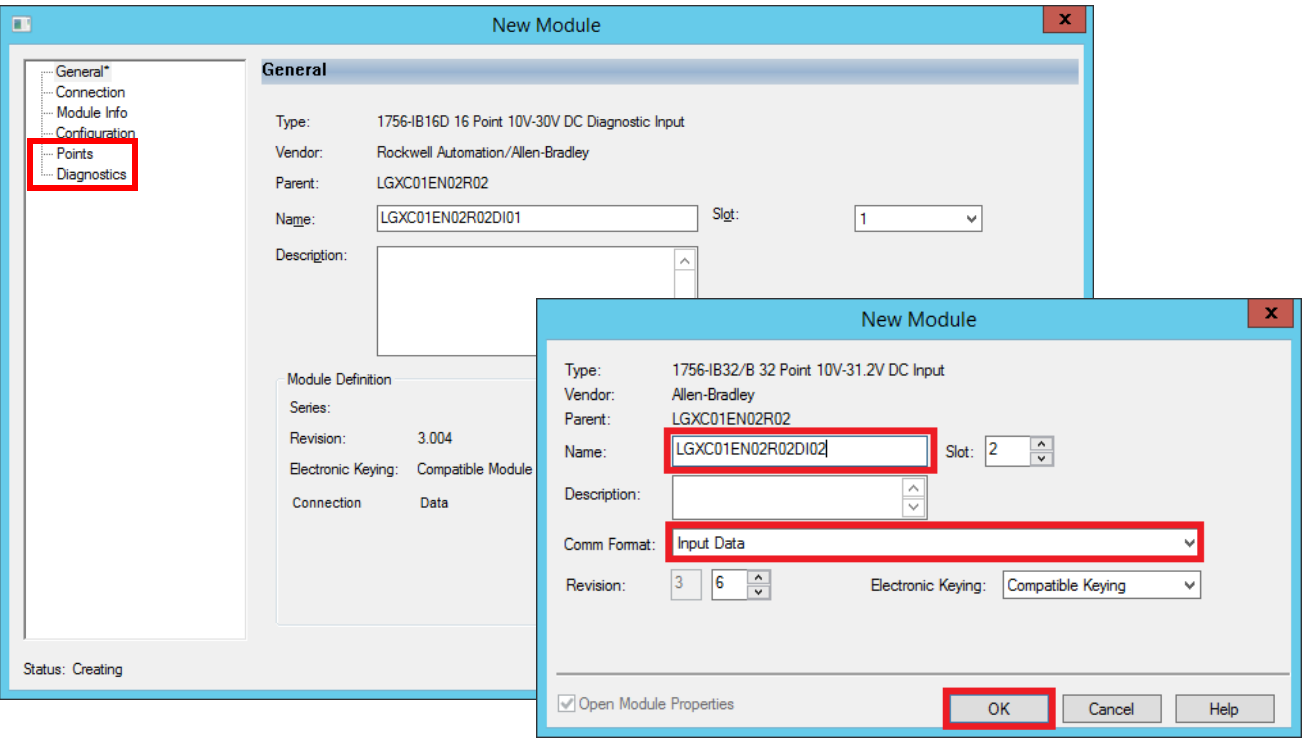

2. On the Connection tab, select an RPI and click OK.

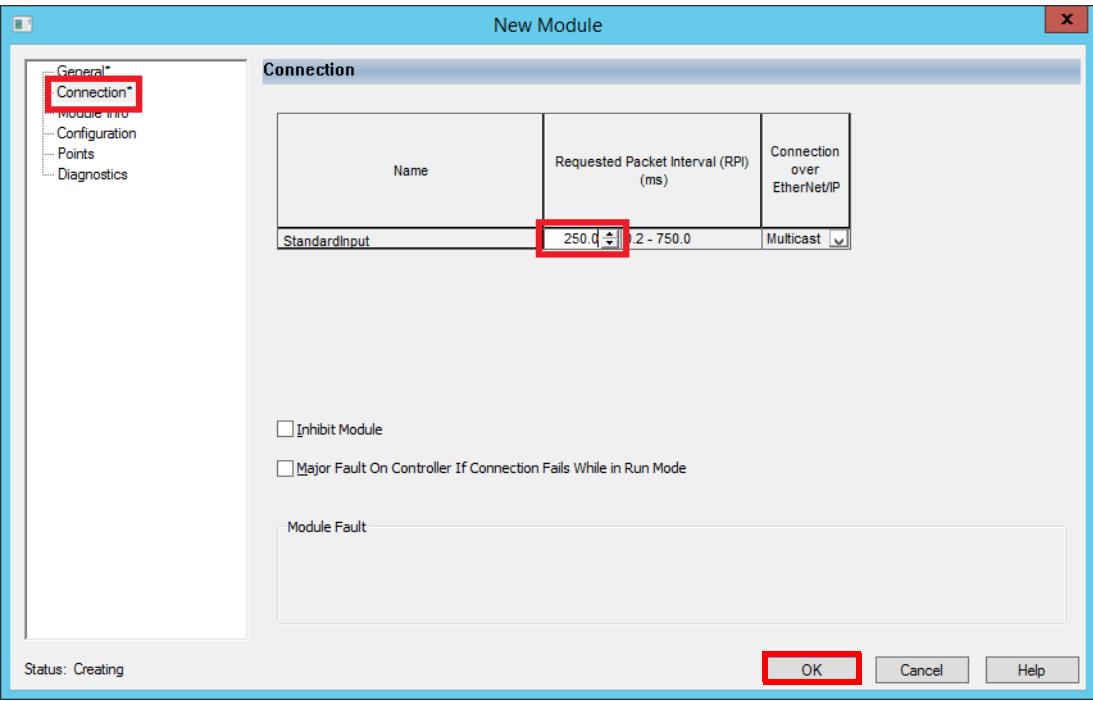

3. Click the Configuration tab.

**IMPORTANT** Skip the next two steps if you are not using the Change of State functionality.

- 4. Do one of the following in the Enable Change of State columns:
	- To enable COS for point range, check the corresponding Off to On or On to Off box.
	- To disable COS for a point range, clear the corresponding Off to On or On to Off box.

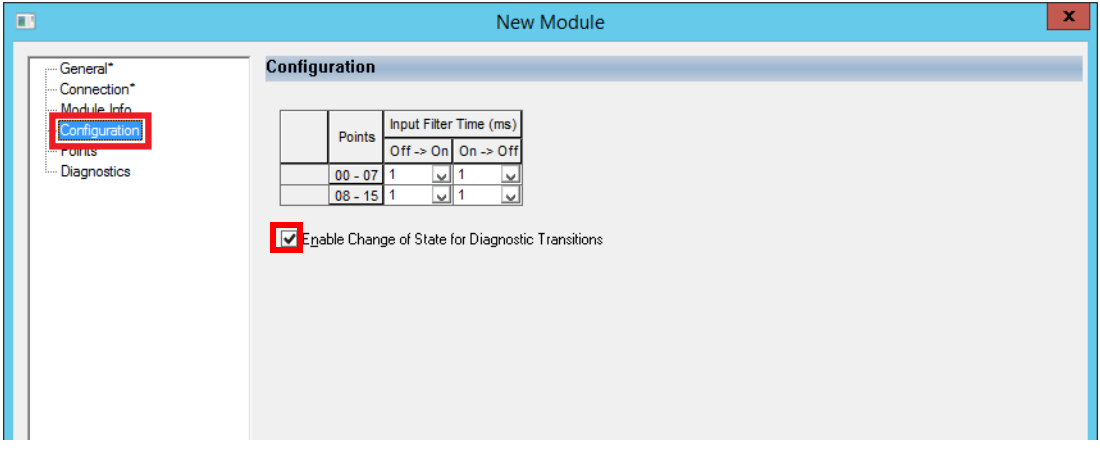

- 5. Click OK.
- 6. Click the Points tab.

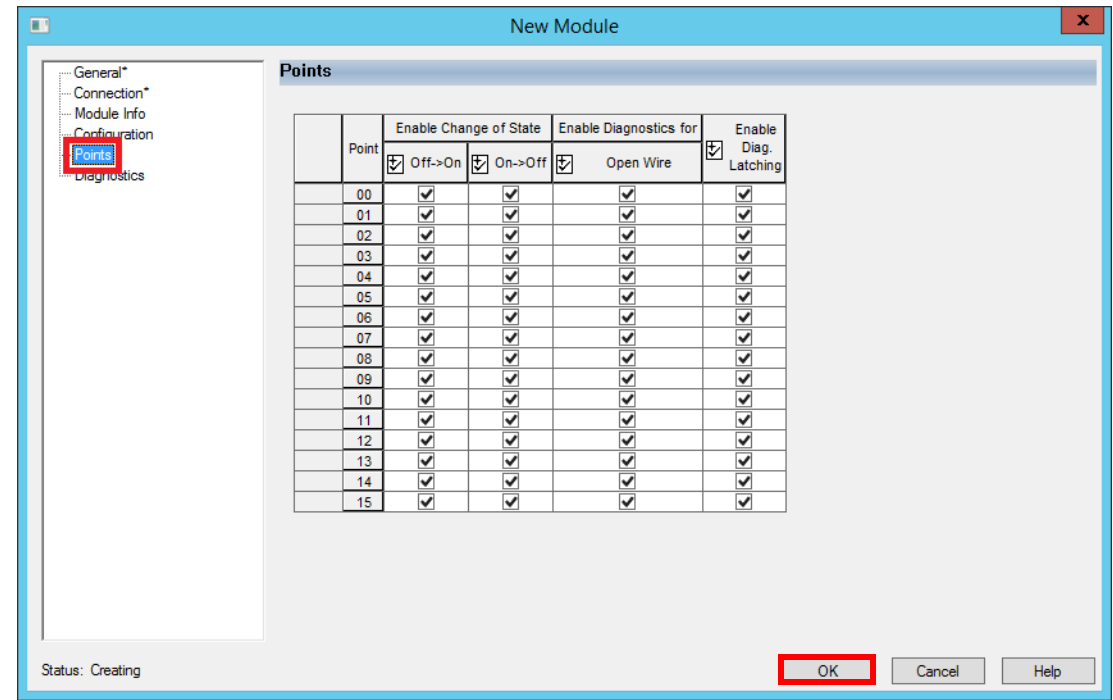

- 7. Do one of the following in the Enable Change of State columns:
	- To enable COS per point, check the corresponding Off to On or On to Off box.
	- To disable COS per point, clear the corresponding Off to On or On to Off box
- 8. Click OK to create the module.

For more information, see the ControlLogix Digital I/O Modules User Manual, publication [1756-UM058.](http://literature.rockwellautomation.com/idc/groups/literature/documents/um/1756-um058_-en-p.pdf)

# **1756 Digital Output Module**

This section describes how to configure output states if the module goes into Program mode or Fault mode.

Complete these steps.

1. To name the module, select the chassis slot, and define the RPI, repeat step 1 through step  $11$  on pages  $139...142$ .

On the respective Select Module Type dialog box, choose a 1756-OB16D diagnostic module or a 1756-OB32 module. The diagnostic ('D') module has tabs for diagnostics output data while the output module has only output data. The graphics are examples only.

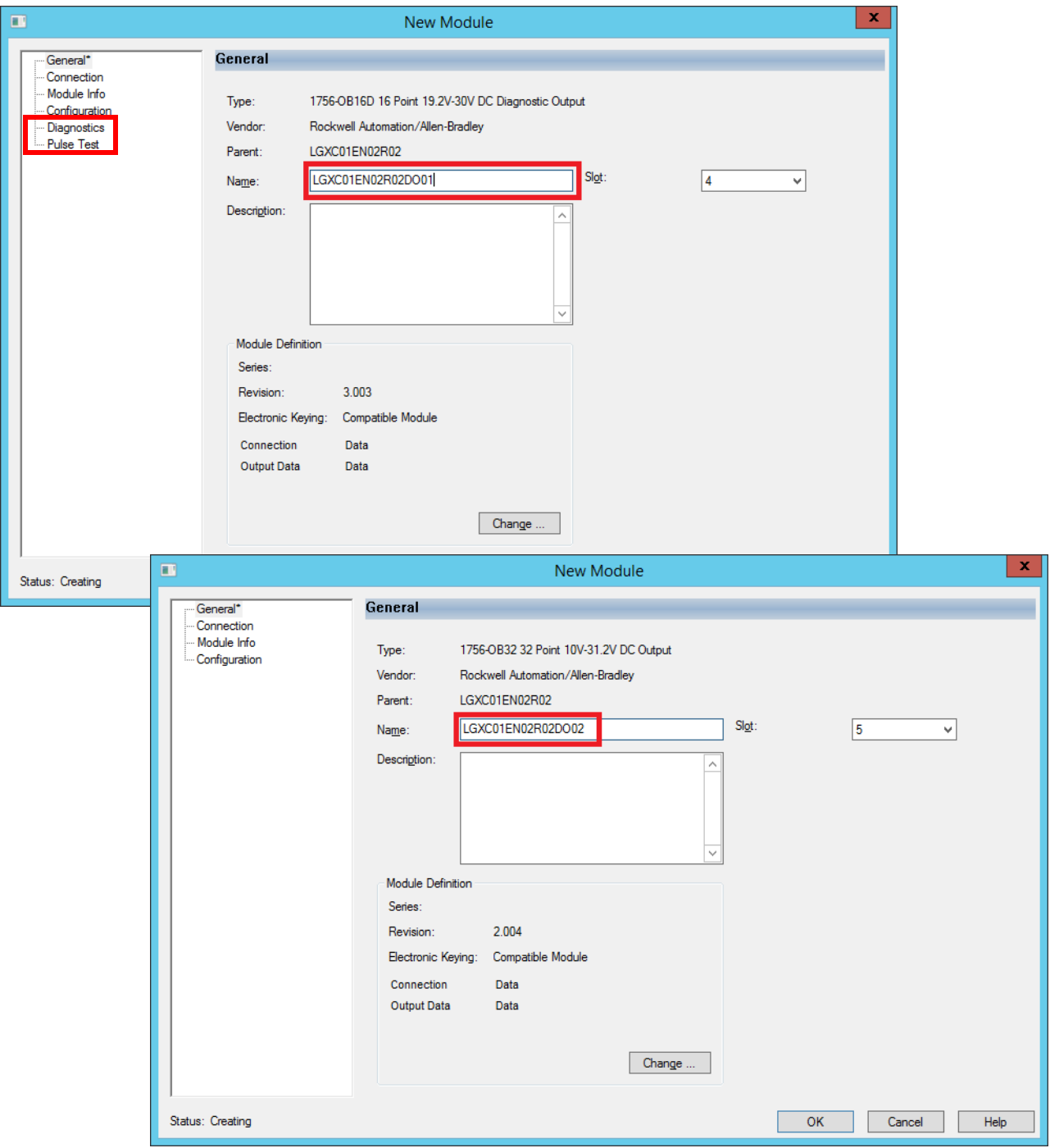

2. After you define the RPI on the Connection tab, click the Configuration Tab.

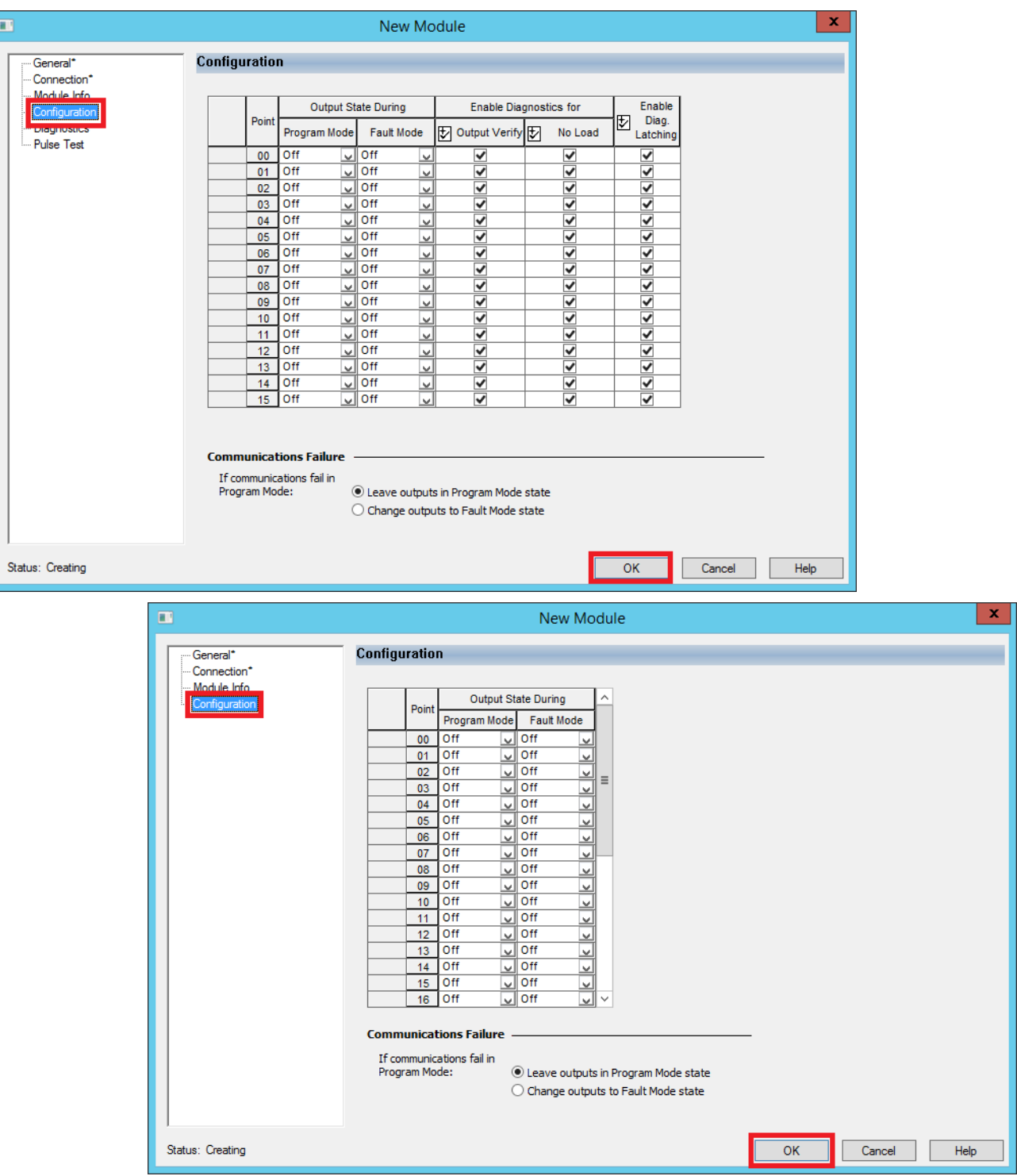

- 3. From the Program Mode pull-down menu, choose the module output state during Program mode:
	- On
	- Off
	- Hold (Retain current output state)

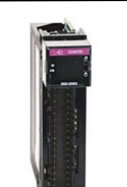

The low-speed counter module is used in Process applications to save controller bandwidth. The module can be used as a pulse totalizer for flowmeters or a speed sensor in conveyors.

- 4. From the Fault Mode pull-down menu, choose the module output state during Fault mode:
	- On
	- Off
	- Hold (Retain current output state)
- 5. Click OK.

For more information, see the ControlLogix Digital I/O Modules User Manual, publication [1756-UM058.](http://literature.rockwellautomation.com/idc/groups/literature/documents/um/1756-um058_-en-p.pdf)

# **1756 Low-speed Counter Module**

This section describes Configuration tabs so the counters can count pulses from devices such as proximity switches and photoelectric sensors. The counts are presented as an accumulated count or frequency.

Complete these steps.

1. To name the module, select the chassis slot, and define the RPI, repeat step 1 through step  $11$  on pages  $139...142$ .

On the respective Select Module Type dialog box, choose a 1756-LSC8XIB8I module.

2. After you define the RPI on the Connection tab, click the Configuration Tab.

You can associate hardware inputs of the module to the counters.

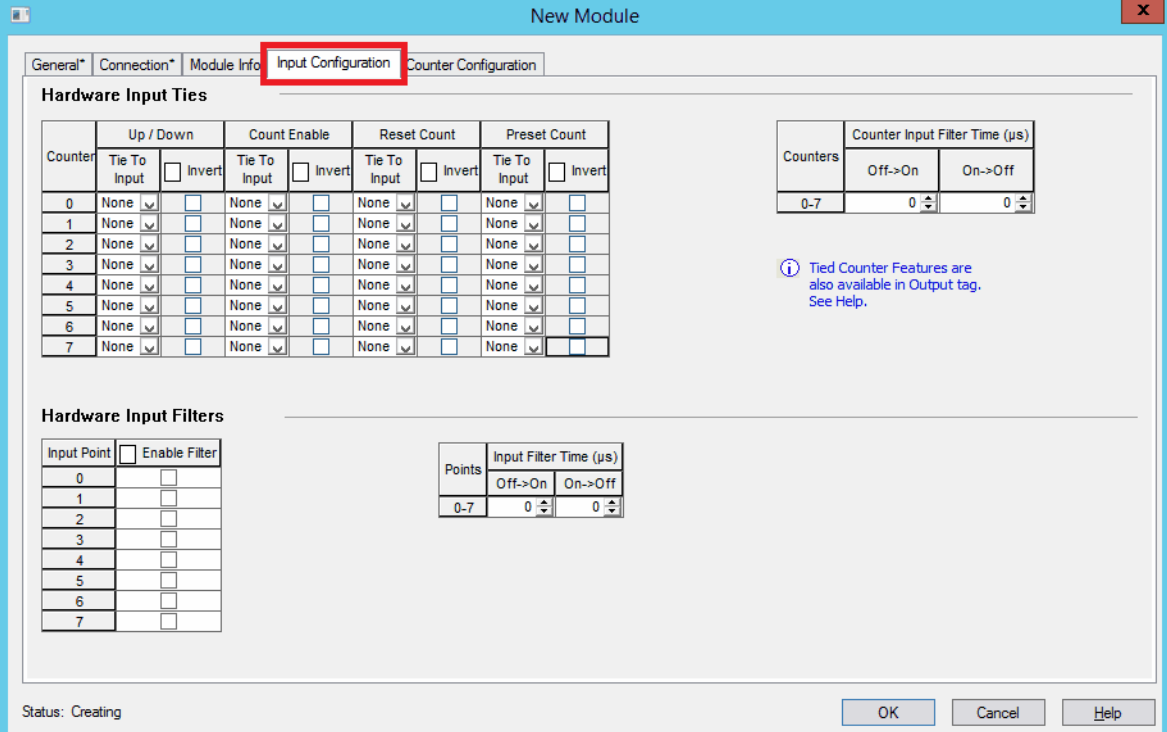

3. Select a counter to tie the counter control function to a standard hardware input.

The state of the external input device controls the designated counter

- 4. Check Invert to change the input count direction, if applicable.
- 5. Use the pull-down menus to choose the desired input filter times.
- 6. Click the Counter Configuration tab.

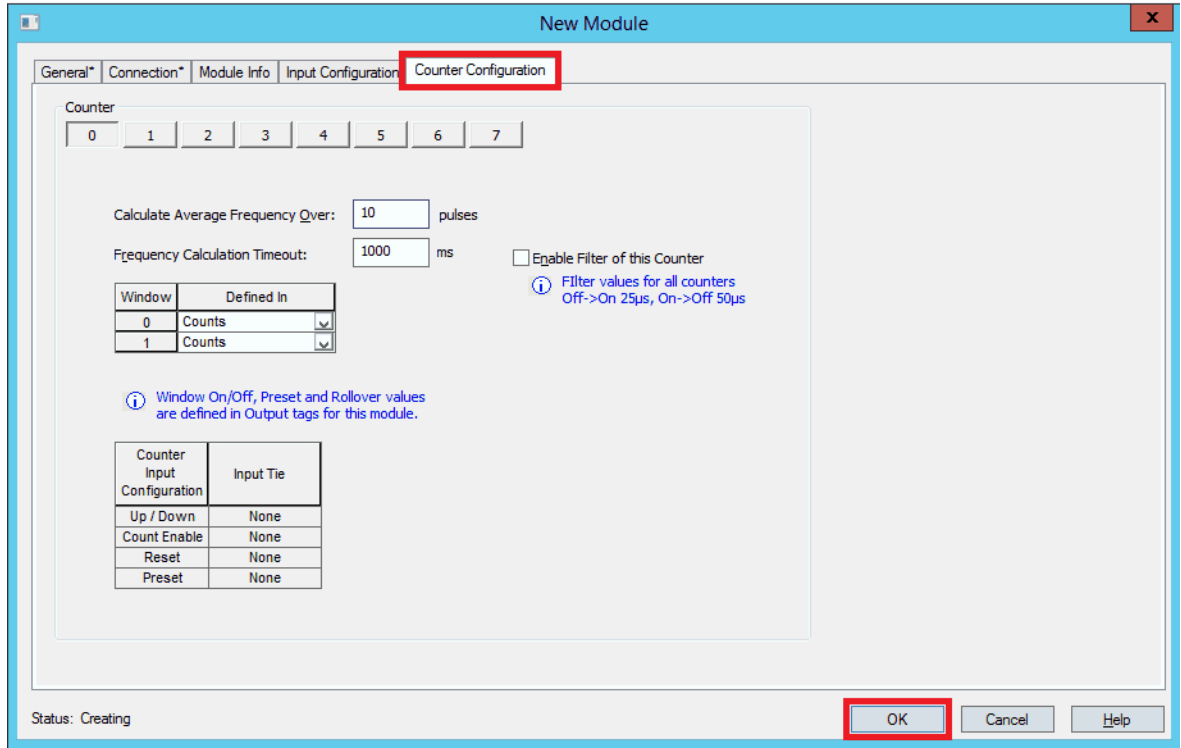

- 7. Click a counter to configure frequency per pulses.
- 8. Click OK to create the module.

For more information, see the ControlLogix Low-speed Counter Module User Manual, publication [1756-UM536](http://literature.rockwellautomation.com/idc/groups/literature/documents/um/1756-um536_-en-p.pdf).

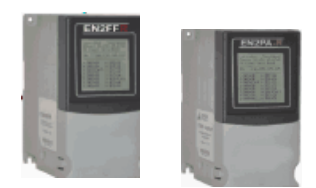

These modules are referred to as linking devices because they provide a gateway between Ethernet and ControlNet networks to FOUNDATION Fieldbus and PROFIBUS PA networks.

# **Process I/O Linking Devices**

This section shows how to configure Fieldbus Foundation and PROFIBUS PA linking devices to communicate field device information via Common Industrial Protocol (CIP™) networks to a Logix controller.

Complete these steps.

- 1. Right-click the network of the remote I/O, and choose New Module.
- 2. On the respective Select Module Type dialog box, choose a 1788-EN2FFR (fieldbus) or 1788-EN2PAR (PROFIBUS) module.
- 3. Name the device and type an IP address.

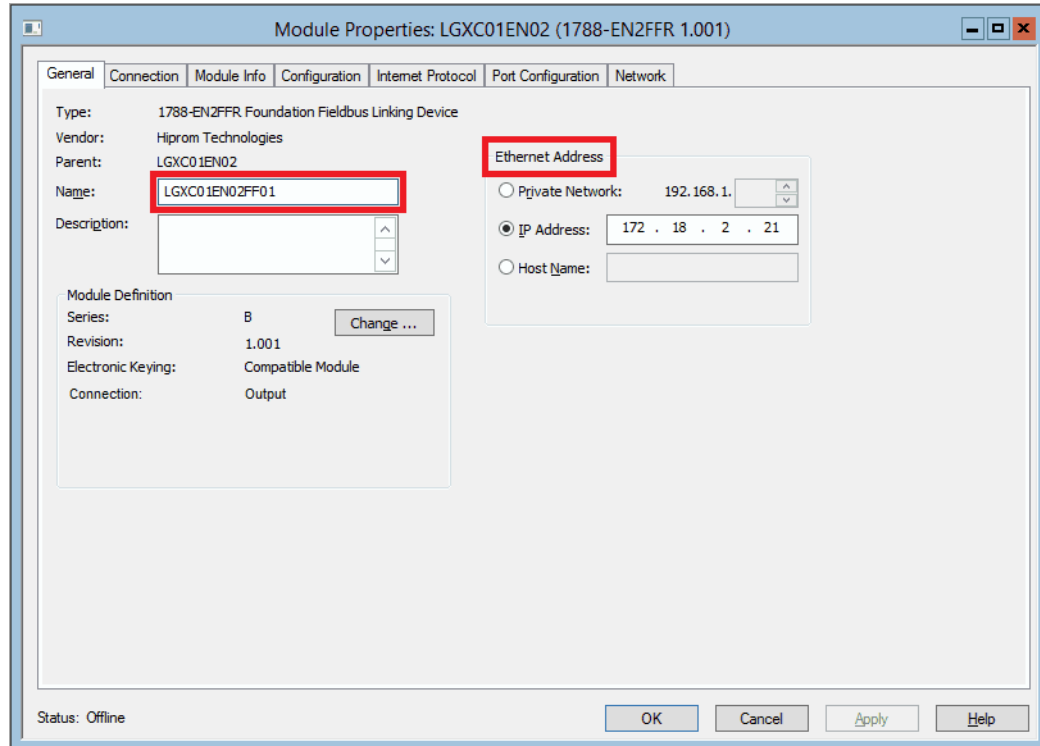

- 4. On the Connection tab, set the RPI value and click OK. For more RPI information, see the Important on page 142.
- 5. Click OK.
- 6. In the Controller Organizer, double-click the linking device.

The Module Properties dialog box appears.

7. Click the Configuration tab.

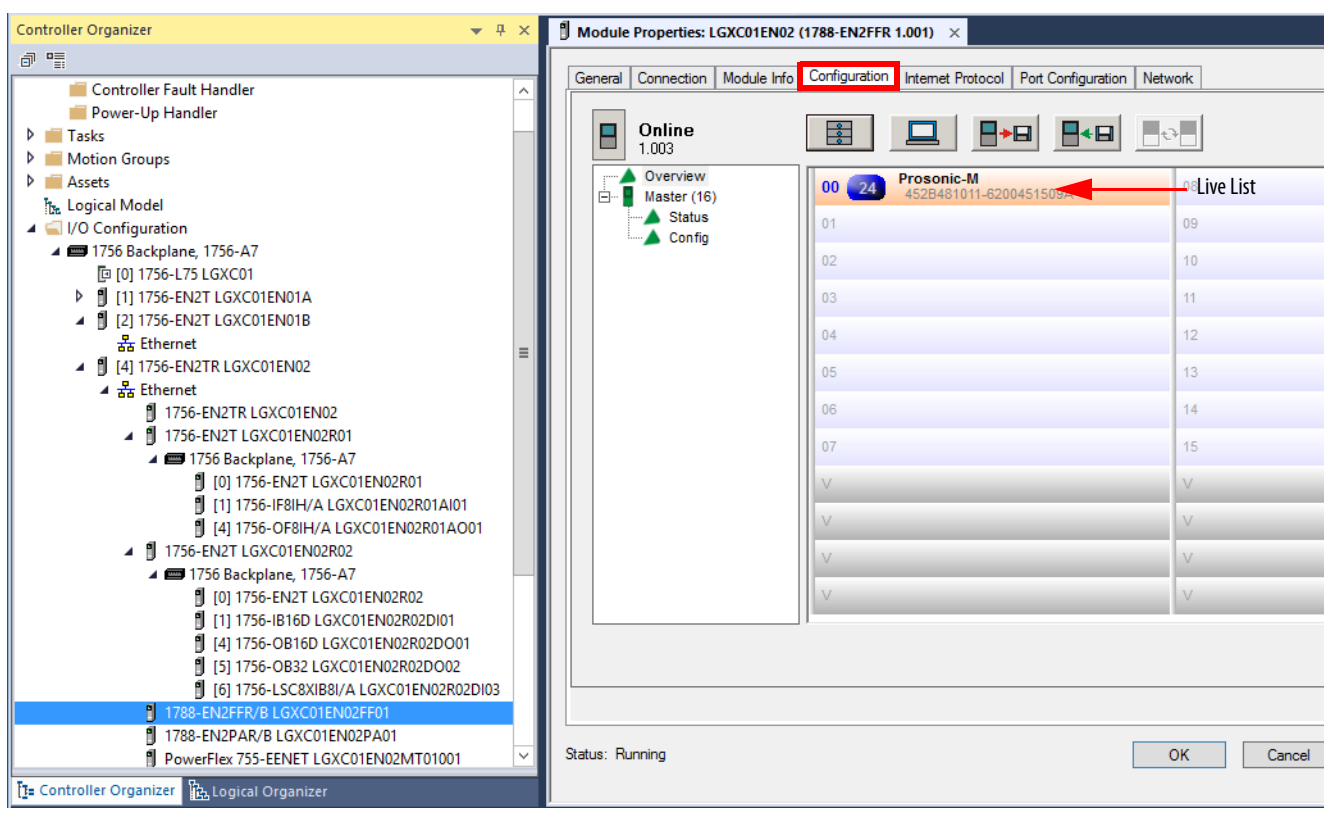

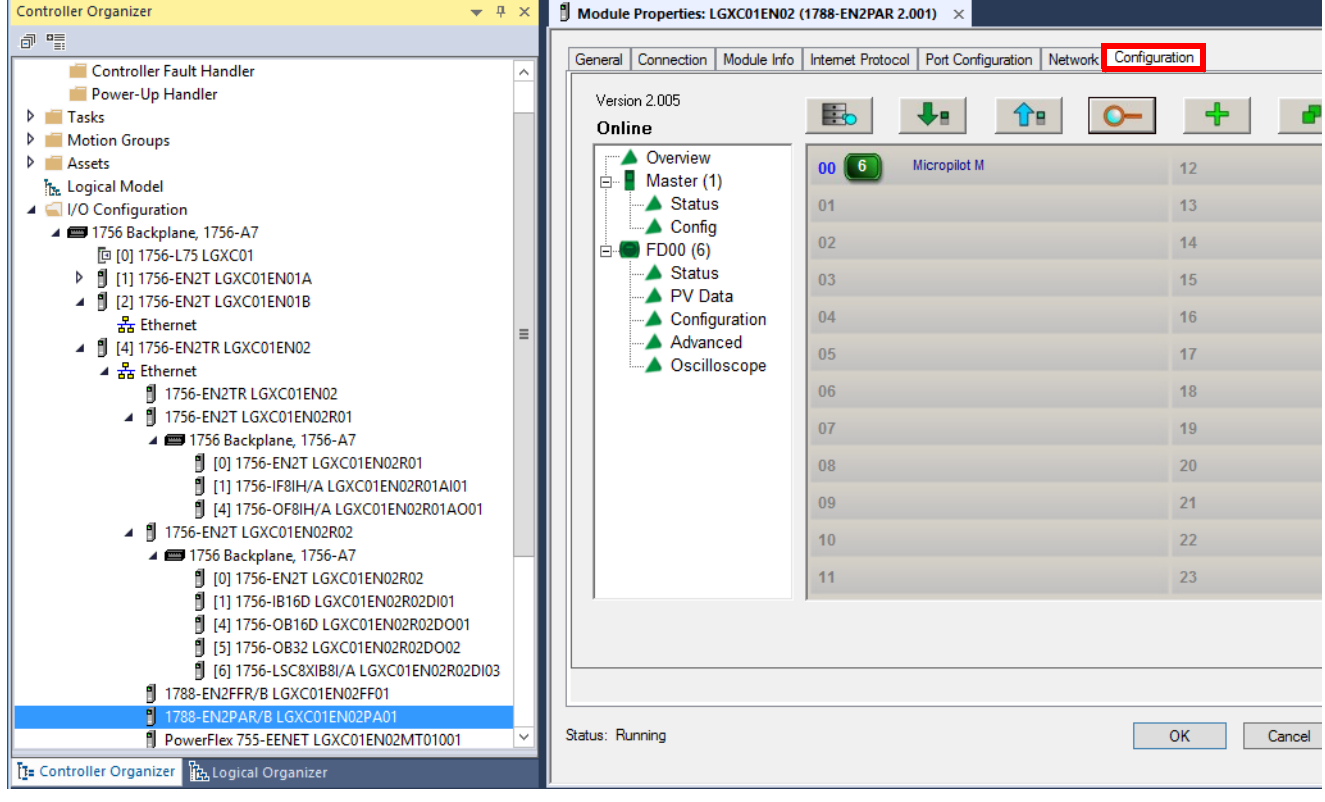

Once the linking device is connected to the controller, you can see the linking device in the Configuration tab.

- Master green in the configuration tree  $=$  linking device is online
- Master gray in the configuration tree  $=$  linking device is offline

For more information, see the following documents:

- EtherNet/IP™ and ControlNet® to FOUNDATION Fieldbus Linking Devices User Manual, publication [1788-UM057](http://literature.rockwellautomation.com/idc/groups/literature/documents/um/1788-um057_-en-p.pdf)
- EtherNet/IP and ControlNet to PROFIBUS PA Linking Devices User Manual, publication [1788-UM058](http://literature.rockwellautomation.com/idc/groups/literature/documents/um/1788-um058_-en-p.pdf)

# **Motor Control Center Components**

This section describes how to configure MCC components, including PowerFlex® drive, SMC™, and overload relay examples.

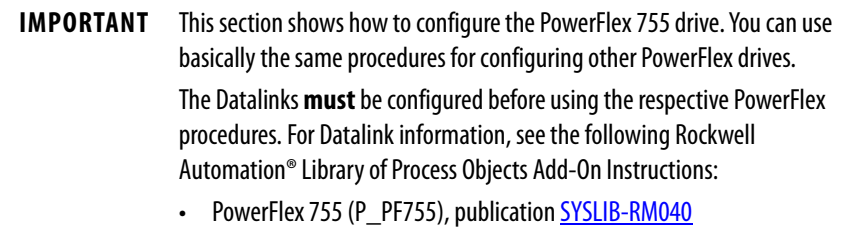

• PowerFlex 753 (P\_PF753), publication [SYSLIB-RM044](http://literature.rockwellautomation.com/idc/groups/literature/documents/rm/syslib-rm044_-en-p.pdf)

#### PowerFlex 755 Example

Complete these steps.

1. In the I/O Configuration tree, right-click the remote I/O network and choose New Module.

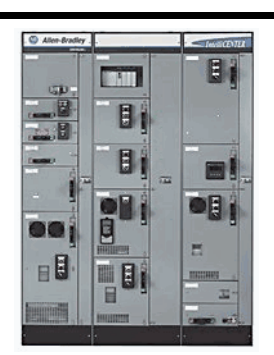

Low-voltage motor control centers (MCC) house starters, soft starters, and drives as an alternative to wiring each device individually. Simplified programming creates a single network for complete machine control.

2. From the Select Module Type dialog box, select a PowerFlex 755 module and click Create.

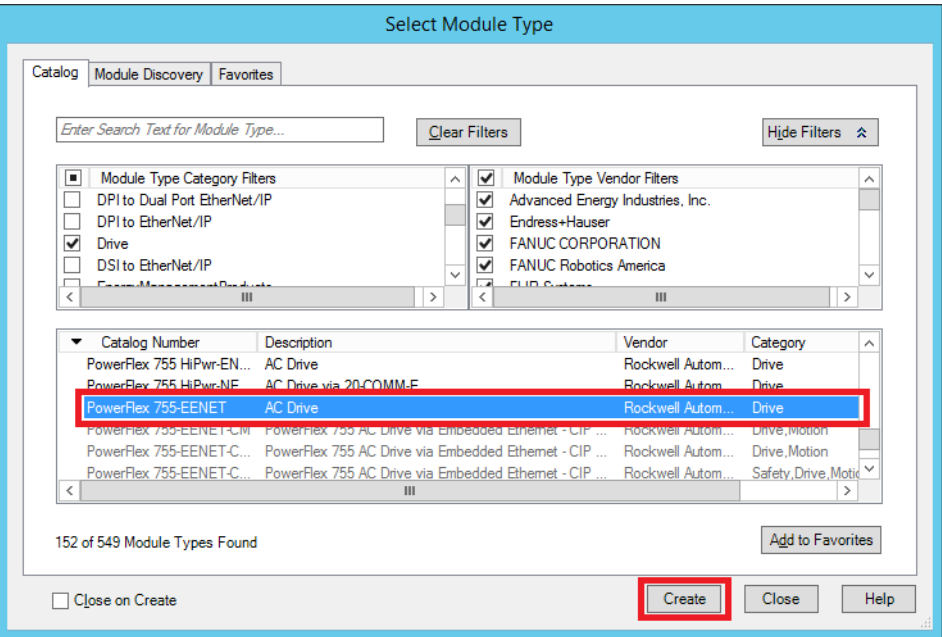

3. Type a name and IP address for the drive.

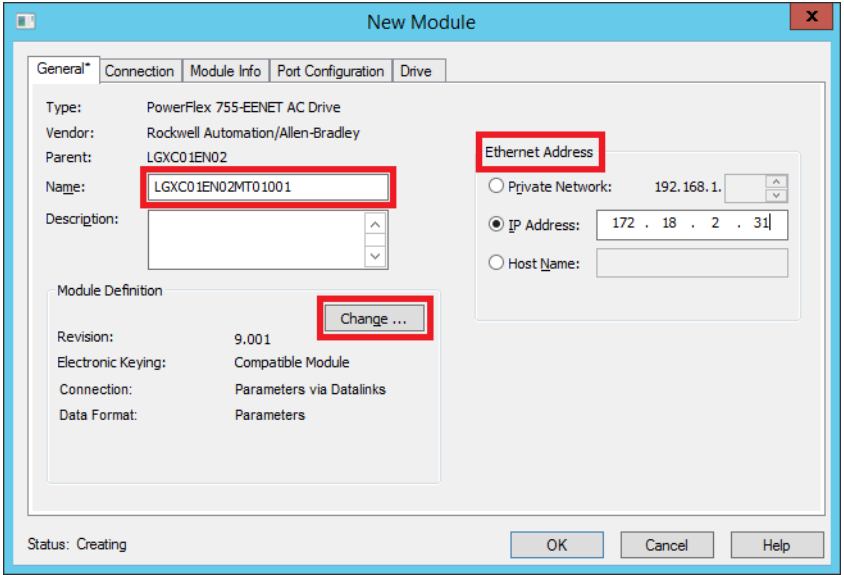

4. In the Module Definition section, click Change.

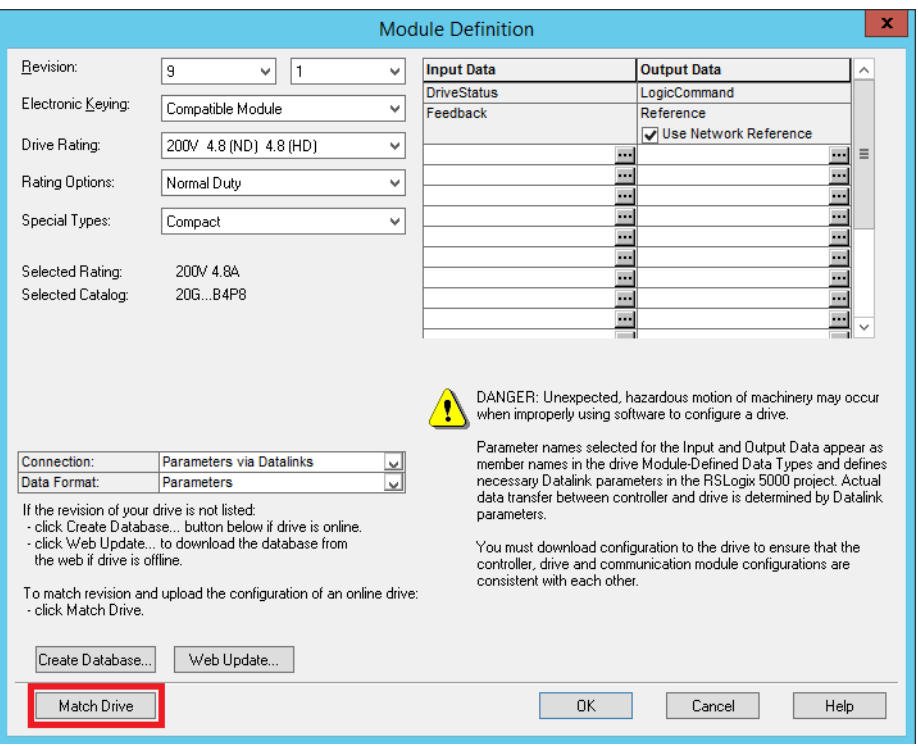

### The Module Definition dialog box appears.

#### 5. Click Match Drive.

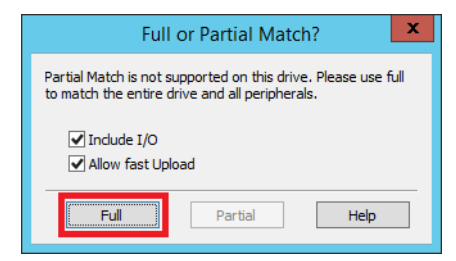

6. Click Full on the message window.

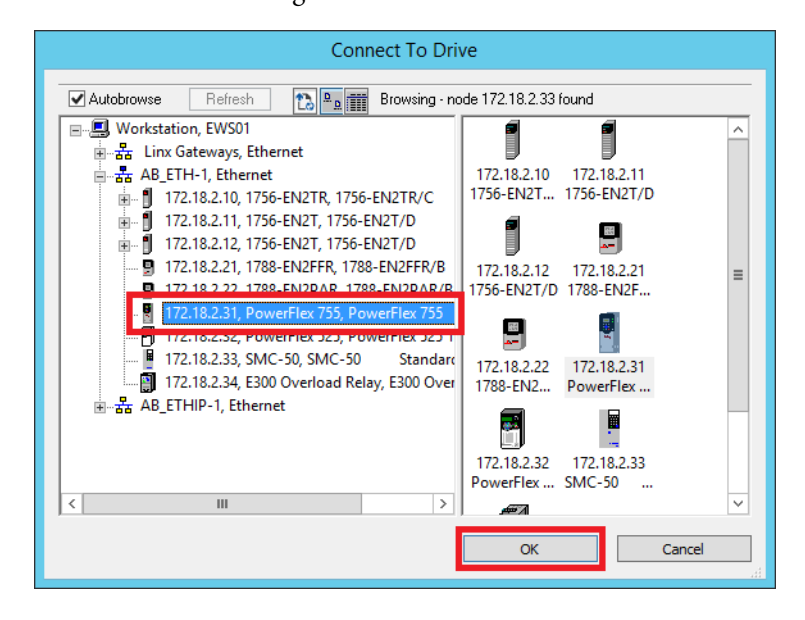

- 7. Select the drive and click OK.
- 8. Click OK to the message that the online action is successful.

The Module Definition dialog box reappears with the input datalinks for the matching drive.

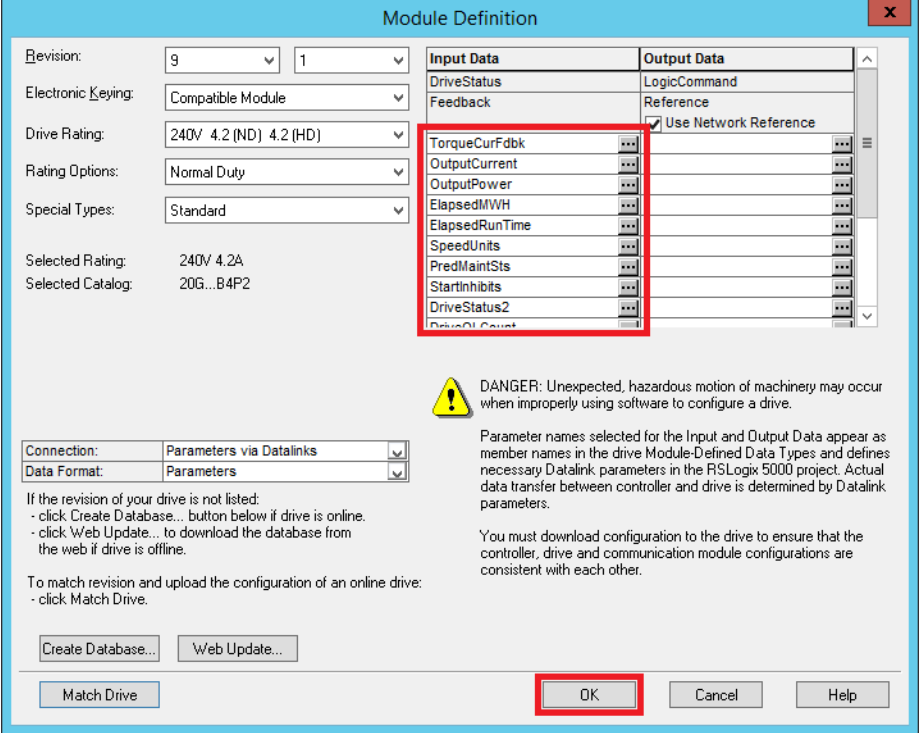

- 9. Click OK.
- 10. Click Yes to accept the module changes.
- 11. Click the Connection tab and set an RPI value.
- 12. Click OK to add the drive.

For more information, see the PowerFlex 750-Series AC Drives Programming Manual, publication **750-PM001**.

PowerFlex 525 Example

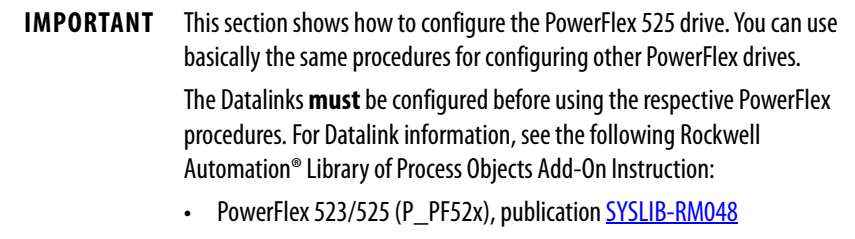

Complete these steps.

1. In the I/O Configuration tree, right-click the remote I/O network and choose New Module.

- 2. From the Select Module Type dialog box, select a PowerFlex 525 module and click Create.
- 3. Type a name and IP address for the drive.
- 4. In the Module Definition section, click Change.

The Module Definition dialog box appears.

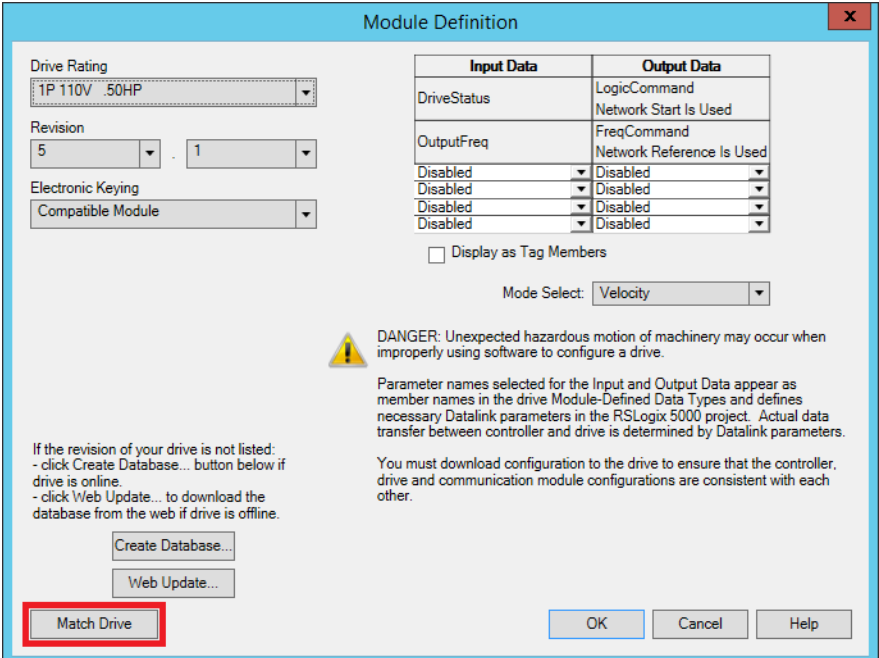

5. Click Match Drive.

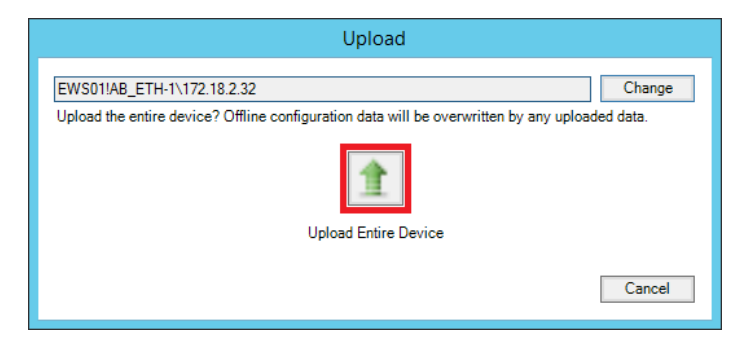

- 6. Click Upload Entire Device.
- 7. Click OK after a review of possible changes to the module definition on a popup window.

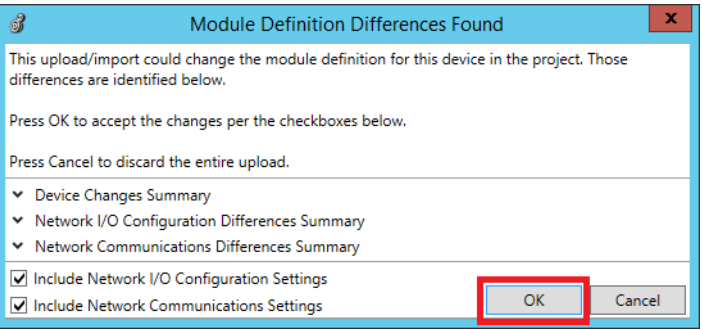

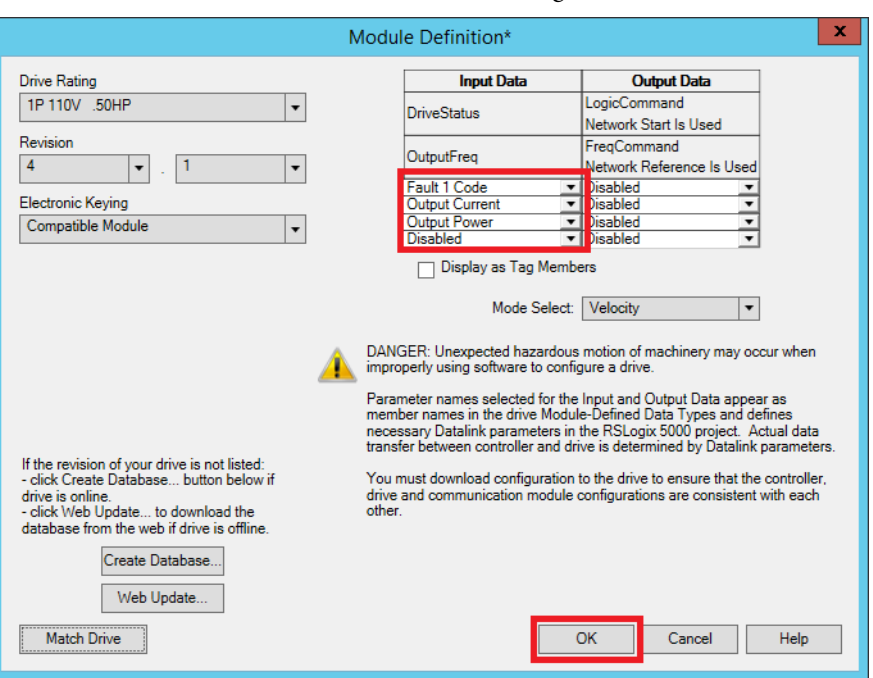

8. Click OK on the Module Definition dialog box.

- 9. Click Yes to accept the module changes.
- 10. Click the Connection tab and set an RPI value.
- 11. Click OK to add the drive.

For more information, see the PowerFlex 520-Series Adjustable Frequency AC Drive Programming Manual, publication [520-UM001.](http://literature.rockwellautomation.com/idc/groups/literature/documents/um/520-um001_-en-e.pdf)

### Smart Motor Controller (SMC-50) Example

Complete these steps to use a module that is designed to maximize the efficiency of motor starts and stops.

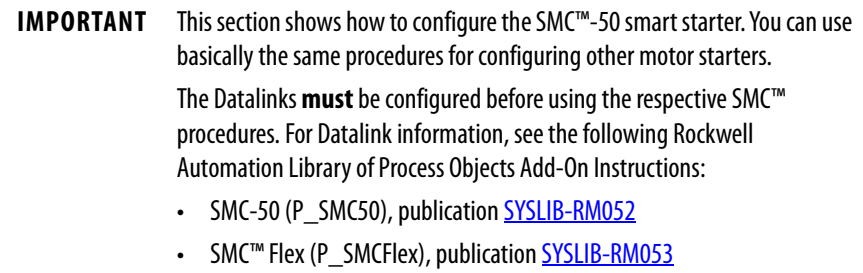

- 1. In the I/O Configuration tree, right-click the remote I/O network and choose New Module.
- 2. From the Select Module Type dialog box, select an SMC-50 module and click Create.
- 3. Type a name and IP address for the motor controller.
- 4. In the Module Definition section, click Change. The Module Definition dialog box appears.
- 5. Click Match Drive.
- 6. Click Upload Entire Device.
- 7. Click OK after a review of possible changes to the module definition on a popup window.

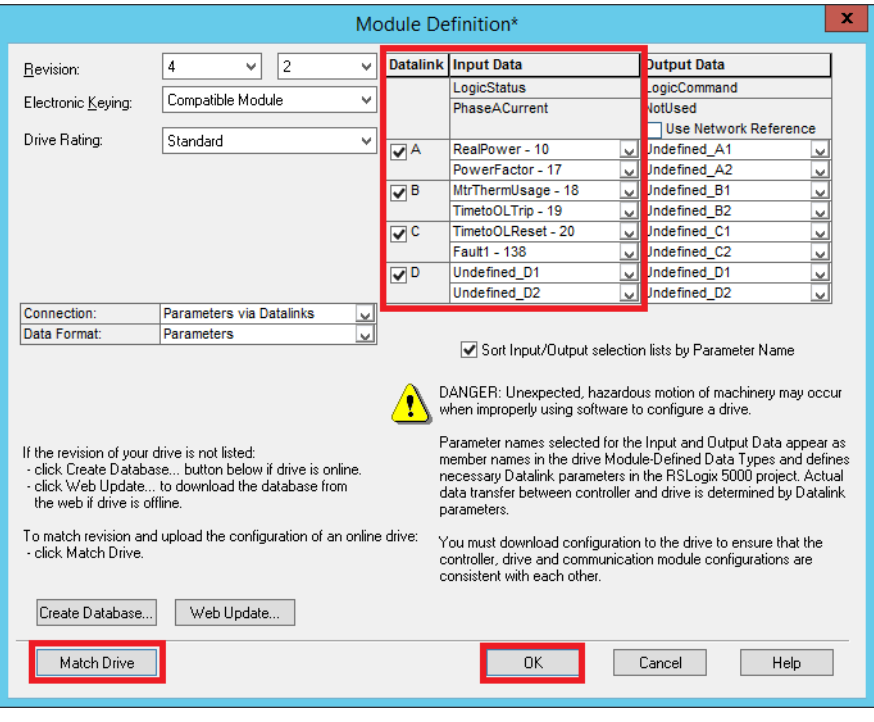

The Module Definition dialog box reappears with the input datalinks for the matching drive.

- 8. Click OK.
- 9. Click Yes to accept the module changes.
- 10. Click the Connection tab and set an RPI value.
- 11. Click OK to add the motor controller.

For more information, see the SMC-50 Solid-State Smart Motor Controller User Manual, publication [150-UM011](http://literature.rockwellautomation.com/idc/groups/literature/documents/um/150-um011_-en-p.pdf).

#### E300™ Electronic Overload Relay Example

Complete these steps to add an overload relay that features a modular design and diagnostic information for motor control applications.

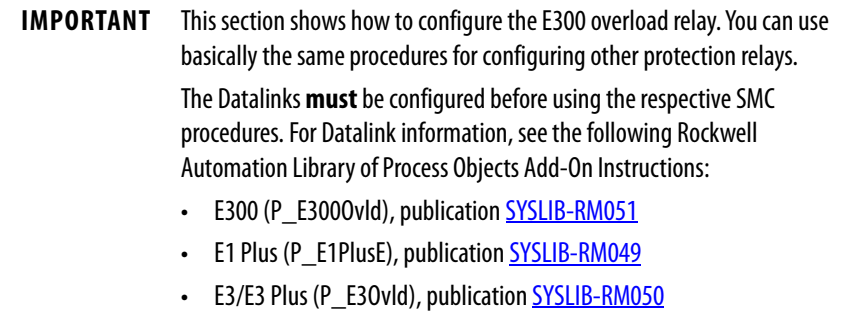

1. In the I/O Configuration tree, right-click the remote I/O network and choose New Module.

2. From the Select Module Type dialog box, select an E300 relay module and click Create.

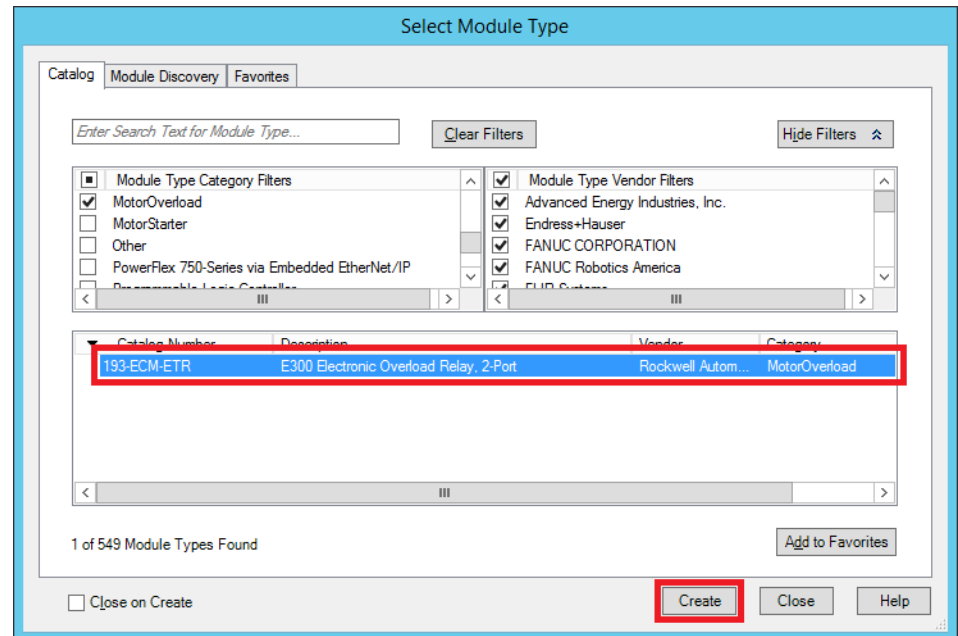

3. Type a name and IP address for the drive.

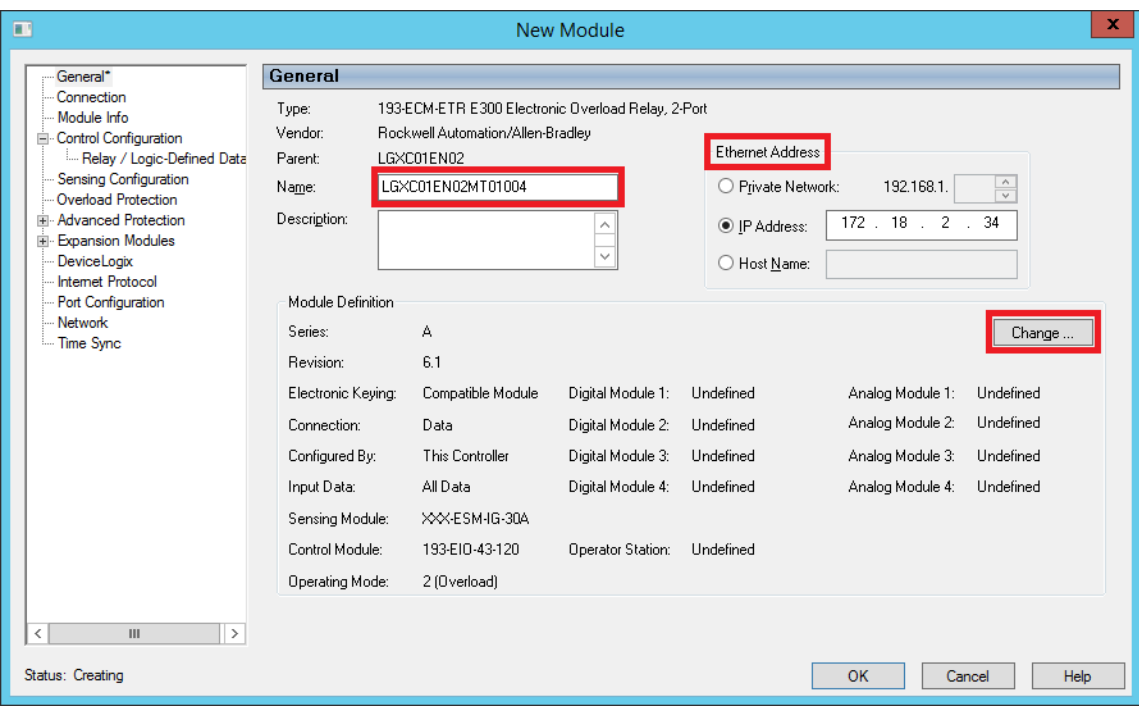

4. In the Module Definition section, click Change.

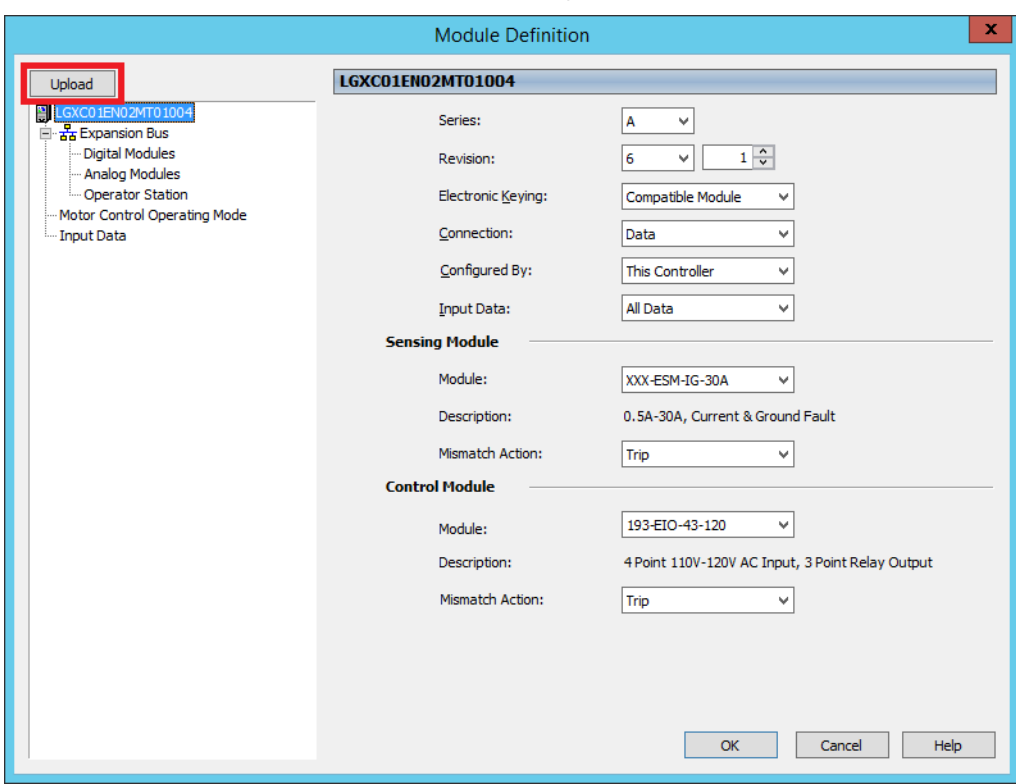

The Module Definition dialog box appears.

- 5. Click Upload
- 6. Click OK on the popup window when the Upload completes.

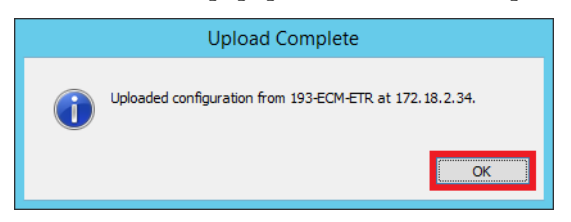

7. Click OK again on the Module Definition dialog box.

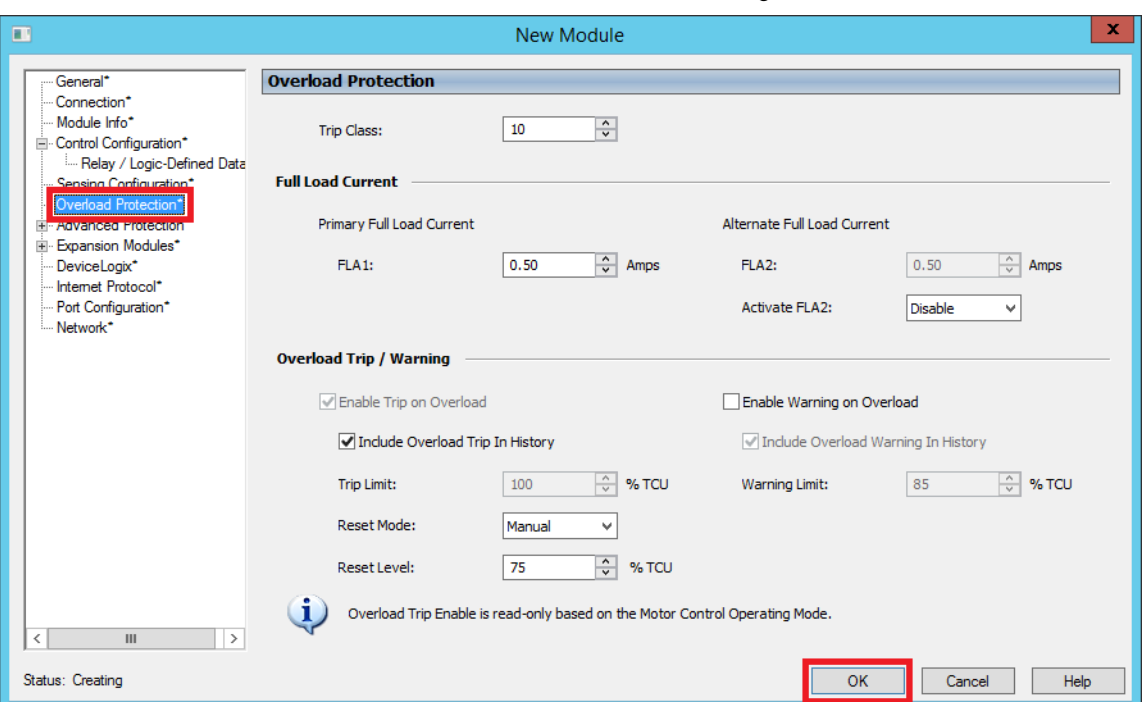

8. Click OK on the New Module dialog box.

For more information, see the Bulletin 193/592 E300 Overload Relay User Manual, publication [193-UM015.](http://literature.rockwellautomation.com/idc/groups/literature/documents/um/193-um015_-en-p.pdf)

# **Configure Redundant I/O Modules**

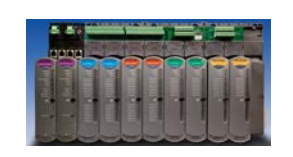

The 1715 redundant I/O platform offers flexibility, with no special wiring, and no user programming code or Add-On Instructions. The redundant I/O system requires less engineering because no additional hardware is required.

This section shows how to configure a 1715 redundant I/O system with a remote I/O chassis on an EtherNet/IP network. Using a ControlLogix controller, this redundant system provides fault tolerance with a redundant adapter pair and multiple I/O modules for enhanced diagnostics.

1. To set up a network adapter, right-click an Ethernet bridge in the I/O Configuration tree and choose New Module.

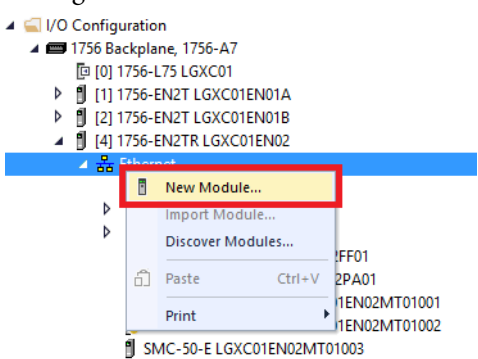

2. On the Catalog tab, use the filter to select a 1715 Ethernet adapter and click Create.

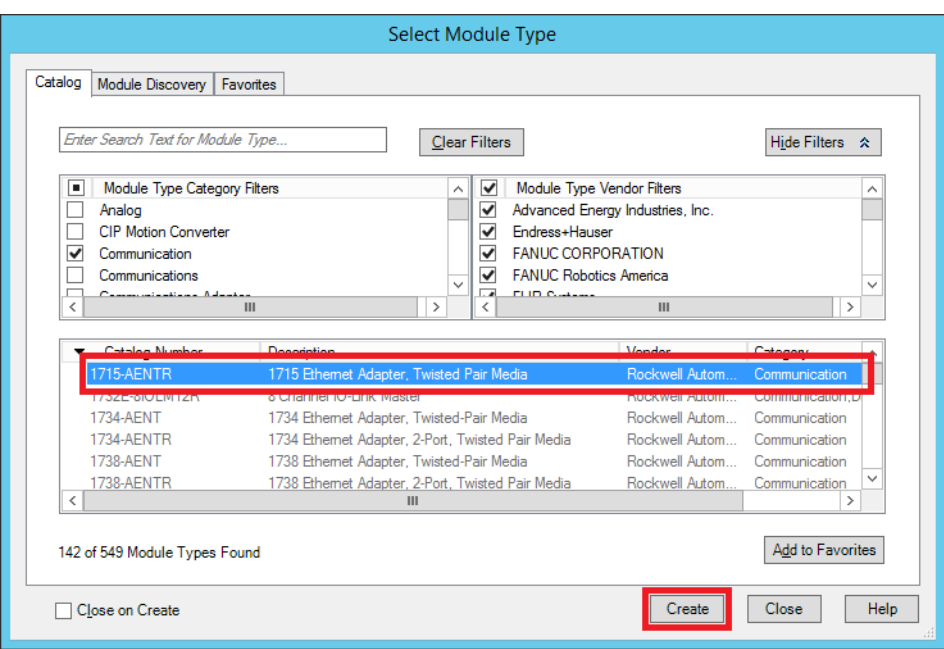

3. On the New Module dialog box, type a name for the adapter and set an IP address.

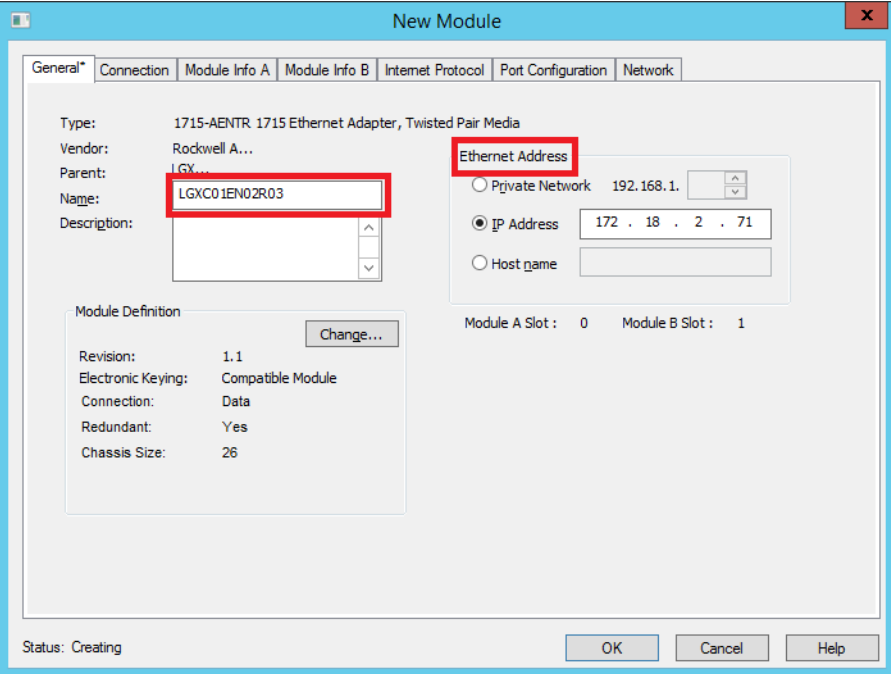

4. Click the Connection tab and select an RPI value.

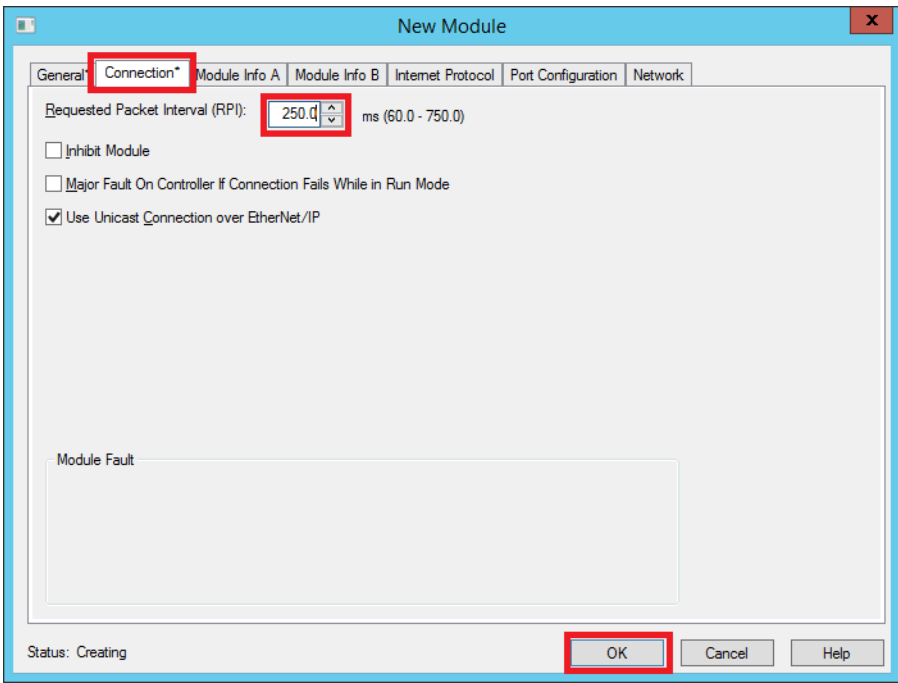

- 5. Click OK to add the module.
- 6. Right-click the new 1715 adapter and select New Module.
- 7. Select a 1715-IF16 analog input module, click Create, then name the module.
- 8. Assign a slot number.

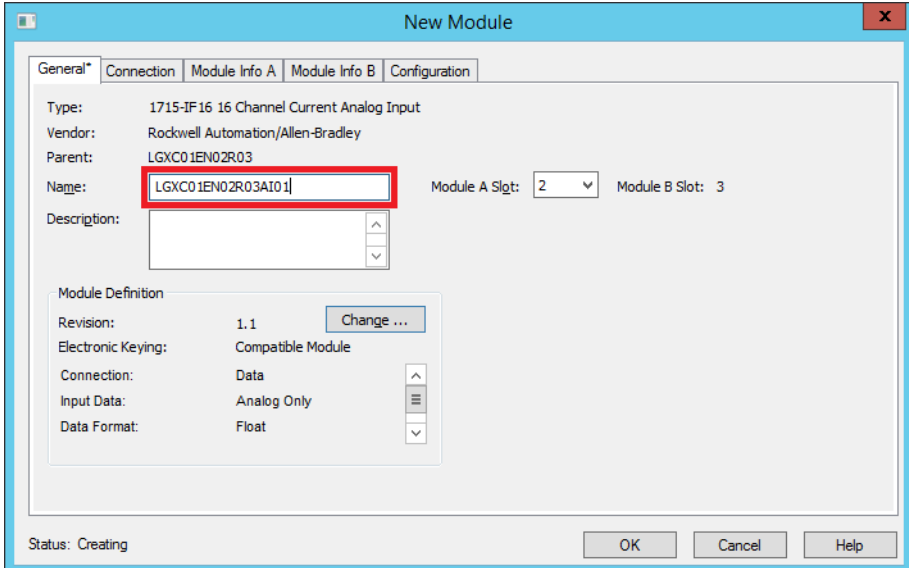

- <span id="page-170-0"></span>9. Click the Configuration tab to check the channel signals.
- 10. Click OK to add the module.

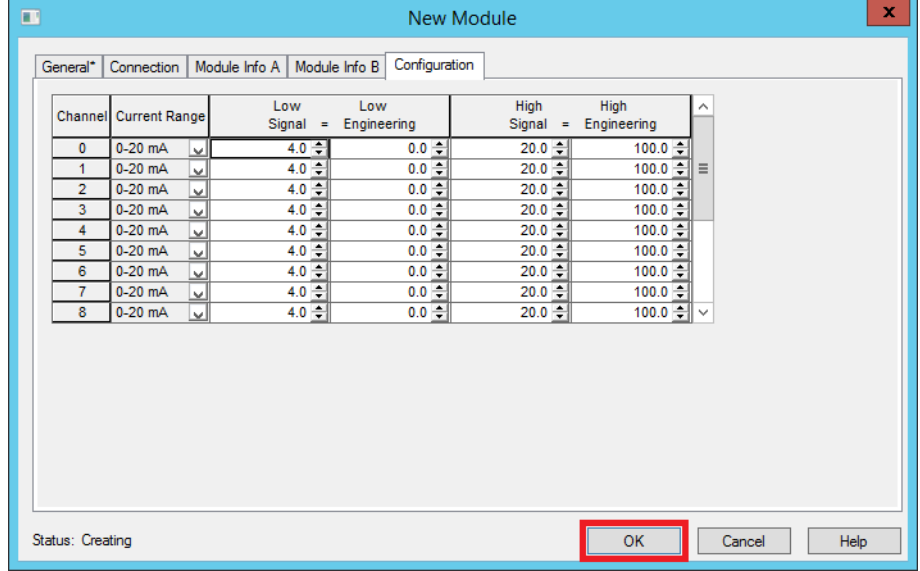

# 11. Repeat step 7 through [step 9](#page-170-0) to create a 1715-OF8I analog output module.

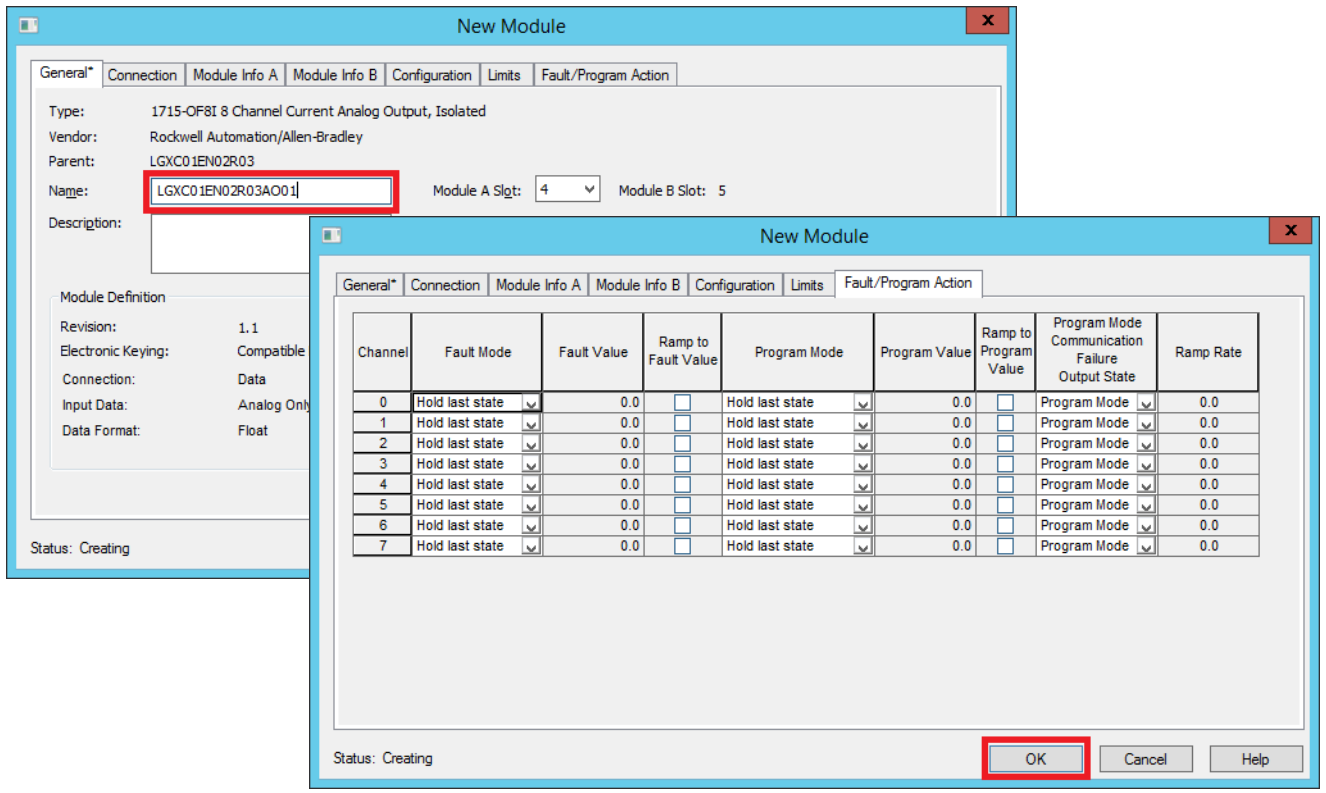

#### 12. Click OK.

13. Repeat step 7 through [step 9](#page-170-0) to create a digital diagnostic input (1715-IB16D) module.

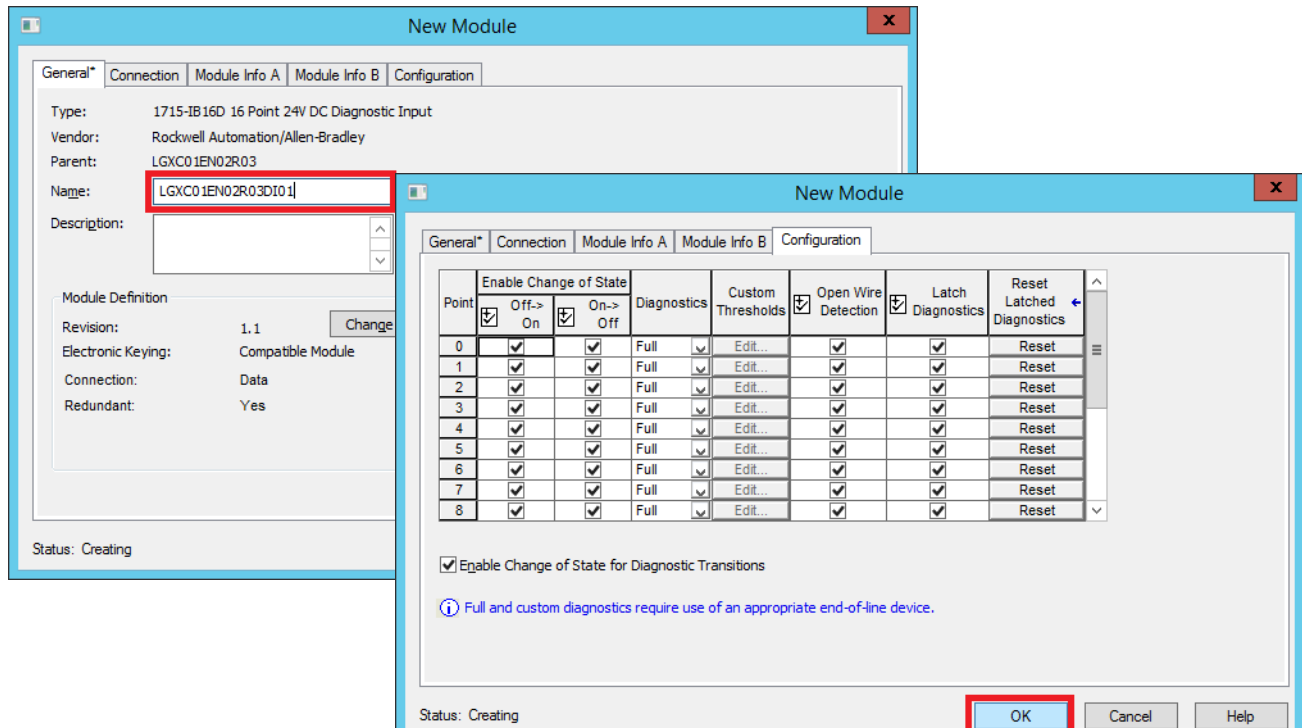

- 14. Click OK to add the module.
- 15. Repeat step 7 through [step 9](#page-170-0) to create a digital diagnostic output (1715-OB16DE) module.

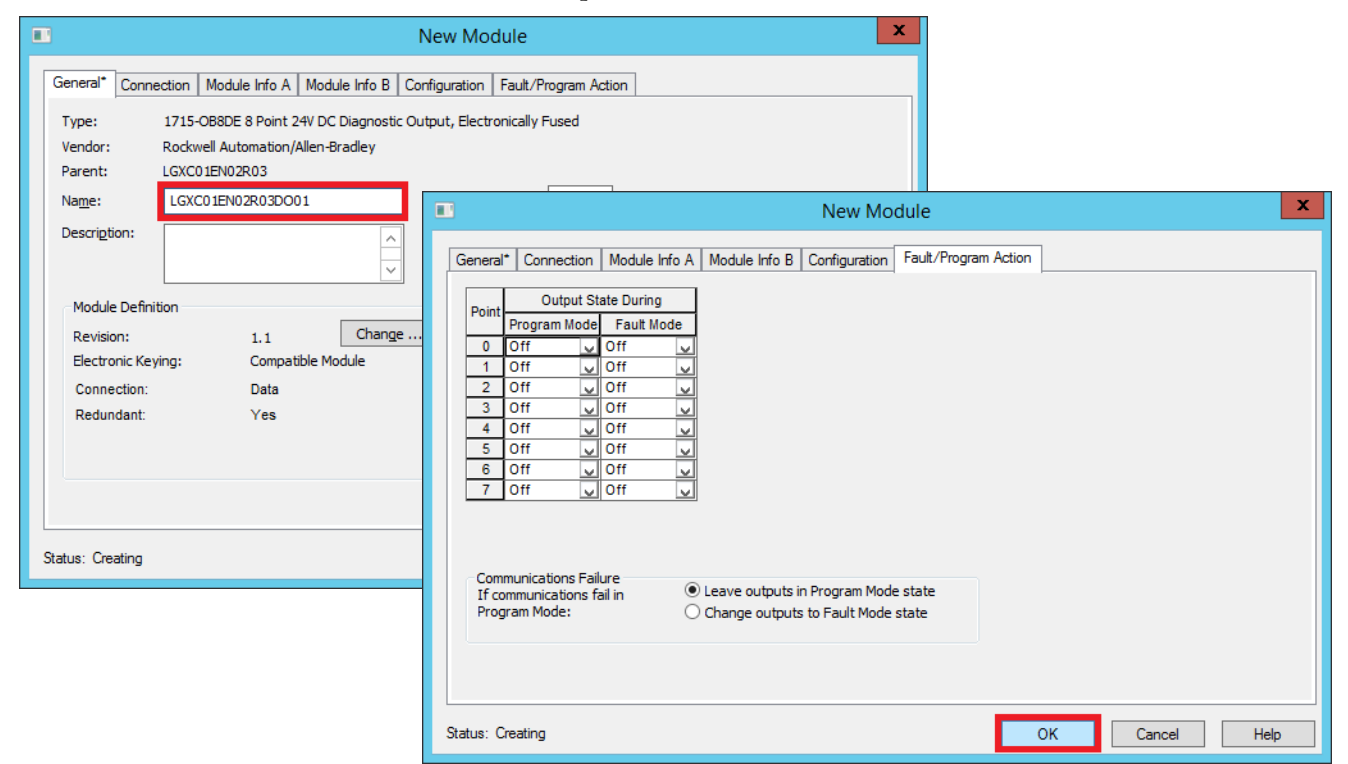

16. Click OK to add the module.

All 1715 I/O modules are added to the remote I/O chassis.

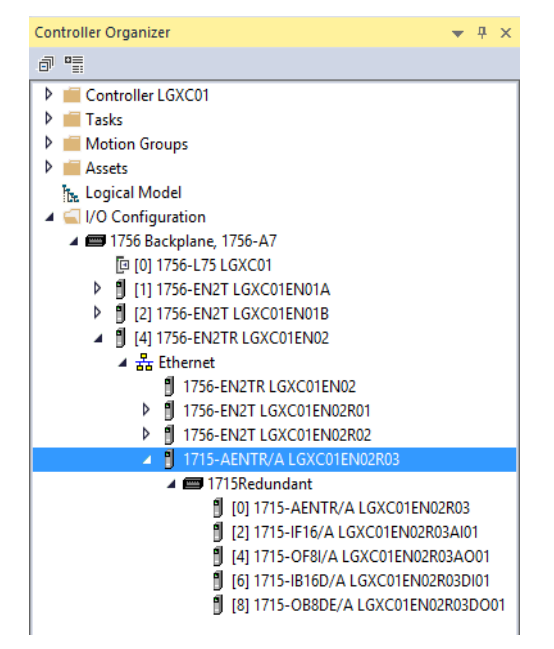

For more information, see the Redundant I/O System User Manual, publication [1715-UM001](http://literature.rockwellautomation.com/idc/groups/literature/documents/um/1715-um001_-en-p.pdf).

# **Add a Stratix Switch (CIP) Connection**

**IMPORTANT** A CIP™ VLAN must be enabled for the switch to perform the following steps. To enable CIP, see Chapter 1 in the PlantPAx Distributed Control System Infrastructure Configuration User Manual, publicatio[n PROCES-UM001.](http://literature.rockwellautomation.com/idc/groups/literature/documents/um/proces-um001_-en-p.pdf)

Complete these steps to configure a managed switch to leverage ports for sending messages only to the device that needs or requests the communication.

1. Right-click on an Ethernet adapter and choose New Module.

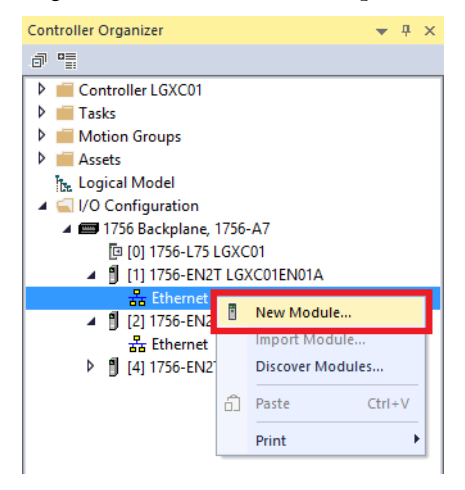

The Select Module Type dialog box appears.

2. Select a Stratix managed port adapter and click Create.

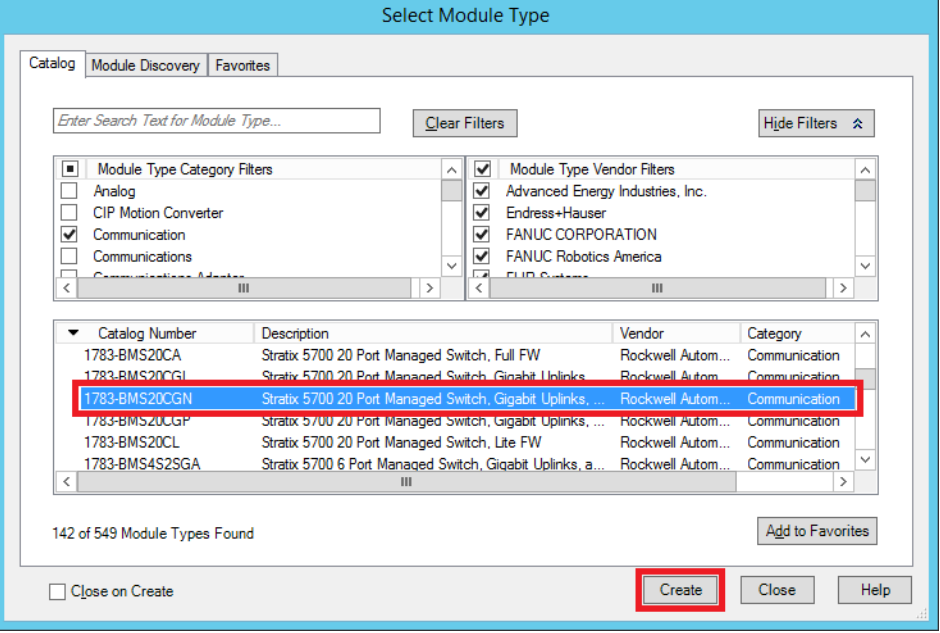

**IMPORTANT** The Stratix 5410 is accessed via the Managed Ethernet Switch category filter. Other switches are accessed by using the Communication category type.

3. On the New Module dialog box, type a module name and assign an IP address.

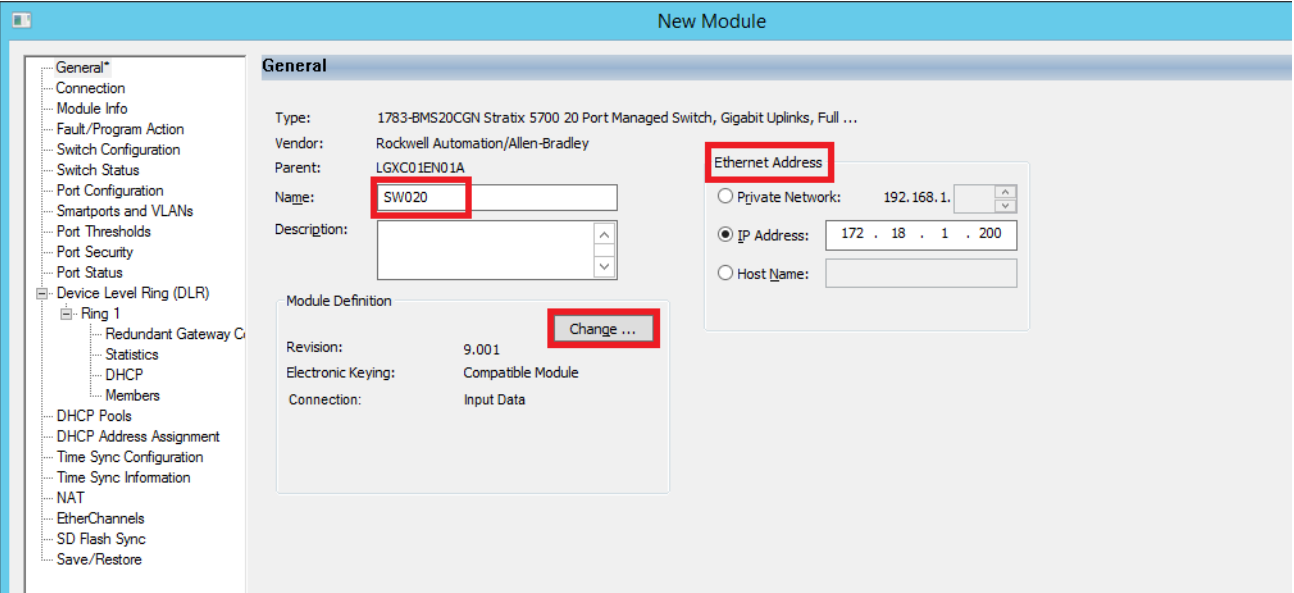

- 4. Click Change and select a Connection type 'Data'.
- 5. Type a password and click OK on the Module Definition dialog box.

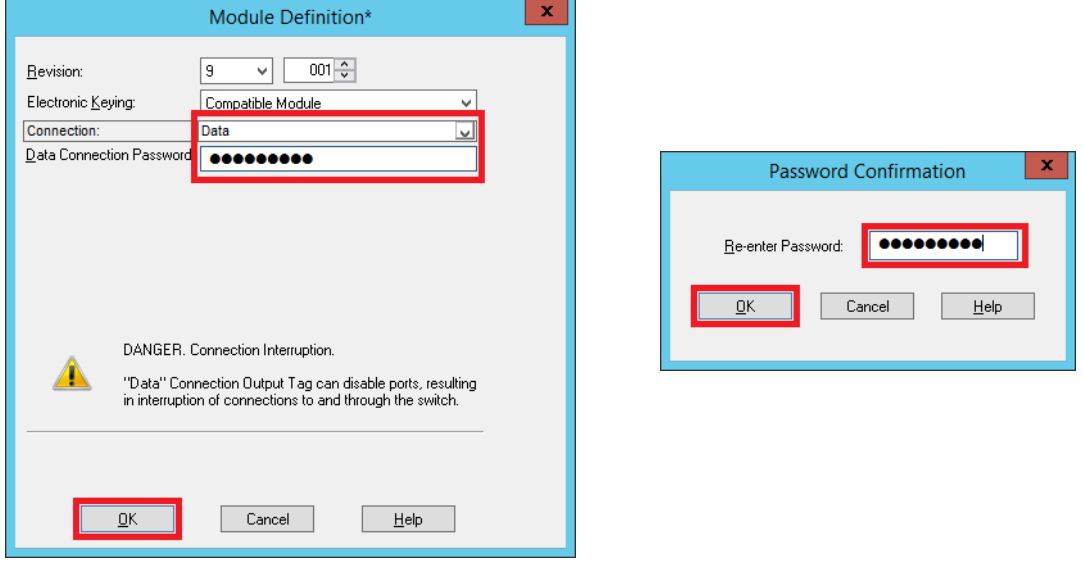

- 6. Confirm the password and click OK.
	- The New Module dialog box reappears.

7. To enable a redundant power supply, if applicable, click 'Enable Dual Power Supply Alarm' on the switch configuration for the module properties.

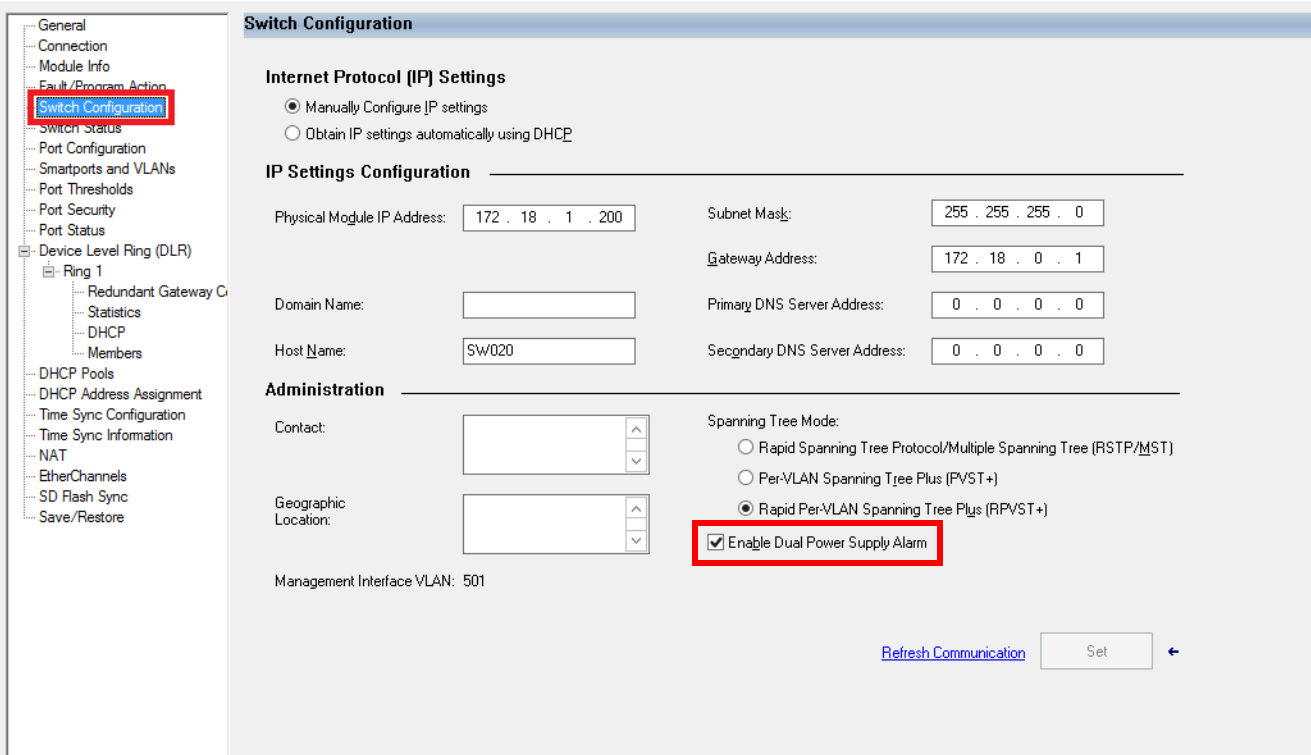

Repeat step 1 through step 7 to configure all of your system switches.

A list of switches appears in the Controller Organizer.

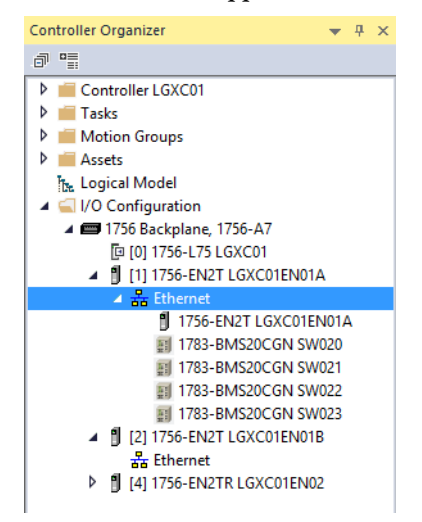

For more information, see the Stratix Managed Switches User Manual, publication [1783-UM007](http://literature.rockwellautomation.com/idc/groups/literature/documents/um/1783-um007_-en-p.pdf).

Add Diagnostics This section describes how to add diagnostics to an I/O module. Complete these steps.

> **IMPORTANT** Controller Status is among nine predefined periodic tasks in the controller template. A diagnostics folder is within the Controller Status periodic task.

- 1. In the Logical Organizer, open the Controller Task folder.
- 2. Right-click Diagnostics and choose Add>New Routine.

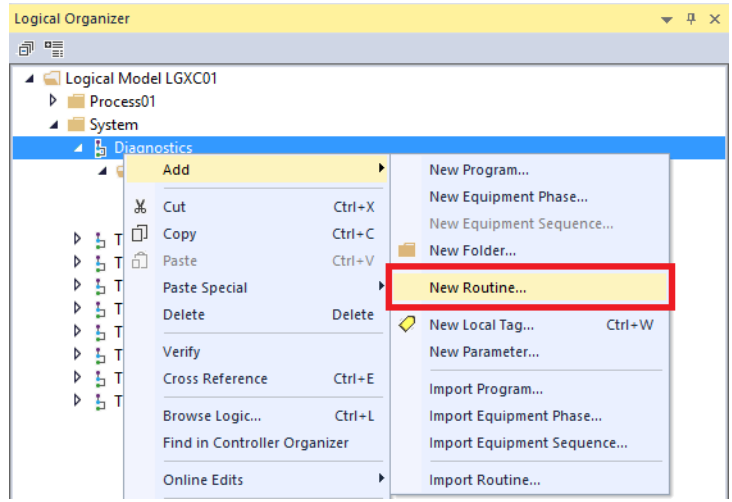

The New Routine dialog box appears.

**IMPORTANT** For a remote rack, include one routine per rack. Each rung is to contain one Module\_Sts. For an MCC, include one routine for each MCC device.

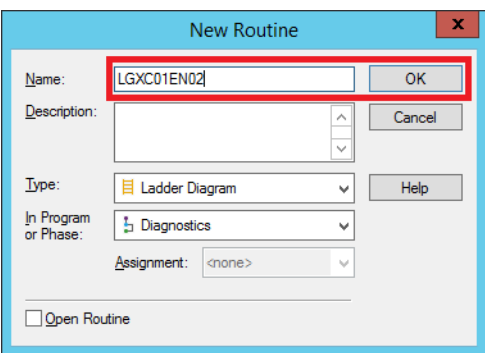

3. Type a routine name and click OK.

- Logical Organizer Diagnostics - LCPU\*  $\times$  $\blacksquare$ t 留管 区域 13 K |5 K |5 K |5 800 H 님 Q G E  $\mathsf{abrd}\left[\begin{array}{c}\mathsf{ab} \\ \mathsf{b}\end{array}\right] = \mathsf{ab} \ldots \left[\begin{array}{c}\mathsf{ab}\end{array}\right] = \langle \mathsf{ab}\rangle$ 4 C Logical Model LGXC01 GSV result:<br>Task' class. GSV result<br>Task' class Process01 Logix Task Monitor 'InhibitTask' 'InhibitTask' 1=Task is Inhibited, A System attribute attribute  $0 =$ Task is Active  $\blacktriangle$   $\frac{1}{2}$  Diagnostics  ${\sf GSV}$  $NEQ$ L\_TaskMonitor[7].Sts\_TaskInhibited ▲ △ Logic and Tags Source A L\_TaskInhibited[7] Class Name **TASK** œ 2 Parameters and Local Tags Instance Name Task\_H\_10s  $\mathfrak{g}_\blacklozenge$ **ED LCPU** Source B Attribute Name InhibitTask  $\mathbf{0}$ Dest L\_TaskInhibited[7] **LGXCUTENU2**  $0 \triangleleft$ h Task\_A\_MainProgram Þ **b** 1 Task\_B\_MainProgram  $\triangleright$   $\frac{1}{2}$  Task\_C\_MainProgram **JSR D** 1 Task\_D\_MainProgram Routine Name LGXC01EN02 **D J** Task\_E\_MainProgram **D 1** Task\_F\_MainProgram  $\triangleright$   $\frac{\imath}{\omega}$  Task\_G\_MainProgram  $(End)$ **D 1** Task\_H\_MainProgram
	- 5. Click the last rung, type JSR and press Enter.
	- 6. Click the routine name box inside the JSR command, and select the routine name that you created.
	- 7. Double-click the routine that you created to access a ladder logic.

<span id="page-177-0"></span>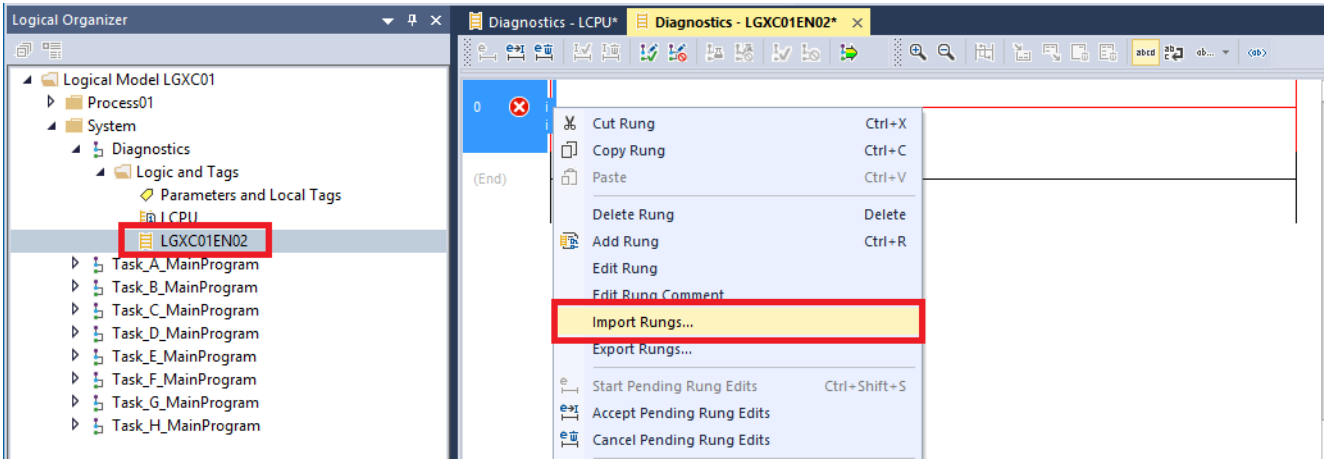

8. Right-click the rung and choose Import Rungs.

ladder logic.

4. In the Diagnostics folder, double-click the LCPU routine to access a

- $\mathbf x$ 3 **Import Rung** Look in **Process Strategies**  $0$   $0$   $0$   $0$   $0$ Name Type Size  $\overline{\phantom{a}}$ **Tab** 凯 (RA-LIB)PS\_LVMCC\_FVR\_E300OvId\_OpMode... 674 KB Logix Designer XM... **Recent places** 凯 (RA-LIB)PS\_LVMCC\_FVR\_E300OvId\_OpMode ... Logix Designer XM ... 674 KB 486 KB 凯 (RA-LIB)PS\_LVMCC\_PF525\_with\_HOA\_4\_0-0... Logix Designer XM... 凯 (RA-LIB)PS\_LVMCC\_PF753\_with\_HOA\_4\_0-0... Logix Designer XM... 601 KB 别 (RA-LIB)PS\_LVMCC\_PF755\_with\_HOA\_4\_0-0... Logix Designer XM... 595 KB Desktop BIR (RA-LIB)PS MMC 4 0-00 ROUTINE L5X Logix Designer XM. 89 KB  $\mathcal{L}_{\mathcal{L}}$ H (RA-LIB)PS\_ModuleSts\_4\_0-00\_RUNG.L5X Logix Designer XM.  $6$  KB <mark>部 (RA-LIB)PS\_Motor\_4\_0-00\_ROUTINE.L5X</mark> Logix Designer XM... 422 KB Libraries 锄 (RA-LIB)PS\_Motor\_E1PlusE\_4\_0-00\_ROUTINE... Logix Designer XM... 506 KB 1 L 凯 (RA-LIB)PS\_Motor\_E3OvI\_4\_0-00\_ROUTINE.L... Logix Designer XM... **505 KB** 凯 (RA-LIB)PS\_Motor\_E300Ovl\_4\_0-00\_ROUTIN... Logix Designer XM... 656 KB This PC 凯 (RA-LIB)PS\_Motor2Spd\_4\_0-00\_ROUTINE.L5X Logix Designer XM... 451 KB Ċ 凯 (RA-LIB)PS\_Motor2Spd\_E3Ovl\_4\_0-00\_ROUTI... Logix Designer XM... 531 KB 别 (RA-LIB)PS\_Motor2Spd\_E300Ovl\_4\_0-00\_RO ... Logix Designer XM ... 682 KB Network 凯 (RA-LIB)PS\_MotorHO\_4\_0-00\_ROUTINE.L5X 261 KB Logix Designer XM... 凯 (RA-LIB)PS\_MotorHO\_E1PlusE\_4\_0-00\_ROUT... Logix Designer XM... 344 KB 凯 (RA-LIB)PS\_MotorHO\_E3Ovl\_4\_0-00\_ROUTI... Logix Designer XM... 342 KB File name (RA-LIB)PS\_ModuleSts\_4\_0-00\_RUNG.L5X v  $Qpen$ Files of type: Logix Designer XML Files (\*.L5X) v Cancel Help
- 9. Browse to the Process Strategies folder and select the Module Status process strategy.

- 10. Click Open.
- 11. On the Import Configuration dialog box, click the Find/Replace button to replace the default module tag with your device.

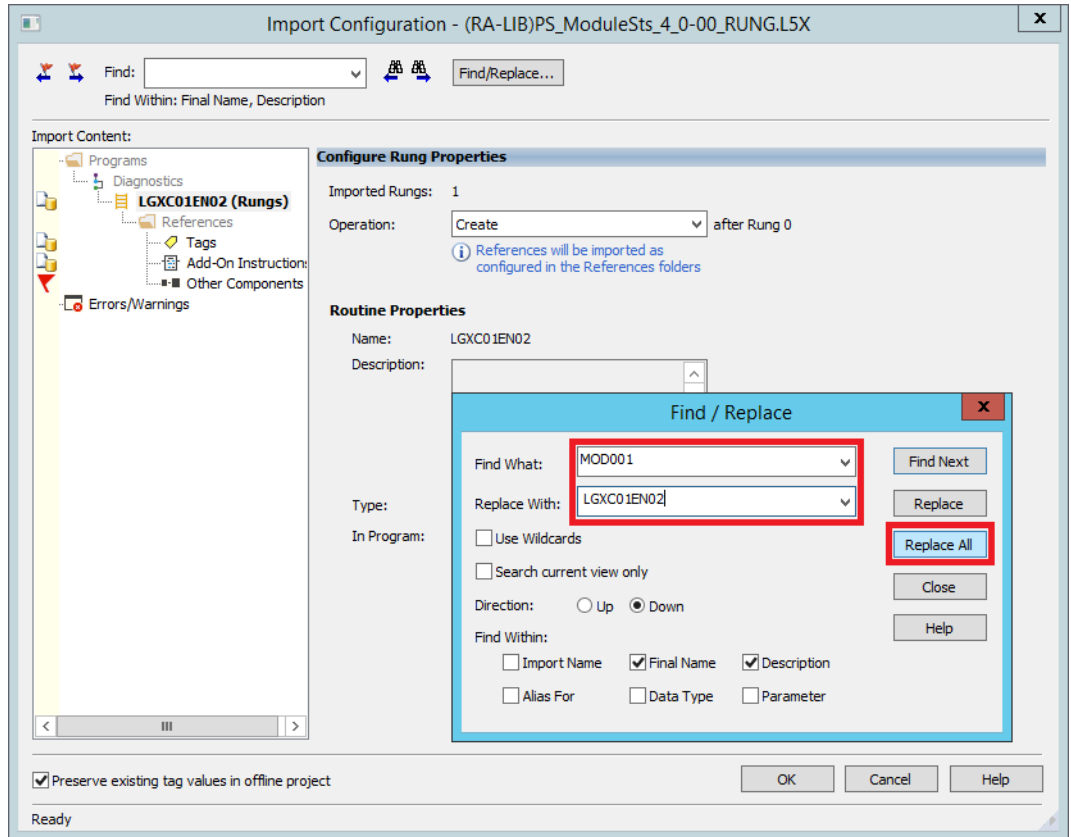

12. Click Replace All.

13. Repeat step 11 and step 12 to replace 'TagDescript' with your own description (EtherNet/IP 02 is the example).

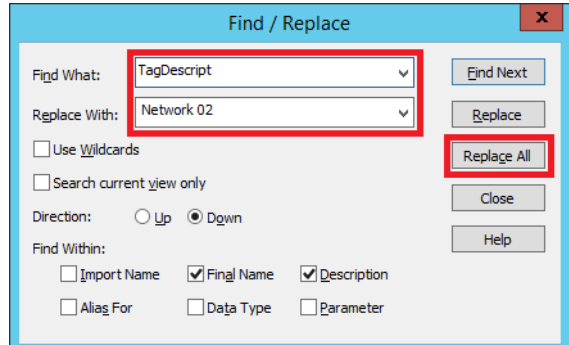

- 14. Click Replace All.
- <span id="page-179-0"></span>15. Click Close, and then click OK to import the routine.
- 16. Repeat [step 7](#page-177-0) through [step 15](#page-179-0) for all modules in the I/O configuration.

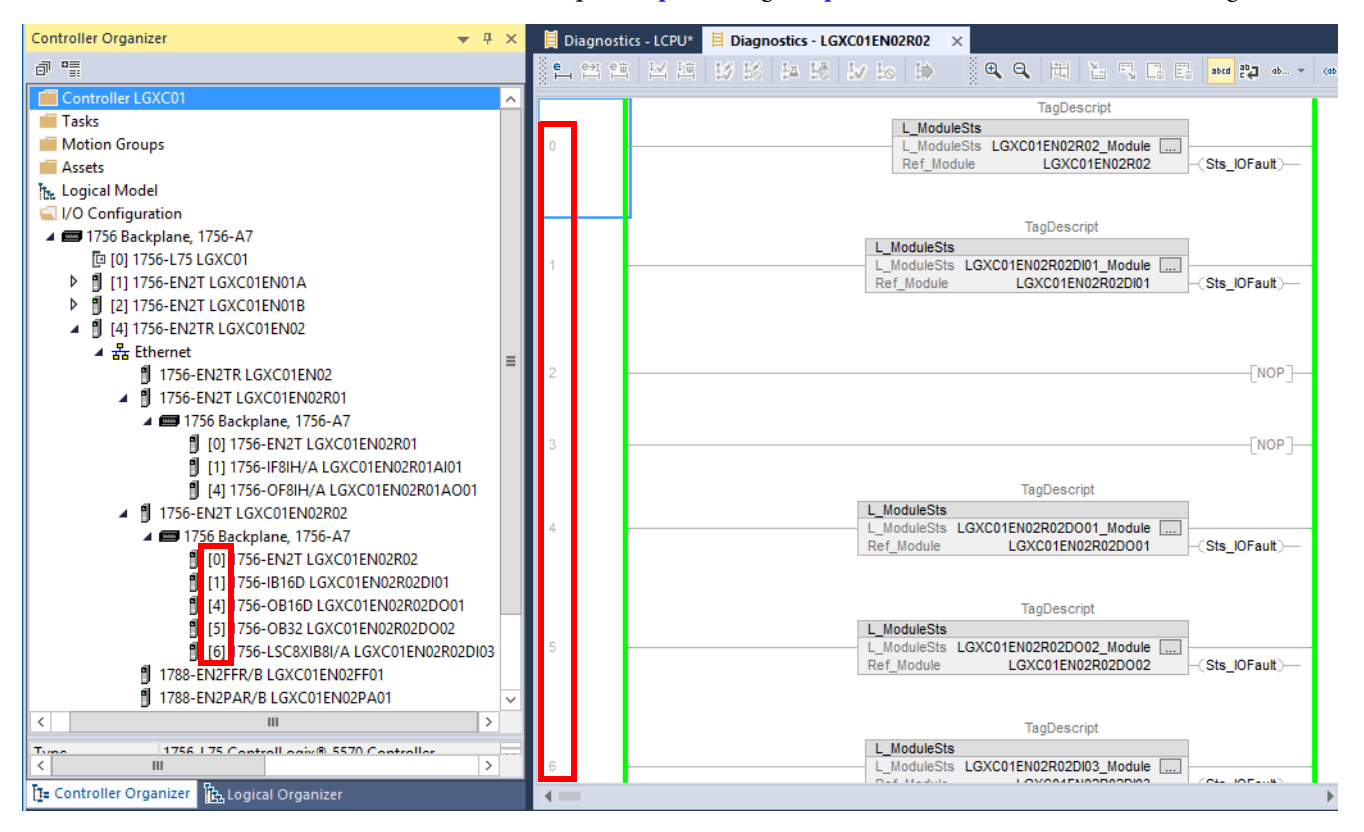

This example shows that the routine rungs align with the I/O tree configuration.

17. Save your work.
# **Assign I/O and Diagnostics**

After you have defined your I/O modules and built the process strategies, you must connect the I/O definition to a physical device. This chapter describes how to assign the I/O tags.

When we assign I/O, we are creating a relationship between process strategies and the device. The I/O module is connected to the tags of the process strategy.

This chapter illustrates the following three program examples:

- An analog input channel with diagnostics
- An MCC device that uses a COP instruction to transfer raw data
- Analog input tags assigned to connectors within a PID loop

Typically, you can use the basic analog input procedures in the first example to assign I/O tags to devices. The other two examples have additional requirements, such as the creation of programs and routines for drives because of differing data types.

Figure 10 contains the topics that are described in this chapter. Click or see the page number for quick access to a section.

**Figure 10 - Assign I/O Workflow**

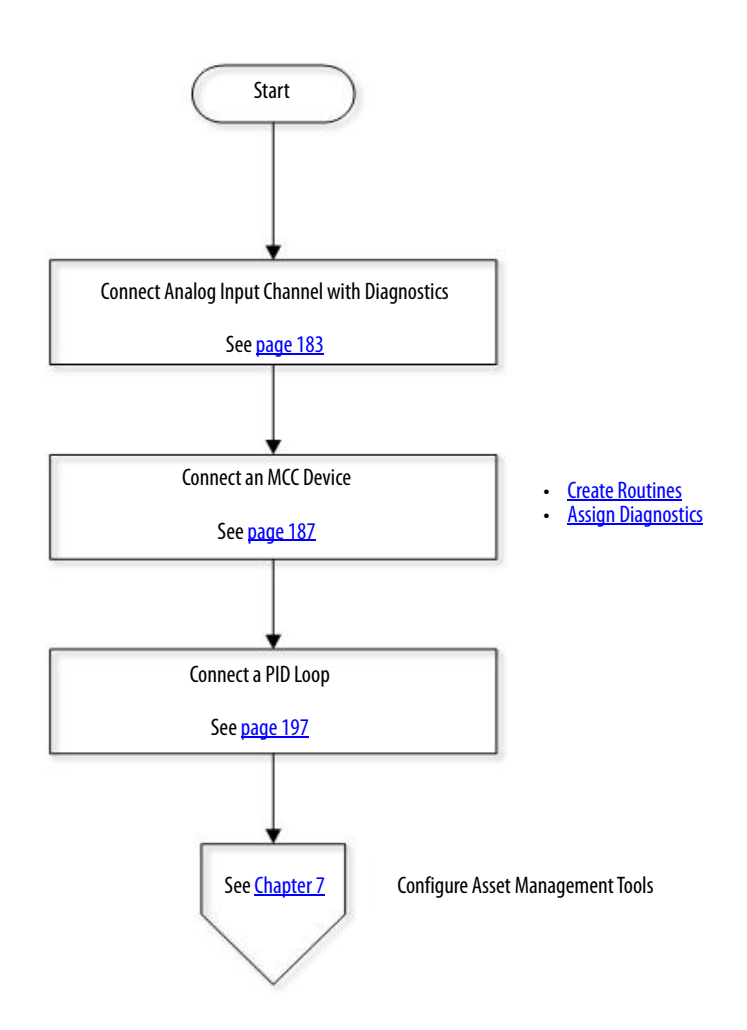

# <span id="page-182-0"></span>**Connect Analog Input Channel with Diagnostics**

This section shows how to connect I/O to the analog input channel process strategy (PS\_AIn\_Chan). Complete these steps.

- 1. In a Logix Designer application, open an existing program.
- 2. Double-click Parameters and Local Tags under the Area01>Logic and Tags folders.

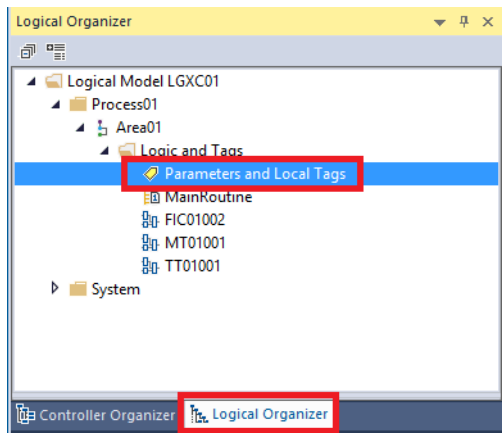

**IMPORTANT** The first time that you perform this procedure, the Connections column is not visible. Complete  $step 3$  to show the Connections column.

- <span id="page-182-1"></span>3. Click the Edit Tab (at the bottom of the screen), then right-click a column header.
- 4. Click Toggle Column and choose Connections.

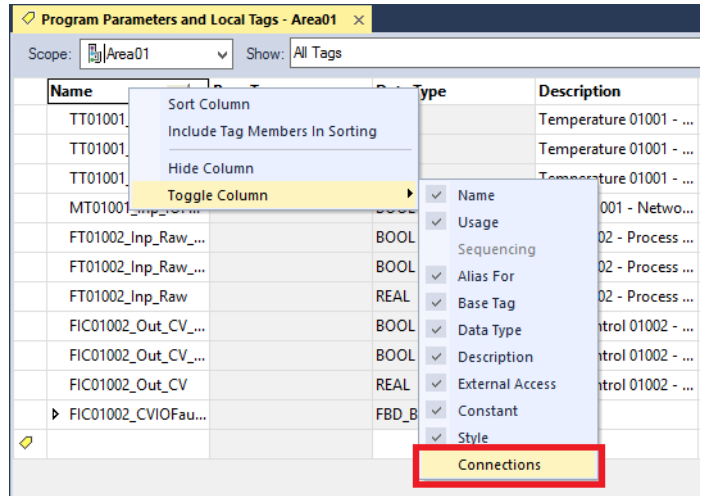

The process strategy tags that appear in the Edit Tags tab show connections.

See [Build Process Strategies on page 32.](#page-31-0)

5. In the Connections column, click the pull-down to display a list of I/O tags for the Inp\_Raw Process Strategy.

> The tag names can be broken down into the remote module, slot number, and I/O module.

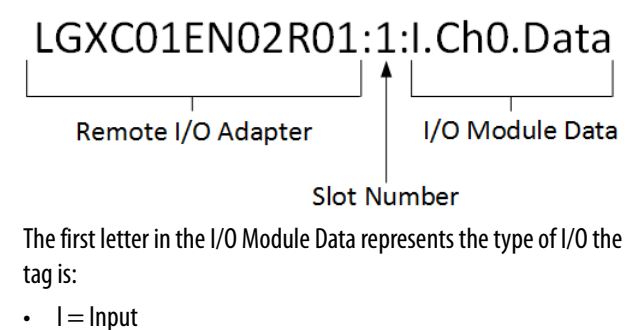

- 
- $\cdot$  0 = 0utput
- $\bullet\quad C =$  Configuration

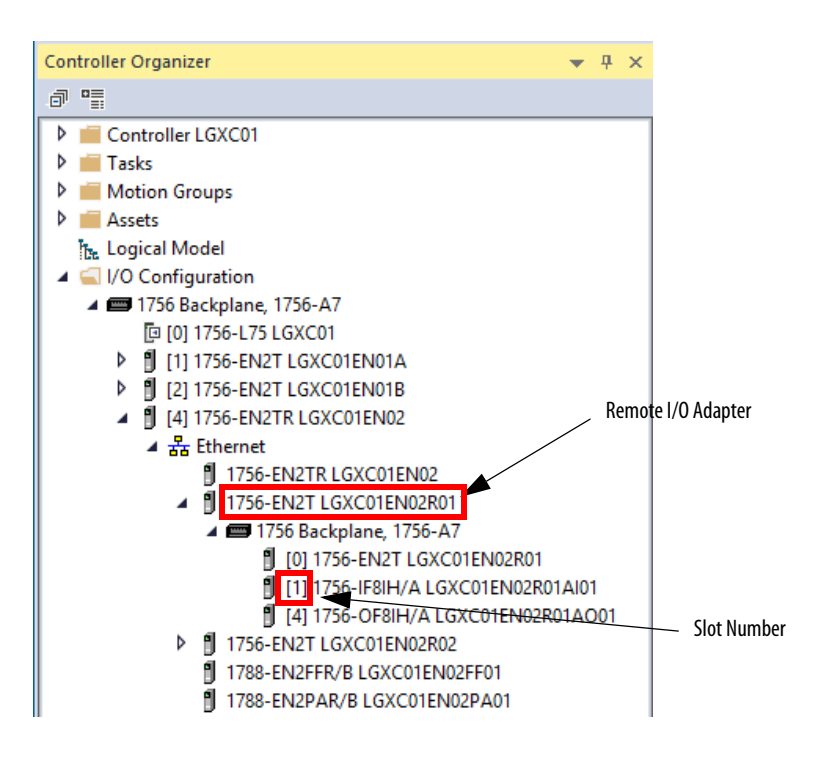

6. Click a data tag (LGXC01EN02R01:1:l.Ch0.Data) in the example) to place the tag in the Connections text box.

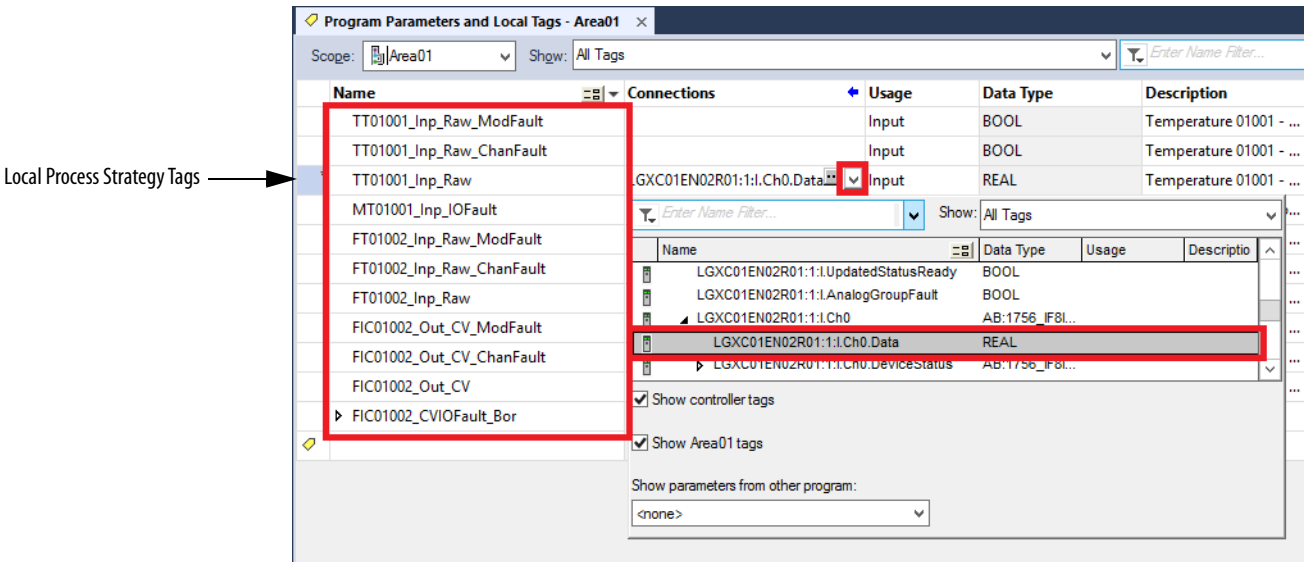

- 7. To place the tag in the Connections text box, click an I/O tag.
- 8. Repeat step 5 through step 7 to assign a Fault tag to the Inp\_Raw\_ChanFault Process Strategy.

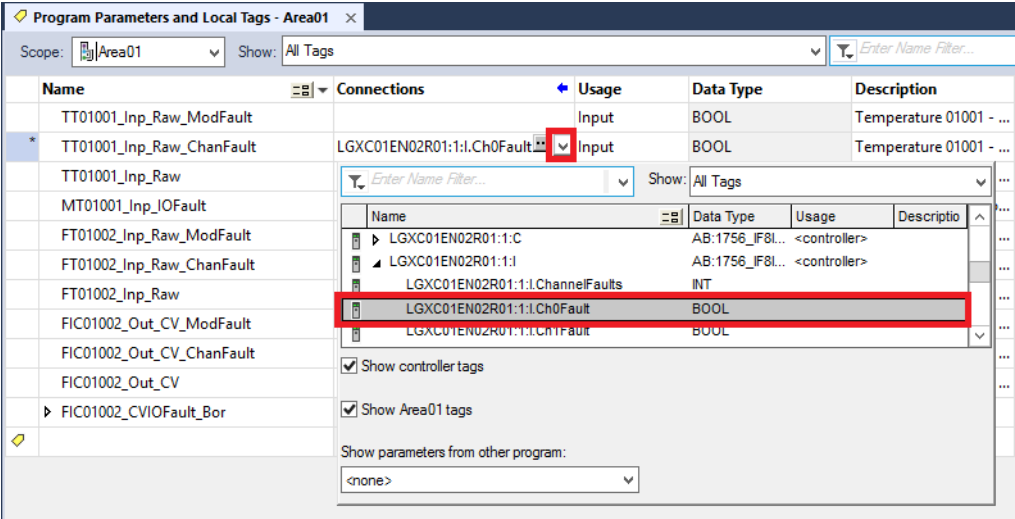

9. For the Module input fault (Inp\_Raw\_ModFault) Process Strategy, select Diagnostics from the Show parameters from other program pulldown.

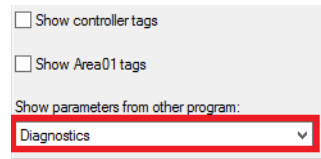

10. Click the Connections pull-down and double-click an I/O diagnostics tag.

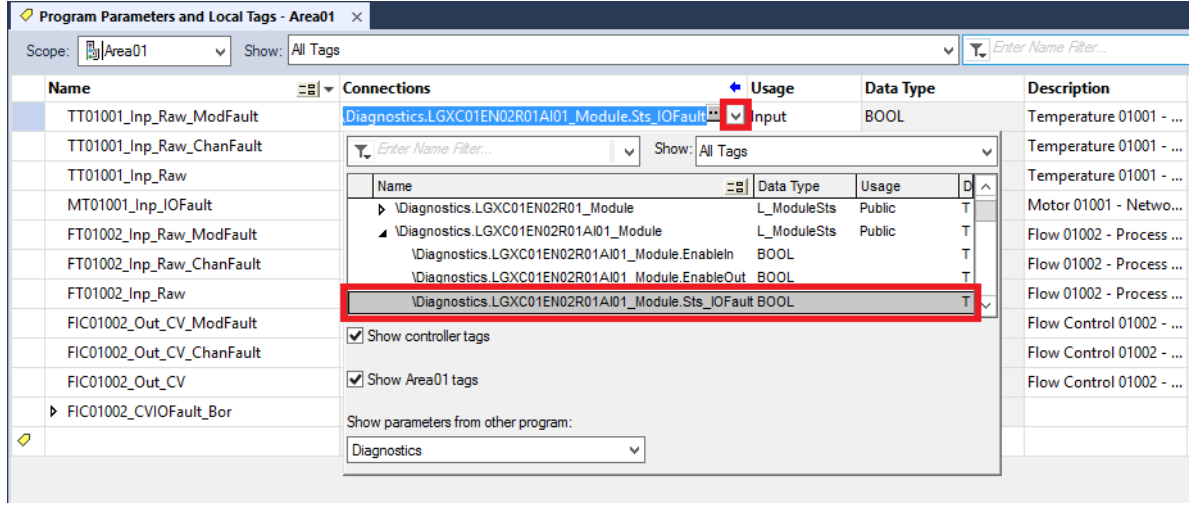

11. To view the connections, open the routine.

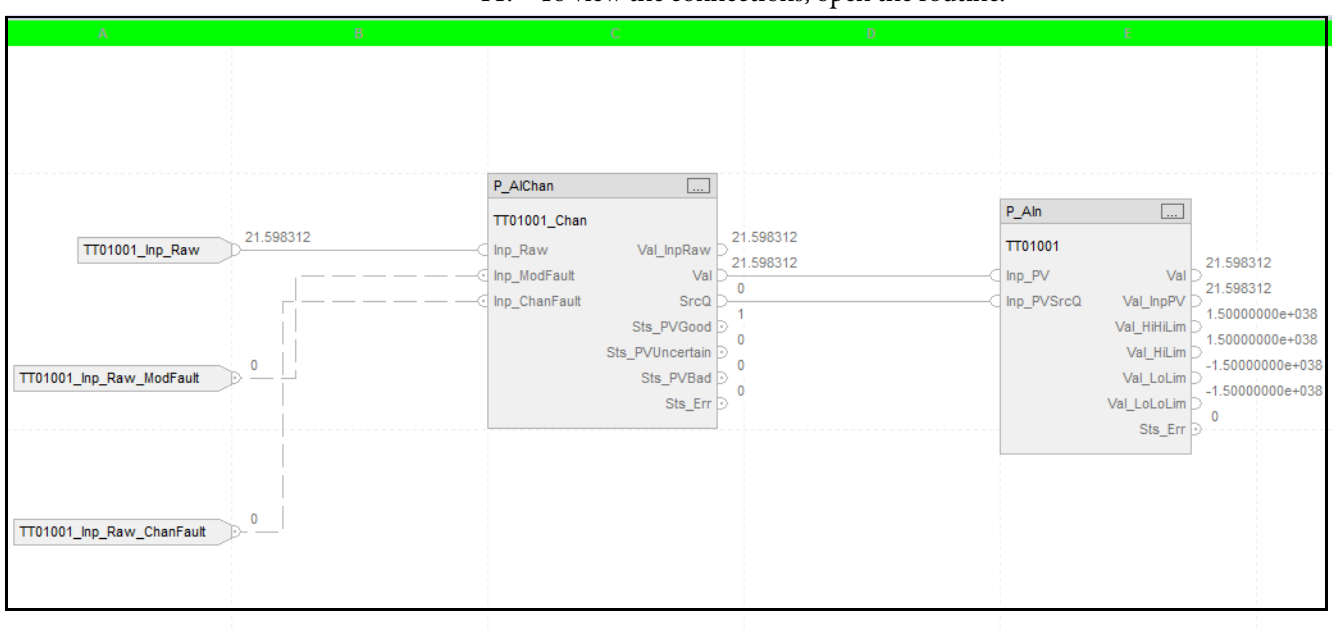

<span id="page-186-0"></span>**Connect an MCC Device** Drives typically have different data types. You can create a program with specified input and output routines to send raw data to a compatible data type.

Complete the following steps.

- 1. In a Logix Designer application, open an existing program.
- 2. In the Controller Organizer, right-click a task and choose Add>New Program.

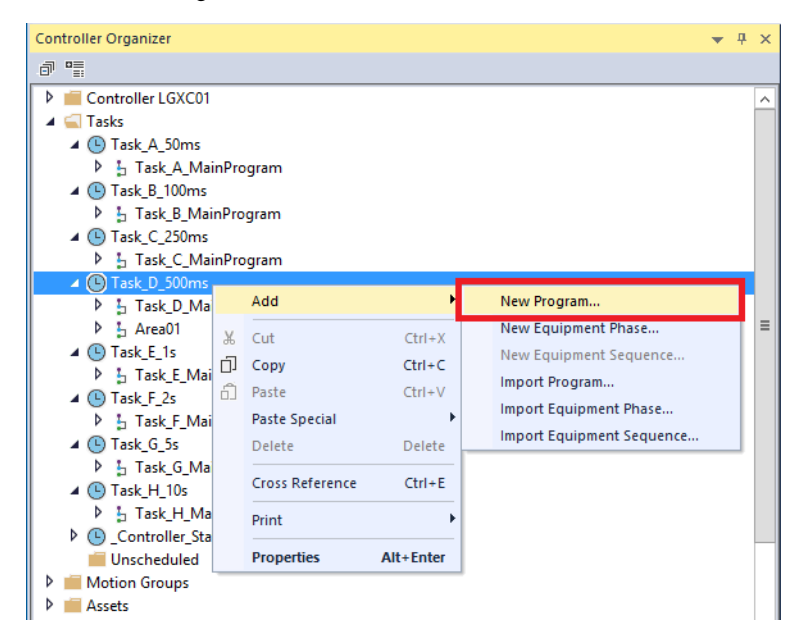

The New Program dialog box appears.

3. Type a program input name.

Our example (EtherNetIP\_Inputs\_D) has an \_D because we created our program from the Task\_D\_500ms folder. When you create programs from different tasks add an \_x, with 'x' to denote the letter of the selected Task folder.

For example, EtherNetIP\_Inputs\_C if this routine were to be used in the Task\_C\_250ms task.

4. Click OK.

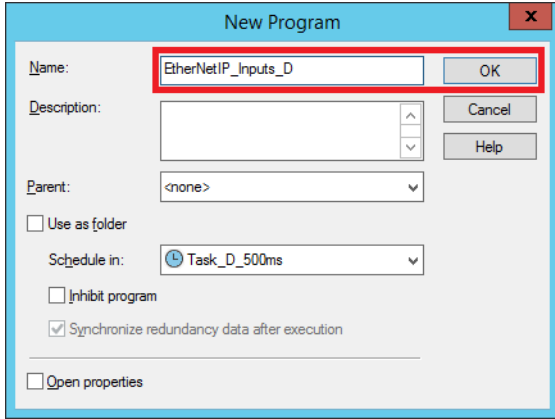

5. Repeat  $\frac{\text{step 2}}{\text{step 2}}$  through  $\frac{\text{step 4}}{\text{step 4}}$  and type a program output name.

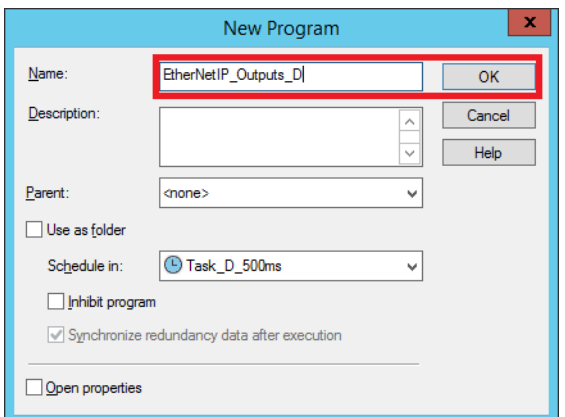

6. To organize programs within a task, right-click the Task in the Controller Organizer and choose Properties.

The Task Properties dialog box appears.

7. Click the Program/Phase Schedule tab.

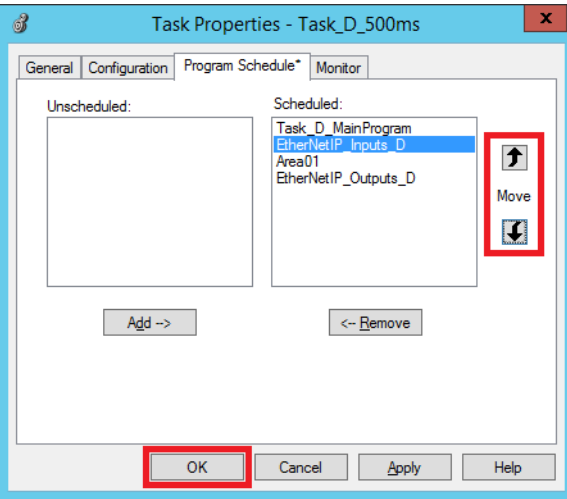

8. Click a program that you want to move and click the Up or Down arrows to move the program. Position the programs in the following execution order (top to bottom):

Input Process Strategies Output

9. Click OK.

10. Click the Logical Organizer tab and drag-and-drop the Inputs and Outputs programs into the System folder.

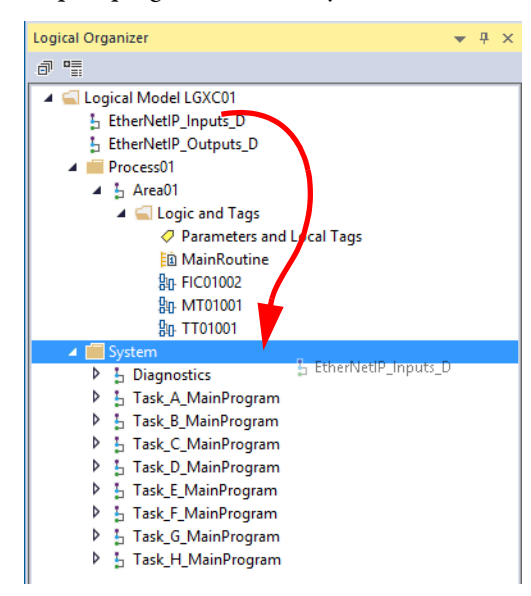

11. Save your work.

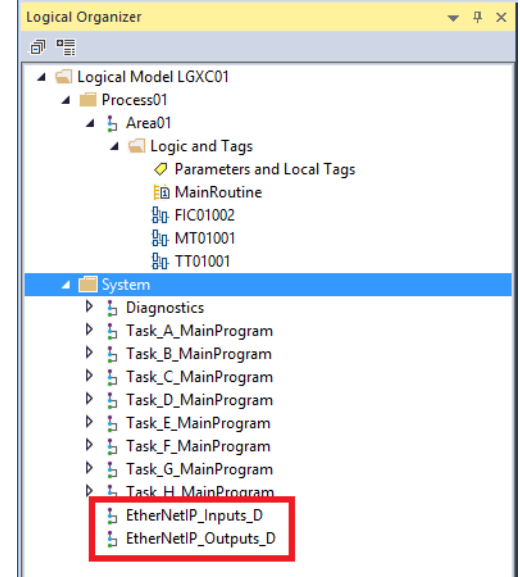

### <span id="page-189-0"></span>**Create Routines**

Complete the steps to create routines for the programs.

1. On the Logical Organizer, right-click a Program and choose Add>New Routine.

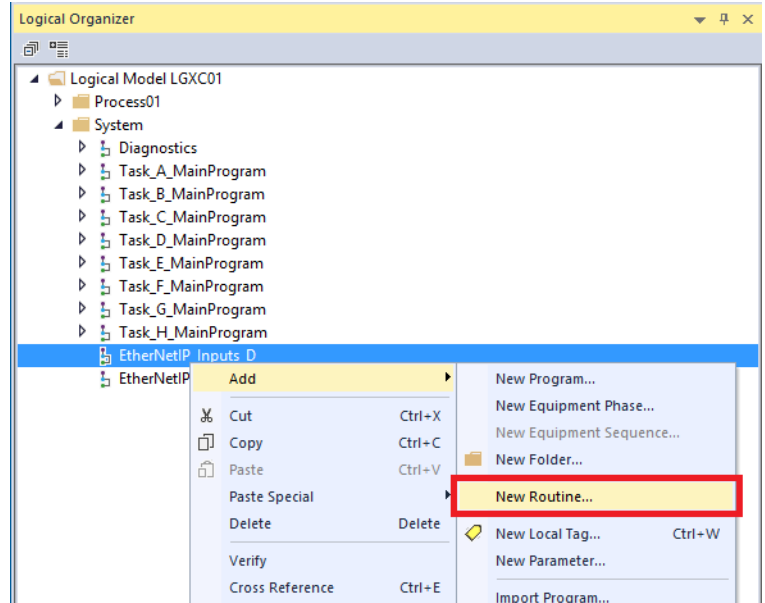

The New Routine dialog box appears.

<span id="page-189-1"></span>2. Type 'MainRoutine' (for a jump to subroutine) and select "EthernetIP\_Inputs\_D" in the pull-down for In Program or Phase.

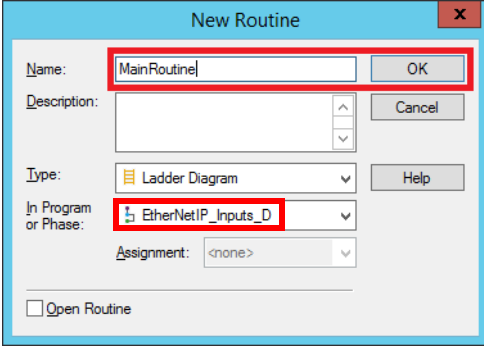

3. Click OK.

4. Repeat step 1 and [step 2](#page-189-1) for an EtherNetIP Inputs routine name.

We suggest that you create one routine for each network. This routine can contain all network adapters owned by this communication adapter.

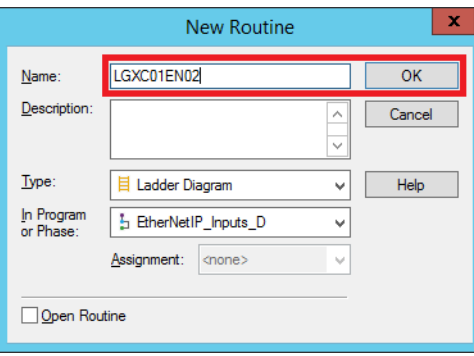

5. In the Logical Organizer, right-click the EtherNetIP program name and choose Properties.

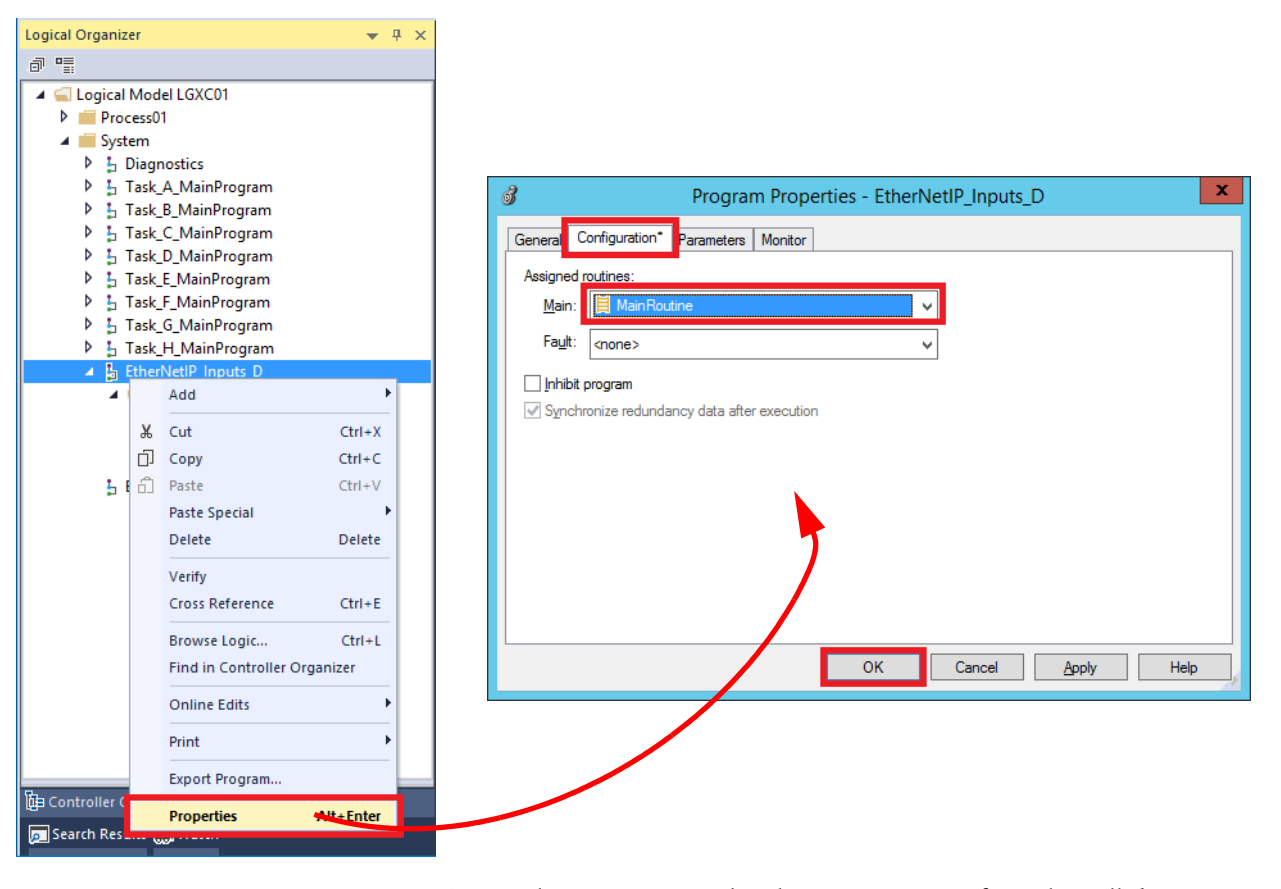

- 6. On the Connection tab, select MainRoutine from the pull-down menu.
- 7. Click OK.
- 8. Repeat step 1 and [step 2](#page-189-1) for an EtherNetIP Outputs routine name.

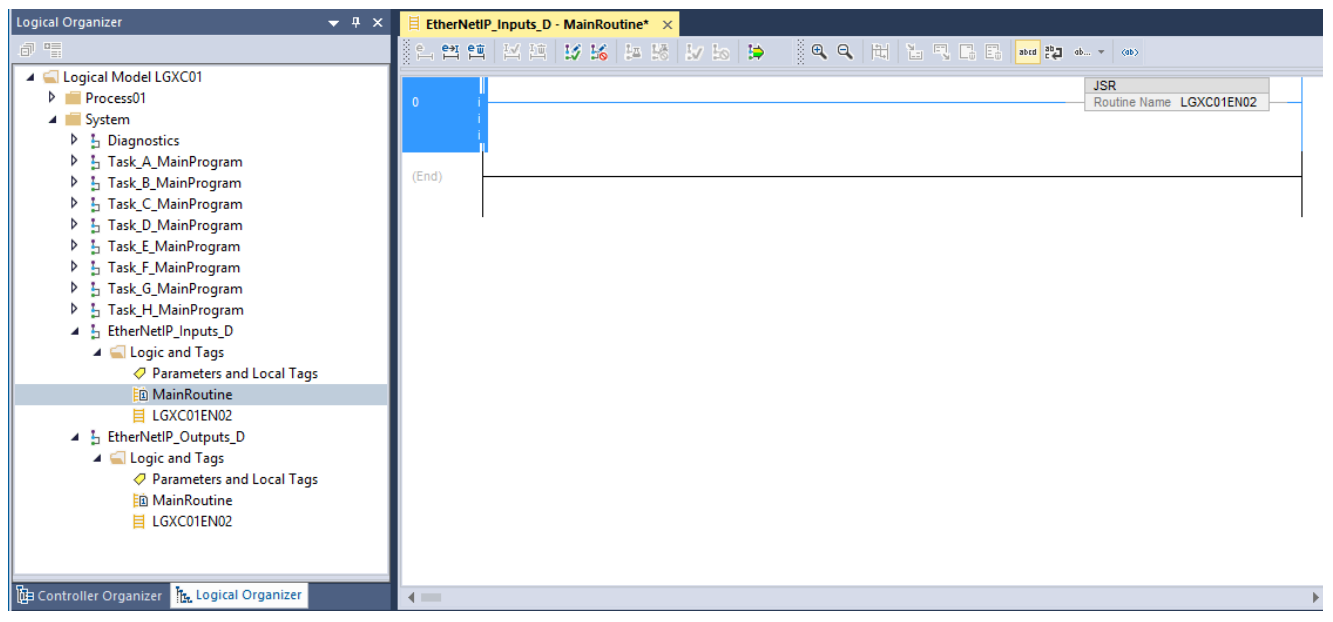

9. In the Logical Organizer, double-click MainRoutine of the Input Program.

<span id="page-191-0"></span>10. Double-click a rung, type JSR, and press Enter.

An instruction that is named 'JSR' is shown in the rung.

- 11. In the instruction, select the Routine Name that you created in [step 2](#page-189-1) (MainRoutine in the example) from the pull-down list.
- 12. Repeat [step 10](#page-191-0) and step 11 for EtherNetIP\_Outputs.
- 13. Under EtherNetIP\_Inputs, open the LGXC01EN02 routine, double-click the first rung, and type COP.
- 14. Press Enter.

A Copy instruction transfers raw data only and ignores data types. The instruction lets you use a compatible data type to connect the tags.

15. In the instruction, click the Source pull-down arrow to select a drive input from the list.

16. In the instruction, click the Destination pull-down arrow and select a destination data tag (for example, MT01001\_Inp).

For MCC components, select the drive input that is created when importing process strategies for drives.

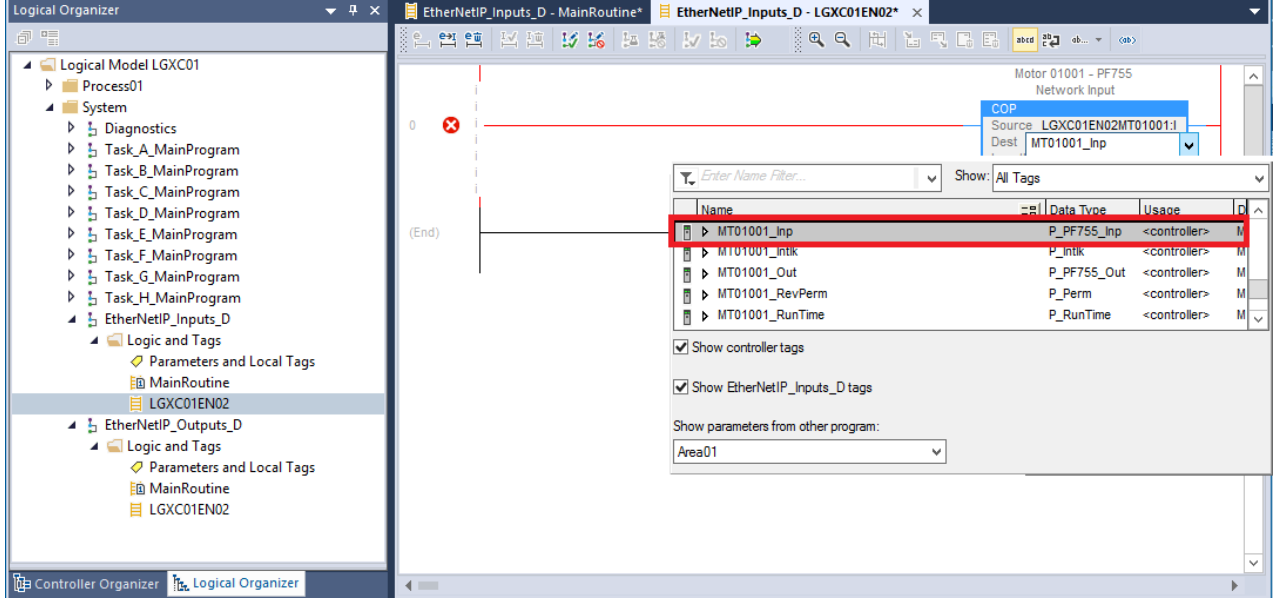

The destination data tag appears in the COP instruction.

<span id="page-192-0"></span>17. In the instruction, type a Length of '1'.

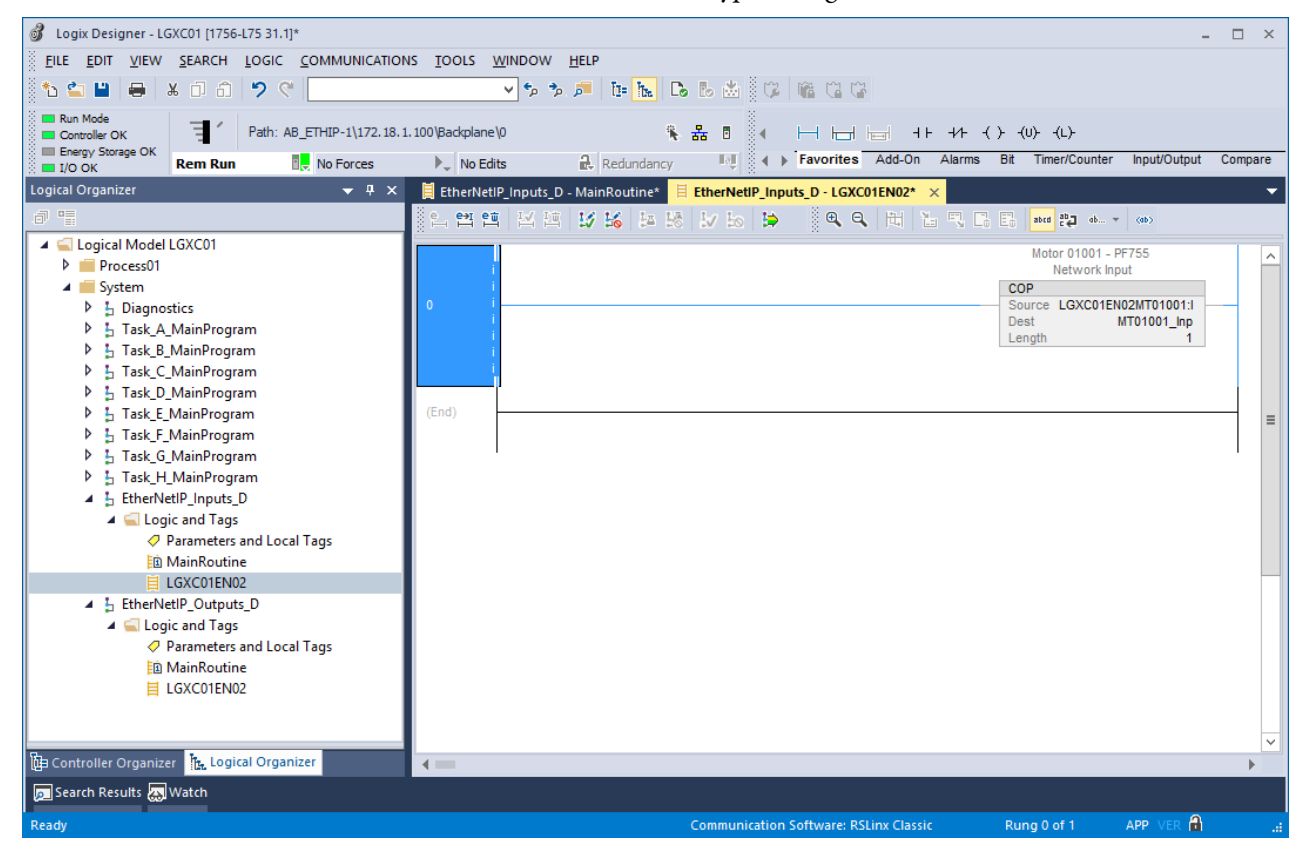

18. Repeat step 13 through [step 17](#page-192-0) to tie the EtherNetIP\_Outputs tag to the I/O.

**IMPORTANT** Observe that the Source and Destination are opposite for the COP output instruction.

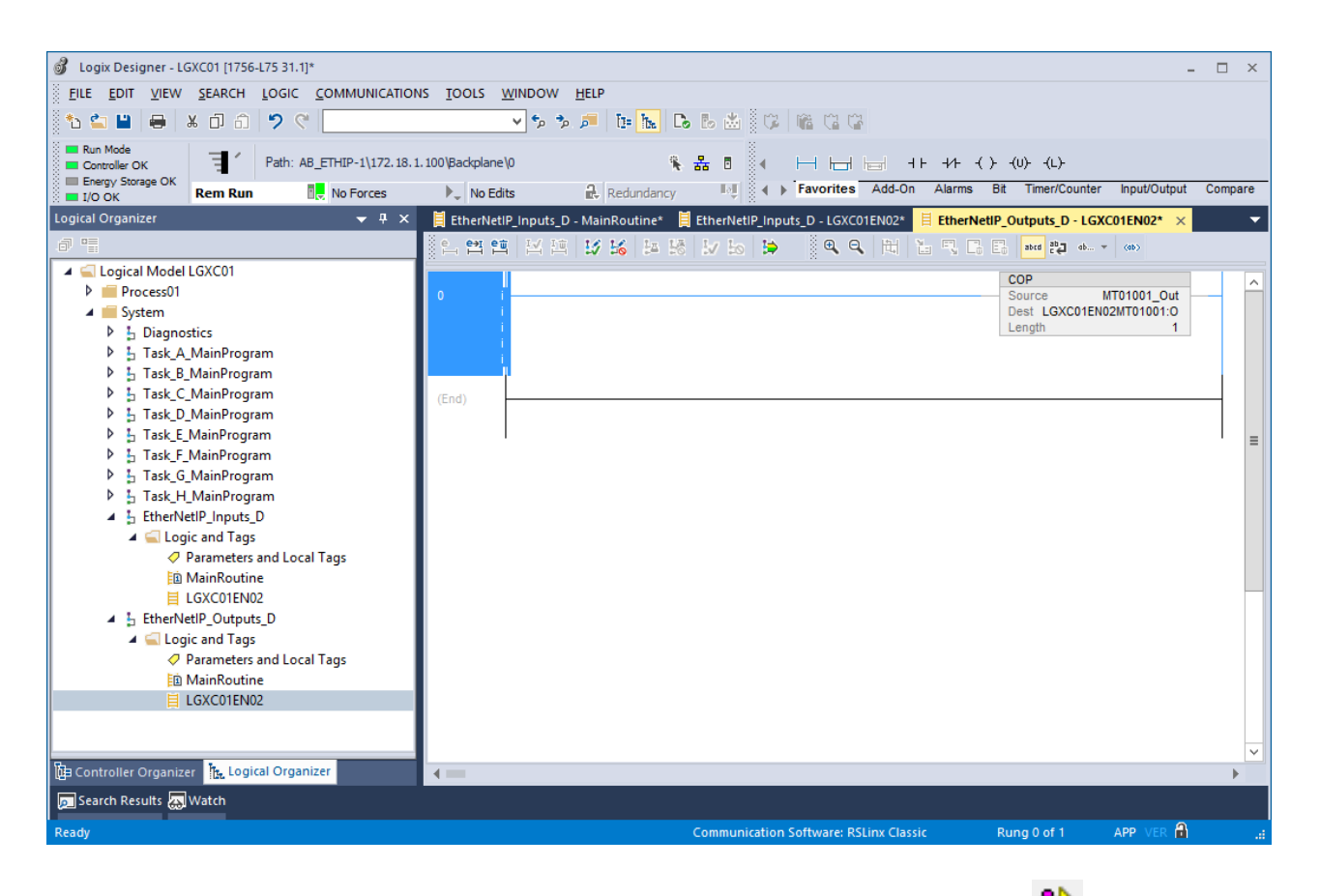

19. If online, click the Finalize All Edits in Program  $\gg$  icon.

**IMPORTANT** You must finalize EtherNetIP\_Inputs, EtherNetIP\_Outputs, and Process Strategies.

The Finalize all edits in program window appears.

- 20. Click OK to finalize edits in all programs.
- 21. Save the program.

### <span id="page-194-0"></span>**Assign Diagnostics**

Complete these steps to connect the process strategy tags to the I/O Module (PowerFlex® 755 in our example).

1. In the Logical Organizer, open a program from the Process01 folder and double-click Parameters and Local Tags.

The program tags appear.

2. Click the Edit Tags tab.

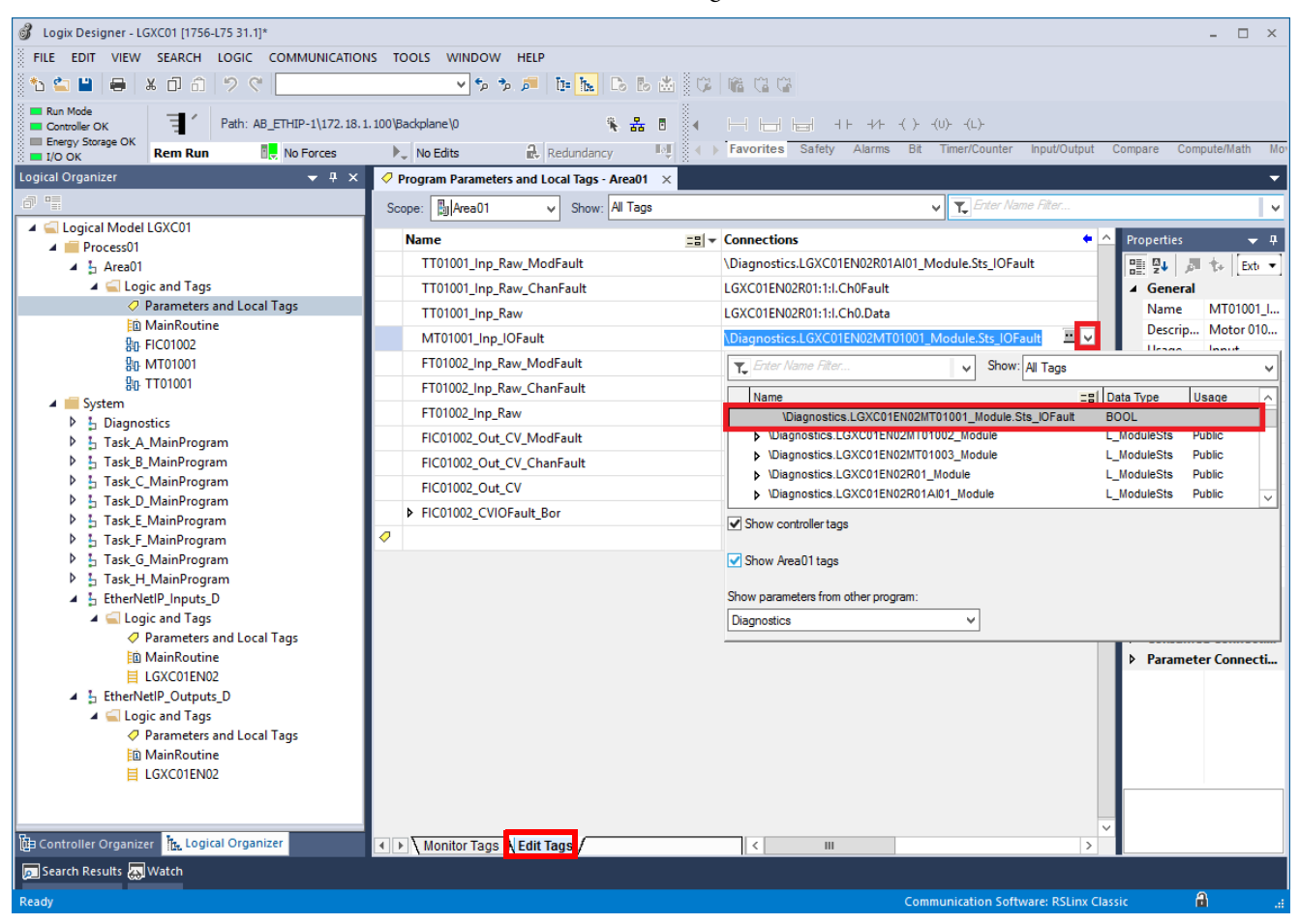

- 3. Assign the I/O and the diagnostics by using the program connections.
- 4. Click a data tag to place the tag in the connections text box.

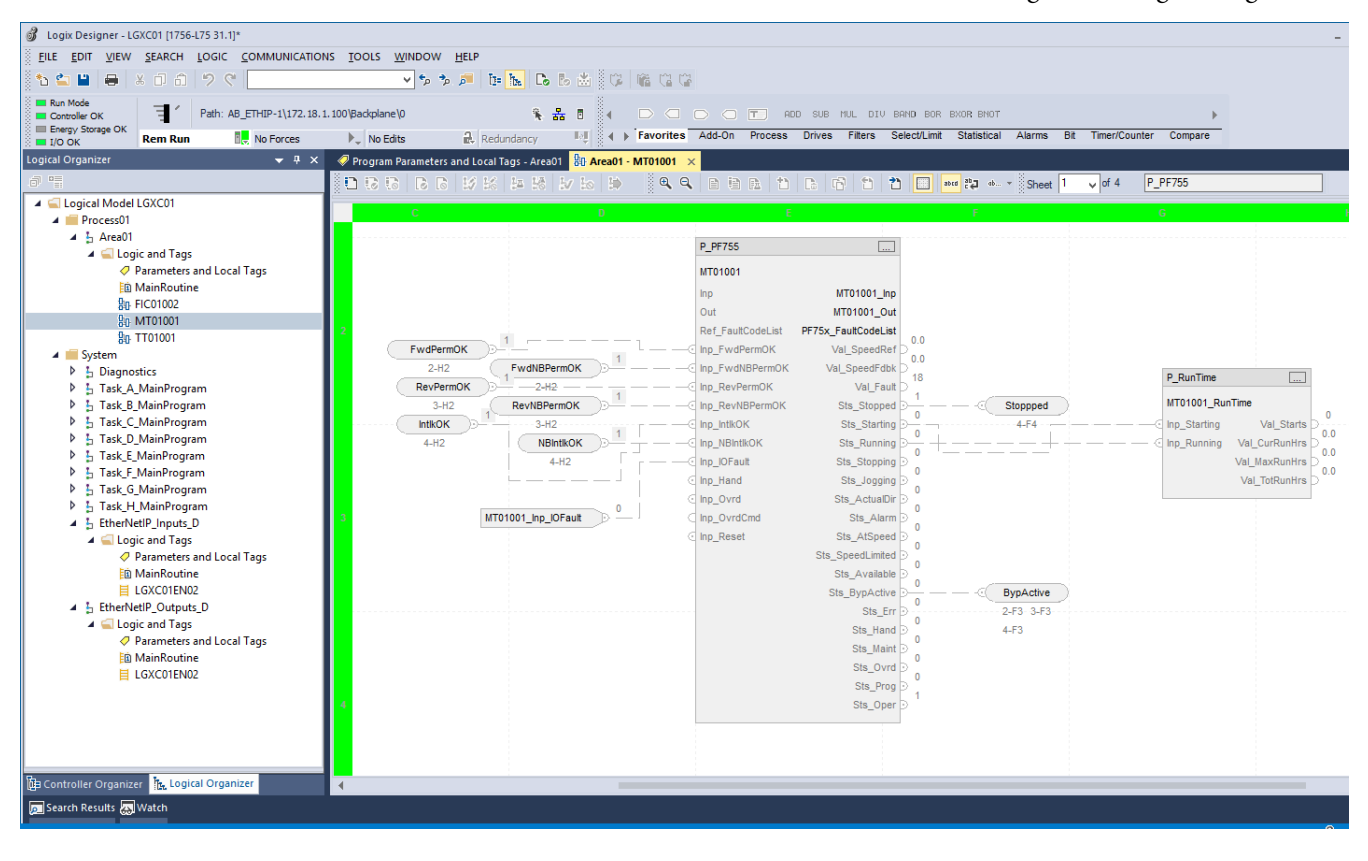

5. To view the connections, click one of the tags in the Logical Organizer.

<span id="page-196-0"></span>**Connect a PID Loop** Complete the following steps to assign I/O to a PID loop.

- 1. In the Logical Organizer, open the Process folder and double-click Area01>Logic and Tags>Parameters and Local Tags.
- 2. Assign the I/O and the diagnostics by using the program connections.

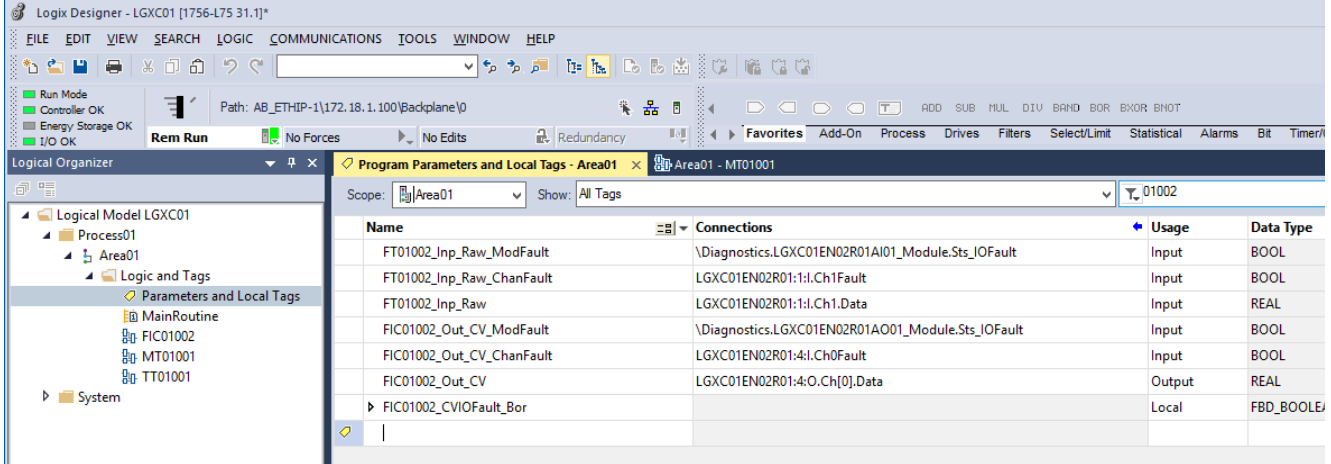

- 3. Click a data tag to place the tag in the connections text box.
- 4. Save your work.

# **Notes:**

# <span id="page-198-0"></span>**Configure Asset Management Tools**

This chapter describes how to use application tools available with the FactoryTalk® AssetCentre software.

For example, a Device Type Manager (DTM) contains Field Device Tool (FDT) compliant interfaces to enable configuration and communication between devices and the system. The interface helps create device parameters for diagnostics, maintenance, and calibration purposes.

Disaster recovery is another benefit of AssetCentre software. Back up master files of controller applications help to safeguard against a loss of data.

An Audit Log monitors FactoryTalk-related software products and logs user interactions. For details, see Chapter 10 in the PlantPAx® System Infrastructure Configuration User Manual, publication [PROCES-UM001](http://literature.rockwellautomation.com/idc/groups/literature/documents/um/proces-um001_-en-p.pdf).

**Considerations** Consider the following suggestions before starting this chapter:

- We strongly recommend additional licensing for disaster recovery that automatically backs up supported devices.
- If you are using HART, Fieldbus Foundation, and/or PROFIBUS PA process devices, we recommend the DTM procedure, which starts on [page 201.](#page-200-0) DTMs contain device-specific data to enhance configuration and communication with the system.
- Instrument calibration is an option with AssetCentre software.

Figure 11 shows the topics that are described in this chapter. Click or see the page number for quick access to a section.

### **Figure 11 - AppServ-Asset Workflow**

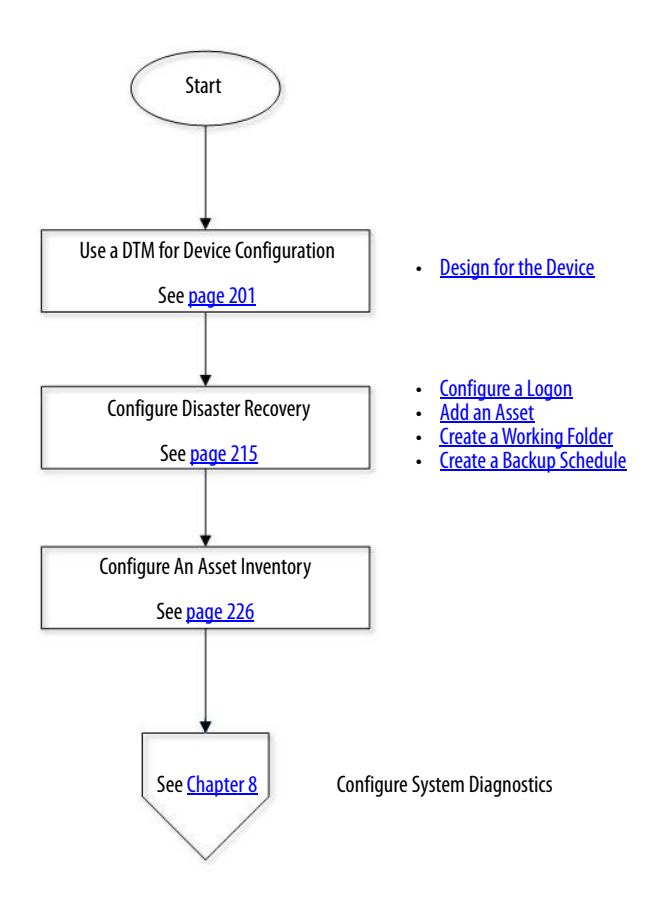

# <span id="page-200-0"></span>**Use a DTM to Configure a Process Device**

Use an Engineering Workstation (preferred) or AppServ-Asset server with these procedures.

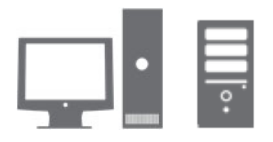

EWS01 or ASAM01

This section describes basic Device Type Manager (DTM) configuration. Use the DTM with FactoryTalk AssetCentre to connect Process devices. You can perform this process in the AppServ-Asset server, but typically the engineering workstation is used to store software.

**IMPORTANT** For procedures on how to configure the AppServ-Asset server, see the PlantPAx Distributed Control System Infrastructure Configuration User Manual, publication [PROCES-UM001.](http://literature.rockwellautomation.com/idc/groups/literature/documents/um/proces-um001_-en-p.pdf)

Complete these steps.

1. Click the Programs symbol and choose Rockwell Software®>FactoryTalk AssetCentre Client>AssetCentre Client.

The AssetCentre Client window appears.

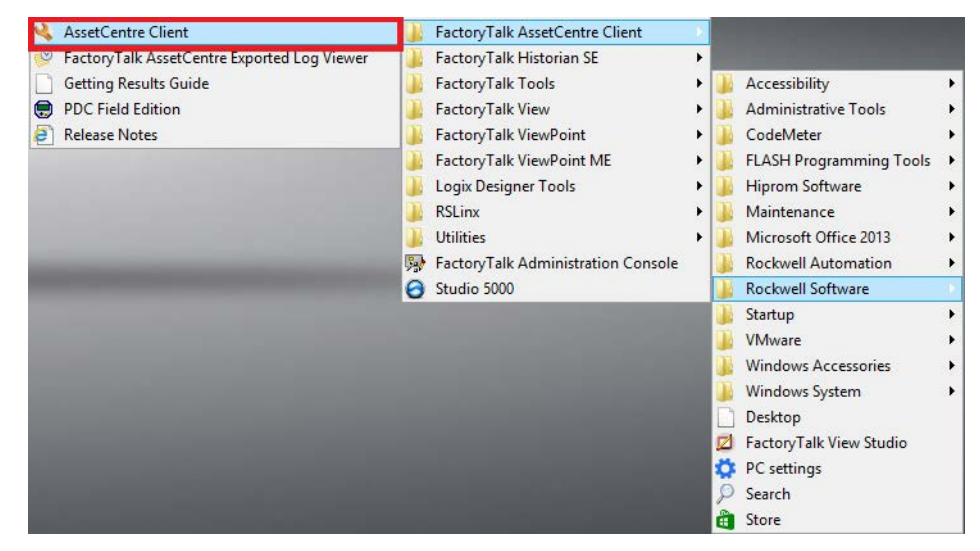

2. Choose Tools>DTM Catalog.

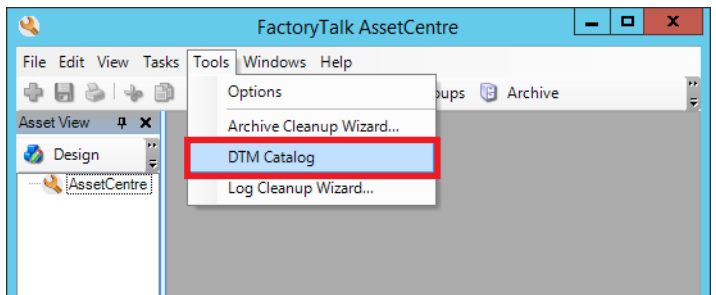

The DTM Catalog window appears.

3. Click Scan Now to update the catalog.

**IMPORTANT** Every newly installed DTM requires a scan. If you do not have a new DTM installed, skip this step.

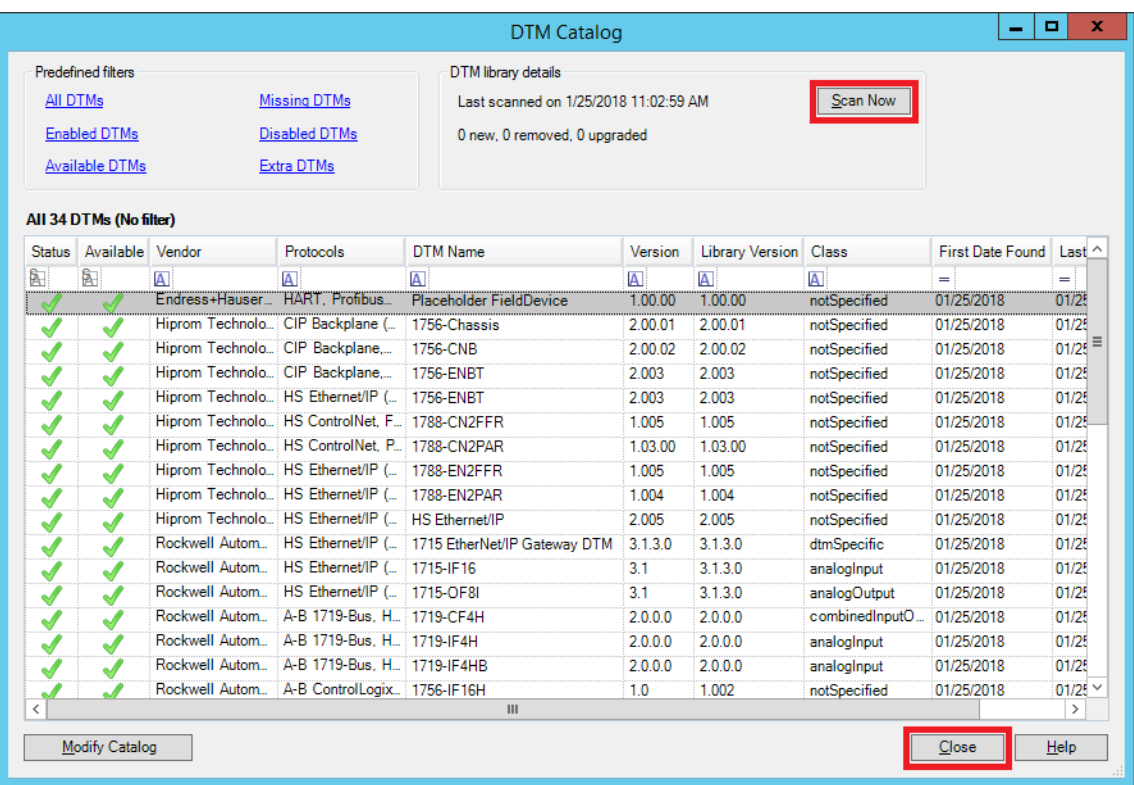

- 4. Click Close when the scan is complete.
- 5. In FactoryTalk AssetCentre software, click the Tasks tab and choose DTM Networks.

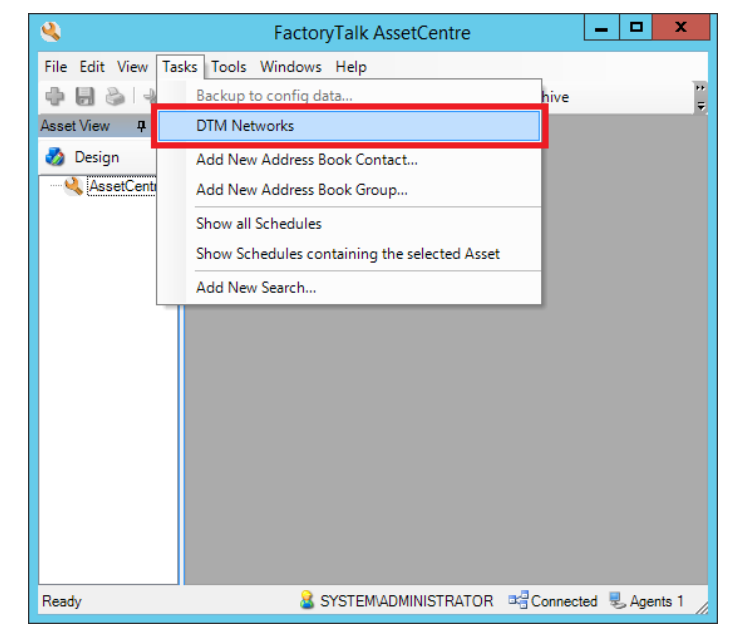

The DTM Networks window appears.

6. Right-click Host PC>Add DTM.

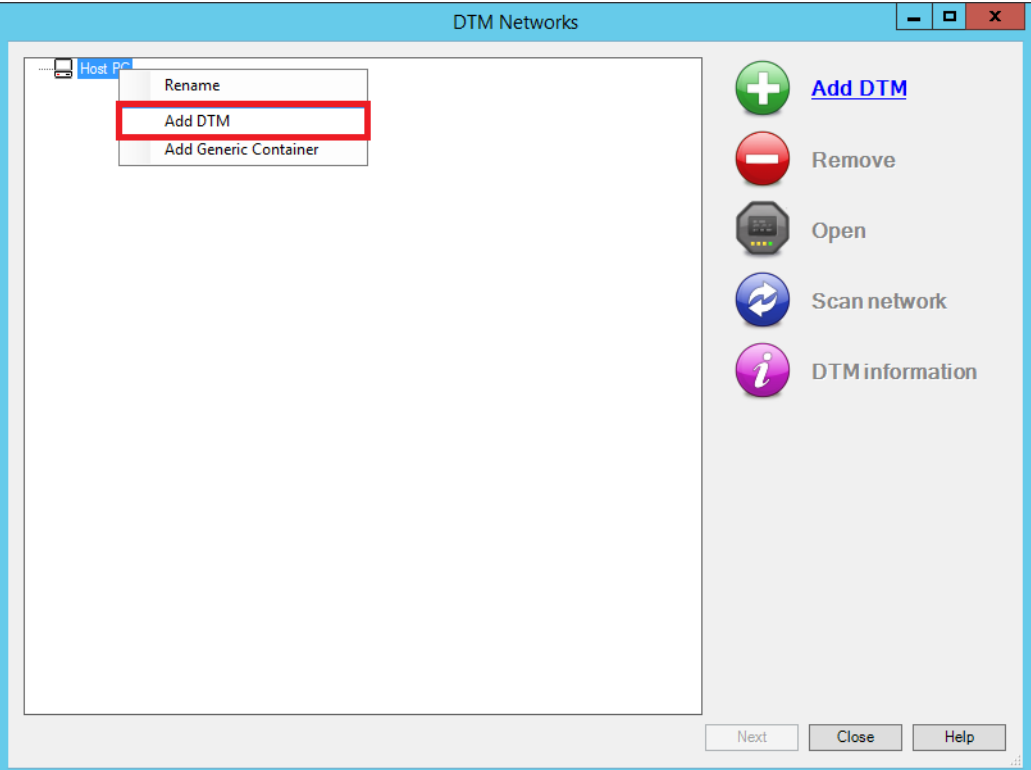

The Add DTM window appears.

**IMPORTANT** The HART module must be configured in the I/O configuration tree. For details to enable HART channel data, see [Chapter 5.](#page-141-0)

The same procedure must be performed on PROFIBUS PA and Fieldbus Foundation modules.

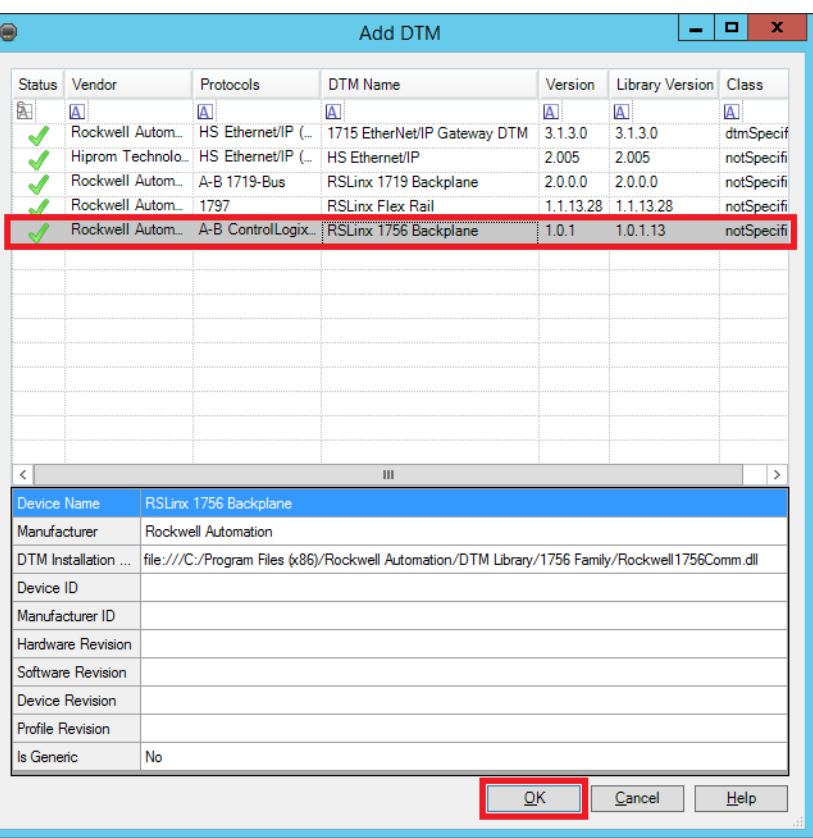

7. Select DTM 'RSLinx® 1756 Backplane (ControlLogix®)' and click OK

8. In the DTM Networks window, right-click '(RSLinx 1756 Backplane)' and choose Configuration.

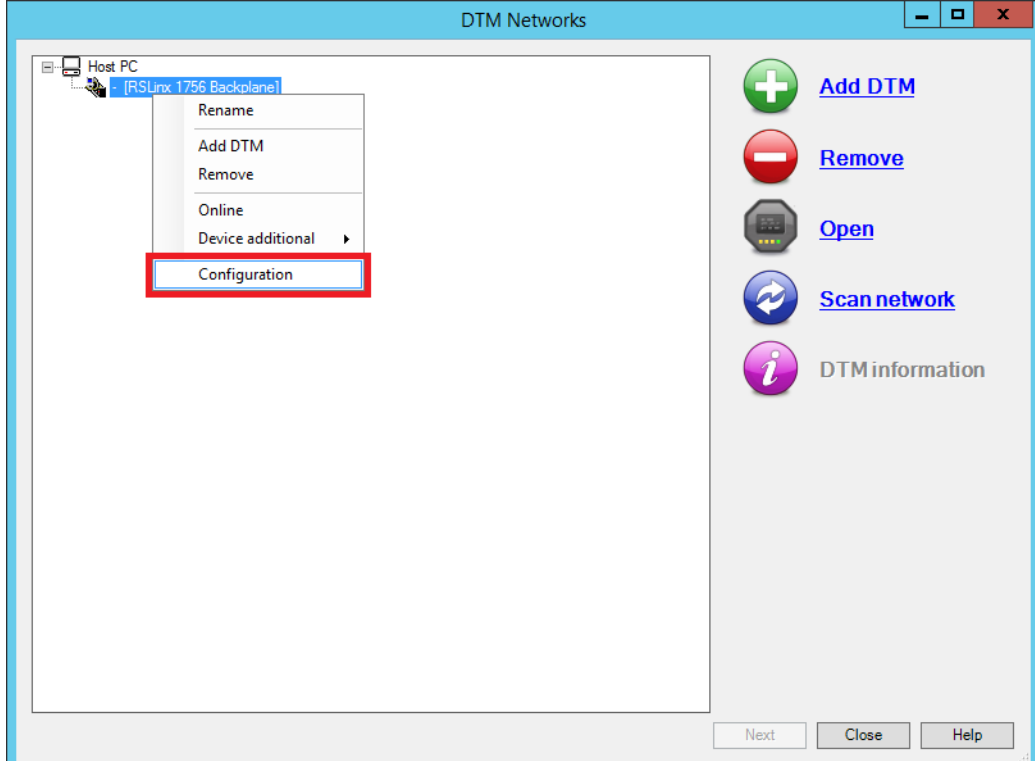

9. Select the path to the backplane.

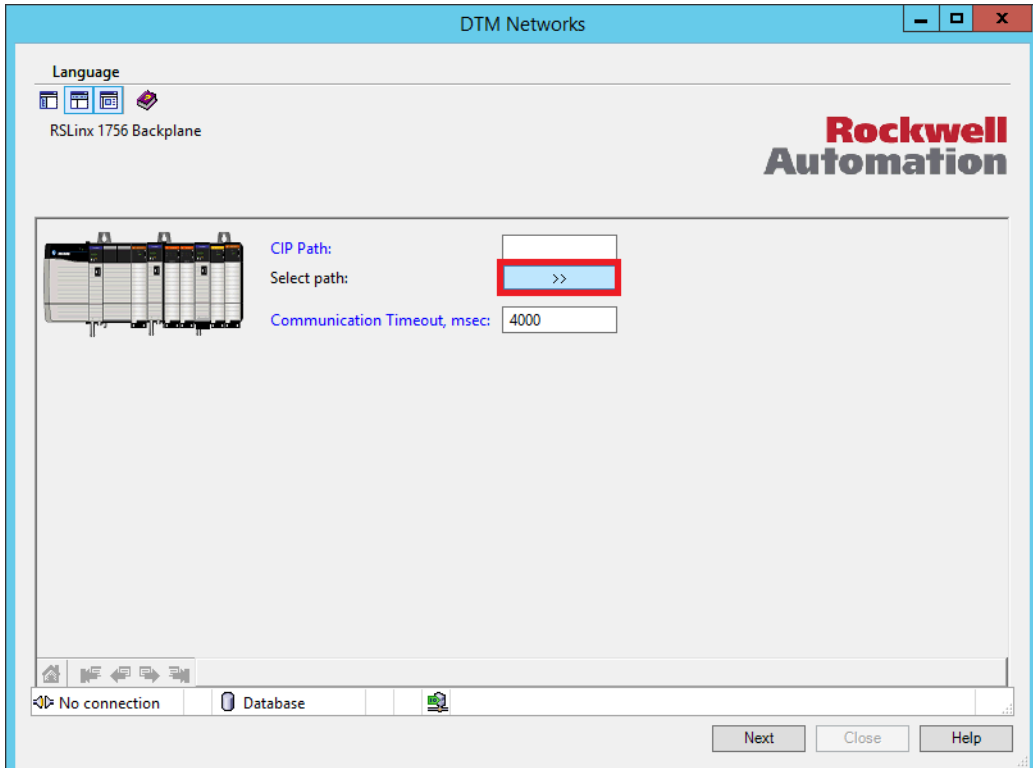

The Select 1756-Backplane dialog box opens.

10. Select 'Backplane, 1756-A7/A or B' and click OK.

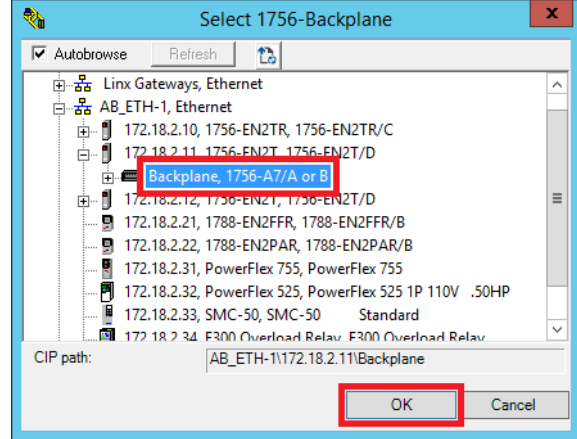

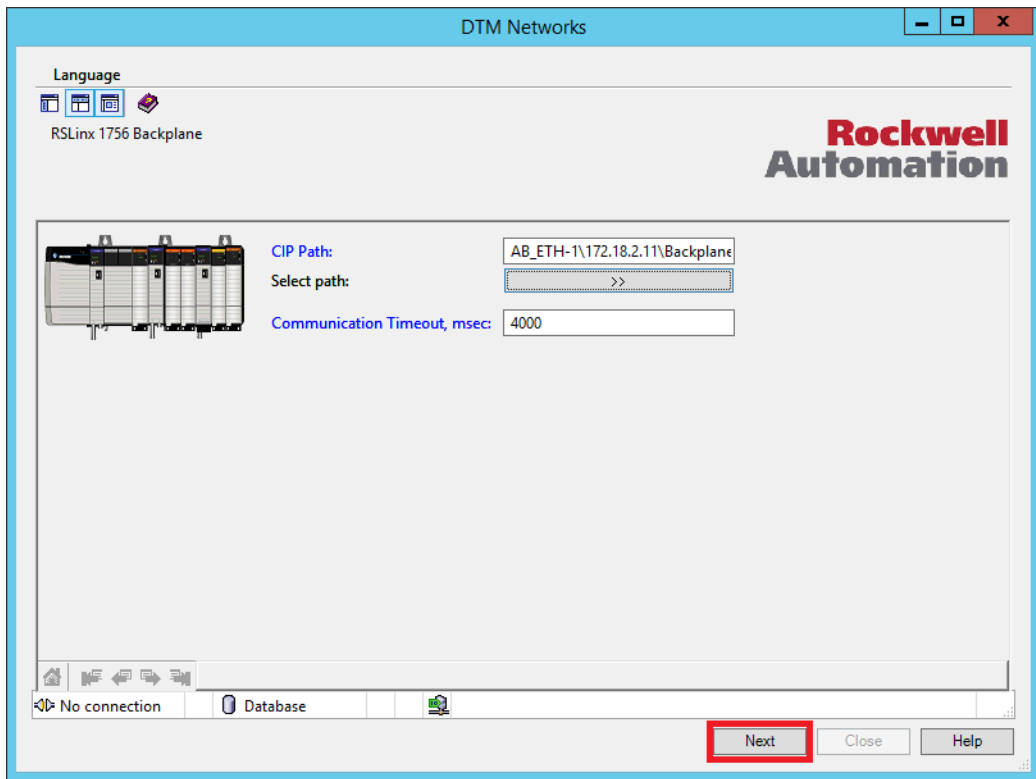

11. In the DTM Networks window, click Next.

12. In the DTM Networks window, right-click '(RSLinx 1756 Backplane)' and choose Add DTM.

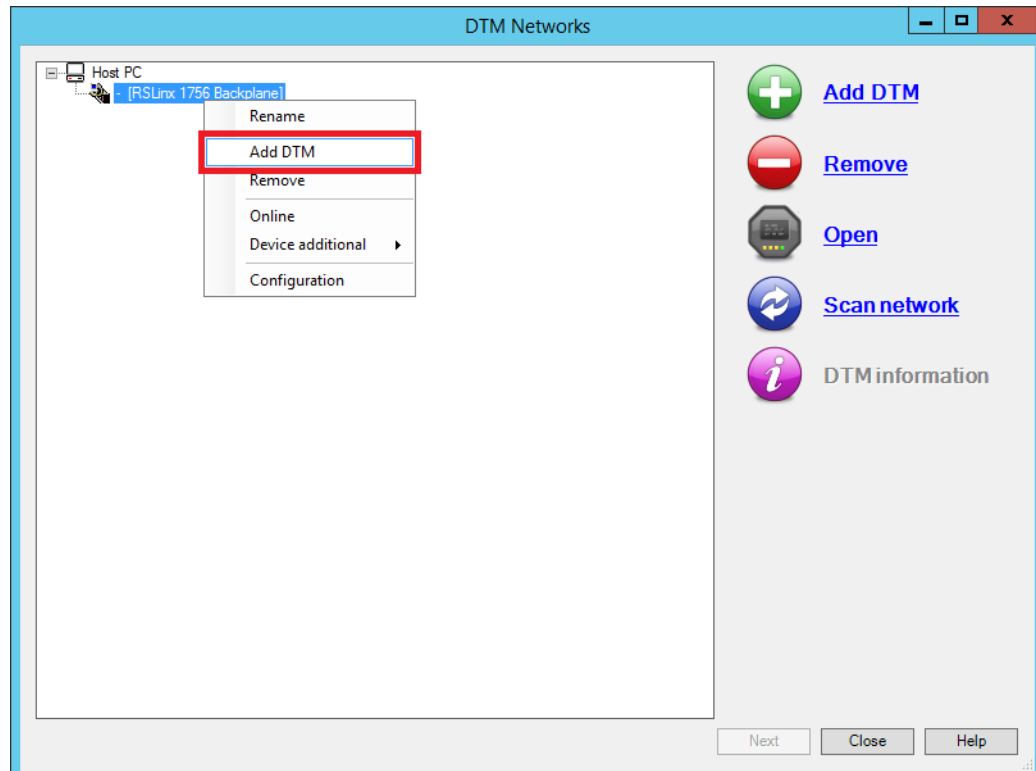

The Add DTM window appears.

### 13. Select DTM '1756-IF8IH/A' and click OK.

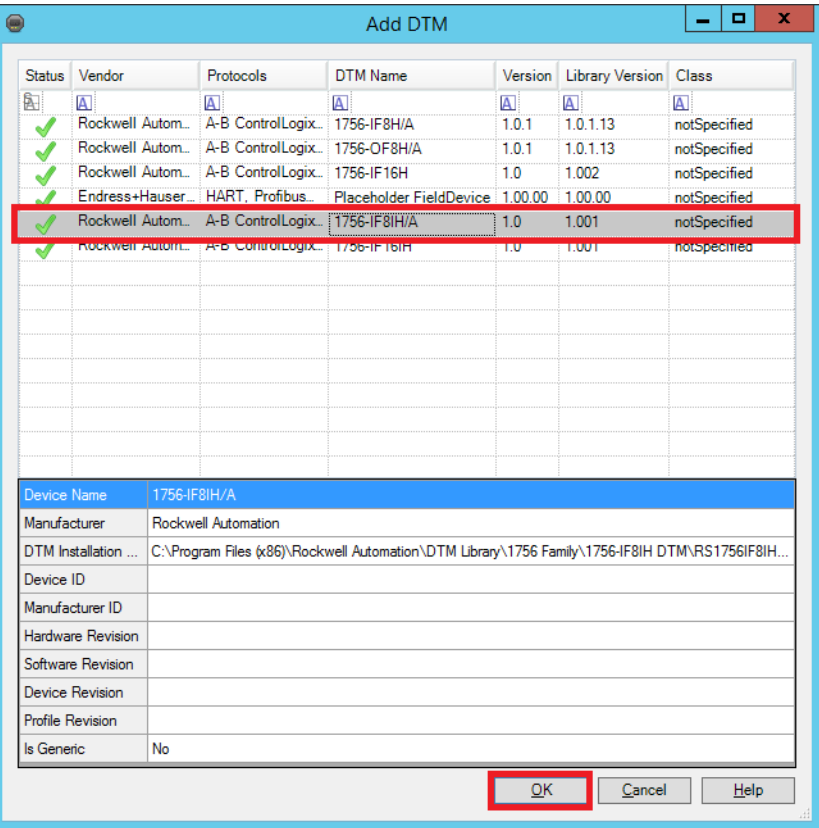

14. Select the module slot number and click OK.

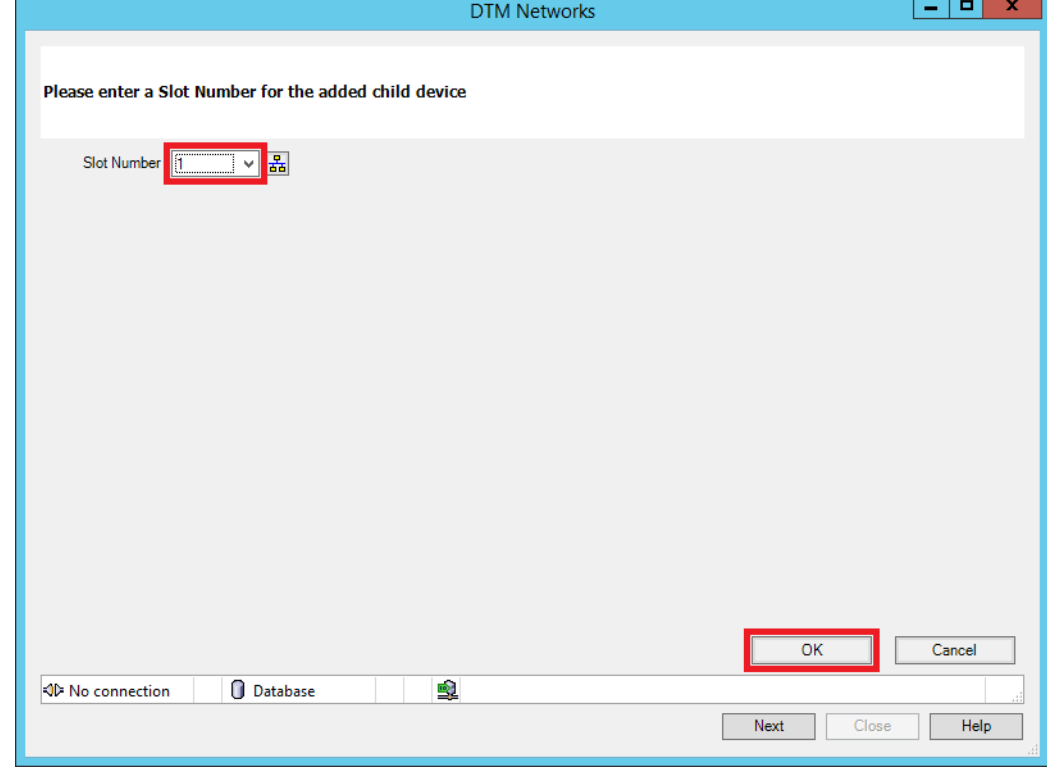

- 15. In the DTM Networks window, right-click ' (RSLinx 1756 Backplane)'>1756Bus> - (1756 IF8H/A1)'.
- 16. Choose Online.
- 17. Click Scan network.

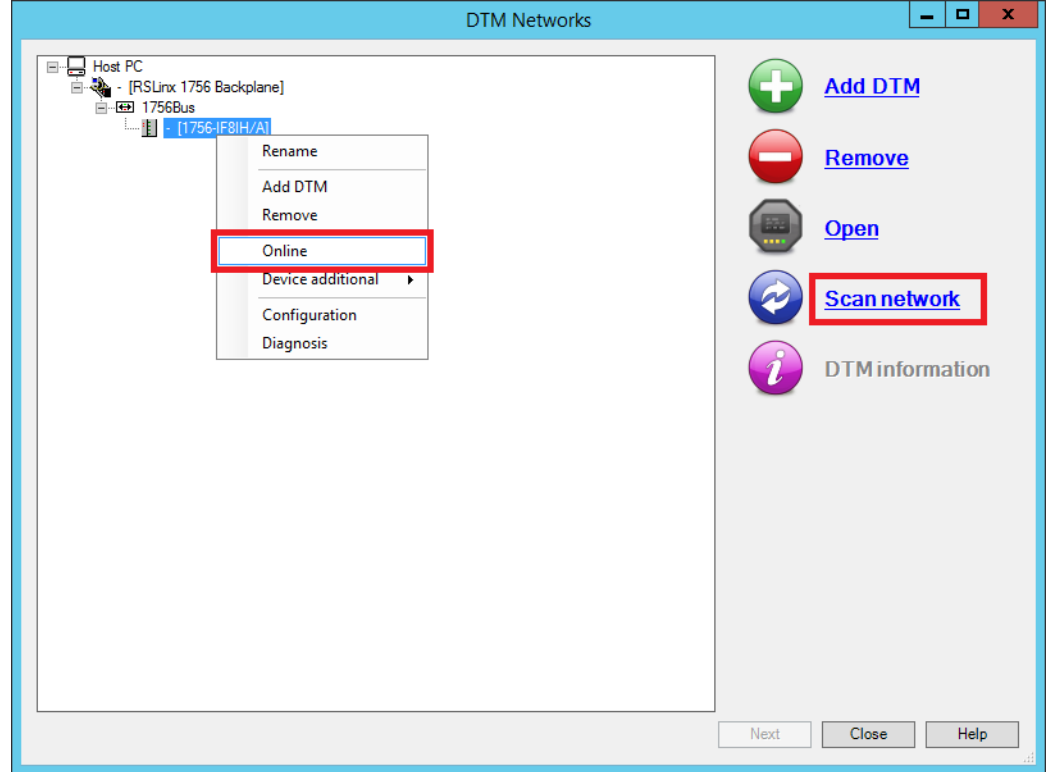

The Select Communications Channel window appears.

18. Select the channels to perform the Scan Network on and click OK.

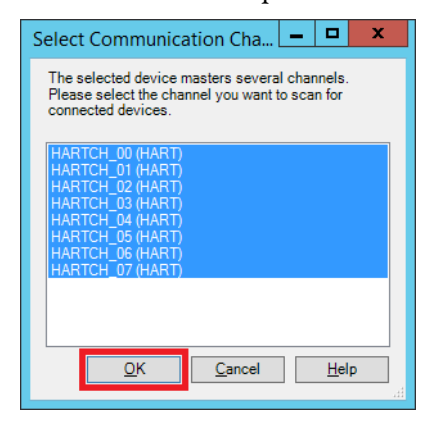

# <span id="page-208-0"></span>**Design for the Device**

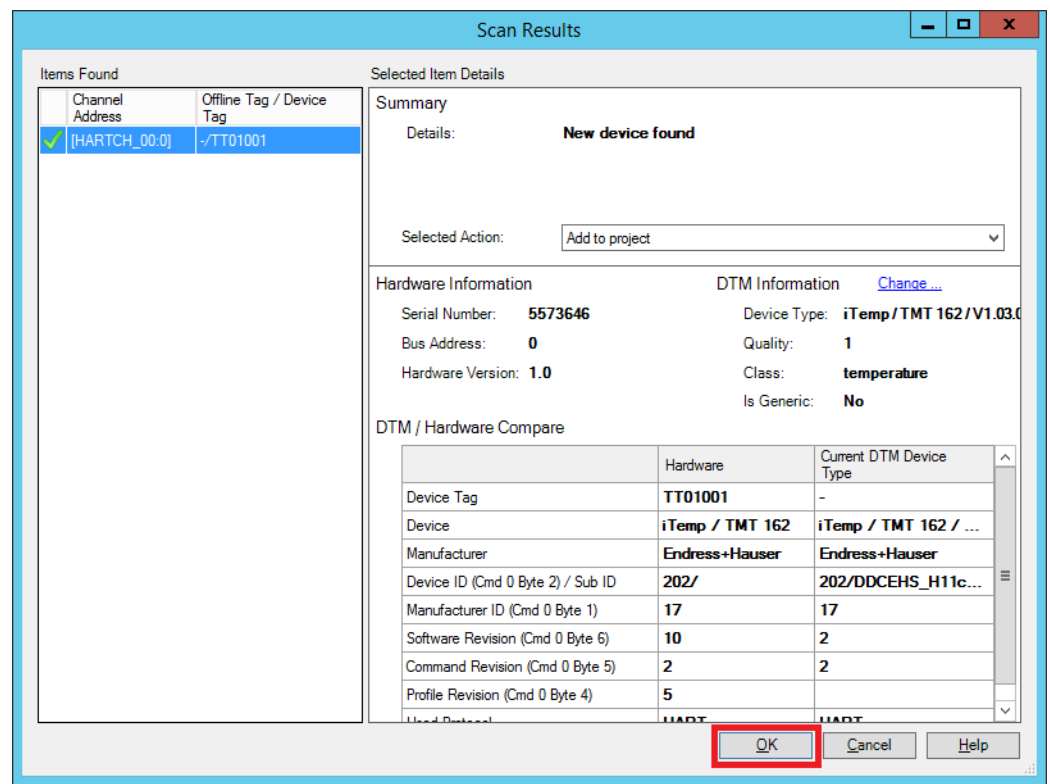

Any items found (temperature transmitter TT01001 in the example) are listed in the Items Found area of the Scan Results window.

- 1. Click OK.
- 2. In the DTM Networks window, click Close.

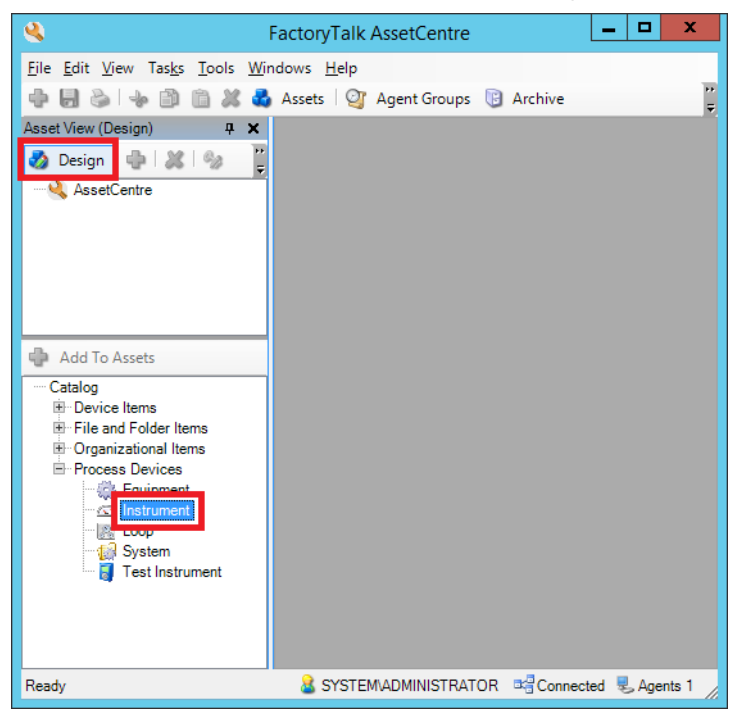

3. In the FactoryTalk AssetCentre window, select Design mode.

4. Drag-and-drop the Instrument asset into the AssetCentre tree.

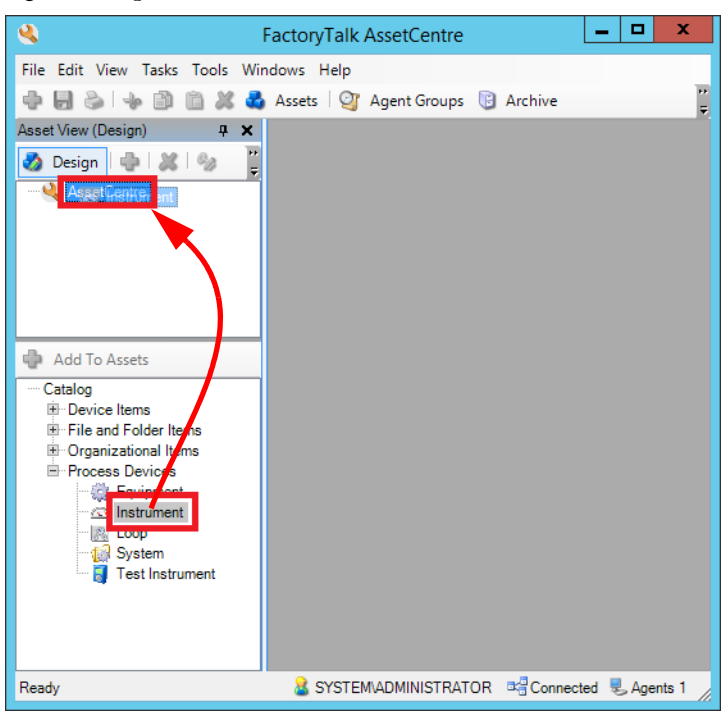

5. Click DTM Addressing Info and then click Browse (ellipsis '…') to open the Select a DTM device from the DTM network window.

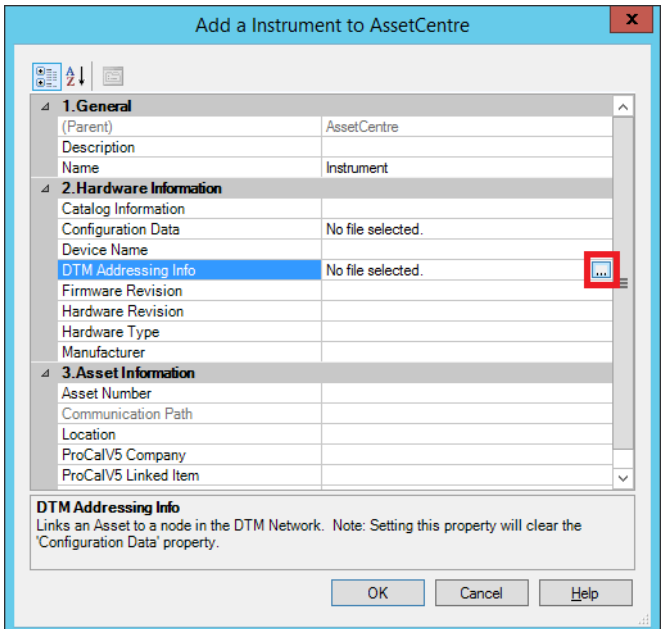

6. Select a Process Device (TT01001 in the example) and click OK.

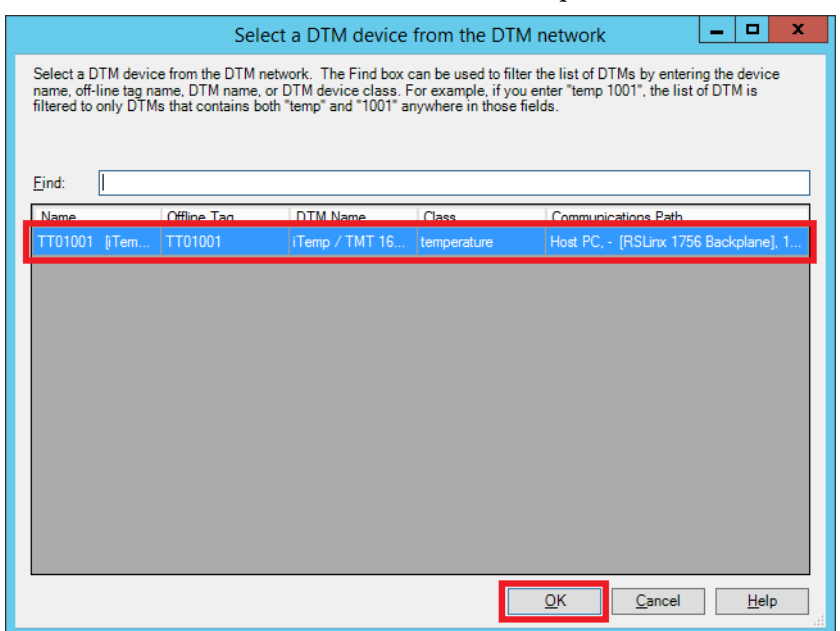

7. Type the device name or tag and click OK.

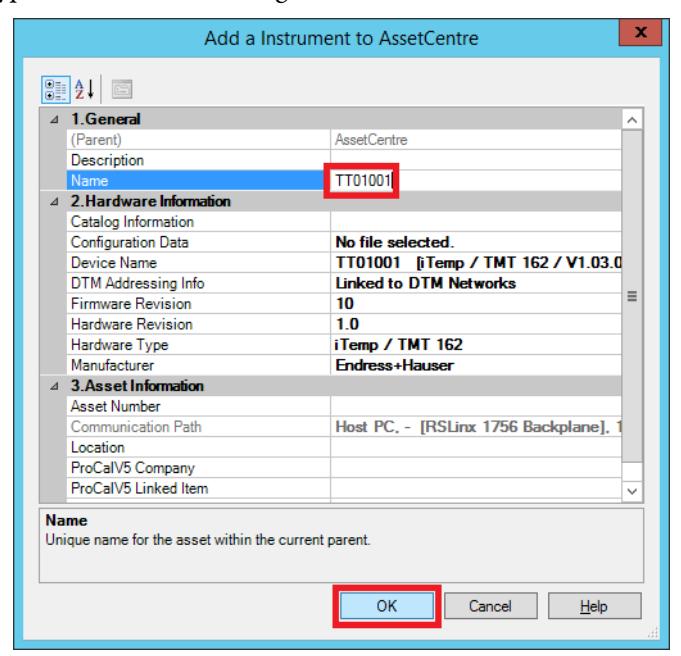

8. Select DTM View, click the device (TT01001 in the example), and click Online.

**IMPORTANT** The Upload, Download, and Diagnostics functionality also are available.

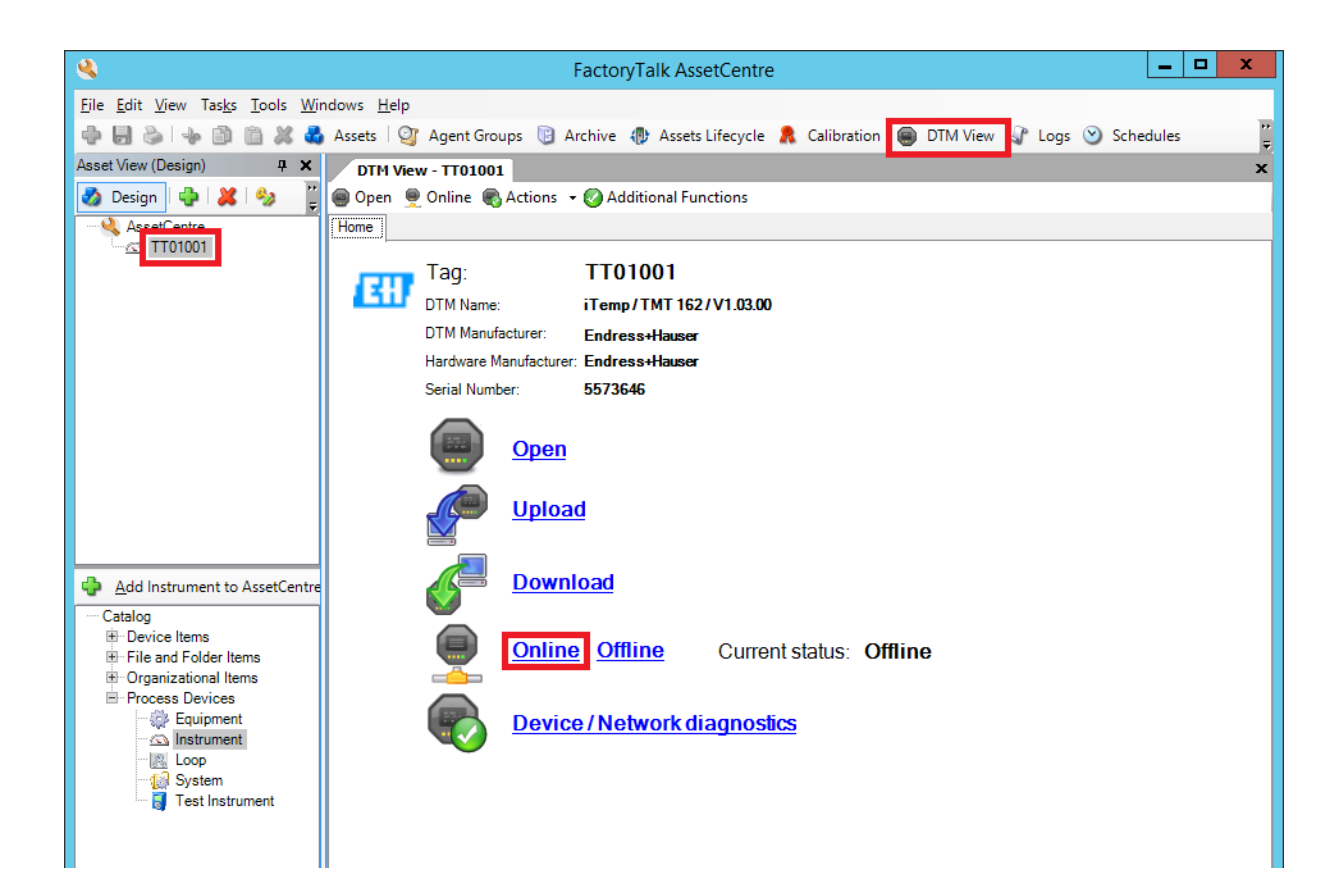

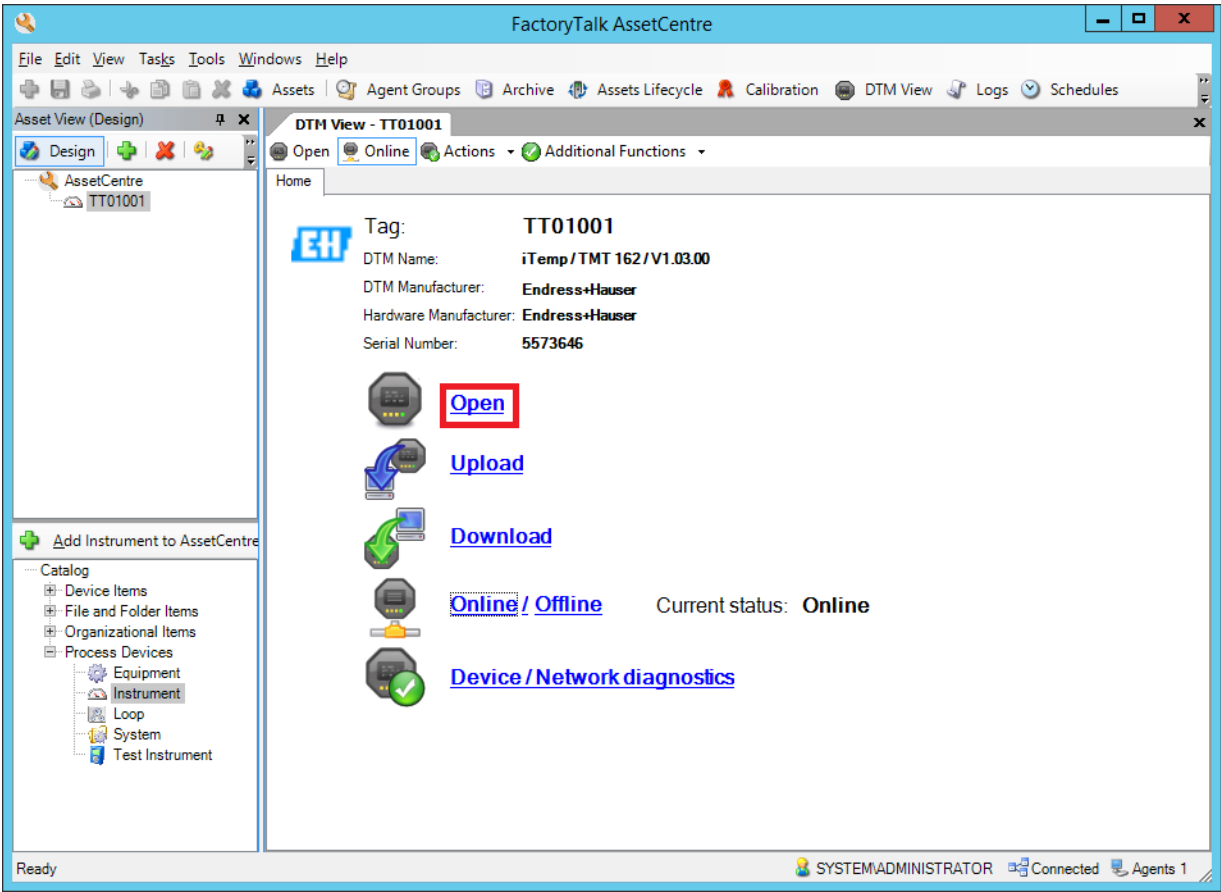

9. Click Open to configure the device.

The Online configuration tab opens.

10. Make any configuration changes you like.

When you are finished with changes, you can exit the FactoryTalk AssetCentre window. You also can return to the Home tab to make more changes.

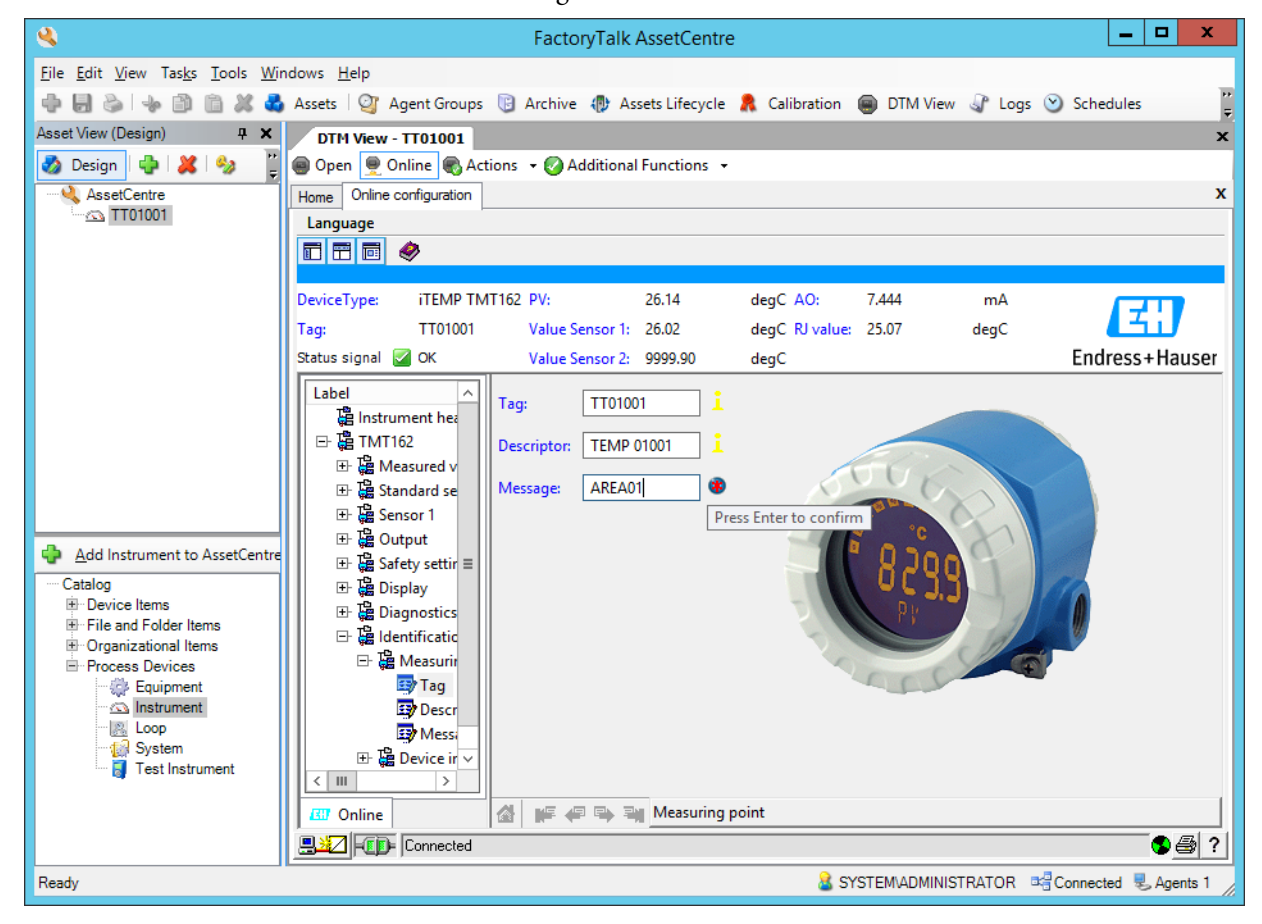

# <span id="page-214-0"></span>**Configure Disaster Recovery**

Disaster Recovery software creates back-up files. This procedure schedules a comparison between master files, and processor program and data files.

### <span id="page-214-1"></span>**Configure a Logon**

Complete these steps to configure the user name and password to enable the Agent service.

1. Click the Programs symbol and choose Rockwell Software®>FactoryTalk AssetCentre Agent> Agent service logon config tool.

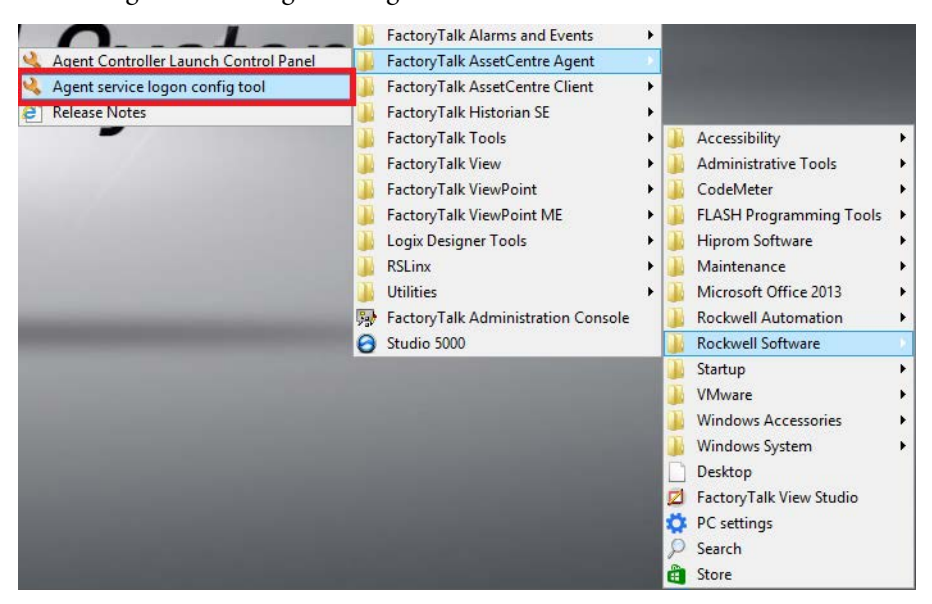

The Agent Services Logon Configuration dialog box appears.

2. Type a user name (AssetCentre\_DR in the example), password, and click OK.

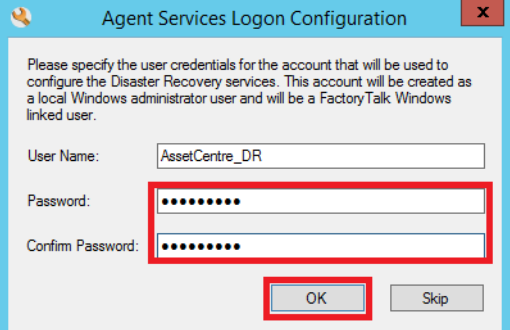

After creating the logon, you must confirm that you need to restart the Agent Service.

**IMPORTANT** The HART module must be configured in the I/O configuration tree. For details to enable HART channel data, see [Chapter 5.](#page-146-0)

3. Click Yes.

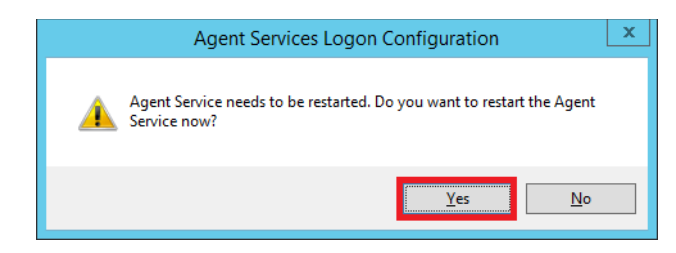

- 4. Perform step  $1$  and step  $2$  to reopen the Agent Service Logon Configuration dialog box.
- 5. In the next dialog box that appears, confirm that the information is correct and click Close.

The Agent Service Logon Configuration dialog box closes.

### <span id="page-215-0"></span>**Add an Asset**

**IMPORTANT** AssetCentre version 9 includes an asset for FactoryTalk View SE, version 11. This asset can be created to support disaster recovery for a FactoryTalk View SE application.

To add a Logix5000™ controller as a new asset, complete the following steps.

- 1. In the FactoryTalk AssetCentre, click Design.
- 2. Drag-and-drop the Logix5000 Controller into AssetCentre.

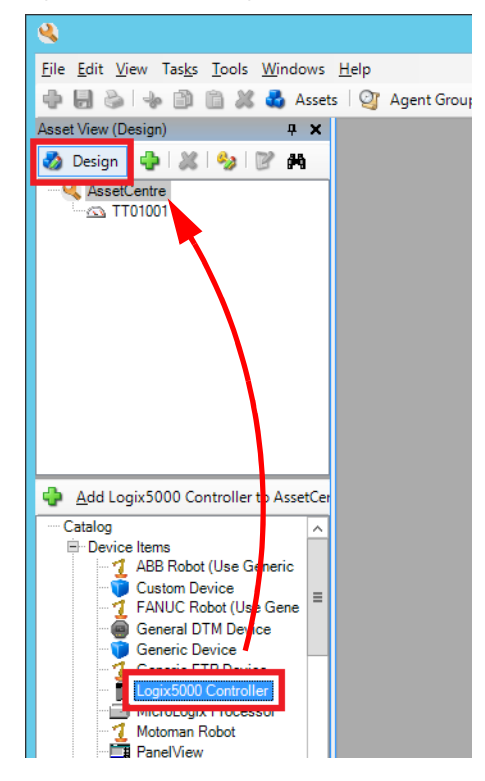
The Add a Logix5000 Controller to AssetCentre dialog box appears.

3. Choose Configuration Data and use Browse (ellipsis '…') to find and click Add.

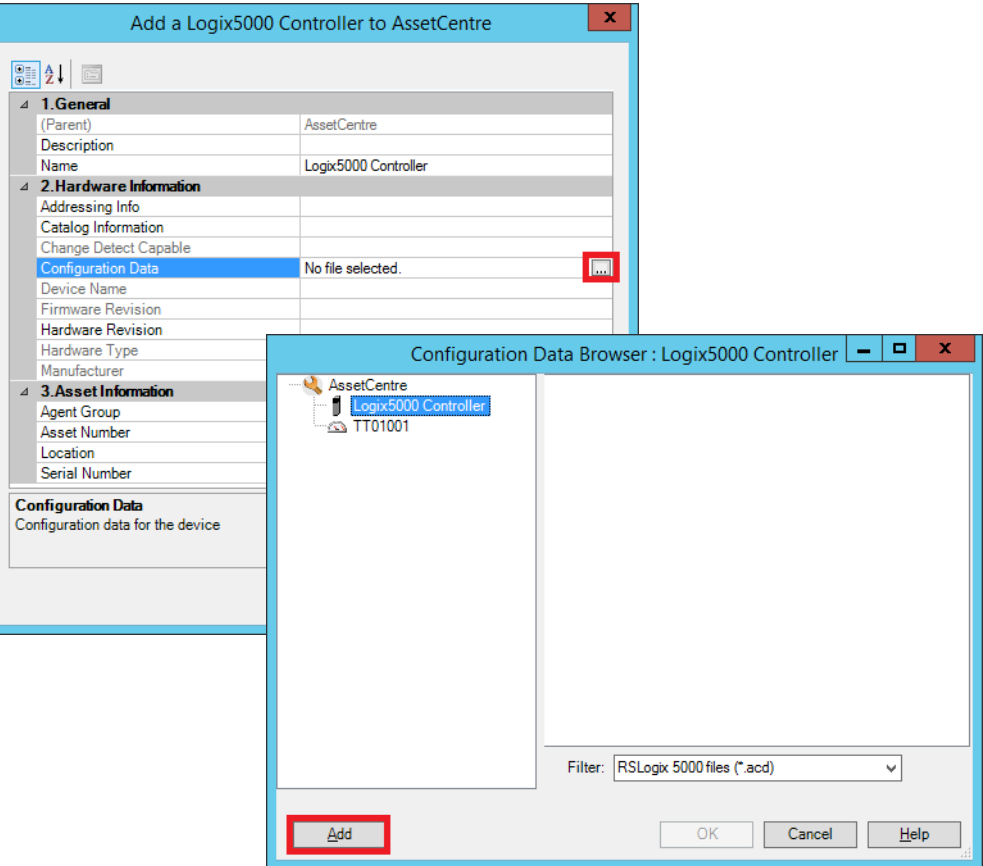

An .ACD file appears in the right side of the window.

4. Select the .ACD file and click OK.

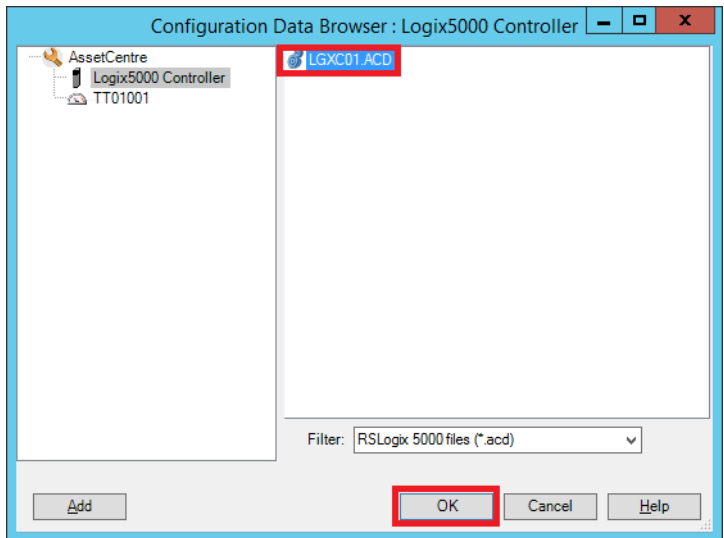

- 5. In the Add a Logix5000 Controller to AssetCentre dialog box, choose Addressing Info.
- 6. Click Browse (ellipsis '…').

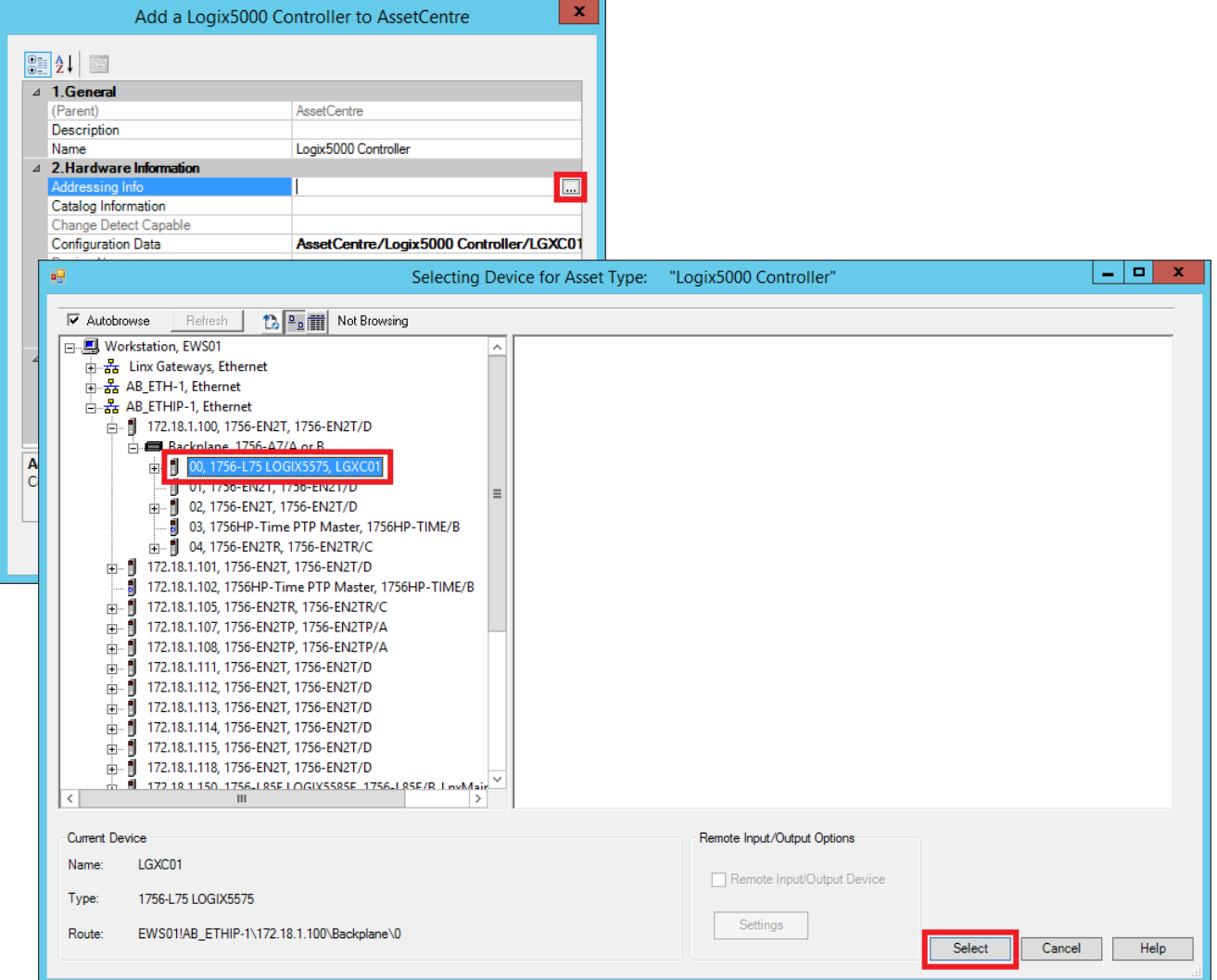

The Selecting Device For Asset Type window appears.

7. Select the path to the controller and click Select.

8. In the Add a Logix5000 Controller to AssetCentre dialog box, type the controller name (PAC01 in the example) and click OK.

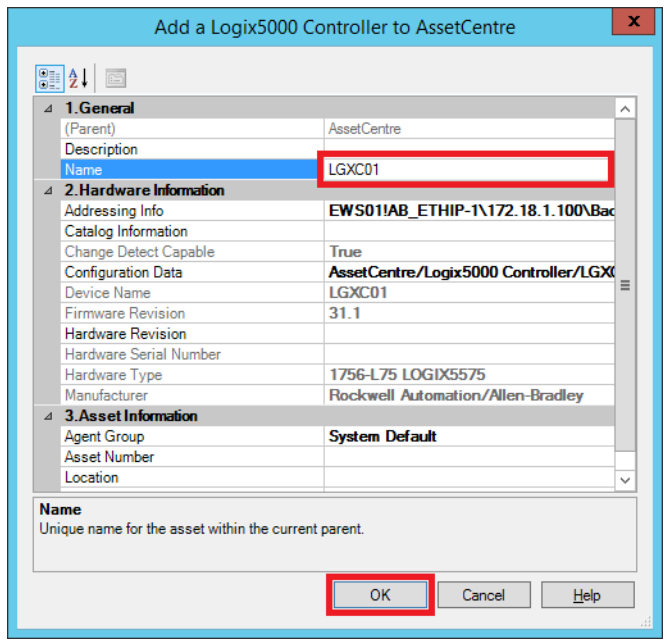

## **Create a Working Folder**

<span id="page-219-0"></span>Complete these steps to set the workbook (working folder) in any level of the structure.

- 1. In the FactoryTalk AssetCentre window, select Archive.
- 2. In the Archive tab, click Set for the Working folder.

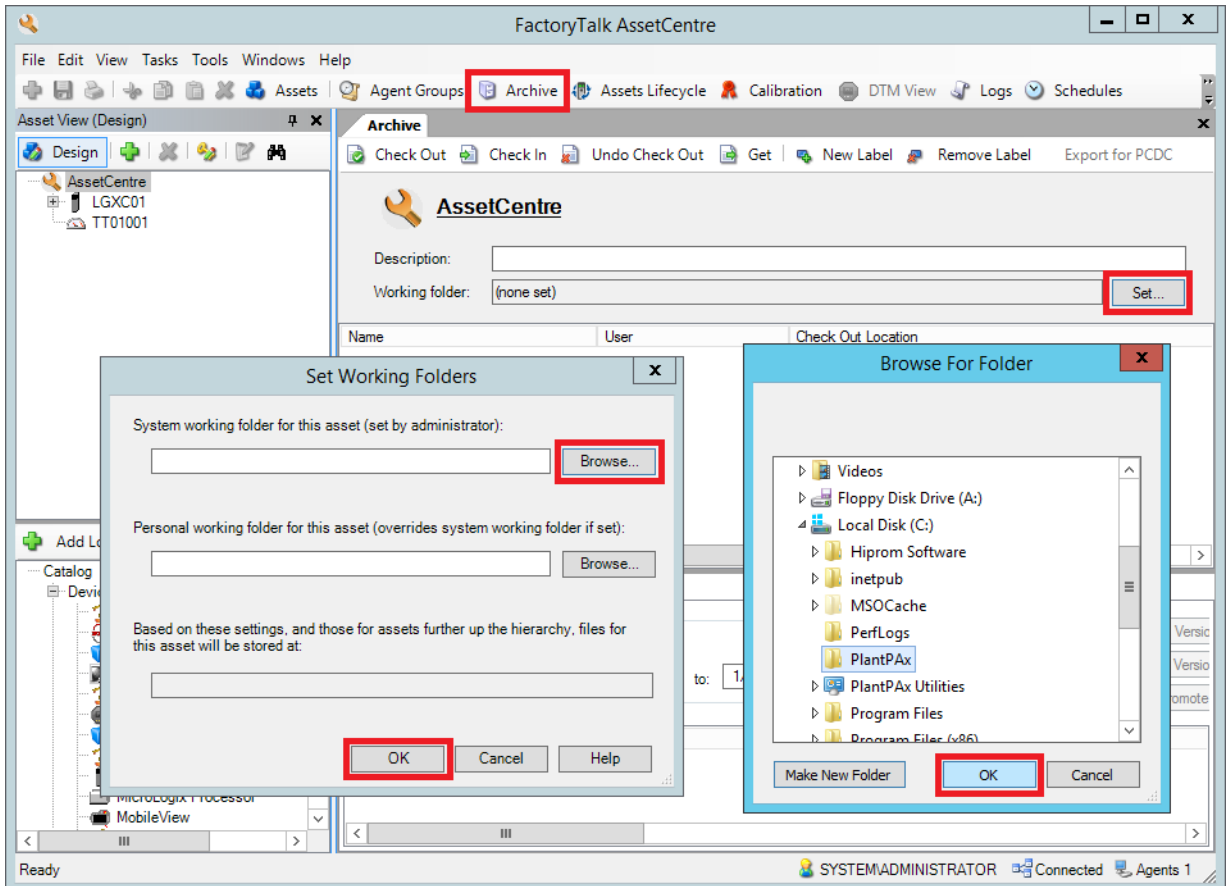

The Set Working Folders dialog box appears.

- 3. If the System working folder is incorrect, click Browse (ellipsis '…').
- 4. In the Browse For Folder dialog box, navigate to the desired folder, select it, and click OK.
- 5. In the Set Working Folders dialog box, click OK.

6. In the FactoryTalk AssetCentre software, make sure the Check In, Check Out, and Revision Control procedures are available in the system.

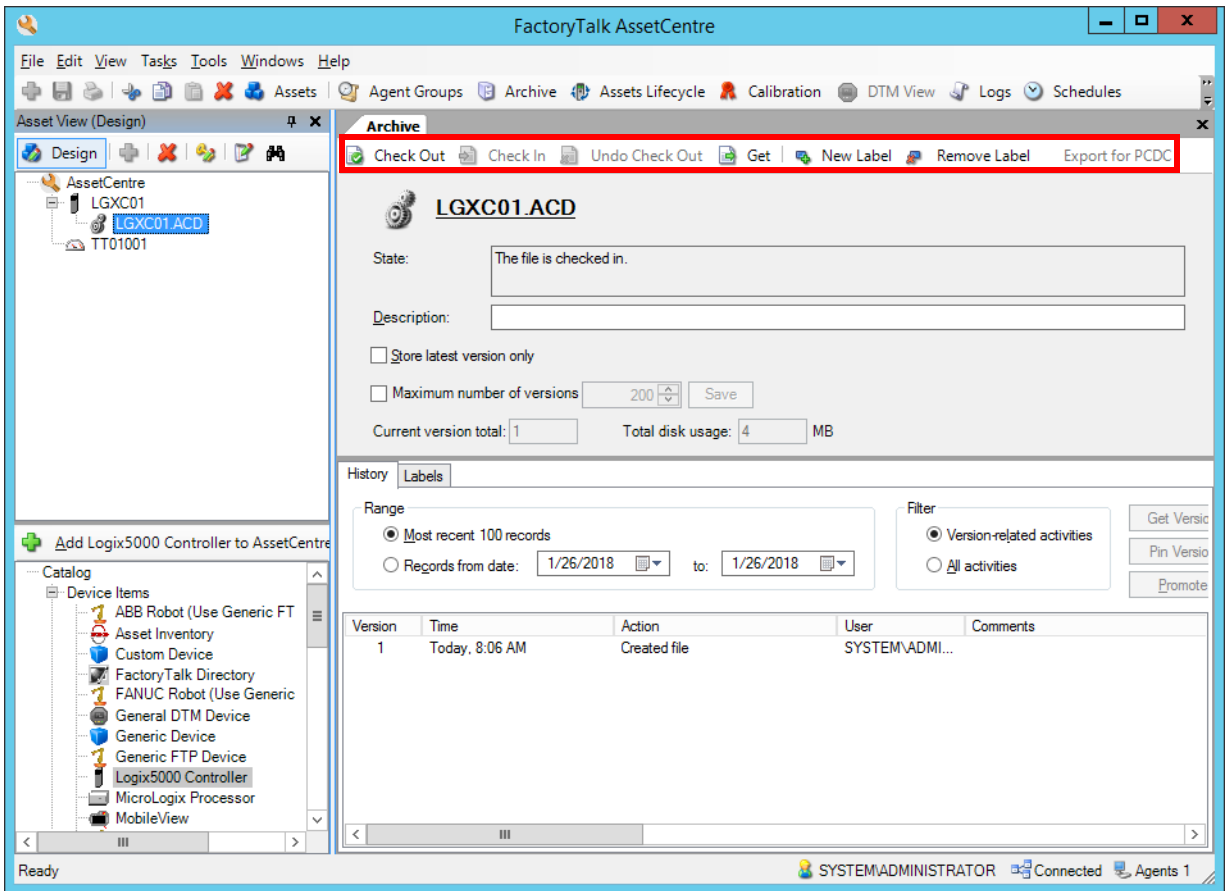

## **Create a Backup Schedule**

<span id="page-221-0"></span>Complete these steps to configure a backup schedule.

- 1. In the FactoryTalk AssetCentre Client, click the controller.
- 2. Select Schedules.

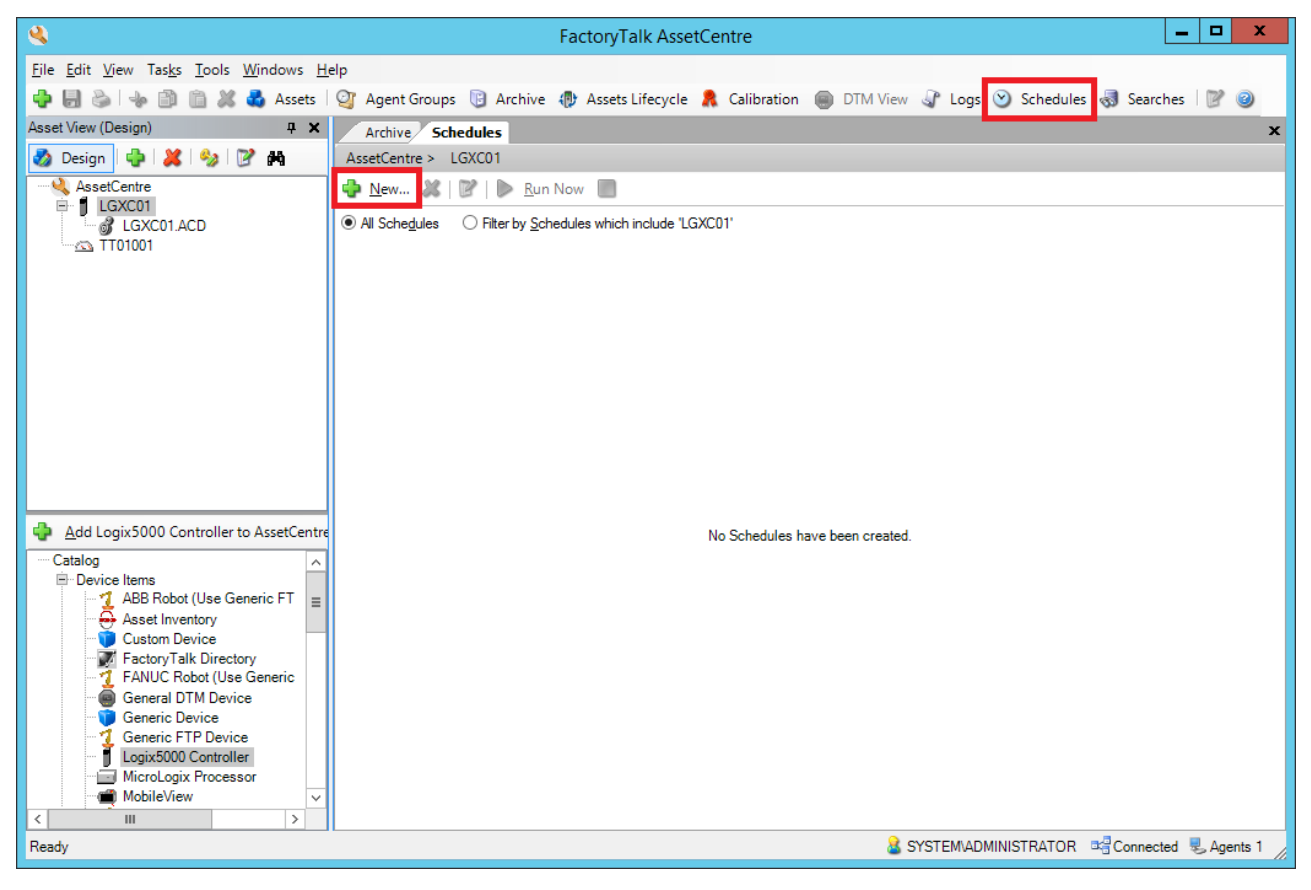

The Schedules tab appears.

3. In the Schedules tab, Click New.

The 'New Schedule Wizard - Step 1 of 3' dialog box appears.

4. Make sure that the Operation is correct.

5. Type the name for the schedule and click Next.

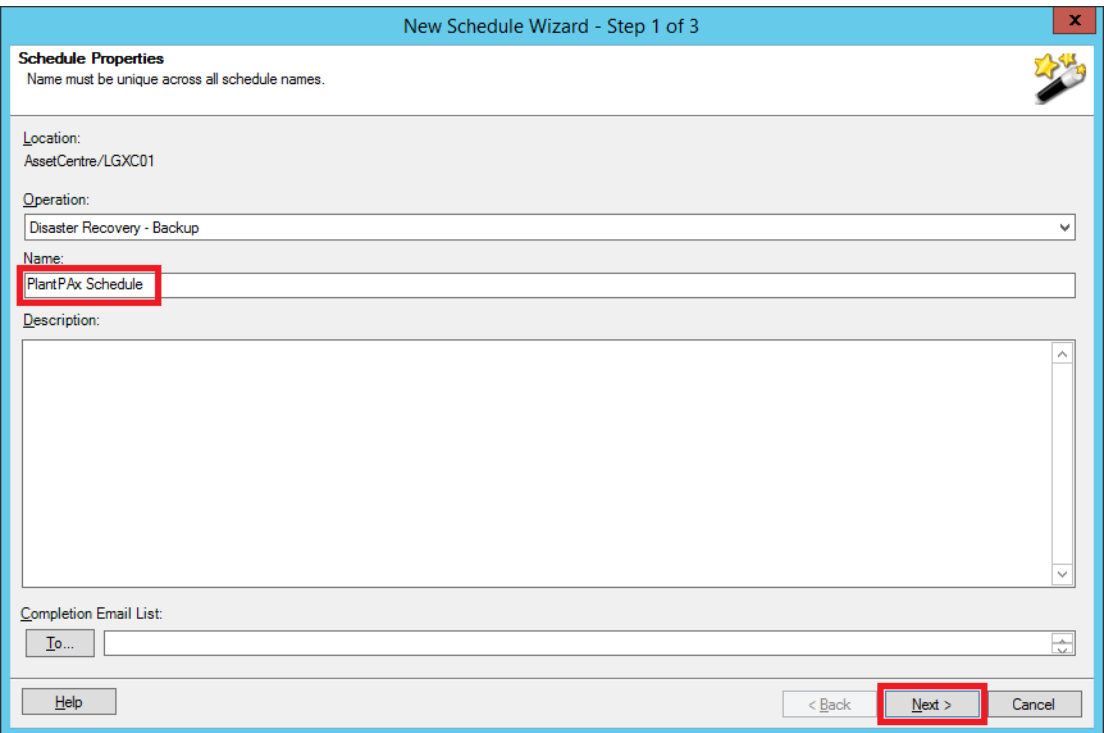

The 'New Schedule Wizard - Step 2 of 3' dialog box appears.

6. From the pull-down menu, select the Start Time.

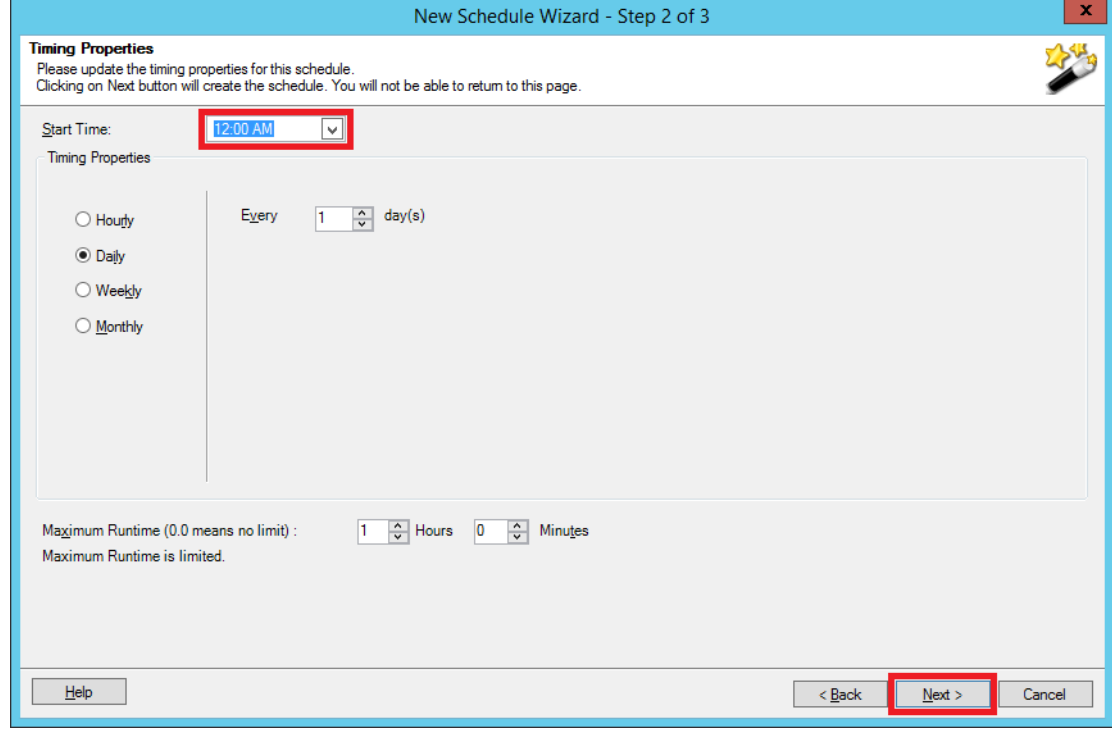

7. Set the Timing Properties.

8. Set the Maximum Runtime.

**IMPORTANT** A maximum runtime of 0.0 means that there is no maximum limit.

9. Click Next.

The 'New Schedule Wizard - Step 3 of 3' dialog box appears.

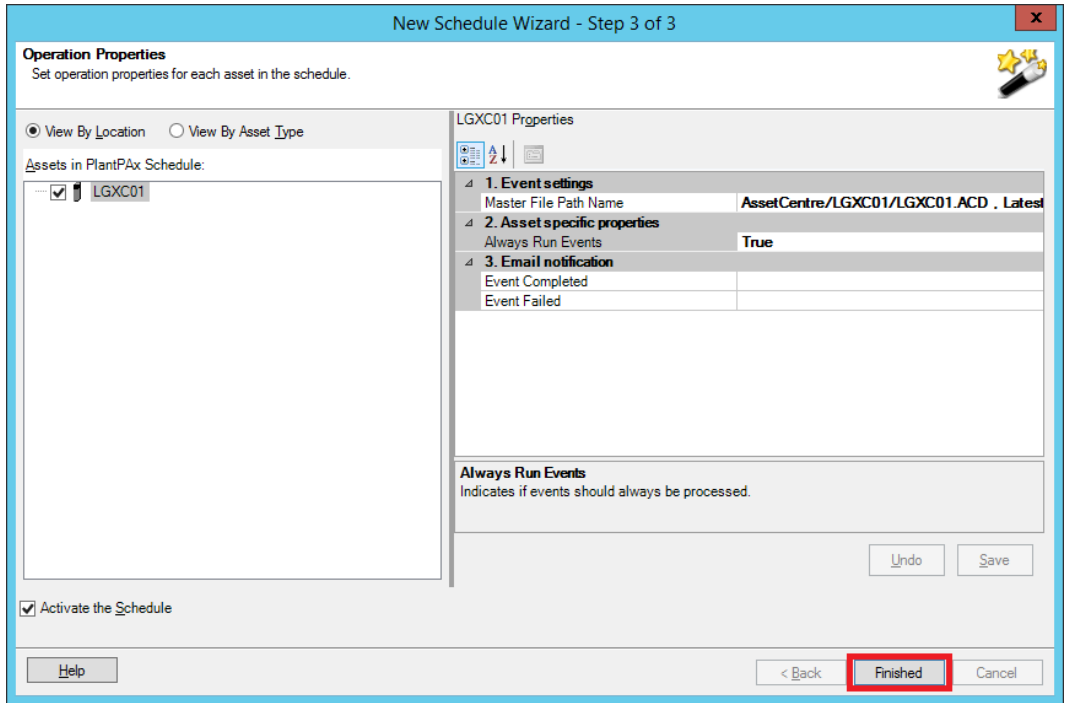

10. Select the Email notification option and click Finished.

11. In the FactoryTalk AssetCentre - Schedules tab, click Run Now to test the functionality of the new schedule outside of the scheduling period.

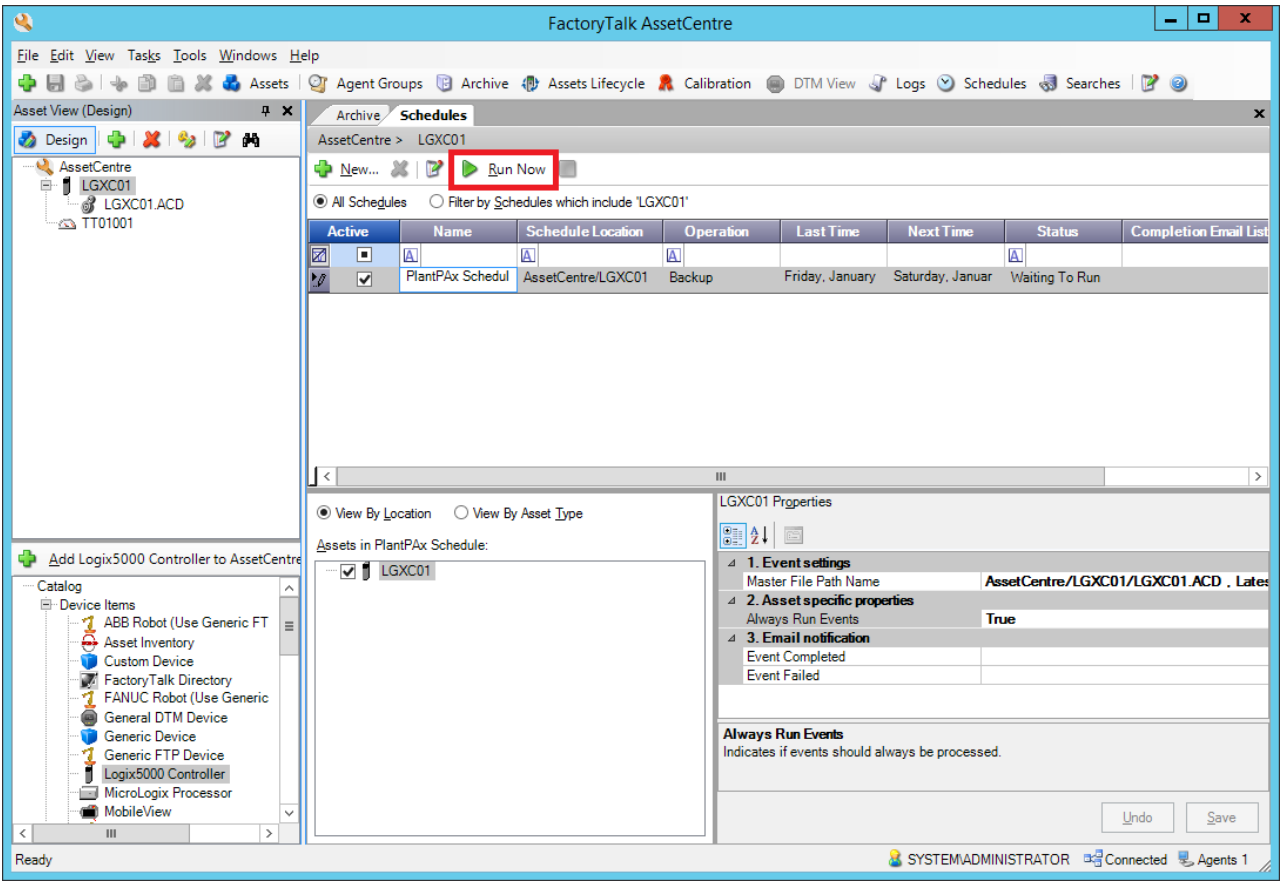

The backup of the controller runs. After a few minutes, the backup is complete.

# **Configure An Asset Inventory**

This section describes procedures for configuring an inventory list of assets. Complete these steps.

- 1. In the FactoryTalk AssetCentre window, select Design mode.
- 2. Drag-and-drop Asset Inventory into the AssetCentre tree.

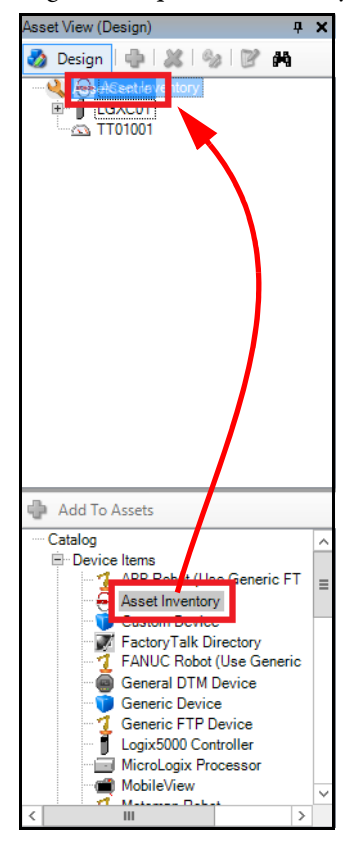

3. Click Scanning Configuration and then click Browse (ellipsis '…').

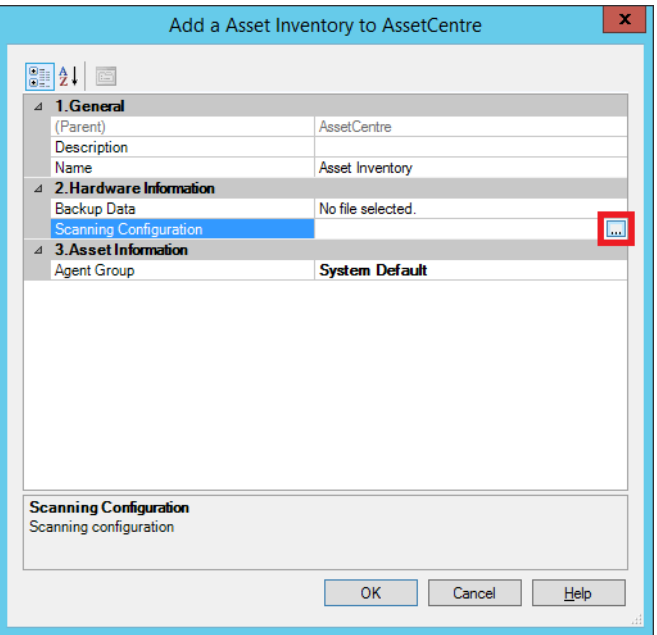

4. From the Scanning Configuration dialog box, click Advanced Settings.

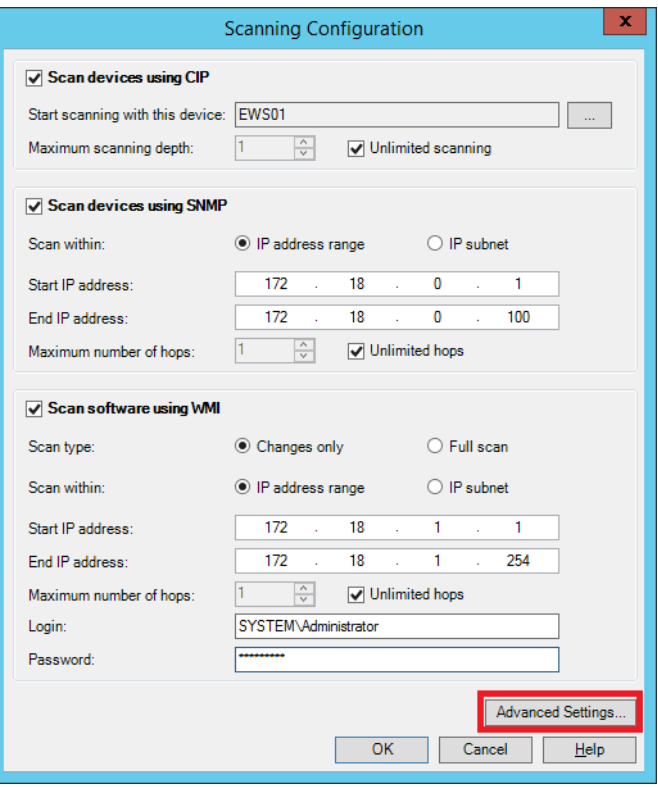

5. Type a community string and click Save.

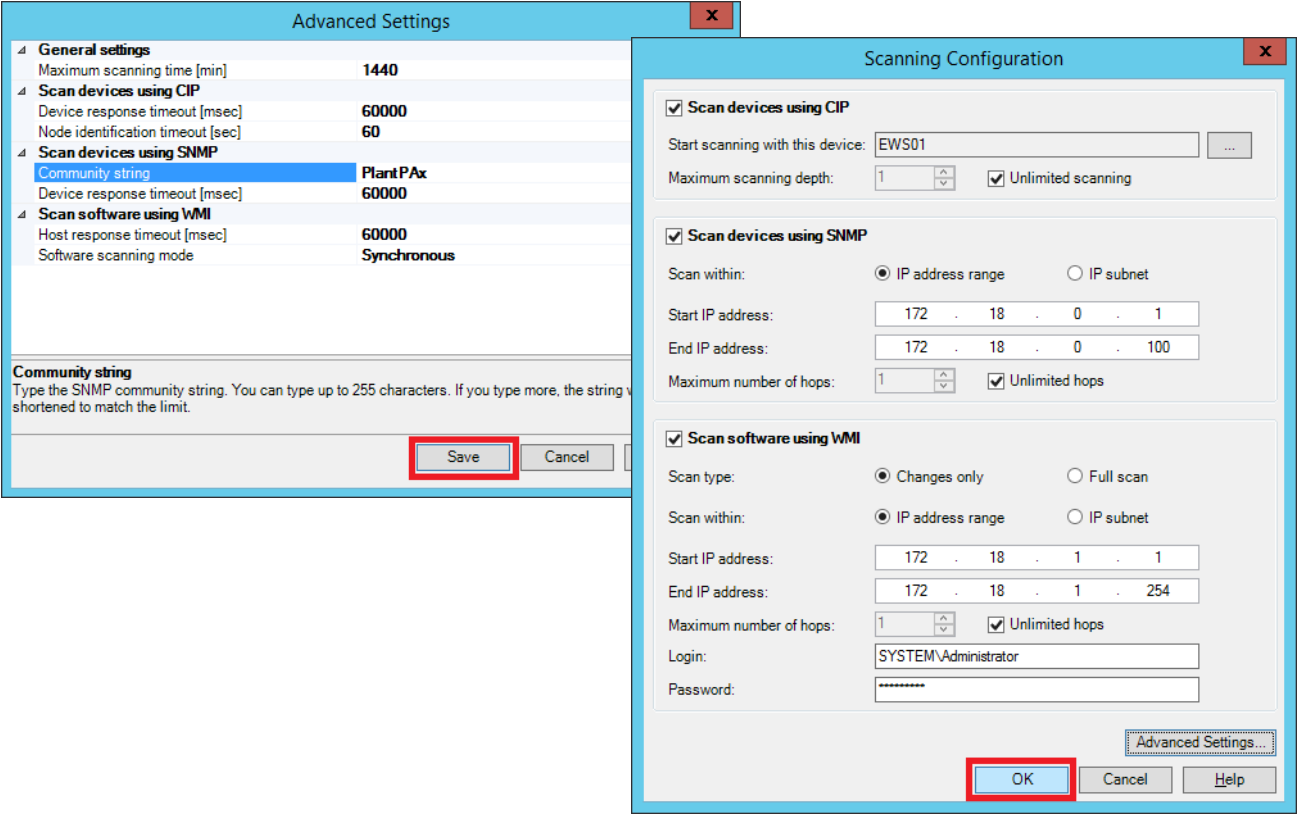

6. Click OK.

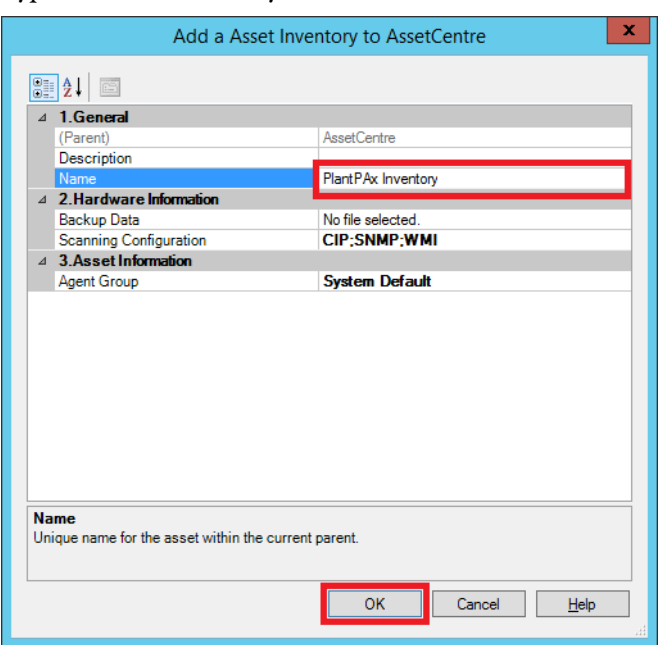

7. Type PlantPAx Inventory into the Name text box, and click OK.

8. Click Schedules on the menu bar, then click Inventory Schedule.

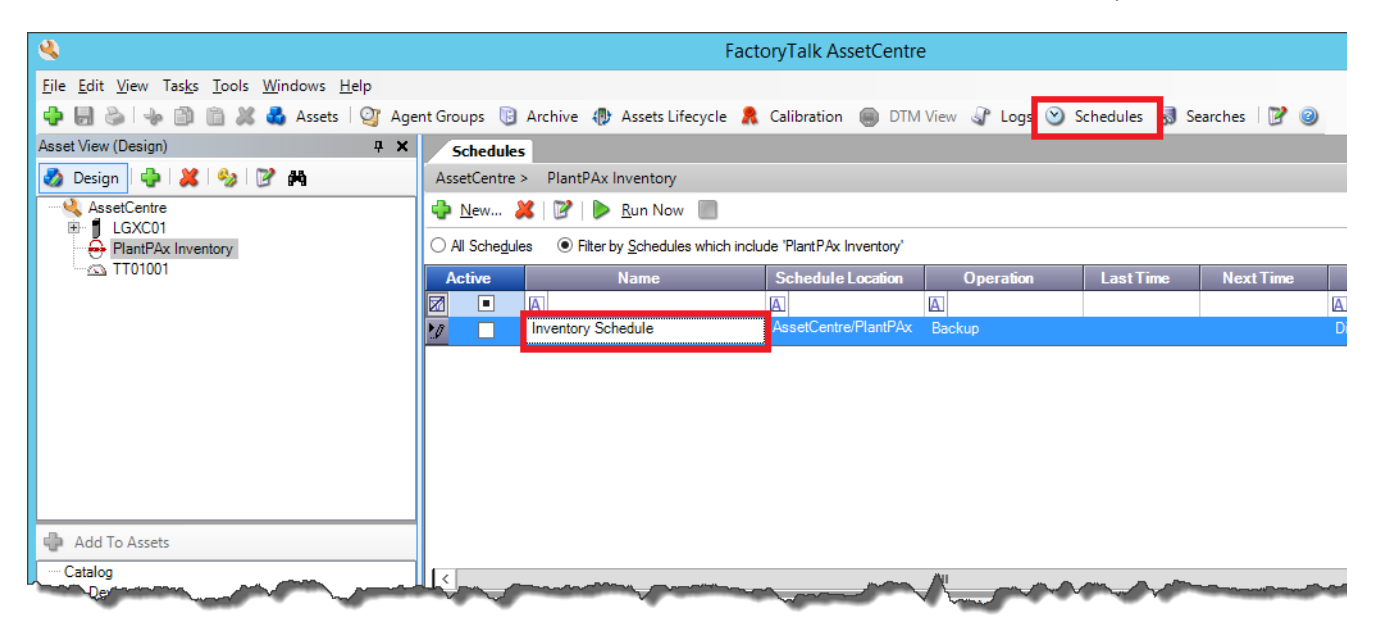

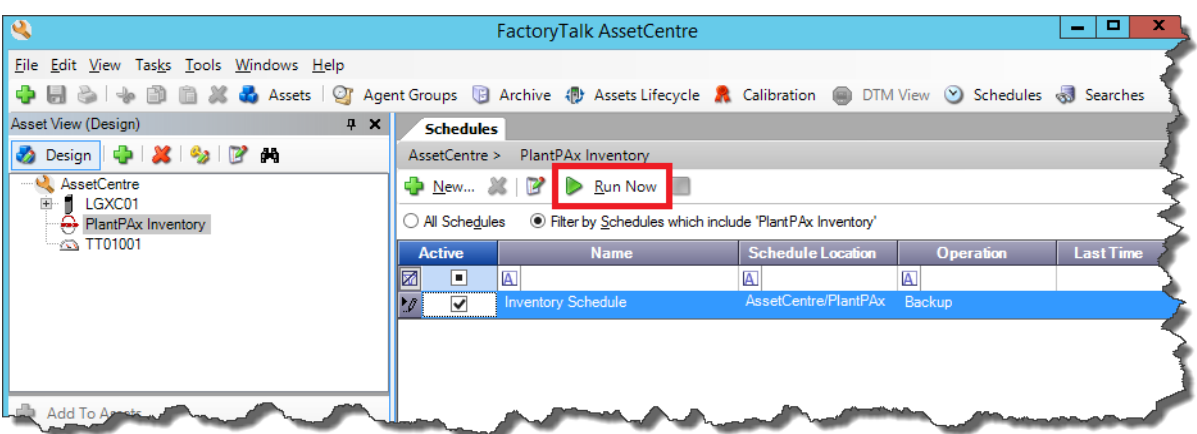

9. Click Run Now to generate an inventory list.

10. To access the inventory list, right-click on the inventory name in the left column of the FactoryTalk AssetCentre dialog box.

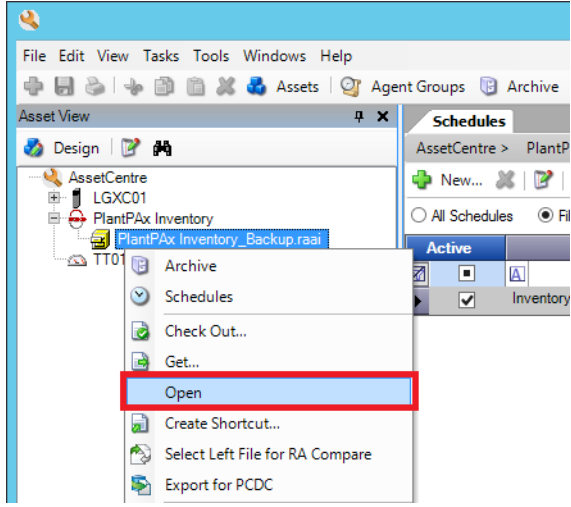

11. Choose Open from the pull-down menu.

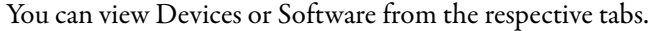

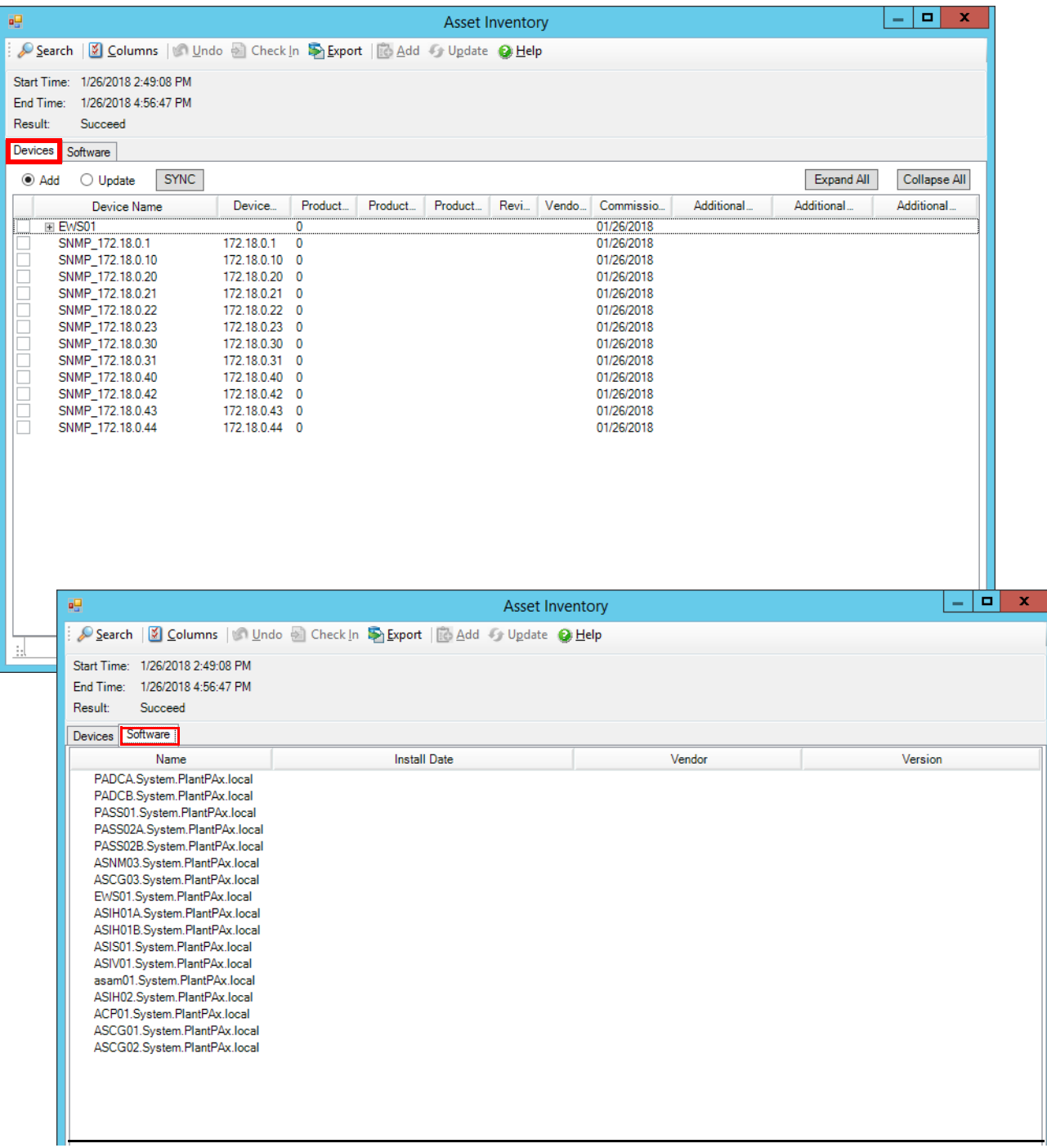

# **Add Basic System Diagnostics**

<span id="page-230-0"></span>This chapter describes how to add controller and PASS server diagnostics to your system health screen that is provided in the HMI template. HMI templates are provided with the Rockwell Automation® Library of Process Objects. As you develop your project, you can add additional diagnostics for your system.

We recommend that you familiarize yourself with the HMI template. See the Rockwell Library of Process Objects, Configuration and Usage Reference Manual, publication [PROCES-RM002](https://literature.rockwellautomation.com/idc/groups/literature/documents/rm/proces-rm002_-en-p.pdf).

Figure 12 shows diagnostic displays that are explained in this chapter.

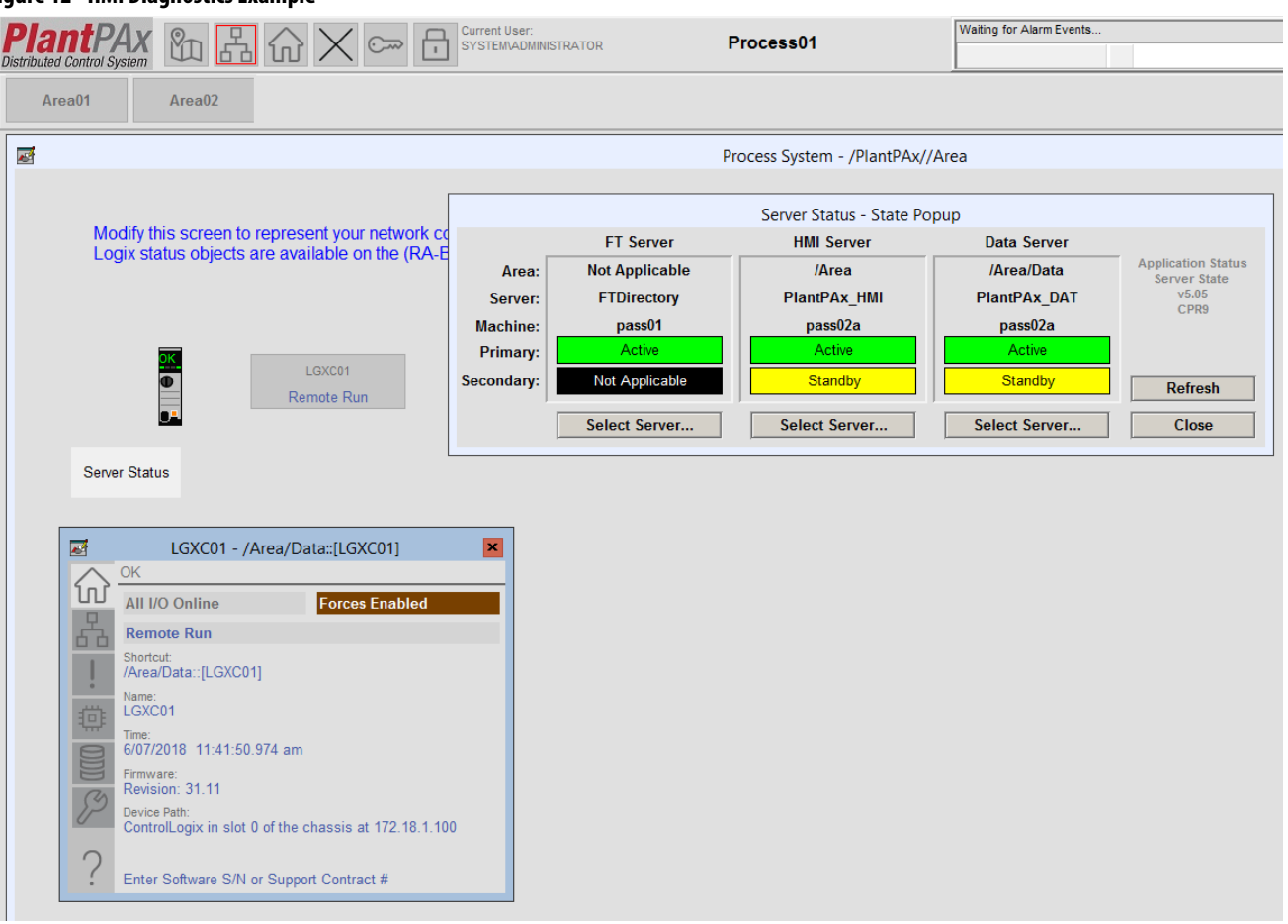

#### **Figure 12 - HMI Diagnostics Example**

Figure 13 shows the topics that are described in this chapter. Click or see the page number for quick access to a section.

<span id="page-231-0"></span>**Figure 13 - Basic Diagnostic Workflow** 

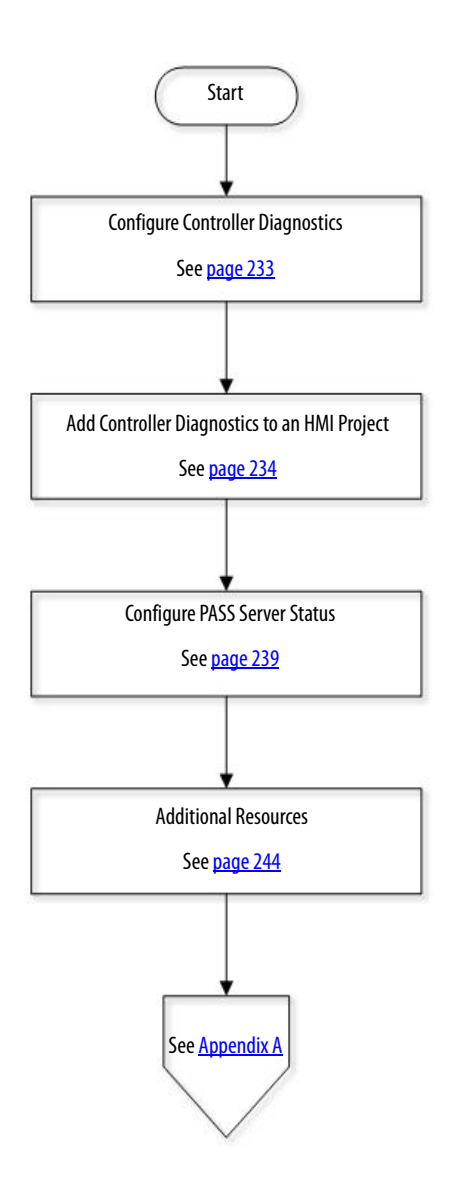

# <span id="page-232-0"></span>**Configure Controller Diagnostics**

Use an Engineering Workstation with all procedures.

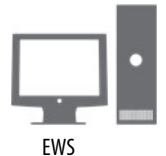

<span id="page-232-1"></span>The Logix Controller CPU Utilization (L\_CPU) Add-On Instruction faceplate monitors a Logix controller and provides controller information on the system status page of the HMI template. This status information includes controller CPU utilization, communication usage, memory usage, task scan times, and controller loading.

- 1. In the Studio 5000 Architect® application, expand a controller project and open diagnostics under Controller Status.
- 2. Right-click LCPU and choose Open Routine.

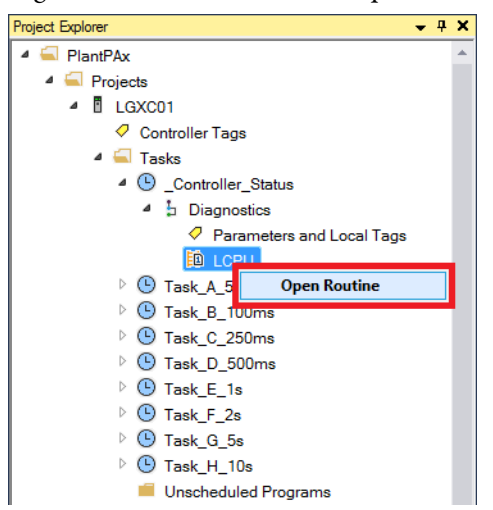

The Logix Designer application opens with the LCPU routine.

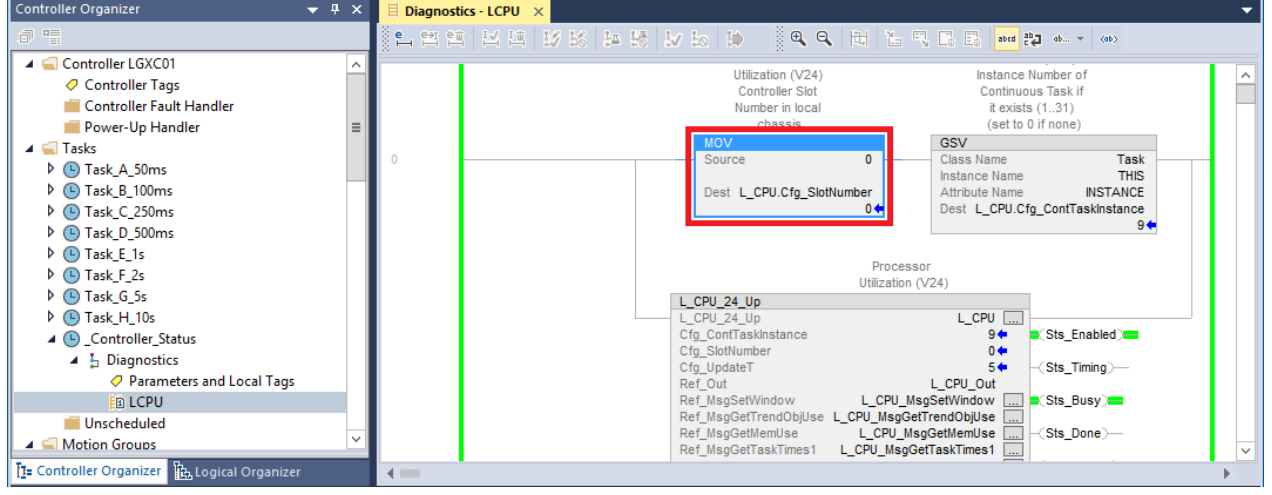

- 3. In the MOV instruction, type the controller slot number into the Source text box.
- 4. Save your project.

# <span id="page-233-0"></span>**Add Controller Diagnostics to an HMI Project**

<span id="page-233-1"></span>Follow these steps to add controller diagnostics to your HMI project.

1. From the Architect application, right-click an application and choose Open in Designer.

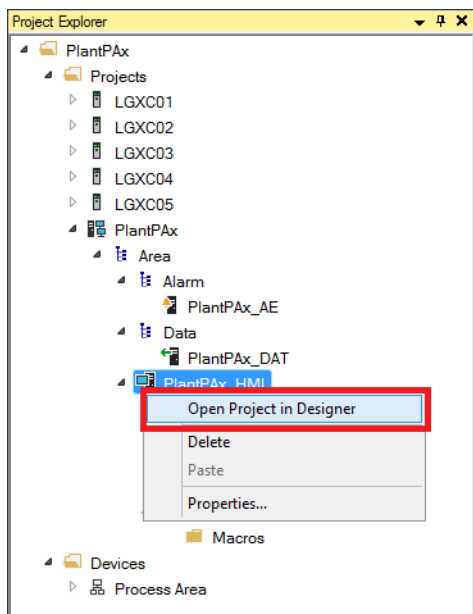

- 2. From your FactoryTalk® View project, expand your HMI application and displays.
- 3. Right-click a system diagnostic display (for example, process system) from the template and choose Open.

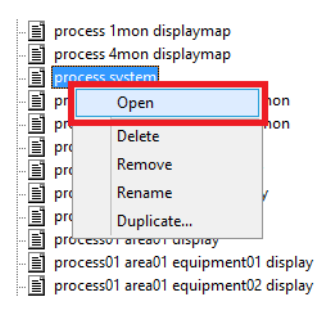

4. From the Global Objects folder, right-click (RA-BAS) Logix Graphics Library and choose Open.

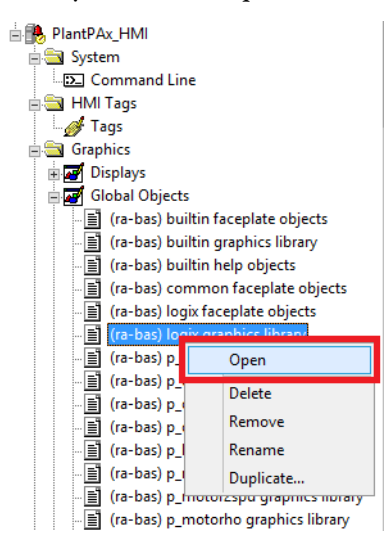

5. Right-click the controller graphic in the L\_CPU box and choose Copy.

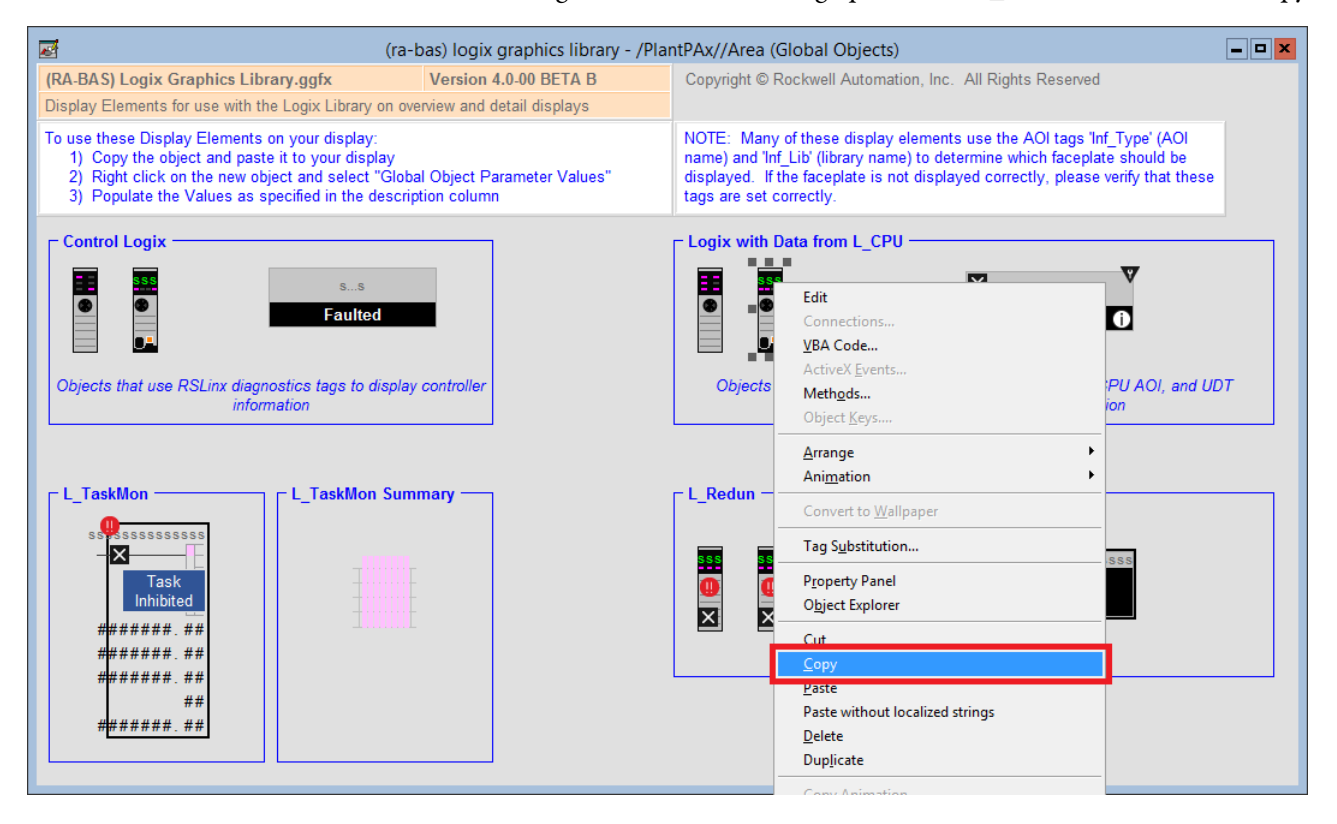

6. On the Process system display, right-click anywhere in the window and choose Paste.

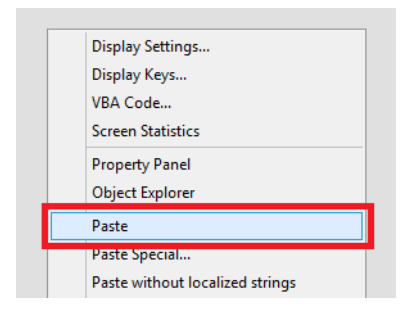

7. Right-click the L\_CPU graphics on the Process display and choose Global Object Parameter Values.

**IMPORTANT** To open the L\_CPU faceplate, you must open the Display folder under the FactoryTalk® View SE folder.

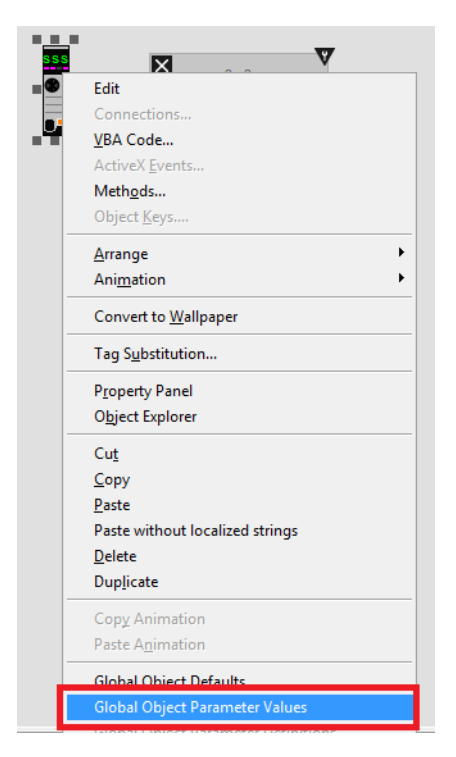

8. Type the controller shortcut string in #101.

9. Select the shortcut in #102, and click OK.

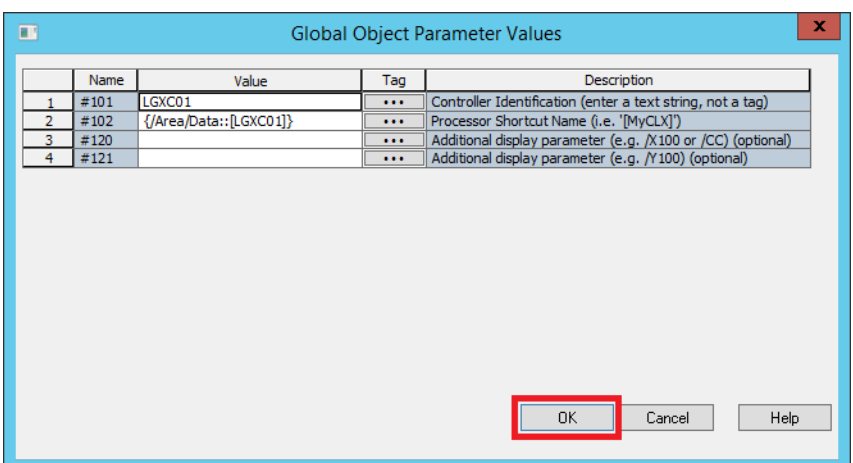

- 10. Save the display.
- 11. Open an HMI template.
- 12. On the HMI display, click the System Status icon.

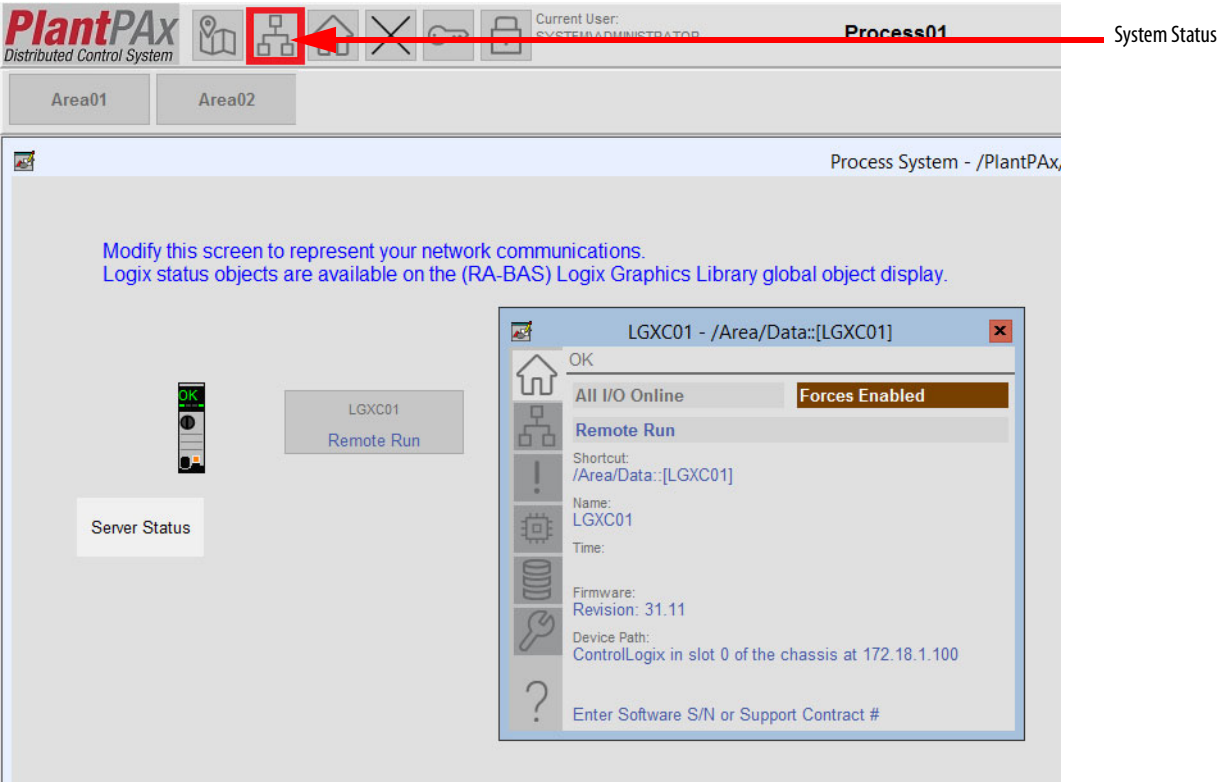

On the HMI template, the controller graphic has some animation that shows the position of the key switch and controller status indicators.

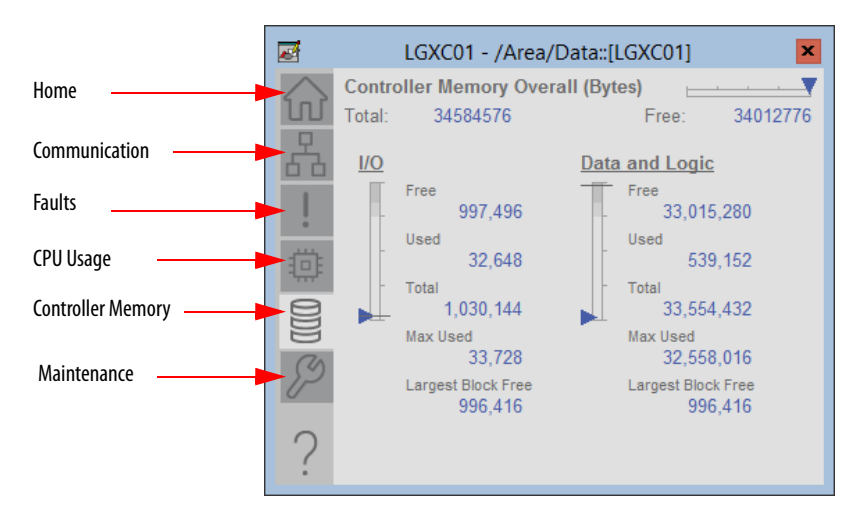

13. Click the controller to access the controller status faceplate.

Tabs on the faceplate also provide information on the CPU usage and the status of controller memory and connections.

For details, see the PlantPAx® Library of Logix Diagnostic Objects, publication [PROCES-RM003](http://literature.rockwellautomation.com/idc/groups/literature/documents/rm/proces-rm003_-en-p.pdf).

<span id="page-238-0"></span>Configure PASS Server Status In this section, we describe how to add diagnostics for your PASS servers. These diagnostics provide information on the software components that run on the PASS, including an HMI server, data server, and an alarm and event server.

- <span id="page-238-1"></span>1. Open Knowledgebase Answer ID 44624 a[t http://](https://rockwellautomation.custhelp.com/) [rockwellautomation.custhelp.com](https://rockwellautomation.custhelp.com/) and download the zip attachment.
- 2. Right-click the .zip file and choose Extract All.
- 3. Open the View 5.0 CPR9 folder.
- 4. Right-click the file and choose Open.
- 5. Right-click server status-state cpr9 v505 and choose Extract All.

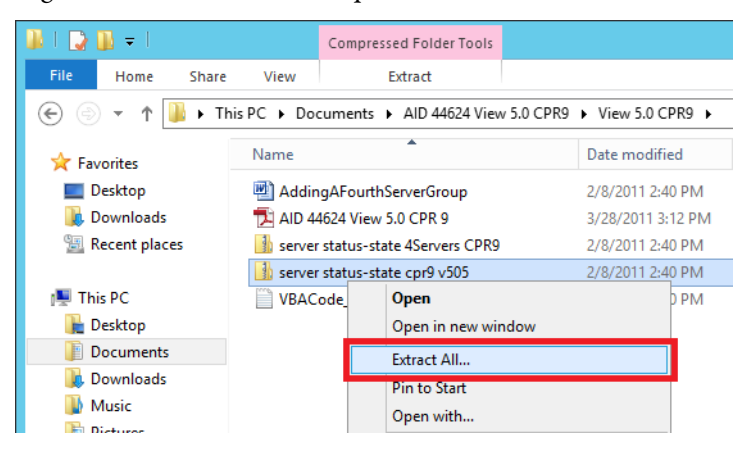

The example shows the unzipped files.

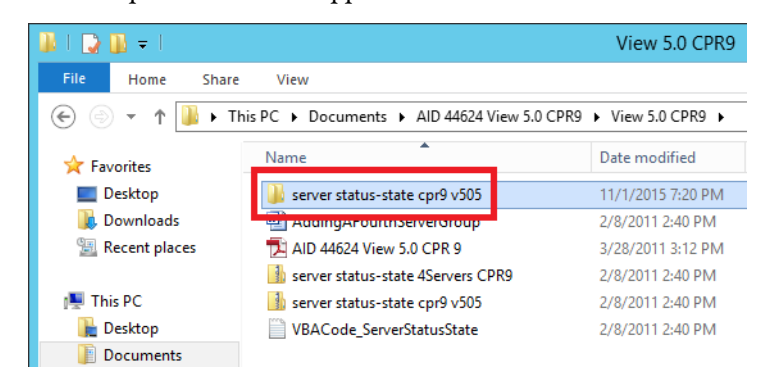

6. In the FactoryTalk View HMI application, right-click Displays and choose Add Component Into Application.

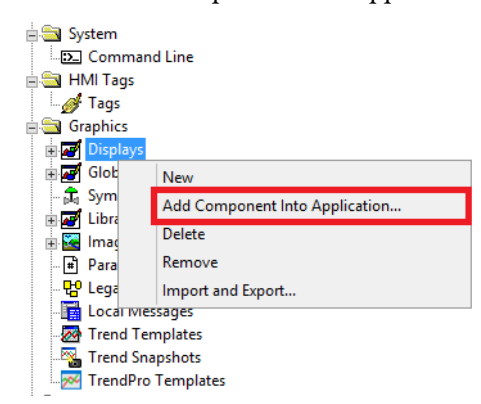

7. Open the server status-state cpr9 V505.gfx file from the files that were unzipped in step 5.

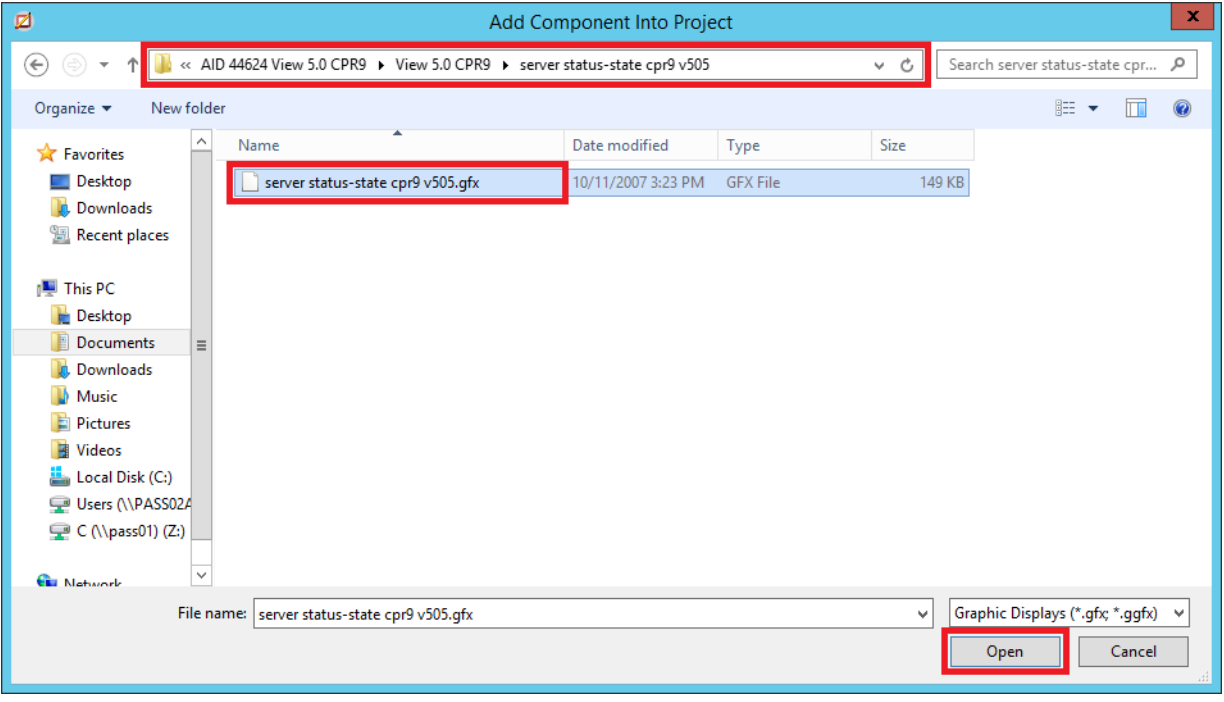

8. Right-click the imported display and choose VBA Code.

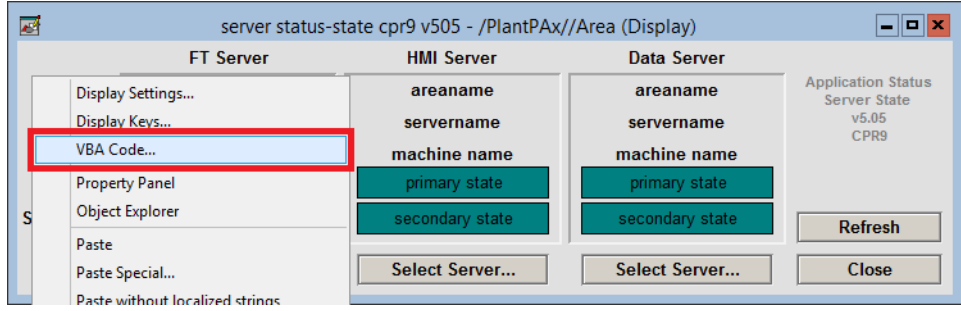

#### 9. Find the text circled in the example and type the name of your HMI server and data server.

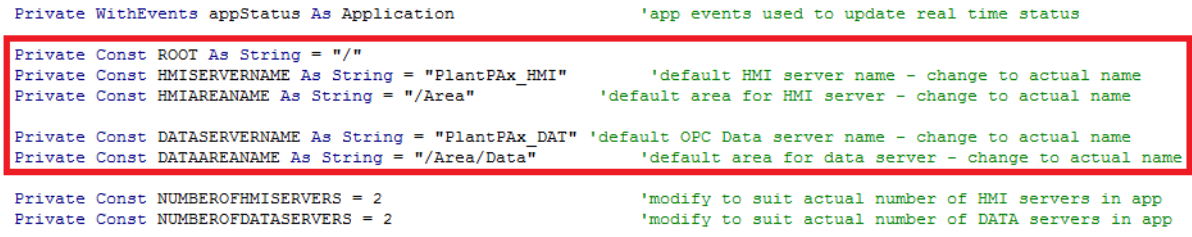

- 10. Save the changes to the VBA code and close the server status display.
- 11. Open the Process system display.
- 12. From the Objects menu, choose Push Button>Button.

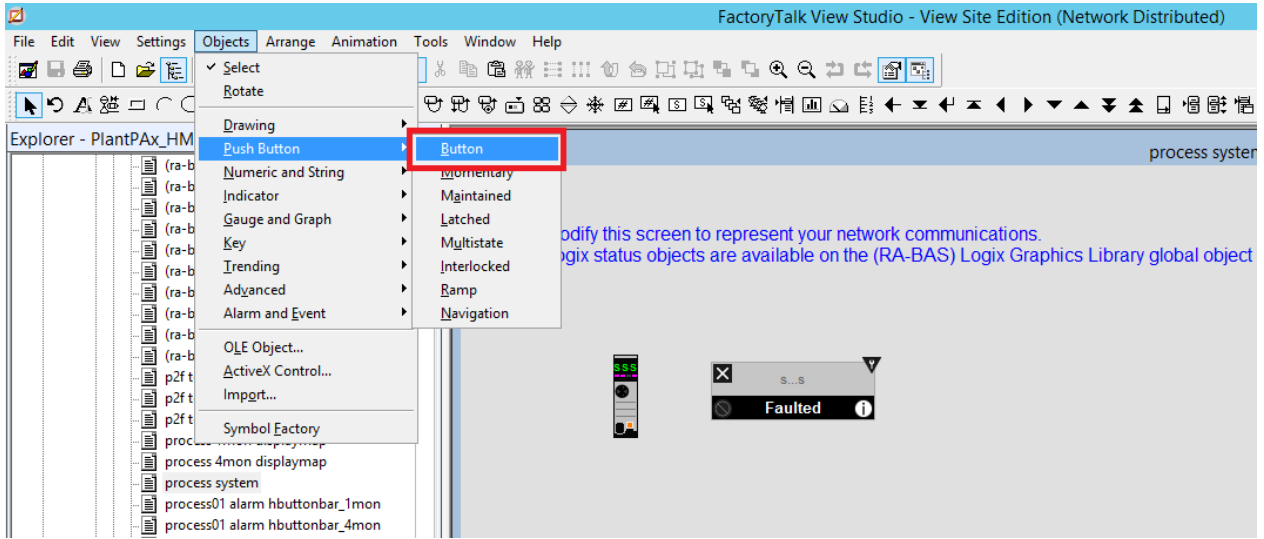

- 13. Click the display and drag the mouse to draw a button.
- 14. From the Action tab, click Browse (ellipse '…') next to Release action.

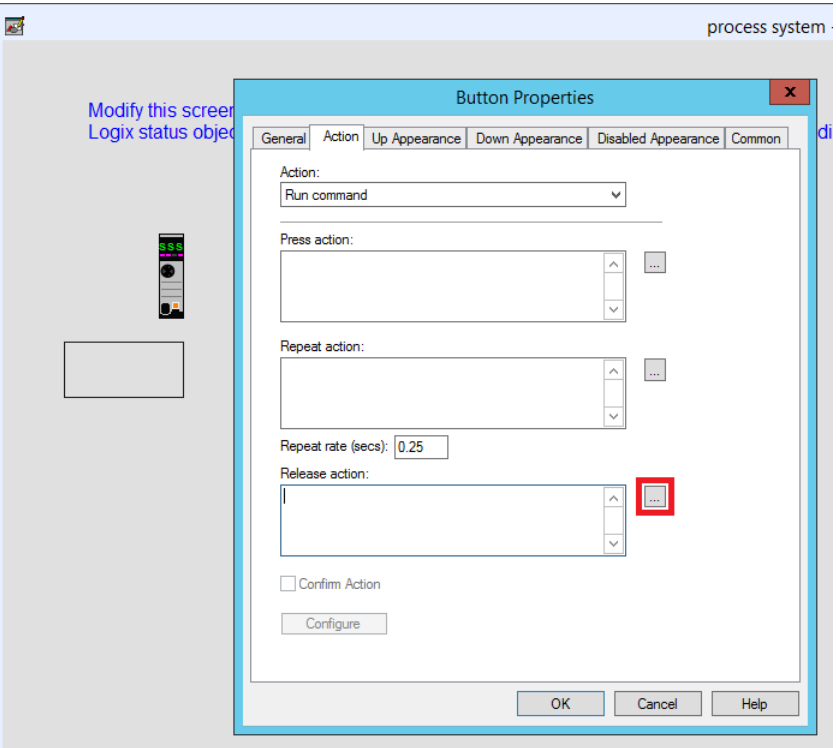

15. From the All Commands and Macros list, select Display and click Next.

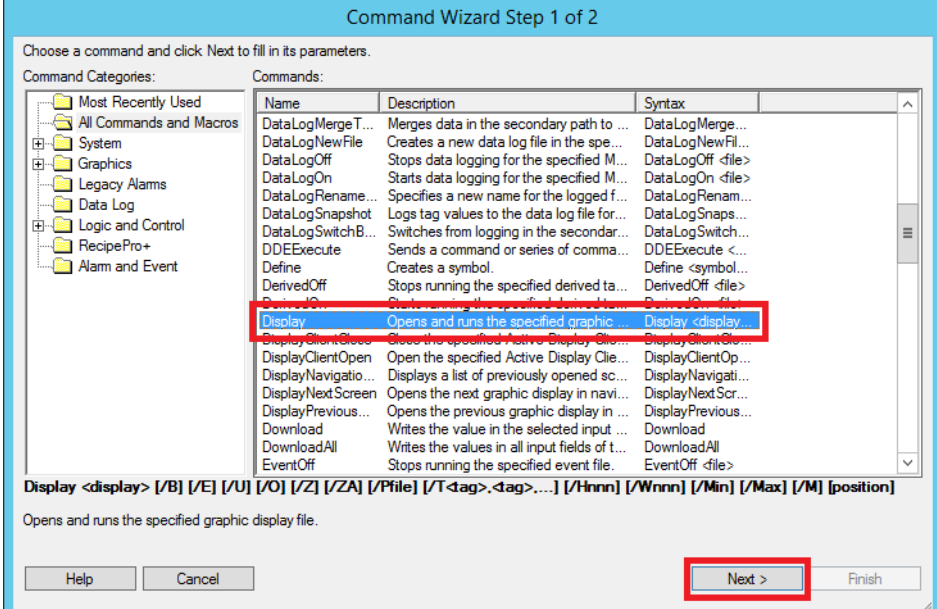

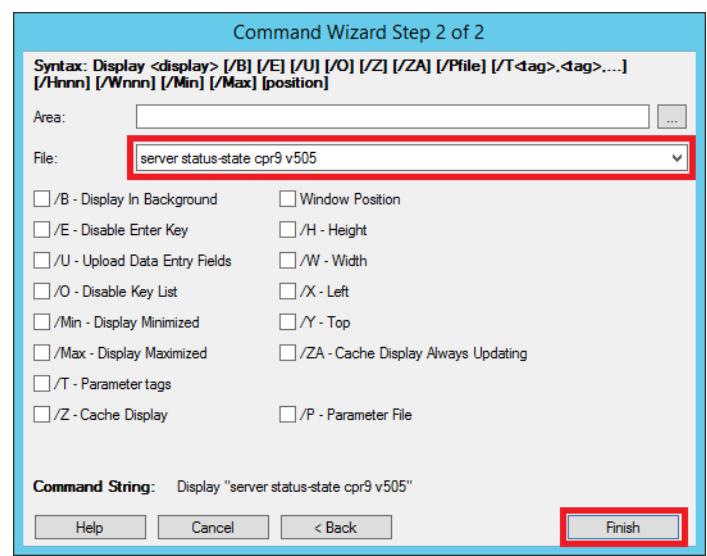

16. From the File pull-down menu, choose the server status display.

- 17. Click Finish.
- 18. On the Button Properties dialog box, click the Up Appearance tab.
- 19. In the Caption text box, type Server Status.

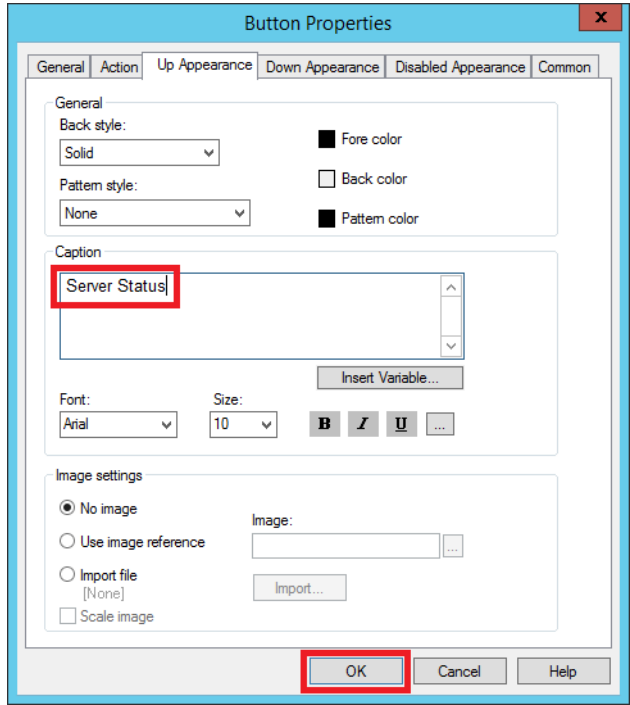

- 20. Click OK.
- 21. Save the changes to the Process system display.
- 22. Run the client file and access the System Status page.

23. Click Server Status.

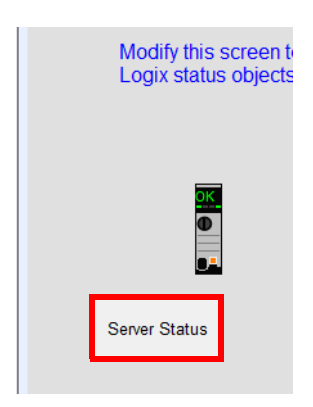

The Server Status display appears.

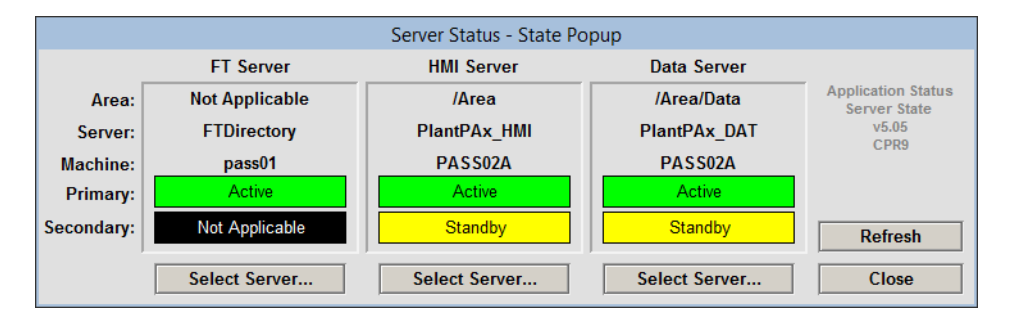

The example shows a networked station application with the FactoryTalk server, HMI server, and data server on one workstation. None of the servers are redundant in this application example.

**IMPORTANT** We recommend that diagnostic alarms for network adapters and I/O modules be added to the Alarm server. The alarms are displayed on the alarm banner and are included in the alarm log and history

# <span id="page-243-0"></span>**Add These Additional Resources**

<span id="page-243-1"></span>The following resources are available to assist with developing your application.

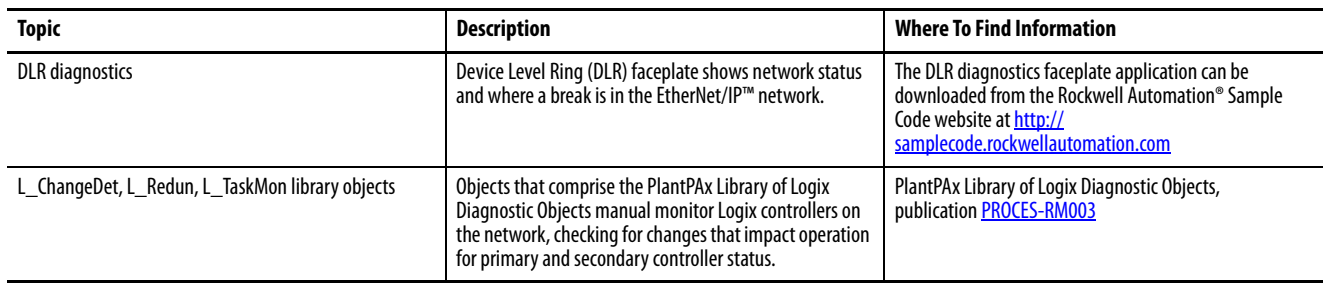

# <span id="page-244-0"></span>**Recommended I/O Module Ranges**

<span id="page-244-2"></span>You can scale your module to represent I/O data in specific terms for your application. When you scale a channel, you select two points that represent signal units: a Low Signal and a High Signal. You also select two points that represent engineering units: Low Engineering and High Engineering.

For example, if you are using the 1756-IF6I module in current mode, the module maintains a 0…21 mA range capability. But if your application uses a 4…20 mA transmitter, you can scale the module to represent 4 mA as the low signal and 20 mA as the high signal.

The NAMUR NE 43 international standard uses the 3.8…20.5 mA signal range for measurement information. Likewise, signals >21 mA or <3.6 mA indicate diagnostic failures. By using the range values in the standard, instrument faults are separated from process measurements.

By staying within the NAMUR value references, instrument faults are separated from process measurements. Thus, you can adopt maintenance practices for instruments to operate at peak efficiency.

<span id="page-244-1"></span>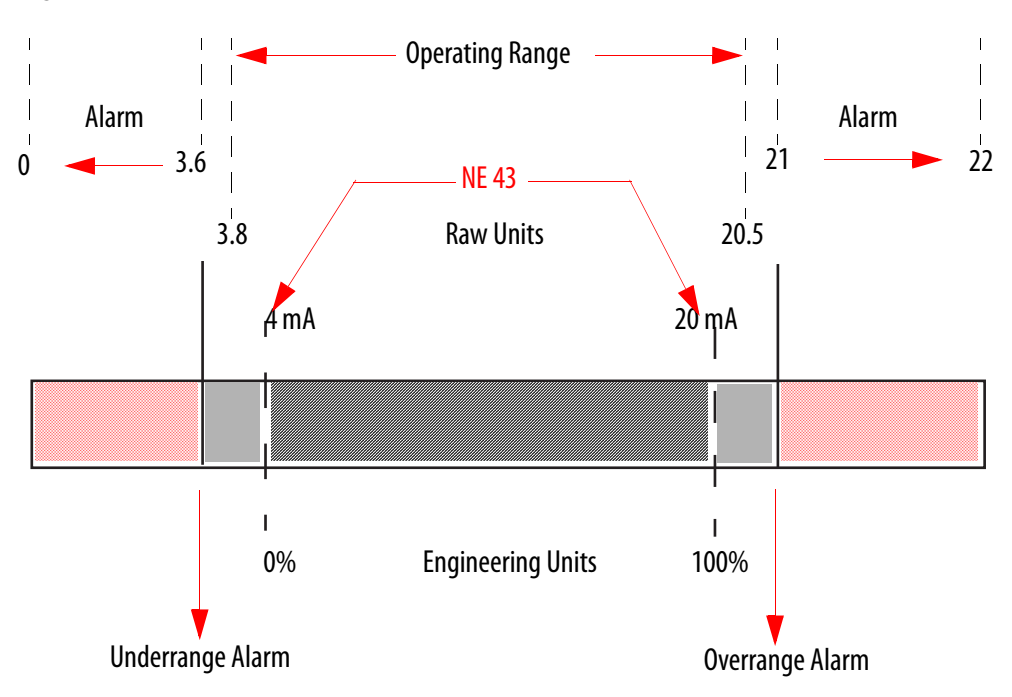

**Figure 14 - NAMUR NE 43 Values.**

An Overrange or Underrange condition is a common cause of inaccurate channel data reported to the controller. If an input signal is beyond the low and high signals for the module, the data is represented in terms of engineering units set during scaling.

## <span id="page-245-0"></span>**Scaling Example Using I/O Value Range**

In the example for the 1756-IF8IH HART module on [page 142](#page-141-0), the signal range is 4…20 mA and the engineering unit range 0…100%.

By default, module channels are scaled in current mode at 4…20 mA that equates to 0…100% engineering units. Other module channels scale 1:1 regarding signal units and engineering units by default.

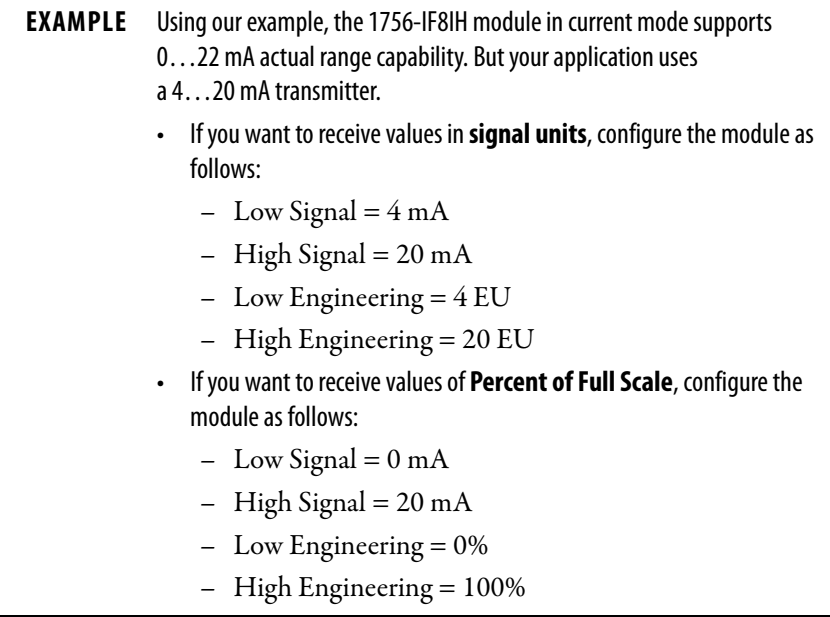

See the faceplates on [page 247](#page-246-0) for scaling by using the numbers in the example.

<span id="page-246-0"></span>The pair of screens in the example shows a Basic and Advanced faceplates.

Using the values in the Example (on [page 246](#page-245-0)), you want to configure scaling of the raw and engineering units on the Advanced faceplate. The raw values are entered in the Input text boxes and the engineering range and units are entered in the Scaled text boxes.

In the Threshold text boxes, which are shown on the Basic faceplate, enter the recommended threshold limits and Deadband in raw units. These values account for calibration tolerances and differ slightly from the NAMUR limits of 3.60…21.0 mA.

See **Figure 15** for more details.

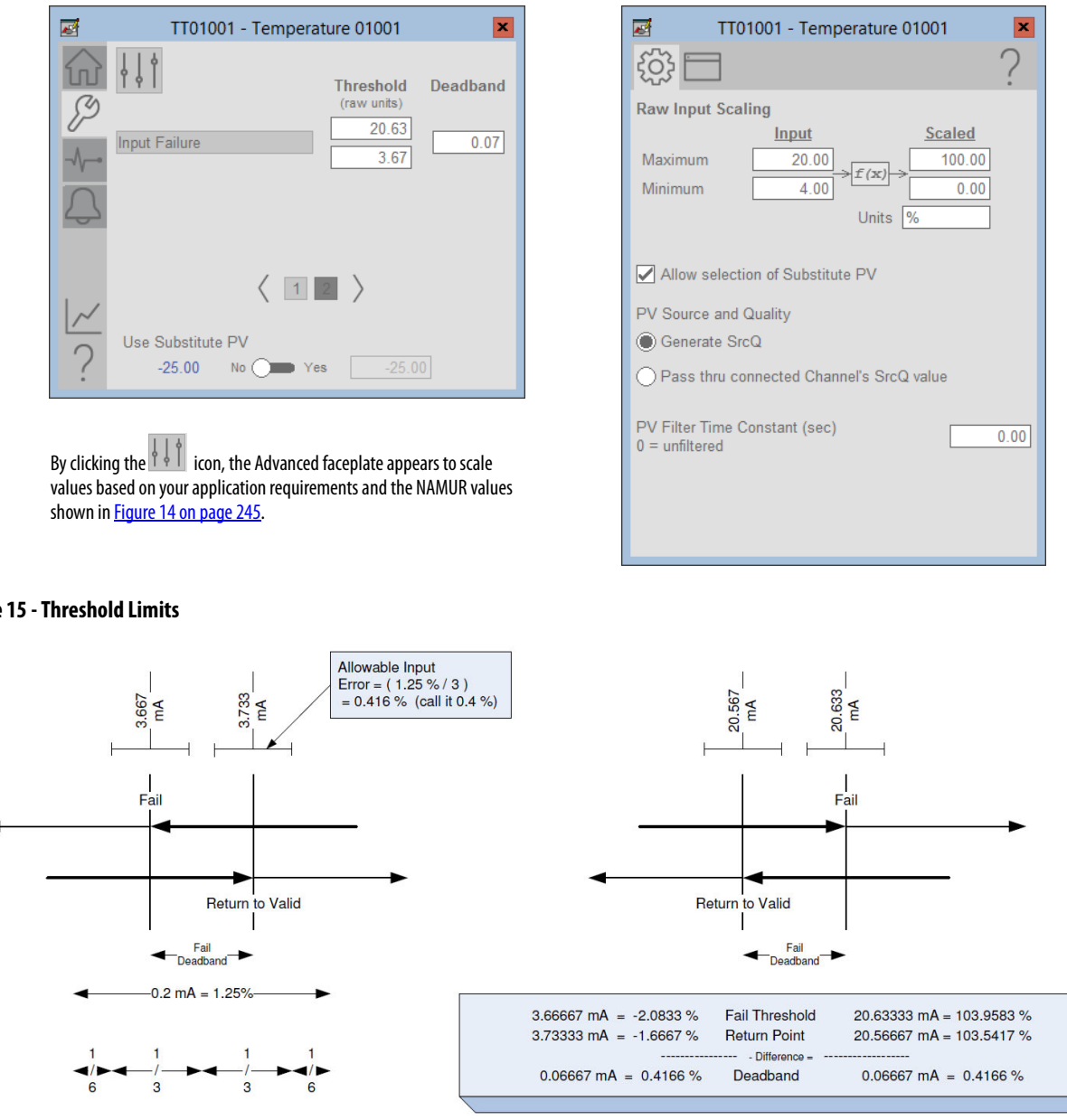

Basic Faceplate **Advanced Faceplate** Advanced Faceplate

#### <span id="page-246-1"></span>**Figure**

٠

# **Notes:**

#### **A**

**add** remote I/O [135](#page-134-0) Stratix switch [174](#page-173-0) **additional resources**[12](#page-11-0) **alarm** banner creation [75](#page-74-0) creation [69](#page-68-0) group creation [72](#page-71-0) log creation [83](#page-82-0) summary view [80](#page-79-0) system view [86](#page-85-0) tag-based [69](#page-68-0) workflow [70](#page-69-0) **analog** I/O input modules [139](#page-138-0) I/O output module [145](#page-144-0) input channel [181](#page-180-0) input diagnostics [183](#page-182-0) **Architect** workflow [15](#page-14-0) **area** alarms [72](#page-71-0) **asset management** tool configuration [199](#page-198-0) workflow [200](#page-199-0) **assign** diagnostics [195](#page-194-0) I/O tags[181](#page-180-1)

## **B**

**backup** schedule [222](#page-221-0) **build** process strategies [32](#page-31-0) **bulk** editing [105](#page-104-0)

## **C**

**canvas** Studio 5000 Architect [18](#page-17-0) **commit** project [22](#page-21-0) **configuration** cont[roller diagnostics](#page-200-0) [233](#page-232-1) DTM 201 I/O modules [138](#page-137-0) **consume** produce tags [55](#page-54-0) **controller** diagnosti[c configuration](#page-24-0) [233](#page-232-1) organizer 25 **conventions** manual [8](#page-7-0) **COP** instruction [181](#page-180-0)

#### **create**

### **D**

**define** historical points [102](#page-101-0) **diagnostics** add system [231](#page-230-0) assignment [195](#page-194-0) configuration [183](#page-182-0) controller configuration [233](#page-232-1) HMI project [234](#page-233-1) I/O [133,](#page-132-0) [177](#page-176-0) workflow [232](#page-231-0) **digital** I/O input module [148](#page-147-0) I/O output [module](#page-98-0) [151](#page-150-0) set import 99 set point type [102](#page-101-0) states configuration [97](#page-96-0) **disaster recovery** configuration [215](#page-214-0) **document** conventions [8](#page-7-0) **DTM** device configuration [201](#page-200-0)

# **E**

**E300 overload** [165](#page-164-0) **editing** bulk [105](#page-104-0) **enable** HART data [142](#page-141-1) **Excel** bulk editing [105](#page-104-0)

# **F**

**feedback** process devices [133](#page-132-0)

#### **H**

**HART** data channel [142](#page-141-1) **historian** configure [historial points](#page-87-0) [87](#page-86-0) workflow 88 **HMI**

add diagnostics [234](#page-233-1) additional resources [244](#page-243-1) server configuration [20](#page-19-0) server status [239](#page-238-1)

**I**

**I/O** analog input modules [139](#page-138-0) analog output module [145](#page-144-0) assign workflow [182](#page-181-0) configuration [138](#page-137-0) create module [133](#page-132-0) diagnostics [177,](#page-176-0) [181](#page-180-1) digital input module [148](#page-147-0) infrastructure workflow [134](#page-133-0) linking devices [156](#page-155-0) low-speed counter [151](#page-150-0) MCC configuration [187](#page-186-0) motor control components [158](#page-157-0) redundant modules [169](#page-168-0) remote chassis add [135](#page-134-0) scaling values [245](#page-244-2) **import** digital set [99](#page-98-0) **instruction** JSR add [37](#page-36-0)

# **J**

**JSR** add instructions [37](#page-36-0) configuration [190](#page-189-0) **jump-to-subroutine** [37,](#page-36-0) [190](#page-189-0)

### **L**

**linking devices** I/O [156](#page-155-0) **log** alarm [83](#page-82-0) **low-speed** I/O module [151](#page-150-0)

#### **M**

**managed switch** [174](#page-173-0) **management** asset tools [199](#page-198-0) **manual** conventions [8](#page-7-0) purpose [7](#page-6-0) **MCC** I/O [158](#page-157-0) I/O configuration [187](#page-186-0) **module** diagnostics [183](#page-182-0) I/O configuration [133](#page-132-0) **multi-controller** workflow [56](#page-55-0)

# **N**

**naming** conventions [8](#page-7-0) **NAMUR** scaling I/O [245](#page-244-2) **network** create controller definition [59](#page-58-0)

# **O**

**organizer** controller [25](#page-24-0) **output** digitl I/O module [151](#page-150-0)

### **P**

**PID** loop [181](#page-180-0) **points** historian [87](#page-86-0) **process** build strategies [32](#page-31-0) **produce** consume tags [55,](#page-54-0) [63](#page-62-0) consumer data type [57](#page-56-0) **producer controller** consumer controller [55](#page-54-0) **project** commit [22](#page-21-0) **purpose** manual [7](#page-6-0)

## **R**

**redundant** I/O [169](#page-168-0) **routines** import [190](#page-189-0)

### **S**

**scaling** NAMUR standard [245](#page-244-2) **schedule** backup [222](#page-221-0) **server** HMI status [239](#page-238-1) **SMT** tools [91](#page-90-0) **source quality** example [97](#page-96-1) **states** digital configuration [97](#page-96-0) **strategies** process [32](#page-31-0)

#### **strategy** analog channel example [33](#page-32-0) drive interface example [45](#page-44-0) PID analog loop example [39](#page-38-0) **Stratix** switch connection [174](#page-173-0) **Studio 5000 Architect** canvas [18](#page-17-0) **summary** alarm [80](#page-79-0) **synchronize** logic to system [50](#page-49-0) **system** add b[asic diagnostics](#page-85-0) [231](#page-230-0) alarm 86 synch changes [50](#page-49-0)

#### **T**

#### **tag**

-based alarms [69](#page-68-0) bulk editing [105](#page-104-0) produce/consume [63](#page-62-0) **tools**

> asse[t management](#page-90-0) [199](#page-198-0) SMT91

#### **U**

**UDT** configure [57](#page-56-0)

## **V**

**view** alam system [86](#page-85-0) **visual** alarm banner [75](#page-74-0) naming conventions [8](#page-7-0)

#### **W**

#### **workflow** alarm [70](#page-69-0) Architect software [15](#page-14-0) asset management [200](#page-199-0) diagnostics [232](#page-231-0) historian [88](#page-87-0) I/O [182](#page-181-0) I/O infrastructure [134](#page-133-0) multi-controller [56](#page-55-0) **working folder** create [220](#page-219-0)

# **Notes:**
# **Notes:**

## **Rockwell Automation Support**

Use the following resources to access support information.

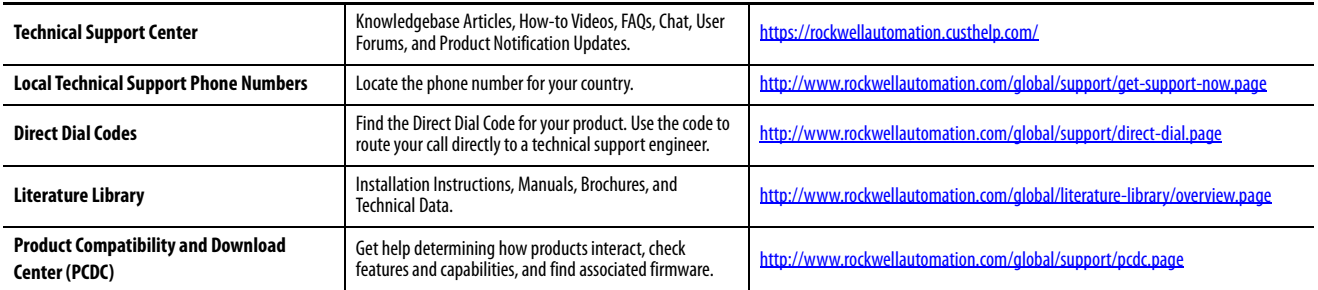

### **Documentation Feedback**

Your comments will help us serve your documentation needs better. If you have any suggestions on how to improve this document, complete the How Are We Doing? form at http://literature.rockwellautomation.com/idc/groups/literature/documents/du/ra-du002\_-en-e.pdf.

Rockwell Automation maintains current product environmental information on its website at http://www.rockwellautomation.com/rockwellautomation/about-us/sustainability-ethics/product-environm

Allen-Bradley, CompactLogix, ControlLogix, E300, FactoryTalk, Integrated Architecture, Logix5000, PlantPAx, PowerFlex, Rockwell Automation, Rockwell Software, RSLinx, SMC, SMT, Stratix, Studio 5000 Architect, and Studio 5000 Logix Designer are trademarks of Rockwell Automation, Inc.

Common Industrial Protocol, ControlNet, DeviceNet, and EtherNet/IP are trademarks of ODVA, Inc.

Microsoft, Excel, and Windows are trademarks of the Microsoft Corporation.

Trademarks not belonging to Rockwell Automation are property of their respective companies.

Rockwell Otomasyon Ticaret A.Ş., Kar Plaza İş Merkezi E Blok Kat:6 34752 İçerenköy, İstanbul, Tel: +90 (216) 5698400

#### www.rockwellautomation.com

#### Power, Control and Information Solutions Headquarters

Americas: Rockwell Automation, 1201 South Second Street, Milwaukee, WI 53204-2496 USA, Tel: (1) 414.382.2000, Fax: (1) 414.382.4444 Europe/Middle East/Africa: Rockwell Automation NV, Pegasus Park, De Kleetlaan 12a, 1831 Diegem, Belgium, Tel: (32) 2 663 0600, Fax: (32) 2 663 0640 Asia Pacific: Rockwell Automation, Level 14, Core F, Cyberport 3, 100 Cyberport Road, Hong Kong, Tel: (852) 2887 4788, Fax: (852) 2508 1846